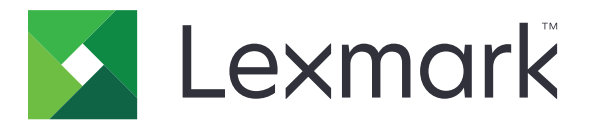

# **MS312, MS315, MS317, MS415 i MS417**

**Podręcznik użytkownika**

**Listopad 2017 [www.lexmark.com](http://www.lexmark.com)**

Typ(y) urządzeń: 4514 Model(e): 330, 335, 530

# **Zawartość**

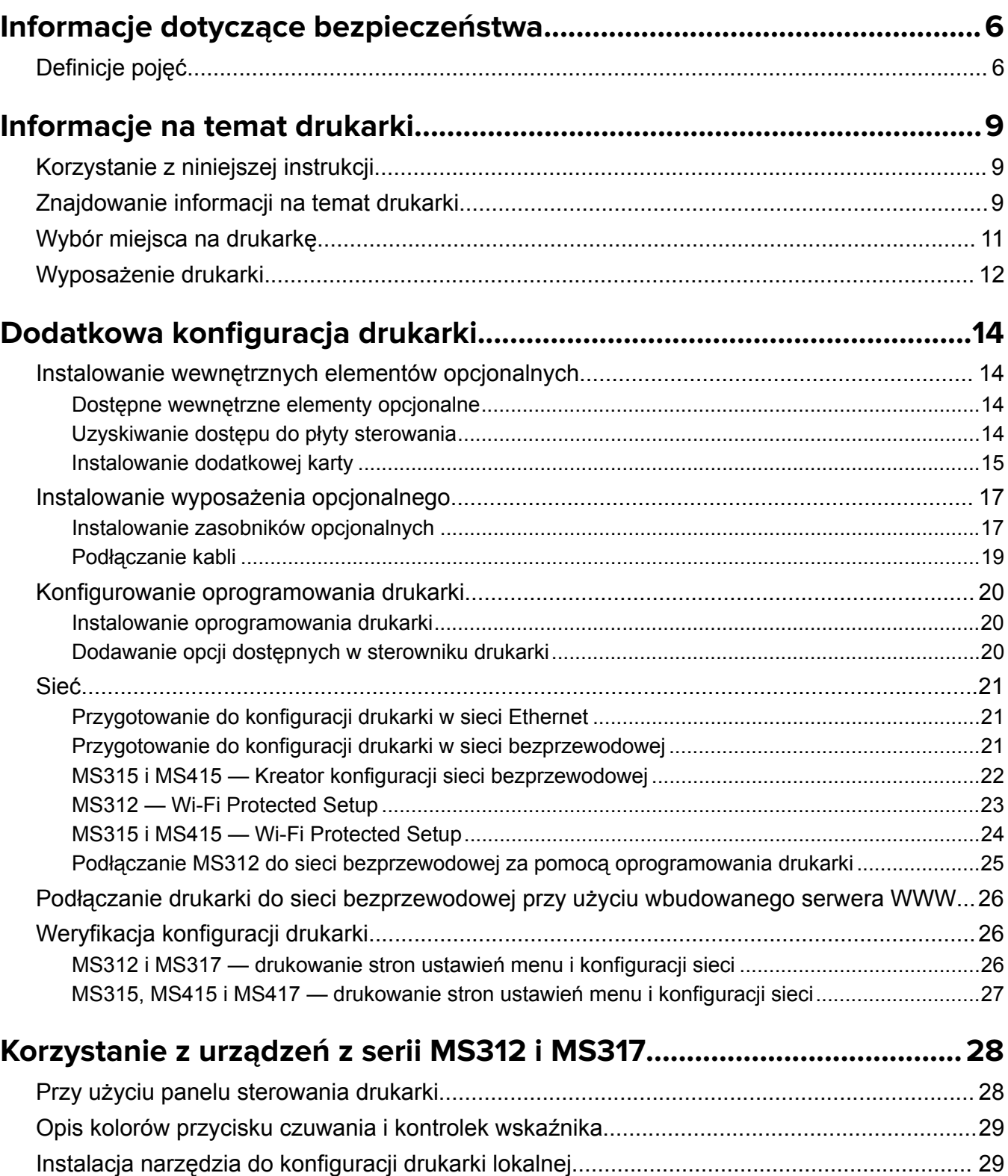

Korzystanie z narzę[dzia do konfiguracji drukarki lokalnej........................................................ 30](#page-29-0)

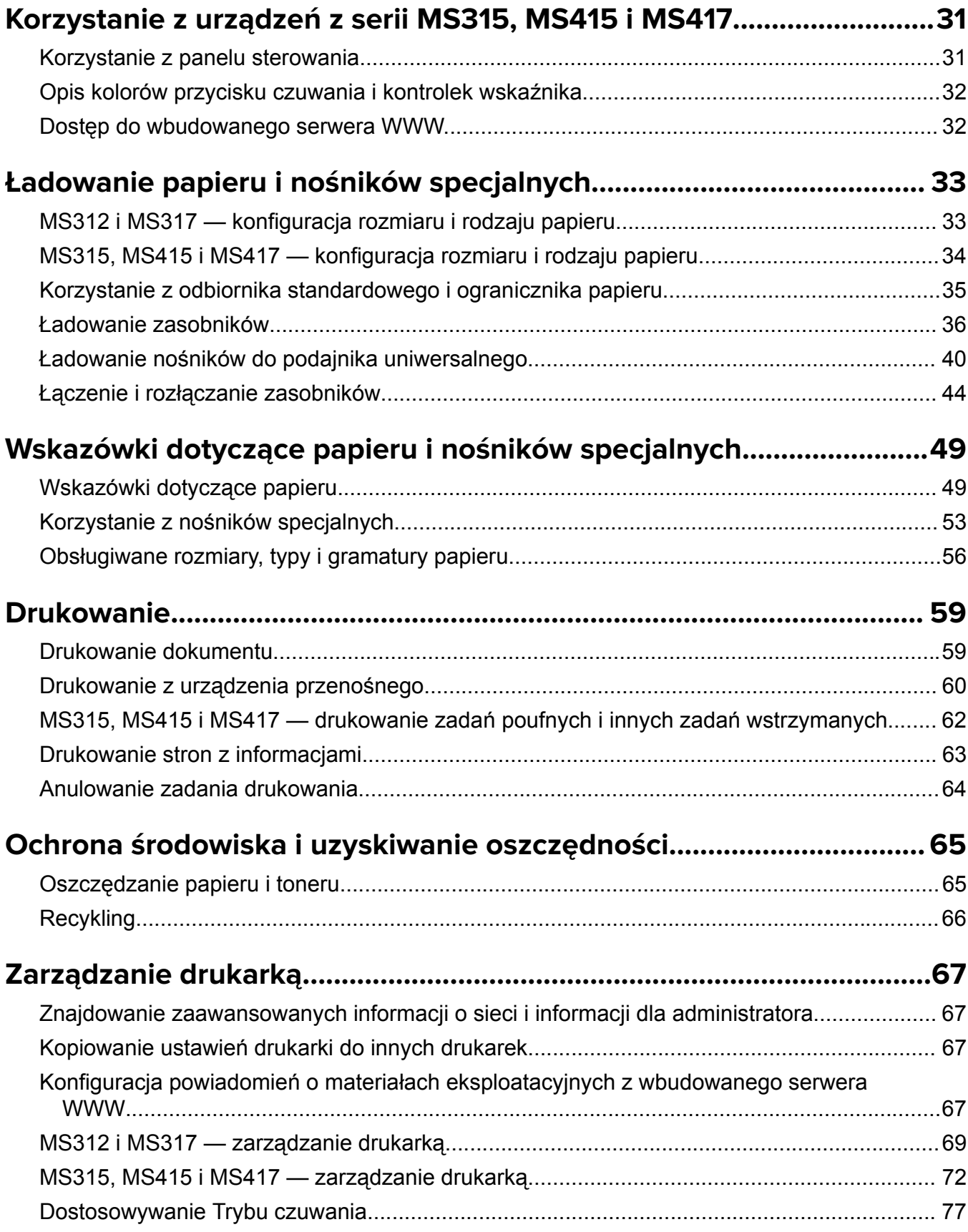

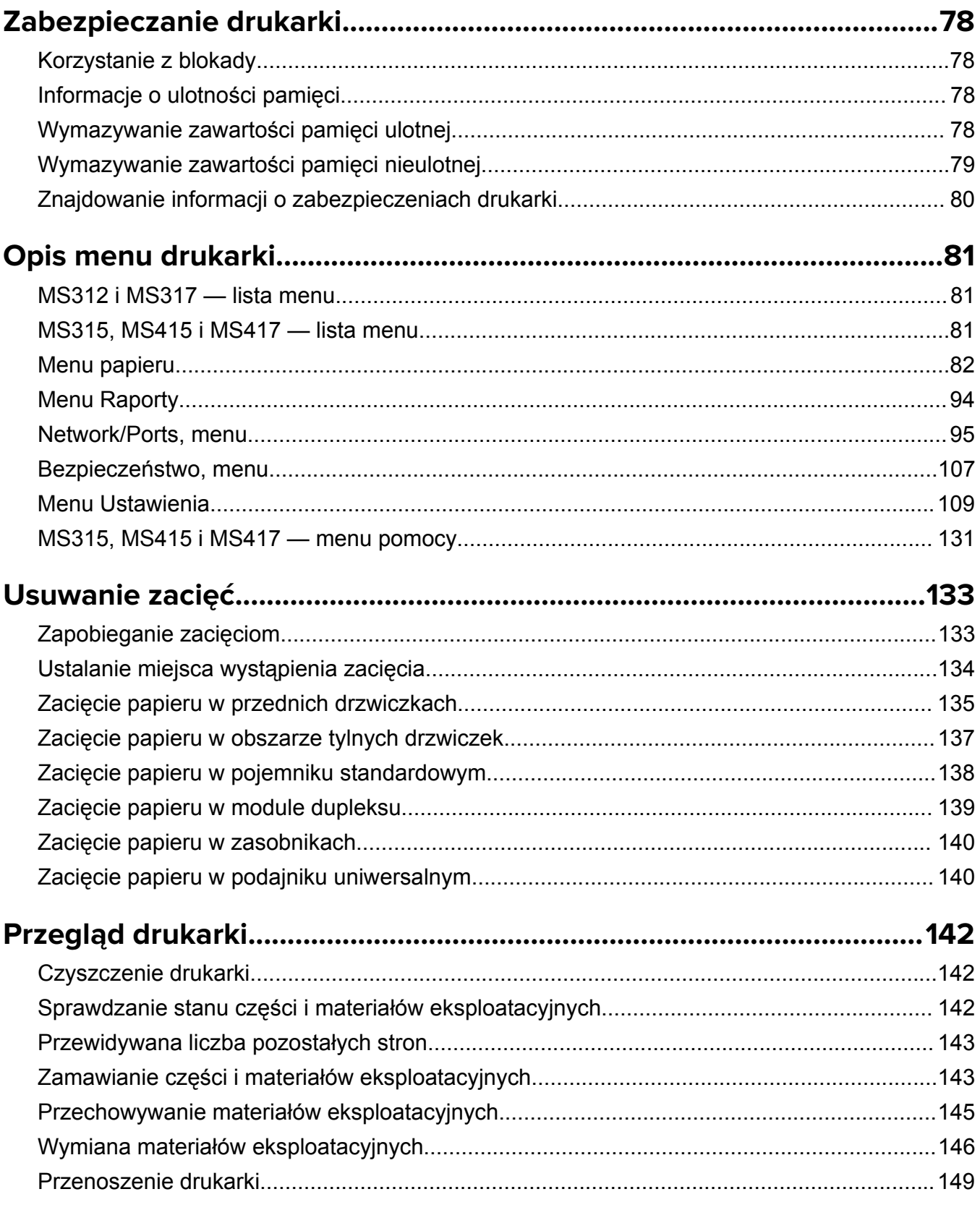

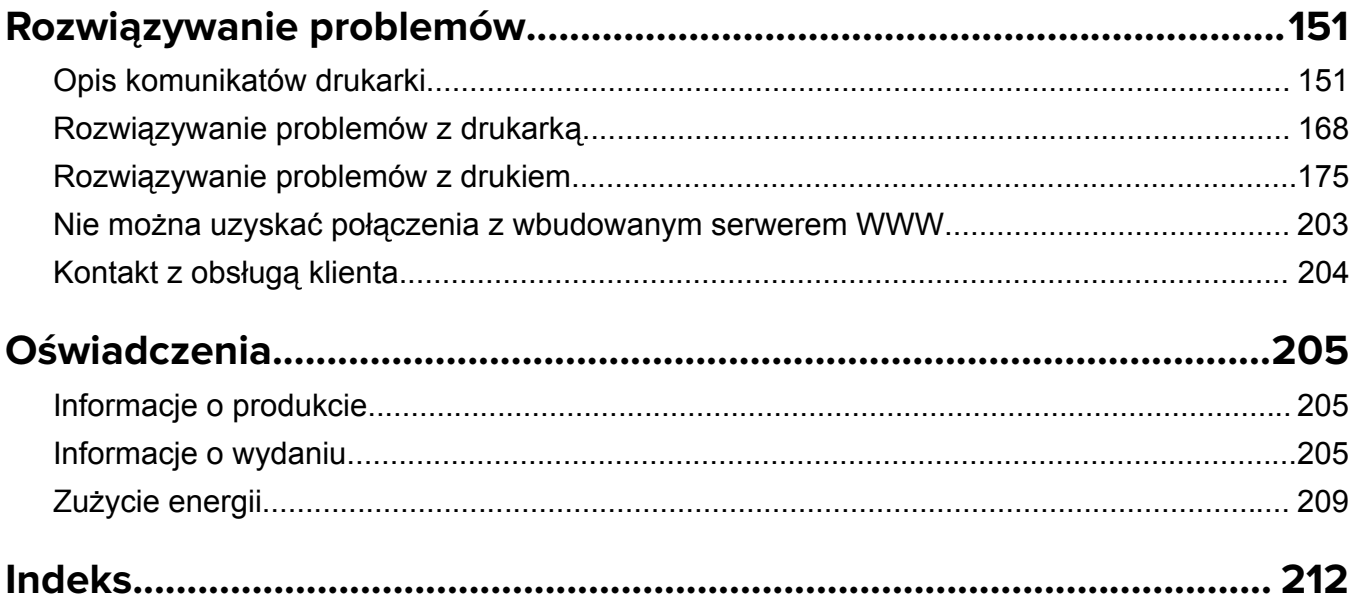

# <span id="page-5-0"></span>**Informacje dotyczące bezpieczeństwa**

## **Definicje pojęć**

**Uwaga**: *uwaga* zawiera informacje, które mogą okazać się pomocne.

**Ostrzeżenie**: *ostrzeżenie* informuje o sytuacji, która może spowodować uszkodzenie sprzętu lub oprogramowania produktu.

**PRZESTROGA**: *przestroga* informuje o potencjalnie niebezpiecznej sytuacji, która może spowodować obrażenie ciała użytkownika.

Różne rodzaje komunikatów zawierających przestrogę:

**UWAGA — NIEBEZPIECZEŃSTWO USZKODZENIA CIAŁA:** oznacza ryzyko obrażeń ciała.

**UWAGA — NIEBEZPIECZEŃSTWO PORAŻENIA PRĄDEM:** oznacza ryzyko porażenia prądem elektrycznym.

**UWAGA — GORĄCA POWIERZCHNIA:** oznacza ryzyko poparzenia w przypadku dotknięcia.

**UWAGA — NIEBEZPIECZEŃSTWO PRZEWRÓCENIA:** oznacza ryzyko zmiażdżenia.

**UWAGA — RYZYKO PRZYTRZAŚNIĘCIA:** oznacza ryzyko przytrzaśnięcia między częściami ruchomymi.

**UWAGA — NIEBEZPIECZEŃSTWO USZKODZENIA CIAŁA:** Aby uniknąć ryzyka pożaru lub porażenia prądem elektrycznym, podłącz przewód zasilający do prawidłowo uziemionego, łatwo dostępnego gniazdka elektrycznego o odpowiednich parametrach znajdującego się w pobliżu urządzenia.

**UWAGA — NIEBEZPIECZEŃSTWO USZKODZENIA CIAŁA:** Nie należy używać tego urządzenia z przedłużaczami, listwami zasilającymi o wielu gniazdkach, przedłużaczami o wielu gniazdkach lub urządzeniami UPS. Drukarka laserowa może łatwo przekroczyć moc znamionową tego rodzaju urządzeń, co może spowodować ryzyko pożaru, uszkodzenia mienia lub niską wydajność drukarki.

**UWAGA — NIEBEZPIECZEŃSTWO USZKODZENIA CIAŁA:** Z tym produktem można używać wyłącznie filtra przeciwprzepięciowego firmy Lexmark, podłączając go prawidłowo pomiędzy drukarką i przewodem zasilającym dostarczonym z drukarką. Używanie urządzeń ochrony przeciwprzepięciowej, które nie zostały wyprodukowane przez firmę Lexmark, może spowodować ryzyko pożaru, uszkodzenia mienia lub niską wydajność drukarki.

**UWAGA — NIEBEZPIECZEŃSTWO PORAŻENIA PRĄDEM:** Aby uniknąć ryzyka porażenia prądem elektrycznym, nie należy umieszczać ani używać tego produktu w pobliżu wody lub w miejscach o dużej wilgotności.

**UWAGA — NIEBEZPIECZEŃSTWO USZKODZENIA CIAŁA:** Niniejszy produkt wykorzystuje technologię laserową. Użycie elementów sterujących, ustawień lub zastosowanie procedur innych niż podane w *Podręczniku użytkownika* może spowodować ekspozycję na szkodliwe promieniowanie.

Podczas drukowania w urządzeniu dochodzi do nagrzewania się nośników wydruku, a wysoka temperatura może powodować emisję szkodliwych wyziewów z tych nośników. W celu uniknięcia ewentualnej emisji szkodliwych wyziewów, należy zapoznać się z fragmentem instrukcji obsługi, w którym podano wytyczne dotyczące wyboru nośników wydruku.

**UWAGA — NIEBEZPIECZEŃSTWO USZKODZENIA CIAŁA:** Bateria litowa stosowana w tym produkcie nie jest przeznaczona do wymiany. Nieprawidłowa wymiana baterii litowej grozi wybuchem. Nie należy ładować, demontować ani palić baterii litowej. Zużytych baterii litowych należy pozbywać się zgodnie z instrukcjami producenta i lokalnymi przepisami.

**UWAGA — NIEBEZPIECZEŃSTWO USZKODZENIA CIAŁA:** Zastosowanie się do poniższych wskazówek pozwoli uniknąć obrażeń ciała oraz uszkodzenia drukarki podczas jej przenoszenia:

- **•** Upewnij się, że wszystkie drzwiczki i zasobniki są zamknięte.
- **•** Wyłącz drukarkę, a następnie wyjmij przewód zasilający z gniazdka elektrycznego.
- **•** Odłącz wszystkie przewody i kable.
- **•** Jeśli drukarka jest wyposażona w podstawę na kółkach, przesuń drukarkę ostrożnie na nowe miejsce. Należy zachować ostrożność przy przechodzeniu przez progi i uważać na przerwy w podłodze.
- **•** Jeżeli drukarka nie jest wyposażona w podstawę na kółkach, ale jest skonfigurowana do obsługi zasobników opcjonalnych, podnieś drukarkę z zasobników. Drukarki i zasobników nie należy podnosić jednocześnie.
- **•** Przy podnoszeniu drukarki należy zawsze używać uchwytów.
- **•** Jeśli drukarka jest przewożona na wózku, musi on mieć na tyle dużą powierzchnię, aby mieściła się na nim cała podstawa drukarki.
- **•** Jeśli wyposażenie opcjonalne jest przewożone na wózku, musi on mieć na tyle dużą powierzchnię, aby w pełni mieściły się na nim opcjonalne elementy wyposażenia.
- **•** Drukarka musi pozostawać w pozycji pionowej.
- **•** Należy unikać gwałtownych wstrząsów.
- **•** Podczas ustawiania drukarki należy zachować ostrożność, aby nie przycisnąć sobie palców.
- **•** Upewnij się, że wokół drukarki znajduje się wystarczająco dużo wolnego miejsca.

**UWAGA — NIEBEZPIECZEŃSTWO USZKODZENIA CIAŁA:** W celu uniknięcia ryzyka pożaru lun porażenia prądem należy korzystać wyłącznie z przewodu zasilającego dołączonego do tego produktu lub z części zamiennych autoryzowanych przez producenta.

**UWAGA — GORĄCA POWIERZCHNIA:** Wewnętrzne elementy drukarki mogą być gorące. W celu zmniejszenia ryzyka oparzenia, przed dotknięciem danej części należy odczekać, aż ostygnie.

**UWAGA — NIEBEZPIECZEŃSTWO PORAŻENIA PRĄDEM:** W przypadku uzyskiwania dostępu do płyty kontrolera bądź instalowania opcjonalnego sprzętu lub urządzeń pamięci masowej po zainstalowaniu samej drukarki a przed przystąpieniem do dalszych czynności należy wyłączyć drukarkę i wyjąć wtyk przewodu zasilającego z gniazda elektrycznego. Jeśli do drukarki są podłączone inne urządzenia, należy również je wyłączyć i rozłączyć kable łączące je z drukarką.

**UWAGA — NIEBEZPIECZEŃSTWO PORAŻENIA PRĄDEM:** Aby uniknąć ryzyka porażenia prądem elektrycznym, należy upewnić się, że wszystkie połączenia zewnętrzne (np. Ethernet i połączenia systemu telefonicznego) są odpowiednio zainstalowane w oznaczonych gniazdach.

Produkt został zaprojektowany z wykorzystaniem określonych podzespołów producenta i zatwierdzony jako spełniający surowe światowe normy bezpieczeństwa. Rola niektórych podzespołów w zachowaniu bezpieczeństwa nie zawsze jest oczywista. Producent nie ponosi odpowiedzialności za skutki stosowania innych części zamiennych.

**UWAGA — NIEBEZPIECZEŃSTWO USZKODZENIA CIAŁA:** Nie należy przecinać, skręcać, zawiązywać ani załamywać przewodu zasilającego, a także stawiać na nim ciężkich przedmiotów. Nie należy narażać przewodu zasilającego na ścieranie ani zgniatanie. Nie należy ściskać przewodu zasilającego między przedmiotami, np. meblami i ścianą. Jeśli wystąpi któraś z tych okoliczności, powstanie ryzyko wywołania pożaru lub porażenia prądem. Należy regularnie sprawdzać przewód zasilający pod kątem oznak takich problemów. Przed przystąpieniem do sprawdzania stanu przewodu zasilającego należy odłączyć przewód od gniazda elektrycznego.

Wszelkie naprawy i czynności serwisowe, oprócz opisanych w dokumentacji użytkownika, powinny być wykonywane przez serwisanta.

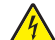

**UWAGA — NIEBEZPIECZEŃSTWO PORAŻENIA PRĄDEM:** Aby uniknąć porażenia prądem elektrycznym podczas czyszczenia zewnętrznej powierzchni drukarki, należy najpierw wyjąć przewód zasilający z gniazdka elektrycznego, a następnie odłączyć wszystkie kable prowadzące do urządzenia.

**UWAGA — NIEBEZPIECZEŃSTWO USZKODZENIA CIAŁA:** Aby zmniejszyć ryzyko niestabilności sprzętu, każdy zasobnik należy ładować oddzielnie. Dopóki nie będą potrzebne, wszystkie pozostałe zasobniki powinny być zamknięte.

**UWAGA — NIEBEZPIECZEŃSTWO PORAŻENIA PRĄDEM:** Podczas burzy nie należy instalować urządzenia ani podłączać żadnych przewodów (np. faksu, przewodu zasilania lub kabla telefonicznego).

**NINIEJSZĄ INSTRUKCJĘ NALEŻY ZACHOWAĆ.**

# <span id="page-8-0"></span>**Informacje na temat drukarki**

### **Korzystanie z niniejszej instrukcji**

Ta *instrukcja obsługi* zawiera ogólne i szczegółowe informacje dotyczące korzystania z modeli drukarek przedstawionych na okładce.

Poniższe rozdziały zawierają informacje dla wszystkich modeli drukarek:

- **• [Informacje dotycz](#page-5-0)ące bezpieczeństwa**
- **• Informacje na temat drukarki**
- **• [Dodatkowa konfiguracja drukarki](#page-13-0)**
- **• Ł[adowanie papieru i no](#page-32-0)śników specjalnych**
- **• Wskazówki dotyczące papieru i noś[ników specjalnych](#page-48-0)**
- **• [Drukowanie](#page-58-0)**
- **• Ochrona ś[rodowiska i uzyskiwanie oszcz](#page-64-0)ędności**
- **• Zarzą[dzanie drukark](#page-66-0)ą**
- **• [Zabezpieczanie drukarki](#page-77-0)**
- **• [Opis menu drukarki](#page-80-0)**
- **• [Usuwanie zaci](#page-132-0)ęć**
- **• Przeglą[d drukarki](#page-141-0)**
- **• Rozwią[zywanie problemów](#page-150-0)**

Aby znaleźć informacje o Twoim modelu:

- **•** Skorzystaj ze spisu treści.
- **•** Skorzystaj z funkcji wyszukiwania na pasku narzędzi.

### **Znajdowanie informacji na temat drukarki**

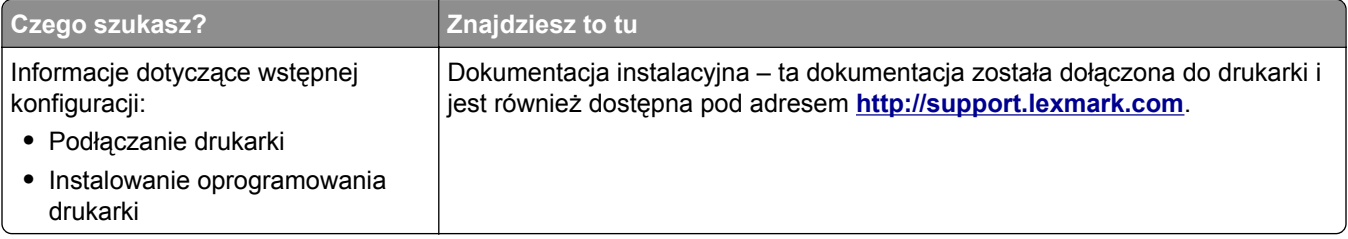

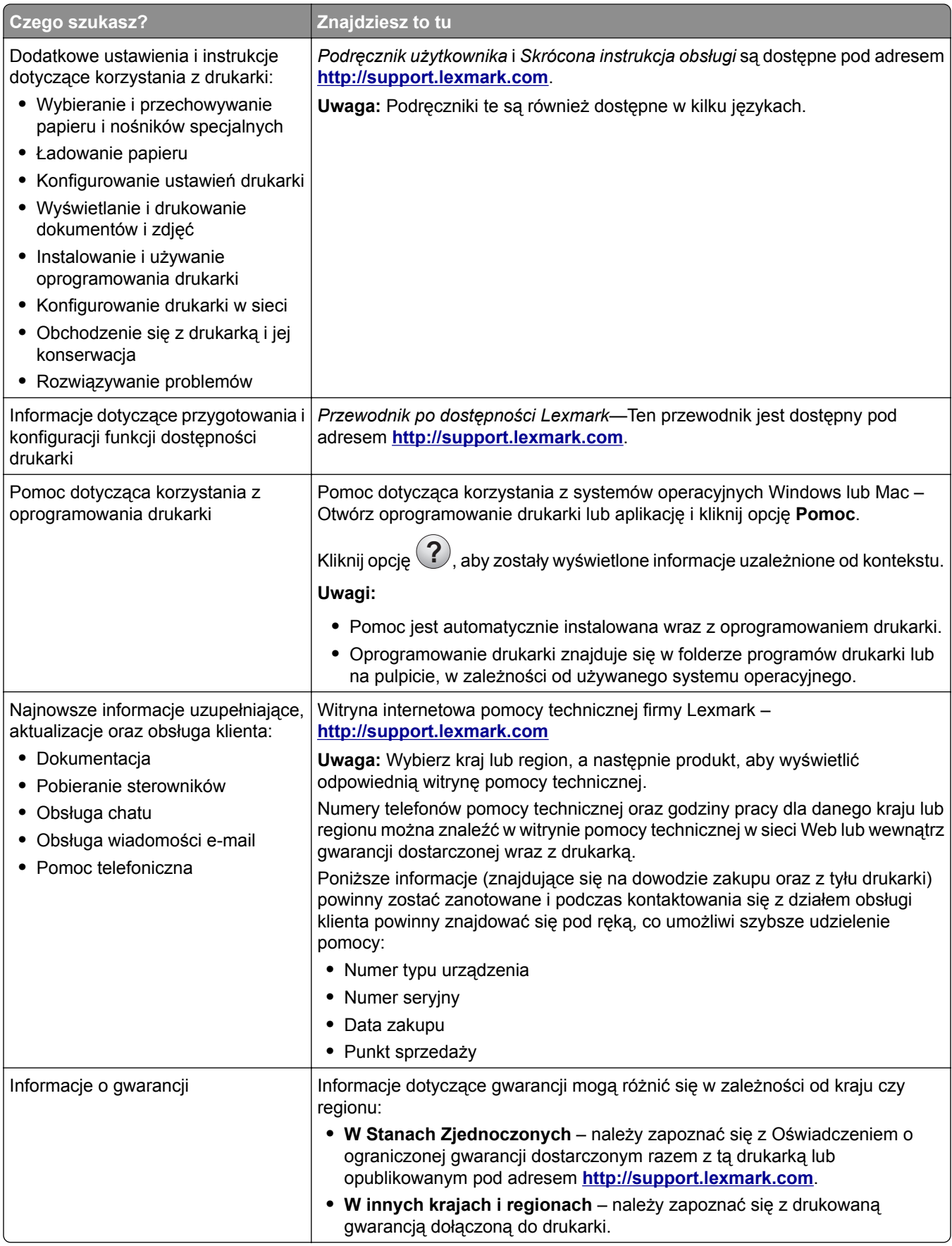

### <span id="page-10-0"></span>**Wybór miejsca na drukarkę**

Umieszczając drukarkę w danej lokalizacji, należy pozostawić wystarczającą ilość miejsca, aby zasobniki, pokrywy i drzwiczki swobodnie się otwierały. Jeśli planowana jest instalacja jakiegokolwiek opcjonalnego sprzętu, należy zapewnić dodatkowe wolne miejsce. Ważne jest, aby:

- **•** Zainstalować drukarkę w pobliżu odpowiednio uziemionego i łatwo dostępnego gniazda elektrycznego.
- **•** Należy upewnić się, czy przepływ powietrza w pomieszczeniu spełnia wymagania najnowszej wersji standardu ASHRAE 62 lub standardu CEN Technical Committee 156.
- **•** zadbać o płaską, mocną i stabilną powierzchnię.
- **•** Drukarkę należy:
	- **–** utrzymywać w czystości i dbać, aby była sucha i nie osadzał się na niej kurz;
	- **–** trzymać z dala od zszywek i spinaczy do papieru;
	- **–** trzymać z dala od bezpośredniego przepływu powietrza klimatyzatorów, grzejników lub wentylatorów;
	- **–** trzymać w miejscu nienarażonym na bezpośrednio padające promienie słoneczne, dużą wilgotność lub gwałtowne zmiany temperatury.
- **•** Należy przestrzegać zalecanych temperatur i unikać ich wahań.

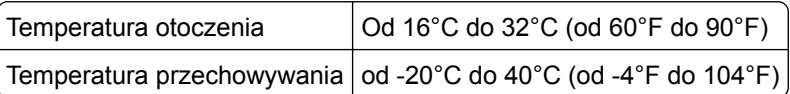

**•** Aby zapewnić odpowiednią wentylację, należy pozostawić następującą zalecaną ilość wolnego miejsca wokół drukarki:

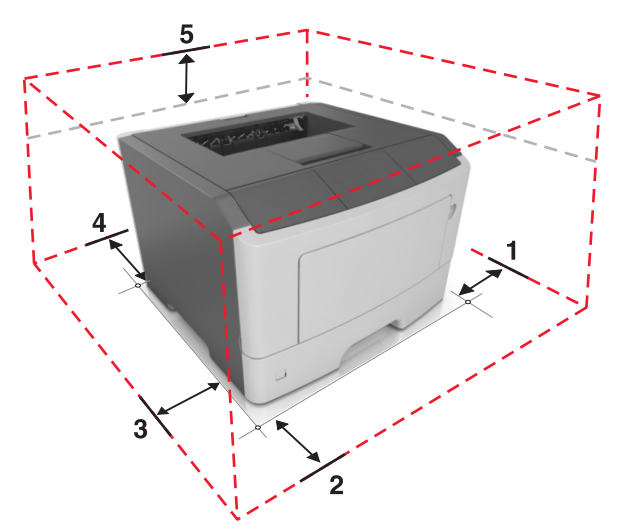

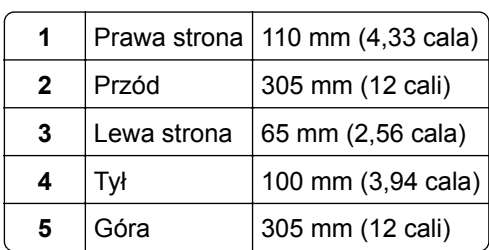

### <span id="page-11-0"></span>**Wyposażenie drukarki**

**UWAGA — NIEBEZPIECZEŃSTWO USZKODZENIA CIAŁA:** Aby zmniejszyć ryzyko niestabilności sprzętu, każdy zasobnik należy ładować oddzielnie. Dopóki nie będą potrzebne, wszystkie pozostałe zasobniki powinny być zamknięte.

Drukarkę można skonfigurować, dodając jeden opcjonalny zasobnik na 250 lub 550 arkuszy. Instrukcje na temat instalacji opcjonalnego zasobnika zawiera dokument ["Instalowanie zasobników opcjonalnych" na](#page-16-0) [str. 17.](#page-16-0)

#### **Model drukarki MS312**

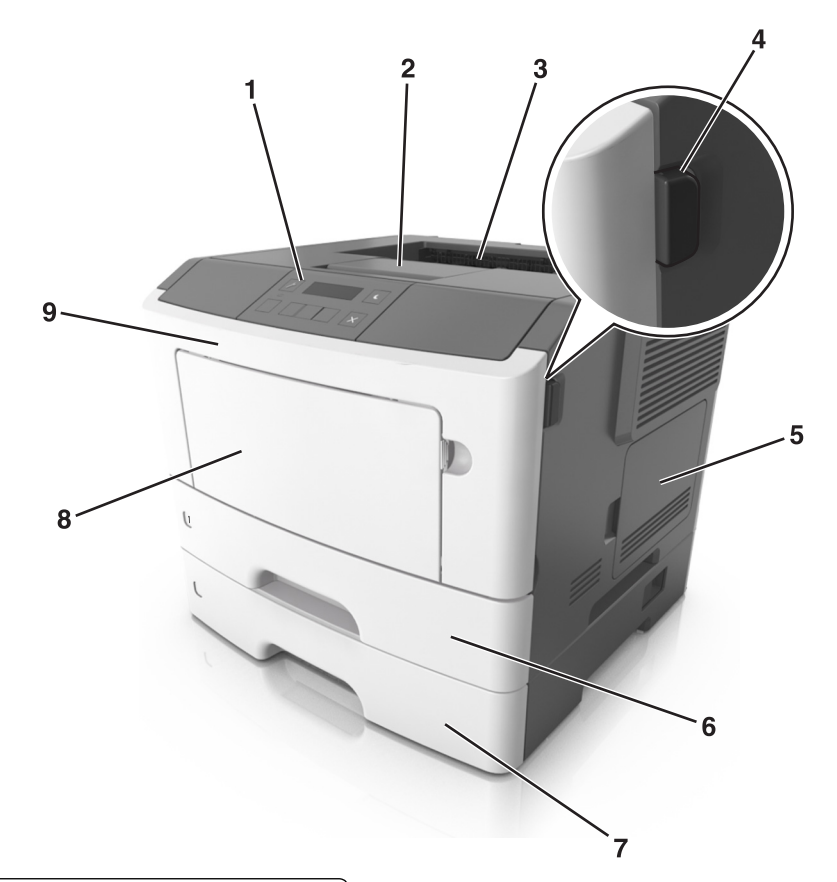

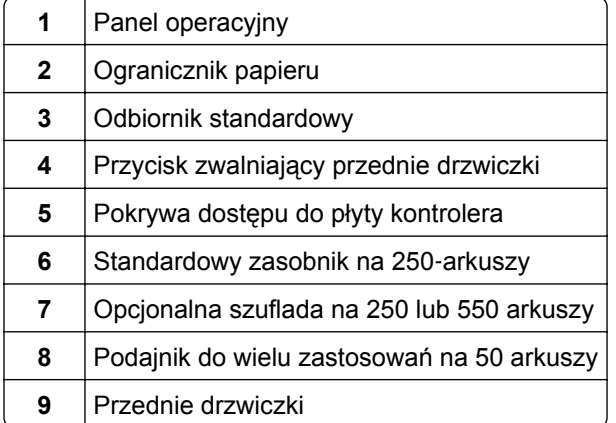

### **Modele drukarek MS315 i MS415**

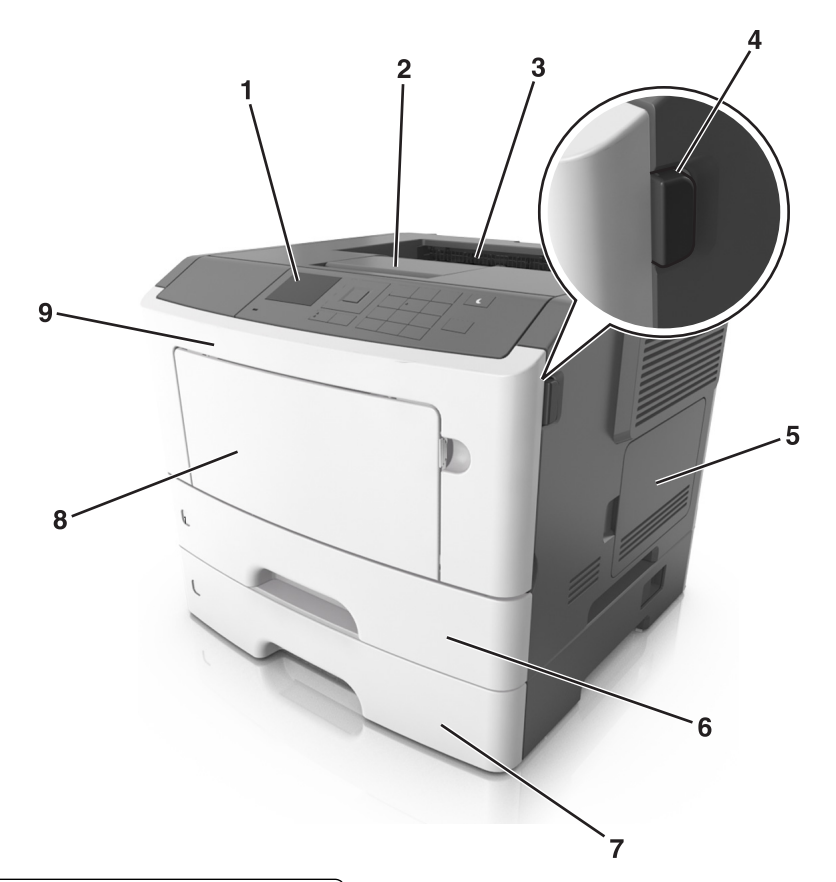

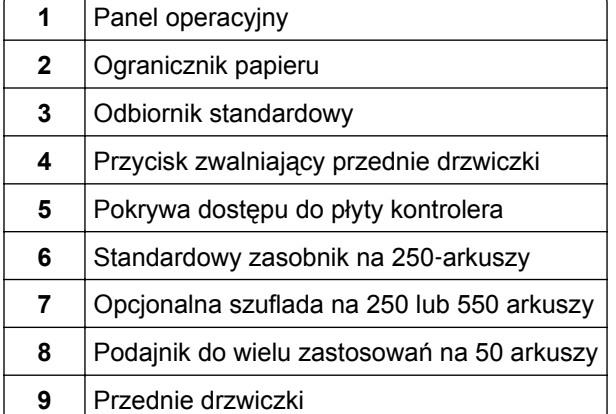

# <span id="page-13-0"></span>**Dodatkowa konfiguracja drukarki**

### **Instalowanie wewnętrznych elementów opcjonalnych**

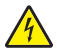

**UWAGA — NIEBEZPIECZEŃSTWO PORAŻENIA PRĄDEM:** W przypadku uzyskiwania dostępu do płyty kontrolera bądź instalowania opcjonalnego sprzętu lub urządzeń pamięci masowej po zainstalowaniu samej drukarki a przed przystąpieniem do dalszych czynności należy wyłączyć drukarkę i wyjąć wtyk przewodu zasilającego z gniazda elektrycznego. Jeśli do drukarki podłączone są inne urządzenia, należy je także wyłączyć i rozłączyć kable łączące je z drukarką.

**Ostrzeżenie — możliwość uszkodzenia:** Elementy elektroniczne płyty sterowania są narażone na uszkodzenia elektrostatyczne. Przed dotknięciem elektronicznych elementów płyty sterowania lub złączy należy dotknąć metalowej powierzchni drukarki.

#### **Dostępne wewnętrzne elementy opcjonalne**

- **•** Pamięć flash
	- **–** Czcionki

#### **Uzyskiwanie dostępu do płyty sterowania**

**UWAGA — NIEBEZPIECZEŃSTWO PORAŻENIA PRĄDEM:** W przypadku uzyskiwania dostępu do płyty kontrolera bądź instalowania opcjonalnego sprzętu lub urządzeń pamięci masowej po zainstalowaniu samej drukarki a przed przystąpieniem do dalszych czynności należy wyłączyć drukarkę i wyjąć wtyk przewodu zasilającego z gniazda elektrycznego. Jeśli do drukarki podłączone są inne urządzenia, należy również je wyłączyć i rozłączyć kable łączące je z drukarką.

**1** Otwórz drzwiczki dostępu do płyty sterowania.

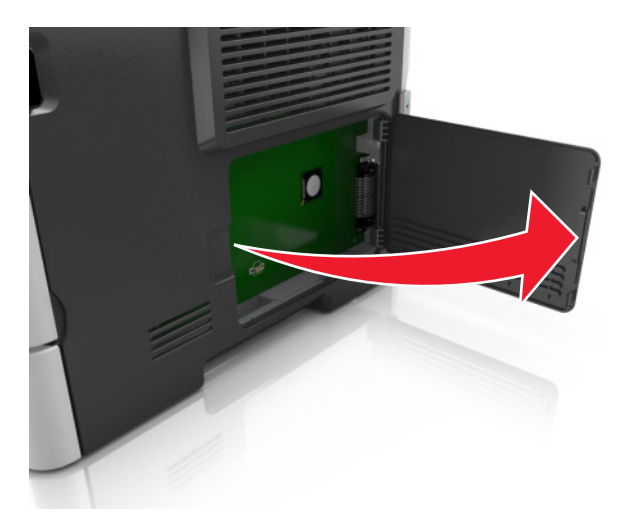

**2** Znajdź złącze karty pamięci flash.

**Ostrzeżenie — możliwość uszkodzenia:** Elementy elektroniczne płyty sterowania są narażone na uszkodzenia elektrostatyczne. Przed dotknięciem elektronicznych elementów płyty sterowania lub złączy należy dotknąć metalowej powierzchni drukarki.

<span id="page-14-0"></span>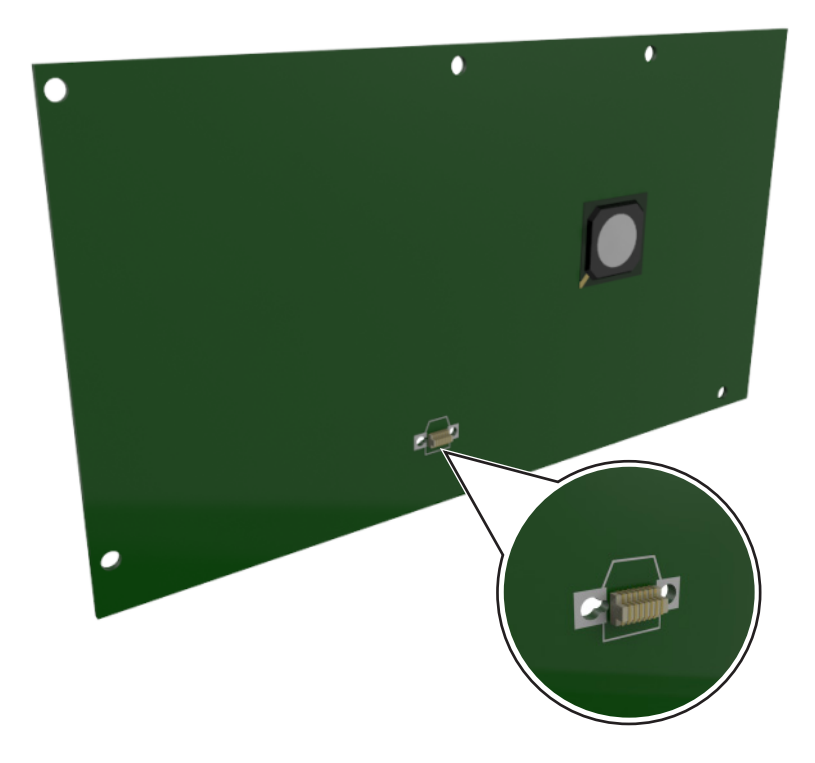

#### **Instalowanie dodatkowej karty**

**UWAGA — NIEBEZPIECZEŃSTWO PORAŻENIA PRĄDEM:** W przypadku uzyskiwania dostępu do płyty kontrolera bądź instalowania opcjonalnego sprzętu lub urządzeń pamięci masowej po zainstalowaniu samej drukarki a przed przystąpieniem do dalszych czynności należy wyłączyć drukarkę i wyjąć wtyk przewodu zasilającego z gniazda elektrycznego. Jeśli do drukarki podłączone są inne urządzenia, należy je także wyłączyć i rozłączyć kable łączące je z drukarką.

**Ostrzeżenie — możliwość uszkodzenia:** Elementy elektroniczne płyty sterowania są narażone na uszkodzenia elektrostatyczne. Przed dotknięciem elektronicznych elementów płyty sterowania lub złączy należy dotknąć metalowej powierzchni drukarki.

**1** Dostań się do płyty sterowania.

Więcej informacji można znaleźć w sekcji "Uzyskiwanie dostępu do pł[yty sterowania" na str. 14.](#page-13-0)

**2** Rozpakuj dodatkową kartę.

**Ostrzeżenie — możliwość uszkodzenia:** Należy unikać dotykania punktów połączeniowych ulokowanych wzdłuż krawędzi karty.

Trzymając kartę za krawędzie, dopasuj plastikowe bolce (1) na karcie do otworów (2) w płycie systemowej.

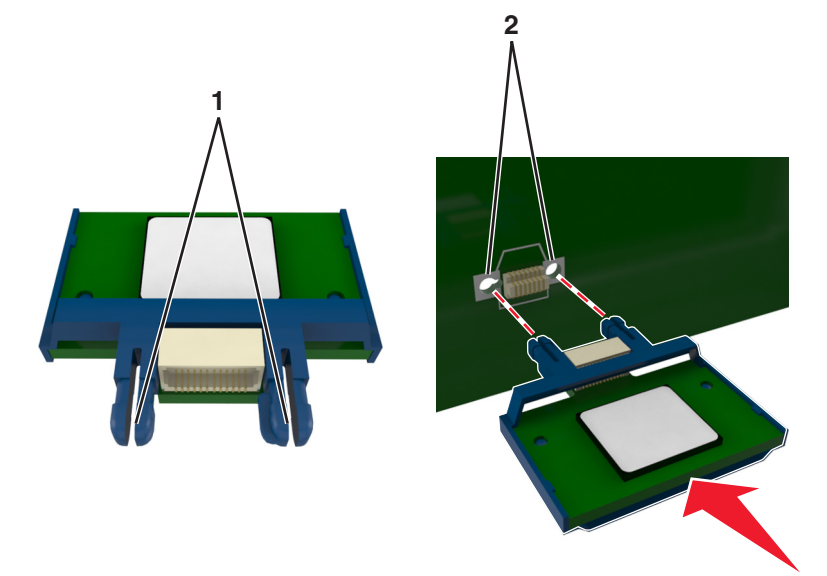

Dociśnij kartę, tak jak pokazano na rysunku.

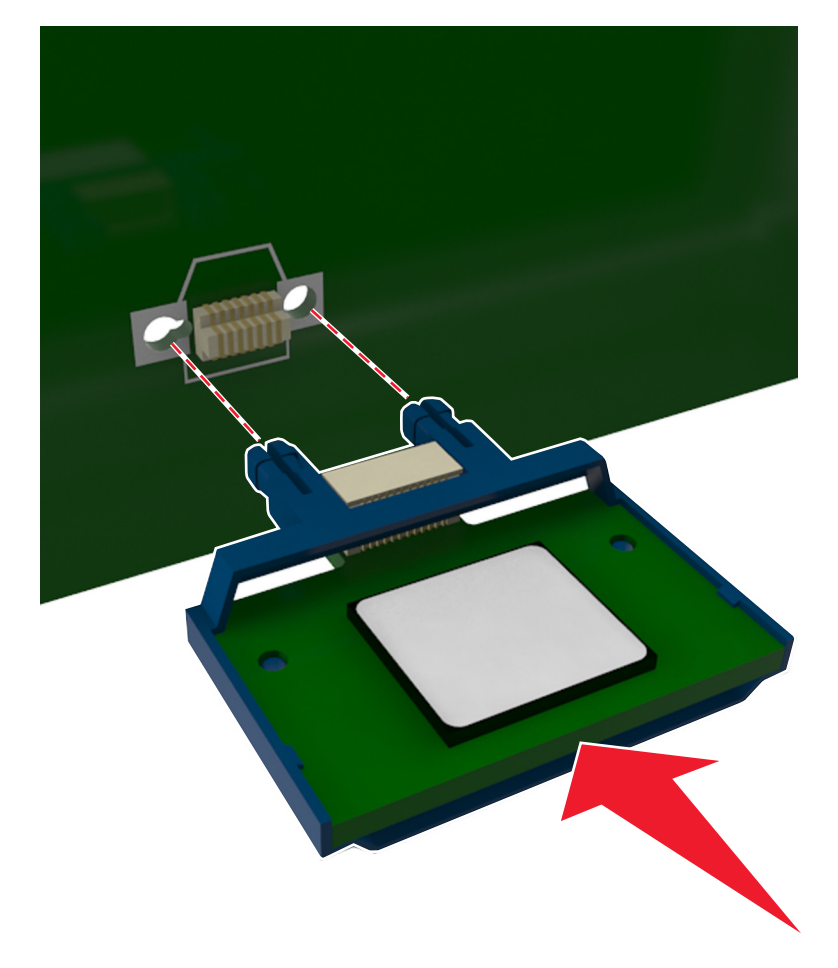

<span id="page-16-0"></span>**Ostrzeżenie — możliwość uszkodzenia:** Niewłaściwe zamontowanie karty może doprowadzić do jej uszkodzenia lub do zniszczenia płyty systemowej.

**Uwaga:** Złącze na karcie musi dotykać płyty systemowej i być w równej linii ze złączem na płycie systemowej na całej swojej długości.

**5** Zamknij drzwiczki dostępu do płyty systemowej.

**Uwaga:** Po instalacji oprogramowania i wszystkich dodatków konieczne może okazać się ręczne dodanie opcji w sterowniku drukarki, aby były dostępne dla zadań drukowania. Więcej informacji można znaleźć w sekcji "Dodawanie opcji dostę[pnych w sterowniku drukarki" na str. 20](#page-19-0).

### **Instalowanie wyposażenia opcjonalnego**

#### **Instalowanie zasobników opcjonalnych**

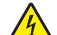

**UWAGA — NIEBEZPIECZEŃSTWO PORAŻENIA PRĄDEM:** W przypadku uzyskiwania dostępu do płyty kontrolera bądź instalowania opcjonalnego sprzętu lub urządzeń pamięci masowej po zainstalowaniu samej drukarki a przed przystąpieniem do dalszych czynności należy wyłączyć drukarkę i wyjąć wtyk przewodu zasilającego z gniazda elektrycznego. Jeśli do drukarki podłączone są inne urządzenia, należy je także wyłączyć i rozłączyć kable łączące je z drukarką.

**1** Należy wyłączyć drukarkę za pomocą przełącznika zasilania, a następnie wyjąć wtyczkę przewodu zasilającego z gniazdka elektrycznego.

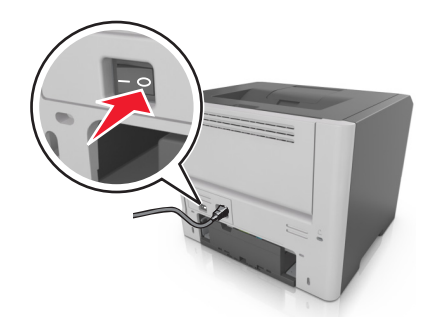

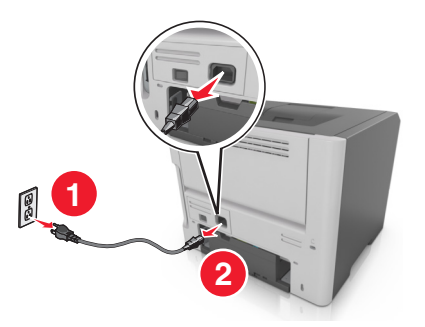

**2** Rozpakuj zasobnik i usuń wszystkie pozostałości opakowania.

Wyjmij zasobnik z podstawy.

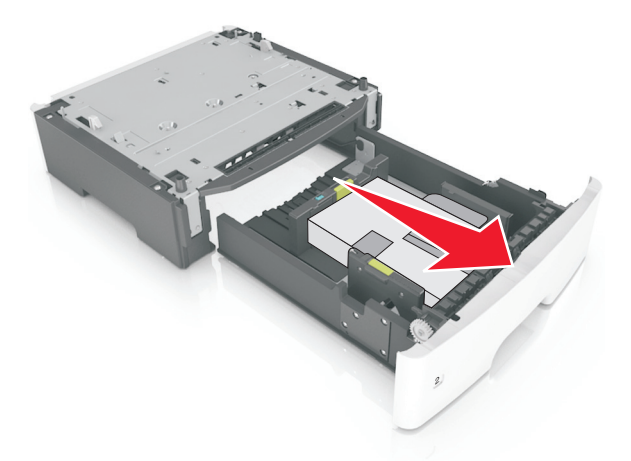

- Usuń z zasobnika wszystkie pozostałości opakowania.
- Włóż zasobnik do podstawy.
- Umieść zasobnik w pobliżu drukarki.
- Wyrównaj drukarkę z zasobnikiem i wolno opuść drukarkę na miejsce.

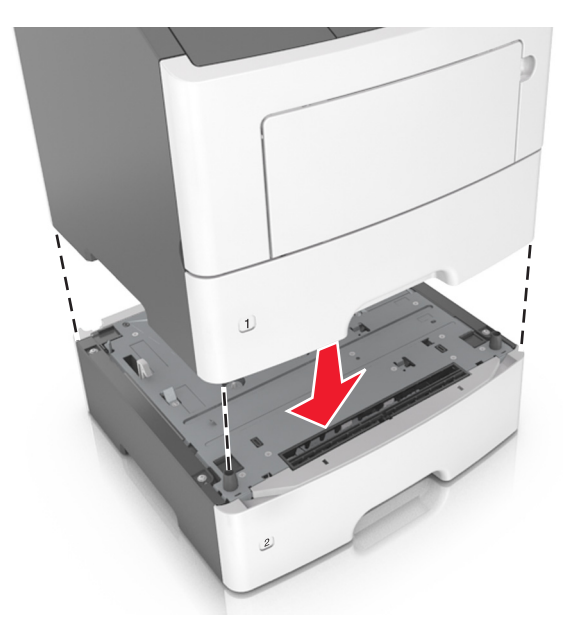

 Podłącz przewód zasilający z jednej strony do drukarki, a z drugiej do prawidłowo uziemionego gniazdka elektrycznego, a następnie włącz drukarkę.

<span id="page-18-0"></span>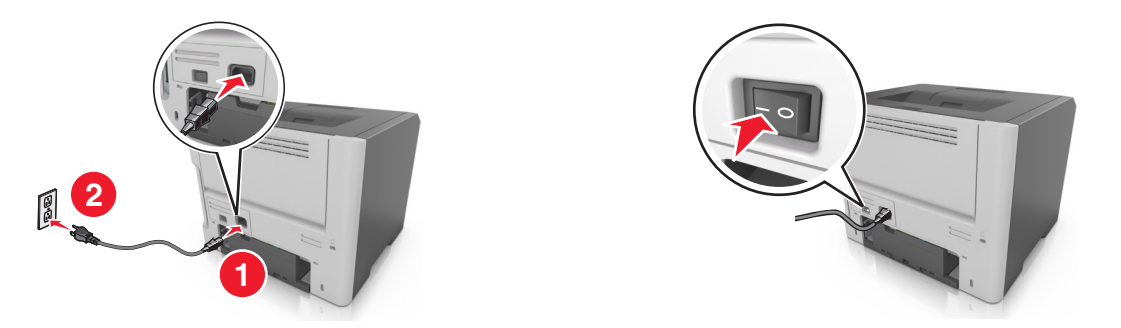

**Uwaga:** Po zainstalowaniu oprogramowania drukarki i wszystkich opcji sprzętowych konieczne może okazać się ręczne dodanie opcji w sterowniku drukarki, aby były dostępne dla zadań drukowania. Więcej informacji można znaleźć w sekcji "Dodawanie opcji dostę[pnych w sterowniku drukarki" na](#page-19-0) [str. 20.](#page-19-0)

#### **Podłączanie kabli**

Podłącz drukarkę do komputera za pomocą kabla USB lub kabla równoległego albo do sieci za pomocą kabla Ethernet.

Należy dopasować do siebie następujące elementy:

- **•** Symbol USB na kablu do symbolu USB na drukarce.
- **•** Odpowiedni kabel równoległy do portu równoległego.
- **•** Odpowiedni kabel Ethernet do portu Ethernet.

**Ostrzeżenie — możliwość uszkodzenia:** Podczas drukowania nie należy dotykać kabla USB, żadnej karty sieciowej ani części drukarki pokazanych na rysunku. Dane mogą zostać utracone lub drukarka może działać nieprawidłowo.

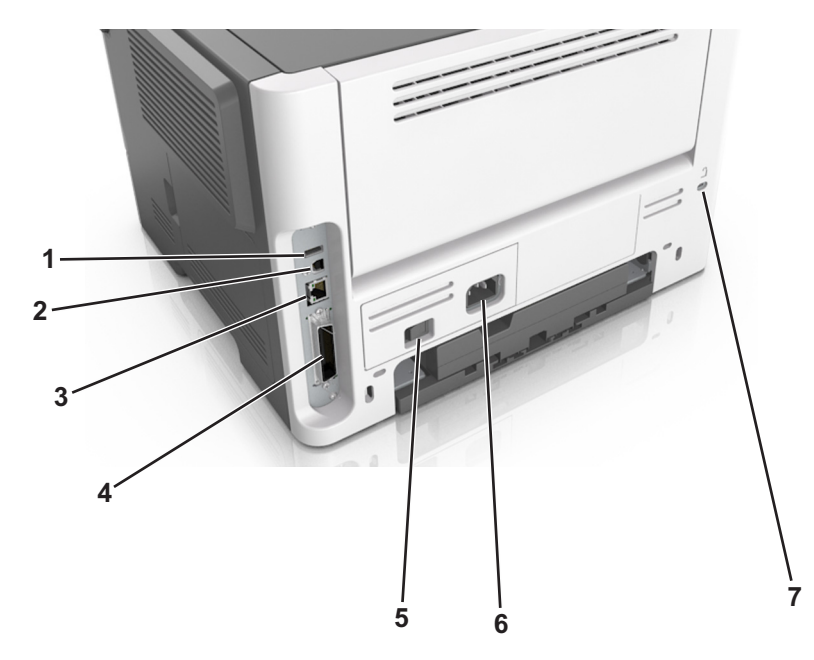

<span id="page-19-0"></span>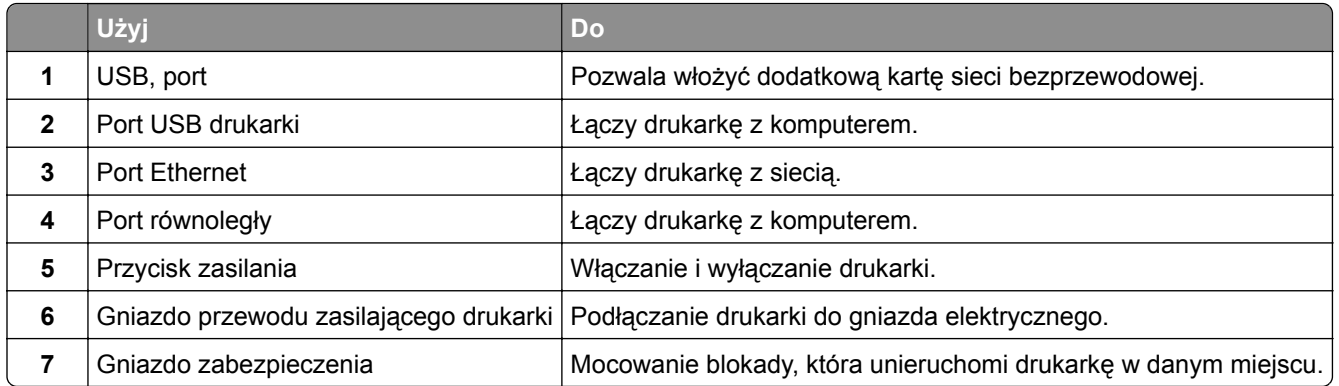

## **Konfigurowanie oprogramowania drukarki**

#### **Instalowanie oprogramowania drukarki**

- **1** Przygotuj kopię pakietu instalatora oprogramowania.
	- **•** Z dysku CD z oprogramowaniem dostarczonego z drukarką.
	- **•** Przejdź pod adres **<http://support.lexmark.com>**, a następnie wybierz drukarkę i system operacyjny.
- **2** Uruchom instalator, a następnie wykonaj instrukcje wyświetlane na ekranie komputera.
- **3** Dotyczy użytkowników komputerów Macintosh, dodaj drukarkę

**Uwaga:** Uzyskaj adres IP drukarki w sekcji TCP/IP (menu Sieć/porty).

#### **Dodawanie opcji dostępnych w sterowniku drukarki**

#### **Użytkownicy systemu Windows**

- **1** Otwórz folder drukarek.
- **2** Wybierz drukarkę, którą chcesz zaktualizować, i wykonaj następujące czynności:
	- **•** W systemie Windows 7 lub nowszym wybierz polecenie **Właściwości drukarki**.
	- **•** W przypadku starszych systemów wybierz polecenie **Właściwości**.
- **3** Przejdź na kartę Konfiguracja, a następnie wybierz opcję **Aktualizuj teraz odpytaj drukarkę**.
- **4** Zastosuj zmiany.

#### **Użytkownicy komputerów Macintosh**

- **1** W menu Apple wybierz opcję System Preferences (Ustawienia systemu), przejdź do drukarki, a następnie wybierz **Options & Supplies** (Opcje i materiały eksploatacyjne).
- **2** Przejdź do listy opcji sprzętu, a następnie dodaj zainstalowane opcje.
- **3** Zastosuj zmiany.

# <span id="page-20-0"></span>**Sieć**

**Uwagi:**

- **•** Przed skonfigurowaniem drukarki do pracy w sieci bezprzewodowej należy zakupić kartę sieci bezprzewodowej <trademark registered="yes">MarkNet</trademark> N8352. Informacje na temat zgodnej karty można znaleźć pod adresem **[www.lexmark.com](http://www.lexmark.com)**.
- **•** Identyfikator zestawu usług (SSID) jest to nazwa przypisana sieci bezprzewodowej. Wired Equivalent Privacy (WEP), Wi-Fi Protected Access (WPA), WPA2 oraz 802.1X - RADIUS to typy zabezpieczeń używanych w sieci.

#### **Przygotowanie do konfiguracji drukarki w sieci Ethernet**

Przed rozpoczęciem konfigurowania drukarki do pracy w sieci Ethernet przygotuj następujące informacje:

**Uwaga:** Jeśli sieć automatycznie przypisuje adresy IP do komputerów i drukarek, przejdź do instalowania drukarki.

- **•** Prawidłowy, unikatowy adres IP drukarki, który ma być używany w sieci.
- **•** Brama sieciowa.
- **•** Maska sieci.
- **•** Nazwa drukarki (opcjonalnie).

**Uwaga:** Nazwa drukarki może ułatwić identyfikowanie drukarki w sieci. Można wybrać domyślną nazwę drukarki lub przypisać nazwę łatwiejszą do zapamiętania.

Niezbędne są kabel sieci Ethernet oraz dostępny port umożliwiające fizyczne podłączenie drukarki do sieci. Jeśli to możliwe, należy użyć nowego kabla sieciowego, aby uniknąć potencjalnych problemów związanych z uszkodzeniem przewodu.

#### **Przygotowanie do konfiguracji drukarki w sieci bezprzewodowej**

#### **Uwagi:**

- **•** Upewnij się, że w drukarce jest zainstalowana bezprzewodowa karta sieciowa, która działa prawidłowo. Więcej informacji na ten temat można znaleźć w instrukcji dostarczonej z bezprzewodową kartą sieciową.
- **•** Upewnij się, że punkt dostępu (router bezprzewodowy) jest włączony i działa prawidłowo.

Przed rozpoczęciem konfiguracji drukarki do pracy w sieci bezprzewodowej należy znać następujące informacje:

- **• SSID** identyfikator SSID jest również określany jako nazwa sieciowa.
- **• Tryb bezprzewodowy (lub tryb sieciowy)** trybem może być infrastruktura lub ad hoc.
- **• Kanał (dla sieci ad hoc)** dla sieci w trybie infrastruktury domyślnie kanał jest ustawiany automatycznie.

Niektóre sieci ad hoc wymagają również ustawienia automatycznego. Jeśli nie wiadomo, który kanał wybrać, należy skontaktować się z administratorem systemu.

- <span id="page-21-0"></span>**• Metoda zabezpieczeń** — istnieją cztery podstawowe opcje dla metody zabezpieczeń:
	- **–** Klucz WEP

Jeśli sieć używa więcej niż jednego klucza WEP, wprowadź w udostępnionych obszarach maksymalnie cztery klucze. Wybierz klucz aktualnie używany w sieci za pomocą opcji Domyślny klucz transmisji WEP.

**–** Klucz wstępny lub hasło WPA/WPA2

Zabezpieczenia WPA obejmują szyfrowanie jako dodatkową warstwę zabezpieczeń. Możliwe jest szyfrowanie AES lub TKIP. Szyfrowanie skonfigurowane w routerze i drukarce musi być tego samego typu, w przeciwnym razie drukarka nie będzie mogła komunikować się w sieci.

**–** 802.1X–RADIUS

Do zainstalowania drukarki w sieci 802.1X wymagane mogą być następujące informacje:

- **•** Typ uwierzytelniania
- **•** Wewnętrzny typ uwierzytelniania
- **•** Nazwa i hasło użytkownika 802.1X
- **•** Certyfikaty
- **–** Brak zabezpieczeń

Jeśli sieć bezprzewodowa nie korzysta z żadnego typu zabezpieczeń, nie będą wyświetlane żadne informacje o zabezpieczeniach.

**Uwaga:** Nie zaleca się korzystania z niezabezpieczonej sieci bezprzewodowej.

#### **Uwagi:**

- **–** Jeśli identyfikator SSID sieci, z którą połączony jest komputer, nie jest znany, uruchom narzędzie do obsługi bezprzewodowej karty sieciowej komputera i wyszukaj nazwę sieci. Jeśli nie można znaleźć identyfikatora SSID lub informacji dotyczących zabezpieczeń w danej sieci, skorzystaj z dokumentacji dostarczonej z punktem dostępu lub skontaktuj się z administratorem systemu.
- **–** Klucz wstępny lub hasło WPA/WPA2 dla danej sieci bezprzewodowej można znaleźć w dokumentacji dostarczonej z punktem dostępu bezprzewodowego lub na wbudowanym serwerze WWW powiązanym z punktem dostępu albo uzyskać od administratora systemu.

#### **MS315 i MS415 — Kreator konfiguracji sieci bezprzewodowej**

#### **Podłączanie drukarki przy użyciu Kreatora konfiguracji sieci bezprzewodowej**

Zanim rozpoczniesz, upewnij się że:

- **•** Karta sieci bezprzewodowej jest zainstalowana w drukarce i działa prawidłowo. Więcej informacji na ten temat można znaleźć w arkuszu instrukcji dostarczonej wraz z kartą.
- **•** Kabel Ethernet jest odłączony od drukarki.
- **•** Opcja Aktywna karta sieciowa ma ustawioną wartość Automatycznie. Aby zmienić ustawienie na Automatycznie, w panelu sterowania przejdź do opcji:

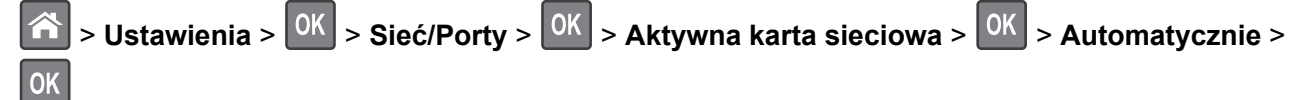

**Uwaga:** Wyłącz drukarkę, a następnie odczekaj około 5 sekund, po czym włącz drukarkę.

- <span id="page-22-0"></span>**1** Przy użyciu panelu sterowania drukarki przejdź do opcji:
	- $>$  Ustawienia >  $\left| \begin{array}{c} 0 \text{K} \\ \end{array} \right|$  > Sieć/porty >  $\left| \begin{array}{c} 0 \text{K} \\ \end{array} \right|$  >  $\left| \begin{array}{c} 0 \text{K} \\ \end{array} \right|$  > Konfiguracja sieci [x] >  $\left| \begin{array}{c} 0 \text{K} \\ \end{array} \right|$  >

**Bezprzewodowe** >  $\sqrt{0 \times 1}$  > Konfiguracja połączenia bezprzewodowego >  $\sqrt{0 \times 1}$ 

**2** Wybierz konfigurację połączenia z siecią bezprzewodową.

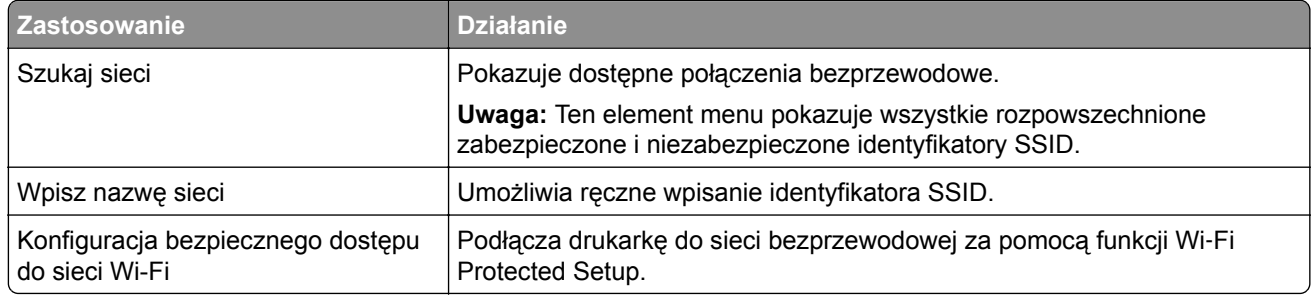

**3** Postępuj według instrukcji widocznych na wyświetlaczu drukarki.

#### **MS312 — Wi-Fi Protected Setup**

#### **Podłączanie drukarki do sieci bezprzewodowej za pomocą funkcji Wi**‑**Fi Protected Setup**

Przed podłączeniem drukarki do sieci bezprzewodowej, upewnij się, że spełnione są następujące warunki:

- **•** Punkt dostępu (router bezprzewodowy) jest zatwierdzony do pracy z funkcją Wi-Fi Protected Setup (WPS) lub jest z nią zgodny. Więcej informacji można znaleźć w dokumentacji dostarczonej z punktem dostępu.
- **•** Karta sieci bezprzewodowej zainstalowana w drukarce jest podłączona i działa prawidłowo. Więcej informacji zawiera instrukcja dostarczona z kartą sieci bezprzewodowej.

#### **Korzystanie z metody konfiguracji Push Button (PBC)**

**1** Przy użyciu panelu sterowania drukarki przejdź do opcji:

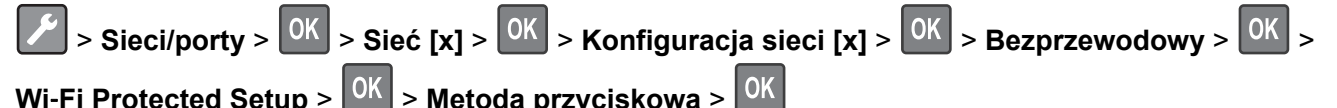

**2** Postępuj według instrukcji widocznych na wyświetlaczu drukarki.

### **Korzystanie z metody osobistego numeru identyfikacyjnego (PIN)**

**1** Przy użyciu panelu sterowania drukarki przejdź do opcji:

> Sieci/Porty >  $\begin{bmatrix} 0 & 0 \\ 0 & 0 \end{bmatrix}$  > Sieć [x] >  $\begin{bmatrix} 0 & 0 \\ 0 & 0 \end{bmatrix}$  > Konfiguracja sieci [x] >  $\begin{bmatrix} 0 & 0 \\ 0 & 0 \end{bmatrix}$  > Bezprzewodowy >  $\begin{bmatrix} 0 & 0 \\ 0 & 0 \end{bmatrix}$  > Wi-Fi Protected Setup >  $\sqrt{0 \text{K}}$  > Metoda kodu PIN >  $\sqrt{0 \text{K}}$ 

- **2** Skopiuj ośmiocyfrowy kod PIN funkcji WPS.
- **3** Uruchom przeglądarkę sieci Web, a następnie wprowadź adres IP punktu dostępu w polu adresu.

#### **Uwagi:**

**•** Adres IP ma postać czterech liczb oddzielonych kropkami. Na przykład 123.123.123.123.

- <span id="page-23-0"></span>**•** W przypadku używania serwera proxy wyłącz go tymczasowo, aby prawidłowo załadować stronę sieci Web.
- **4** Otwórz ustawienia funkcji WPS. Więcej informacji można znaleźć w dokumentacji dostarczonej z punktem dostępu.
- **5** Wprowadź ośmiocyfrowy kod PIN, a następnie zapisz ustawienie.

#### **MS315 i MS415 — Wi-Fi Protected Setup**

#### **Podłączanie drukarki do sieci bezprzewodowej za pomocą funkcji Wi**‑**Fi Protected Setup**

Przed podłączeniem drukarki do sieci bezprzewodowej sprawdź, czy:

- **•** Punkt dostępu (router bezprzewodowy) ma certyfikat Wi‑Fi Protected Setup (WPS) lub jest zgodny z WPS. Więcej informacji na ten temat można znaleźć w dokumentacji punktu dostępu.
- **•** Karta sieci bezprzewodowej jest zainstalowana w drukarce i działa prawidłowo. Więcej informacji na ten temat można znaleźć w arkuszu instrukcji dostarczonej wraz z kartą.

#### **Korzystanie z metody konfiguracji Push Button (PBC)**

**1** Przy użyciu panelu sterowania drukarki przejdź do opcji:

 $\hat{A}$  > Ustawienia >  $\hat{O}K$  > Sieć/PortySieć[x] >  $\hat{O}K$  > Konfiguracia >  $\hat{O}K$  > sieci[x] >  $\hat{O}K$  > **Bezprzewodowe** > > **Konfiguracja połączenia bezprzewodowego** > > **Wi**‑**Fi Protected**

**Setup** > > **Włącz metodę przycisku dociskowego** >

**2** Postępuj według instrukcji widocznych na wyświetlaczu drukarki.

#### **Korzystanie z metody osobistego numeru identyfikacyjnego (PIN)**

**1** Przy użyciu panelu sterowania drukarki przejdź do opcji:

 $>$  Ustawienia >  $\left| \begin{array}{c} 0 \text{K} \\ \text{S} \end{array} \right|$  > Sieć/PortySieć[x] >  $\left| \begin{array}{c} 0 \text{K} \\ \text{S} \end{array} \right|$  > Konfiguracia >  $\left| \begin{array}{c} 0 \text{K} \\ \text{S} \end{array} \right|$  > sieci[x] >  $\left| \begin{array}{c} 0 \text{K} \\ \text{S} \end{array} \right|$ 

**Bezprzewodowe** >  $\frac{0K}{s}$  > Konfiguracja połączenia bezprzewodowego >  $\frac{0K}{s}$  > Wi-Fi Protected

**Setup** > > **Włącz metodę kodu PIN** >

- **2** Skopiuj ośmiocyfrowy kod PIN funkcji WPS.
- **3** Uruchom przeglądarkę sieci Web, a następnie wprowadź adres IP punktu dostępu w polu adresu. **Uwagi:**
	- **•** Adres IP ma postać czterech liczb oddzielonych kropkami. Na przykład 123.123.123.123.
	- **•** W przypadku uzyskiwania dostępu do serwera proxy wyłącz go tymczasowo, aby prawidłowo załadować stronę sieci Web.
- **4** Przejdź do ustawień WPS. Więcej informacji na ten temat można znaleźć w dokumentacji punktu dostępu.
- **5** Wprowadź ośmiocyfrowy kod PIN, a następnie zapisz konfigurację.

### <span id="page-24-0"></span>**Podłączanie MS312 do sieci bezprzewodowej za pomocą oprogramowania drukarki**

**Uwagi:**

- **•** Upewnij się, że drukarka jest włączona.
- **•** Upewnij się, że w drukarce jest zainstalowana bezprzewodowa karta sieciowa, która działa prawidłowo. Informacje na ten temat można znaleźć w arkuszu instrukcji dostarczonej wraz z kartą.

#### **Korzystanie z narzędzia Wireless Setup Utility (dotyczy tylko systemu Windows)**

- **1** Sprawdź, czy oprogramowanie drukarki zostało już zainstalowane.
- **2** Korzystając z narzędzia wyszukiwania w menu Start, odszukaj Stronę główną drukarki
- **3** Otwórz Stronę główną drukarki, a następnie kliknij **Ustawienia** > **Wireless Setup Utility**.
- **4** Postępuj zgodnie z krokami wyświetlanymi na ekranie komputera.

#### **Korzystanie z Asystenta konfiguracji bezprzewodowej (dotyczy tylko komputerów Macintosh)**

Asystent konfiguracji bezprzewodowej umożliwia:

- **•** Skonfigurowanie drukarki w celu dodania jej do istniejącej sieci bezprzewodowej.
- **•** Dodanie drukarki do istniejącej sieci typu ad hoc.
- **•** Zmianę ustawień komunikacji bezprzewodowej po instalacji.
- **•** Zainstalowanie drukarki na dodatkowych komputerach w sieci.

#### **Instalowanie Asystenta konfiguracji bezprzewodowej**

- **1** Przejdź do witryny firmy Lexmark w sieci Web pod adresem **<http://support.lexmark.com>**.
- **2** Pobierz najnowszą aplikację Asystenta konfiguracji bezprzewodowej.
- **3** Kliknij dwukrotnie pobrany pakiet instalatora oprogramowania.
- **4** Postępuj według instrukcji wyświetlanych na ekranie komputera.

#### **Uruchamianie Asystenta konfiguracji bezprzewodowej**

#### **Uwagi:**

- **•** Upewnij się, że drukarka jest włączona.
- **•** Upewnij się, że karta sieci bezprzewodowej jest zainstalowana w drukarce i działa prawidłowo.
- **1** W programie Finder przejdź do opcji:

**Aplikacje** > wybierz folder drukarki.

**2** Kliknij dwukrotnie opcję **Asystent konfiguracji bezprzewodowej**, a następnie postępuj zgodnie z instrukcjami wyświetlanymi na ekranie komputera.

**Uwaga:** W przypadku napotkania problemów przy uruchamianiu tej aplikacji kliknij przycisk **?** .

# <span id="page-25-0"></span>**Podłączanie drukarki do sieci bezprzewodowej przy użyciu wbudowanego serwera WWW**

Zanim rozpoczniesz, upewnij się że:

- **•** Drukarka jest tymczasowo podłączona do sieci Ethernet.
- **•** W drukarce jest zainstalowana bezprzewodowa karta sieciowa, która działa prawidłowo. Więcej informacji na ten temat można znaleźć w instrukcji dostarczonej z bezprzewodową kartą sieciową.
- **1** Uruchom przeglądarkę sieci Web, a następnie w polu adresu wpisz adres IP drukarki.

#### **Uwagi:**

- **•** Wyświetl adres IP drukarki na panelu sterowania drukarki. Adres IP ma postać czterech liczb oddzielonych kropkami, np. 123.123.123.123.
- **•** W przypadku używania serwera proxy wyłącz go tymczasowo, aby prawidłowo załadować stronę sieci Web.
- **2** Kliknij opcje **Ustawienia** > **Sieć/Porty** > **Bezprzewodowy**.
- **3** Zmodyfikuj ustawienia tak, aby były zgodne z ustawieniami punktu dostępu (routera bezprzewodowego).

**Uwaga:** Upewnij się, że wprowadzony został poprawny identyfikator SSID.

- **4** Kliknij opcję **Wyślij**.
- **5** Wyłącz drukarkę, a następnie odłącz kabel Ethernet. Następnie odczekaj około pięciu sekund, po czym włącz drukarkę ponownie.
- **6** Aby sprawdzić, czy drukarka jest podłączona do sieci, wydrukuj stronę z informacjami o konfiguracji sieci. Następnie w sekcji Karta sieciowa [x] sprawdź, czy karta ma stan Połączona.

# **Weryfikacja konfiguracji drukarki**

### **MS312 i MS317 — drukowanie stron ustawień menu i konfiguracji sieci**

#### **Drukowanie strony ustawień menu**

W celu przejrzenia bieżących ustawień drukarki i sprawdzenia, czy opcjonalne elementy wyposażenia drukarki są zainstalowane prawidłowo, można wydrukować stronę ustawień menu.

**Uwaga:** Jeśli ustawienia menu nie zostały zmienione, na stronie ustawień menu widoczne będą wszystkie domyślne ustawienia fabryczne. Po wybraniu w menu innych ustawień i ich zapisaniu zastępują one domyślne ustawienia fabryczne jako *domyślne ustawienia użytkownika*. Ustawienie domyślne użytkownika pozostaje aktywne do momentu ponownego przejścia do menu, wybrania innej wartości i zapisania jej.

Przy użyciu panelu sterowania drukarki przejdź do opcji:

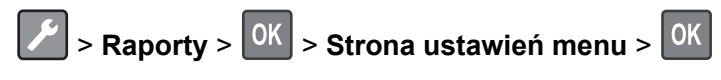

#### <span id="page-26-0"></span>**Drukowanie strony z konfiguracją sieci**

Jeśli drukarka jest podłączona do sieci, wydrukuj stronę z konfiguracją sieci w celu sprawdzenia połączenia sieciowego. Na stronie tej znajdują się również istotne informacje ułatwiające konfigurowanie drukarki do drukowania za pośrednictwem sieci.

**1** Przy użyciu panelu sterowania drukarki przejdź do opcji:

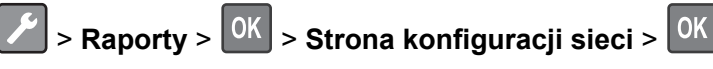

**Uwaga:** Jeśli jest zainstalowany opcjonalny serwer druku, zostanie wyświetlona opcja **Drukuj stronę konfiguracji sieci [x]**.

**2** Sprawdź pierwszą sekcję strony z konfiguracją sieci i potwierdź, że połączenie sieciowe jest aktywne.

Jeśli stan ma wartość Niepodłączona, może to oznaczać, że sieć LAN nie działa lub jest uszkodzony kabel sieciowy. Skonsultuj się z administratorem systemu w celu rozwiązania problemu, a następnie wydrukuj kolejną stronę konfiguracji sieci.

#### **MS315, MS415 i MS417 — drukowanie stron ustawień menu i konfiguracji sieci**

#### **Drukowanie strony ustawień menu**

W celu wyświetlenia bieżących ustawień menu i sprawdzenia, czy opcjonalne elementy wyposażenia drukarki są zainstalowane prawidłowo, można wydrukować stronę ustawień menu.

Przy użyciu panelu sterowania drukarki przejdź do opcji:

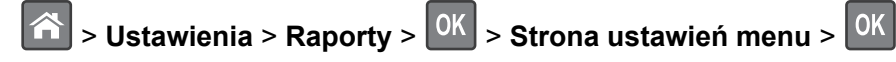

**Uwaga:** Jeśli ustawienia menu nie zostały zmienione, na stronie ustawień menu widoczne będą wszystkie domyślne ustawienia fabryczne. Ustawienia zapisane w menu zastępują domyślne ustawienia fabryczne jako *domyślne ustawienia użytkownika*. Domyślne ustawienia użytkownika pozostają aktywne do momentu ponownego otwarcia menu, a następnie wybrania i zapisania innych wartości.

#### **Drukowanie strony konfiguracji sieci**

Jeśli drukarka jest podłączona do sieci, można na niej wydrukować stronę z informacjami na temat ustawień sieci, aby sprawdzić prawidłowość połączenia sieciowego. Na stronie tej znajdują się również istotne informacje ułatwiające konfigurowanie drukarki do drukowania za pośrednictwem sieci.

**1** Przy użyciu panelu sterowania drukarki przejdź do opcji:

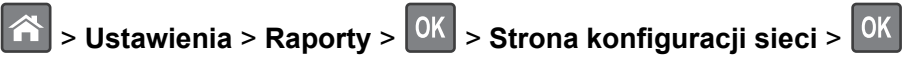

**Uwaga:** Jeśli zainstalowano opcjonalny wewnętrzny serwer druku, na wyświetlaczu pojawi się komunikat **Drukuj stronę konfiguracji sieci [x]**.

**2** Sprawdź w pierwszej sekcji strony z informacjami na temat konfiguracji sieci, czy stan drukarki to **Podłączona**.

Jeśli stan ma wartość **Niepodłączona**, może to oznaczać, że sieć LAN nie działa lub jest uszkodzony kabel sieciowy. Skonsultuj się z administratorem systemu w celu rozwiązania problemu, a następnie wydrukuj kolejną stronę konfiguracji sieci.

# <span id="page-27-0"></span>**Korzystanie z urządzeń z serii MS312 i MS317**

# **Przy użyciu panelu sterowania drukarki**

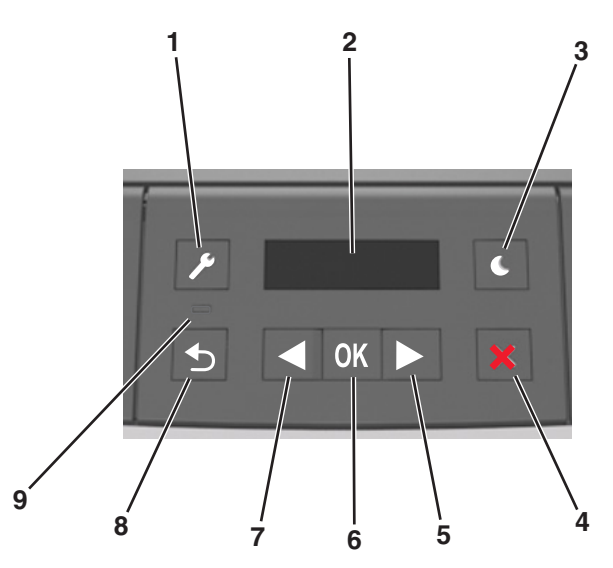

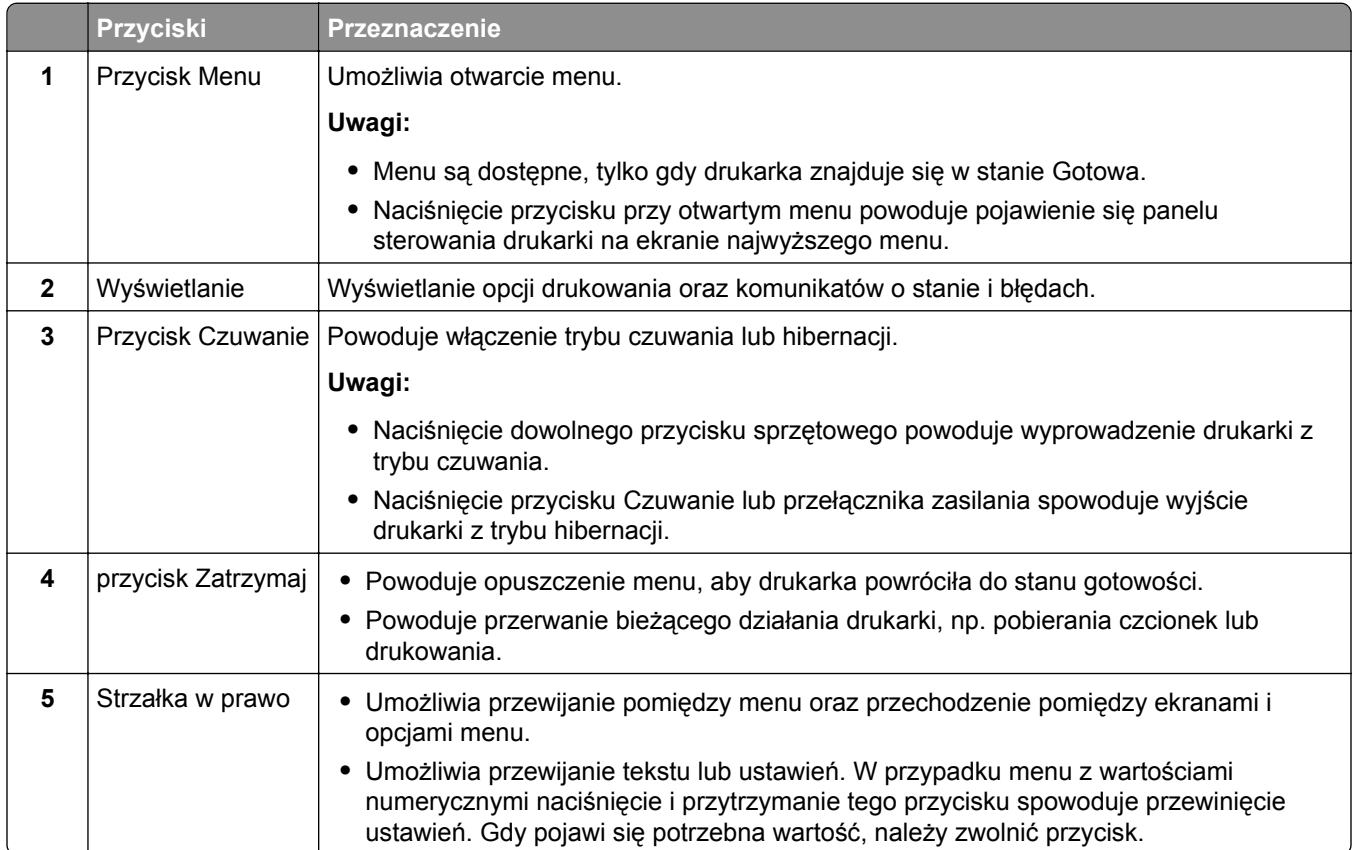

<span id="page-28-0"></span>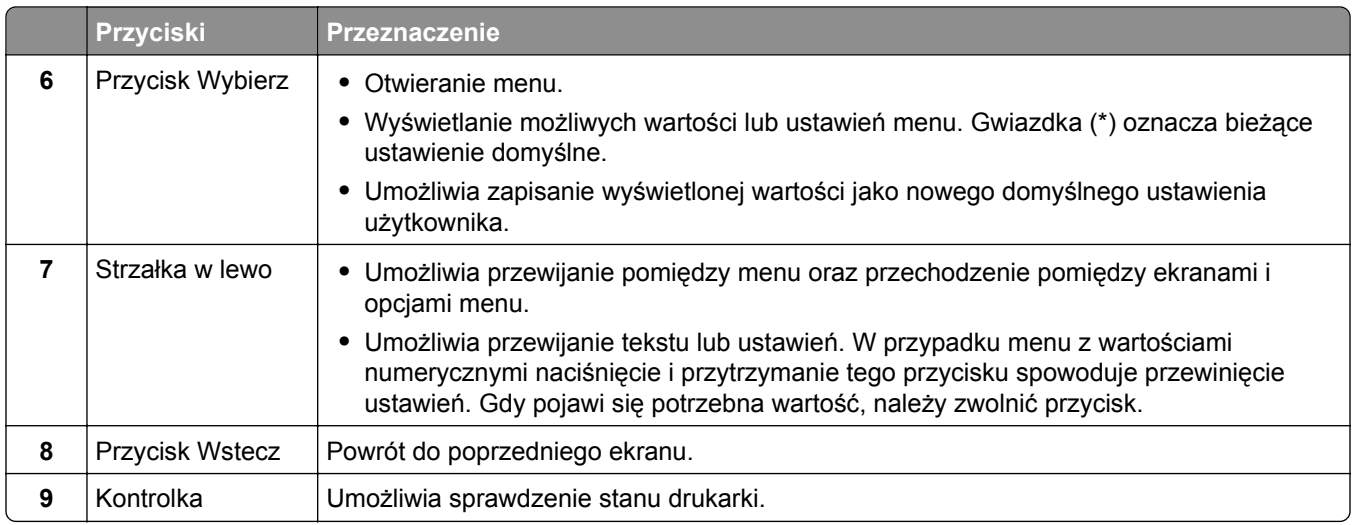

## **Opis kolorów przycisku czuwania i kontrolek wskaźnika**

Kolory przycisku czuwania i kontrolek wskaźnika na panelu sterowania informują o określonym stanie drukarki.

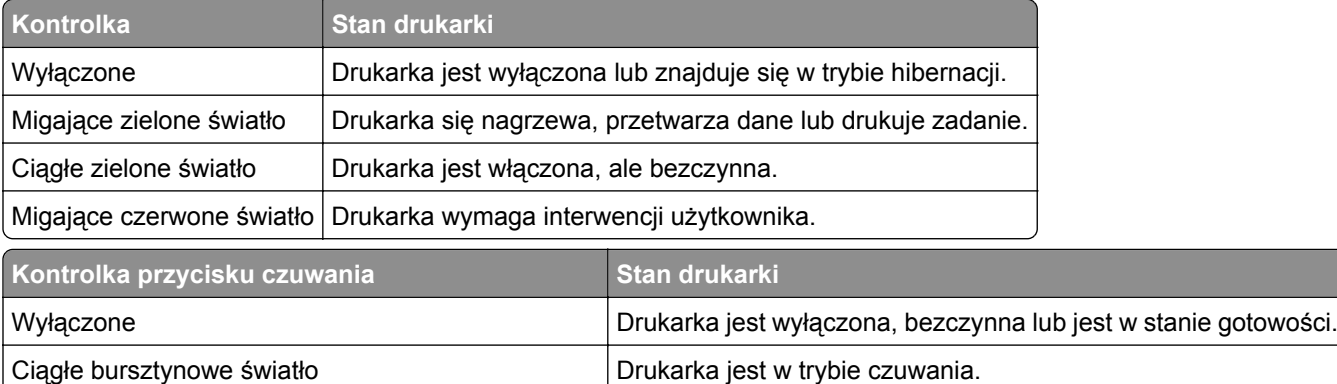

# **Instalacja narzędzia do konfiguracji drukarki lokalnej**

Migający kolor bursztynowy Drukarka przychodzi w tryb hibernacji lub jest z niego wybudzana

Drukarka znajduje się w trybie hibernacji.

- **1** Przejdź do witryny **<http://support.lexmark.com>**, a następnie pobierz oprogramowanie.
- **2** Kliknij dwukrotnie pakiet instalatora oprogramowania.
- **3** Wybierz rodzaj instalacji, a następnie kliknij przycisk **Instaluj**.
- **4** Kliknij przycisk **Instaluj**, aby rozpocząć instalację.

Migające bursztynowe światło włącza się na 0,1 sekundy i całkowicie wyłącza na 1,9 sekundy.

- **5** Kliknij przycisk **Zgadzam się**, aby zaakceptować umowę licencyjną.
- **6** Kliknij przycisk **Kontynuuj** i postępuj zgodnie z instrukcjami wyświetlanymi na ekranie komputera.

#### <span id="page-29-0"></span>**Uwagi:**

- **•** Użyj Narzędzia do konfiguracji drukarki lokalnej, aby zmienić ustawienia intensywności toneru, oszczędzania energii i rozmiaru papieru dla wszystkich zadań drukowania. Aby zmienić ustawienia dla pojedynczych zadań drukowania, należy użyć oprogramowania drukarki.
- **•** To narzędzie jest obsługiwane tylko w wybranych modelach drukarek.

### **Korzystanie z narzędzia do konfiguracji drukarki lokalnej**

- **1** Przejdź do narzędzia Local Printer Settings Utility (Narzędzie do konfiguracji drukarki lokalnej) na liście aplikacji lub w menu Start, aby dostosować ustawienia drukarki.
- **2** Zapisz zmiany przy użyciu menu Actions (Akcje).

**Uwaga:** Aby przesłać ustawienia do innych drukarek, zapisz ustawienia w pliku poleceń.

# <span id="page-30-0"></span>**Korzystanie z urządzeń z serii MS315, MS415 i MS417**

## **Korzystanie z panelu sterowania**

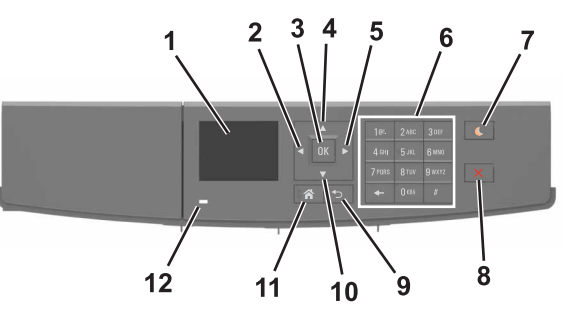

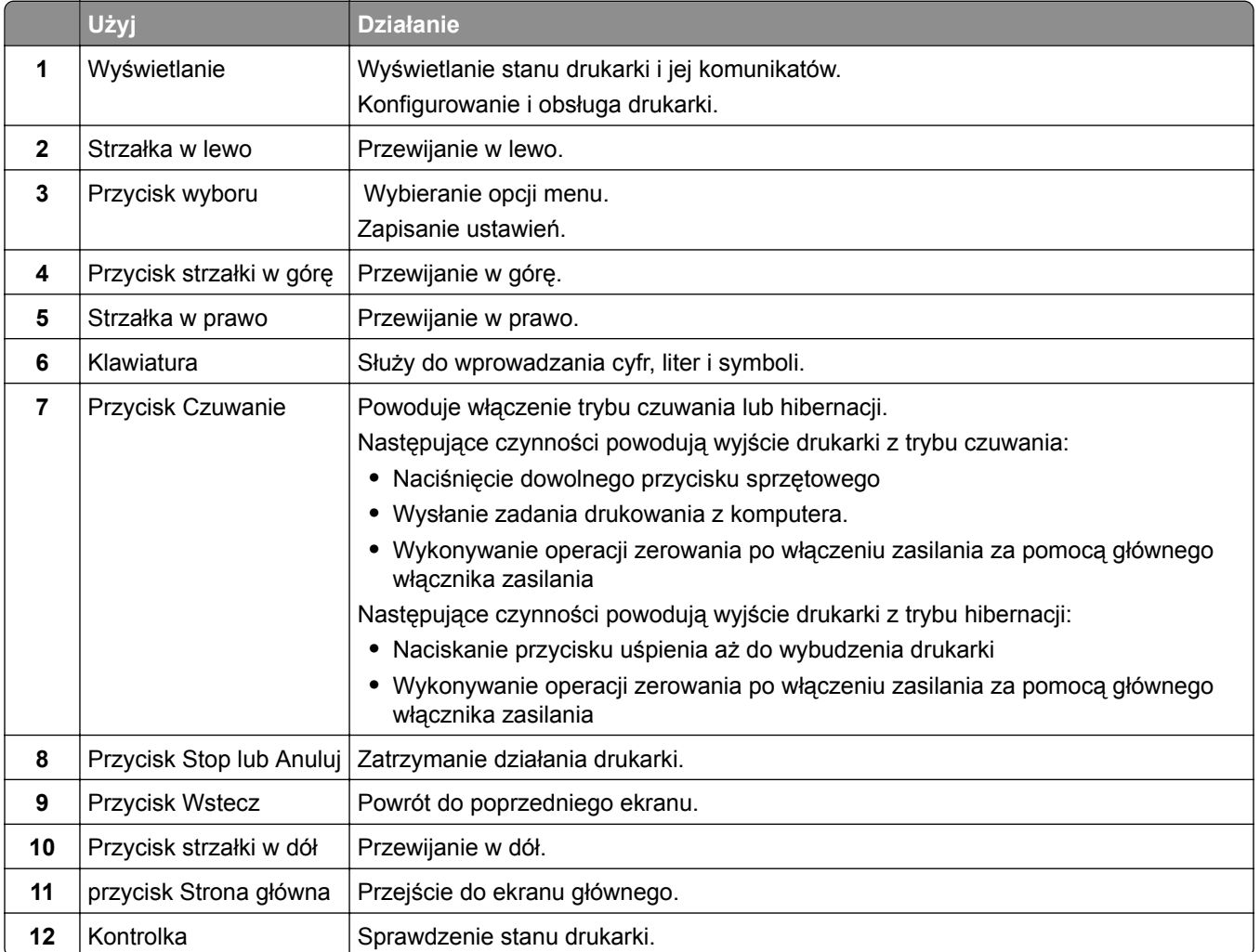

# <span id="page-31-0"></span>**Opis kolorów przycisku czuwania i kontrolek wskaźnika**

Kolory przycisku czuwania i kontrolek wskaźnika na panelu sterowania drukarki informują o określonym stanie drukarki.

| Kontrolka                                                                                      | Stan drukarki                                                 |                                                                        |  |
|------------------------------------------------------------------------------------------------|---------------------------------------------------------------|------------------------------------------------------------------------|--|
| Wyłączona                                                                                      | Drukarka jest wyłączona lub znajduje się w trybie hibernacji. |                                                                        |  |
| Migające zielone światło                                                                       | Drukarka się nagrzewa, przetwarza dane lub drukuje zadanie.   |                                                                        |  |
| Ciagle zielone światło                                                                         | Drukarka jest włączona, ale bezczynna.                        |                                                                        |  |
| Migające czerwone światło                                                                      | Drukarka wymaga interwencji użytkownika.                      |                                                                        |  |
| Kontrolka przycisku Czuwanie                                                                   |                                                               | Stan drukarki                                                          |  |
| Tryb wyłączenia                                                                                |                                                               | Drukarka jest wyłączona, bezczynna lub w stanie gotowości.             |  |
| Ciagłe bursztynowe światło                                                                     |                                                               | Drukarka jest w trybie czuwania.                                       |  |
| Migający kolor bursztynowy                                                                     |                                                               | Drukarka jest wyprowadzana z - lub wprowadzana do stanu<br>hibernacji. |  |
| Migające bursztynowe światło włącza się na 0,1<br>sekundy i całkowicie wyłącza na 1,9 sekundy. |                                                               | Drukarka znajduje się w trybie hibernacji.                             |  |

### **Dostęp do wbudowanego serwera WWW.**

Wbudowany serwer WWW to strona internetowa drukarki, na której można sprawdzić i zdalnie skonfigurować ustawienia drukarki, nie będąc w pobliżu urządzenia.

- **1** Uzyskaj adres IP drukarki:
	- **•** Na ekranie głównym panelu sterowania drukarki
	- **•** W sekcji TCP/IP w menu Sieć/porty
	- **•** Na wydrukowanej stronie konfiguracji sieci lub stronie ustawień menu w sekcji TCP/IP

**Uwaga:** Adres IP ma postać czterech liczb oddzielonych kropkami, na przykład **123.123.123.123**.

- **2** Uruchom przeglądarkę sieci Web, a następnie w polu adresu wpisz adres IP drukarki.
- **3** Naciśnij klawisz **Enter**.

**Uwaga:** W przypadku używania serwera proxy wyłącz go tymczasowo, aby prawidłowo załadować stronę sieci Web.

# <span id="page-32-0"></span>**Ładowanie papieru i nośników specjalnych**

# **MS312 i MS317 — konfiguracja rozmiaru i rodzaju papieru**

#### **Ustawianie rozmiaru i typu papieru**

**1** Przy użyciu panelu sterowania drukarki przejdź do opcji:

> Menu Papier >  $\sqrt{\frac{OK}{OK}}$  > Rozmiar/typ papieru >  $\sqrt{\frac{OK}{OK}}$ 

2 Wybierz opcję **Rozmiar w zasobniku [x]** lub **Typ w zasobniku [x]**, a następnie naciśnij przycisk <sup>OK</sup>.

**3** Zmień ustawienia rozmiaru i typu papieru, a następnie naciśnij przycisk <sup>OK</sup>

#### **Uwagi:**

- **•** W przypadku zasobnika standardowego na 250 arkuszy (zasobnik 1), opcjonalnego zasobnika na 250 lub 550 arkuszy (zasobnik 2) i podajnika do wielu zastosowań wartość opcji rozmiaru papieru należy ustawić ręcznie w menu Rozmiar papieru.
- **•** Domyślnym ustawieniem fabrycznym typu papieru dla zasobnika 1 jest Zwykły papier.
- **•** Domyślnym ustawieniem fabrycznym typu papieru dla podajnika do wielu zastosowań jest opcja Typ niestandardowy 6.
- **•** Ustawienie typu papieru należy określić ręcznie dla wszystkich zasobników.

#### <span id="page-33-0"></span>**Konfigurowanie ustawień uniwersalnego rozmiaru papieru**

Definiowane przez użytkownika ustawienie Uniwersalny rozmiar papieru umożliwia drukowanie na papierze o rozmiarze, który nie jest dostępny w menu drukarki.

#### **Uwagi:**

- **•** Najmniejszy uniwersalny rozmiar papieru to 76 x 127 mm (3 x 5 cali) i jest on obsługiwany wyłącznie przez podajnik uniwersalny.
- **•** Największy uniwersalny rozmiar papieru to 216 x 355,6 mm (8,5 x 14 cali) i jest on obsługiwany przez wszystkie źródła papieru.

Przy użyciu panelu sterowania drukarki przejdź do opcji:

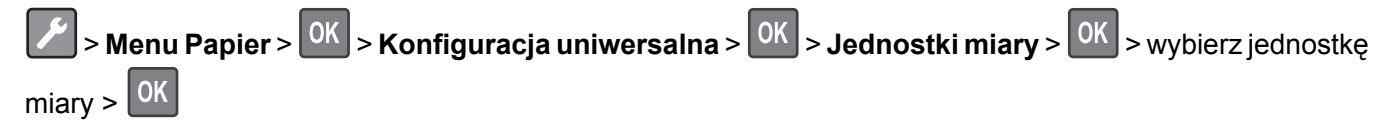

#### **Określanie wysokości i szerokości papieru**

- **1** Przy użyciu panelu sterowania drukarki przejdź do opcji:
	- > Menu Papier >  $\vert$ <sup>OK</sup> > Konfiguracja uniwersalna >  $\vert$ <sup>OK</sup> > Jednostki miary >  $\vert$ <sup>OK</sup> > wybierz jednostkę miary > 0K
- **2** Naciskaj klawisze strzałek aż do wyświetlenia opcji **Wysokość w pionie** lub **Szerokość w pionie**, a następnie naciśnij przycisk <sup>OK</sup>
- **3** Zmień ustawienia, a następnie naciśnij przycisk <sup>OK</sup>

# **MS315, MS415 i MS417 — konfiguracja rozmiaru i rodzaju papieru**

#### **Ustawianie rozmiaru i typu papieru**

**1** Przy użyciu panelu sterowania drukarki przejdź do opcji:

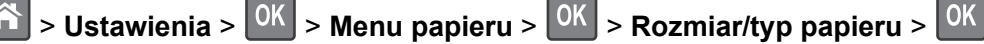

- **2** Naciskaj przyciski strzałek w górę lub w dół, aby wybrać zasobnik lub podajnik, a następnie naciśnij przycisk <sup>OK</sup>
- **3** Naciskaj przyciski strzałek w górę lub w dół, aby wybrać rozmiar papieru, a następnie naciśnij przycisk OK .
- 4 Naciskaj przyciski strzałek w górę lub w dół, aby wybrać typ papieru, a następnie naciśnij przycisk <sup>OK</sup> aby zmienić ustawienia.

#### <span id="page-34-0"></span>**Konfigurowanie ustawień uniwersalnego rozmiaru papieru**

Definiowane przez użytkownika ustawienie Uniwersalny rozmiar papieru umożliwia drukowanie na papierze o rozmiarze, który nie jest dostępny w menu drukarki.

#### **Uwagi:**

- **•** Najmniejszy uniwersalny rozmiar papieru to 6 x 127 mm (3 x 5 cali) i jest on obsługiwany wyłącznie przez podajnik uniwersalny.
- **•** Największy uniwersalny rozmiar papieru to 216 x 355,6 mm (8,5 x 14 cali) i jest on obsługiwany przez wszystkie źródła papieru.
- **1** Przy użyciu panelu sterowania drukarki przejdź do opcji:

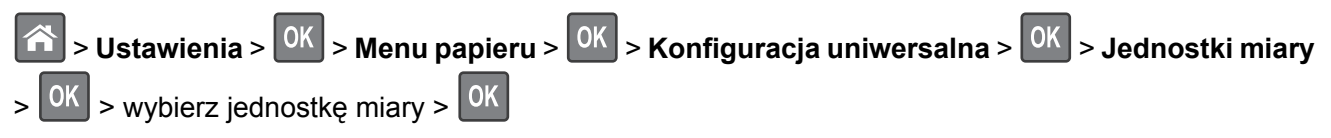

- **2** Wybierz opcję **Szerokość w pionie** lub **Wysokość w pionie**, a następnie naciśnij przycisk .
- **3** Użyj przycisków strzałek w prawo lub w lewo, aby zmienić ustawienie, a następnie naciśnij przycisk OK .

# **Korzystanie z odbiornika standardowego i ogranicznika papieru**

W standardowym odbiorniku może znajdować się do 150 arkuszy papieru o gramaturze 75 g/m<sup>2</sup>. Wydruki układane są w nim stroną zadrukowaną w dół. Standardowy odbiornik jest wyposażony w ogranicznik papieru uniemożliwiający wysuwanie się papieru z przodu odbiornika w miarę jego zbierania się.

W celu otwarcia ogranicznika papieru wyciągnij go tak, aby rozłożył się do przodu.

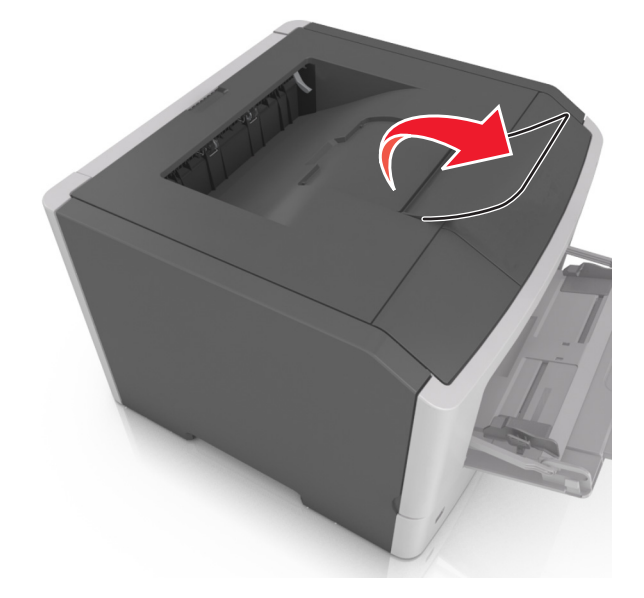

**Uwaga:** Zamknij ogranicznik papieru, gdy drukarka ma zostać przeniesiona w inne miejsce.

### <span id="page-35-0"></span>**Ładowanie zasobników**

**UWAGA — NIEBEZPIECZEŃSTWO USZKODZENIA CIAŁA:** Aby zmniejszyć ryzyko niestabilności sprzętu, każdy zasobnik należy ładować oddzielnie. Dopóki nie będą potrzebne, wszystkie pozostałe zasobniki powinny być zamknięte.

**1** Wyciągnij całkowicie zasobnik.

**Uwaga:** Nie należy wyjmować zasobników w trakcie drukowania zadania ani gdy na wyświetlaczu drukarki widoczny jest komunikat **Zajęta**. Może to spowodować zacięcie nośnika.

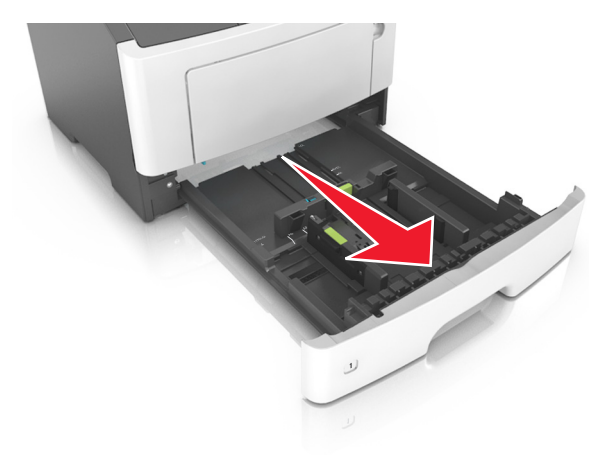

**2** Ściśnij występ prowadnicy szerokości i przesuń ją w położenie zgodne z rozmiarem ładowanego papieru.

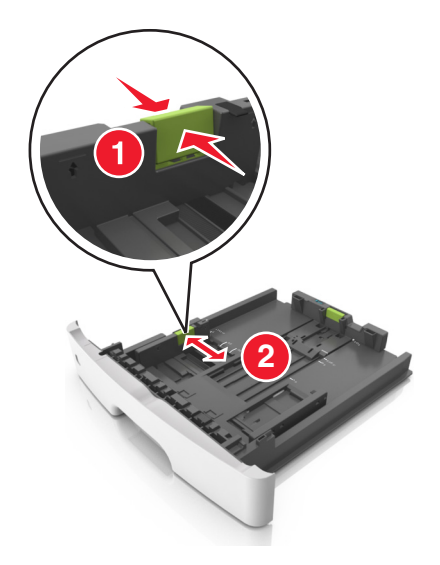
**3** Ściśnij występ prowadnicy długości i przesuń ją w położenie zgodne z rozmiarem ładowanego papieru.

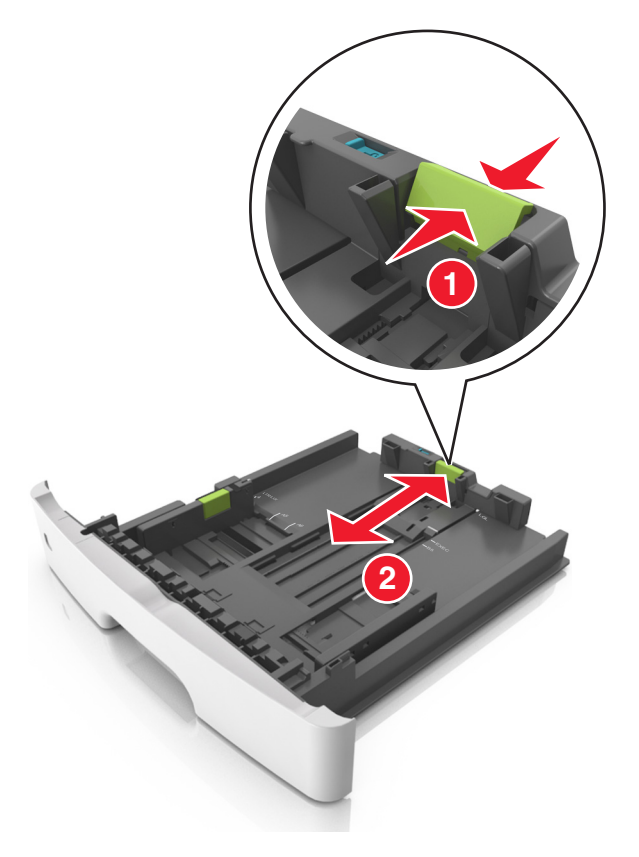

#### **Uwagi:**

- **•** W przypadku niektórych rozmiarów papieru, np. Letter, Legal i A4, ściśnij występ prowadnicy długości i przesuń ją do tyłu w celu dostosowania jej do długości papieru.
- **•** Przy ładowaniu papieru o rozmiarze Legal prowadnica długości jest wysunięta poza podstawę, co naraża papier na działanie kurzu. W celu ochrony papieru można nabyć oddzielnie osłonę przed kurzem. Aby uzyskać więcej informacji, skontaktuj się z działem obsługi klienta.
- **•** W przypadku ładowania do standardowej tacy papieru o rozmiarze A6 ściśnij występ prowadnicy długości i przesuń ją w kierunku środka tacy w położenie zgodne z rozmiarem A6.
- **•** Ustaw prowadnice długości i szerokości zgodnie z rozmiarem papieru, korzystając ze znaczników rozmiaru papieru umieszczonych na dnie tacy.

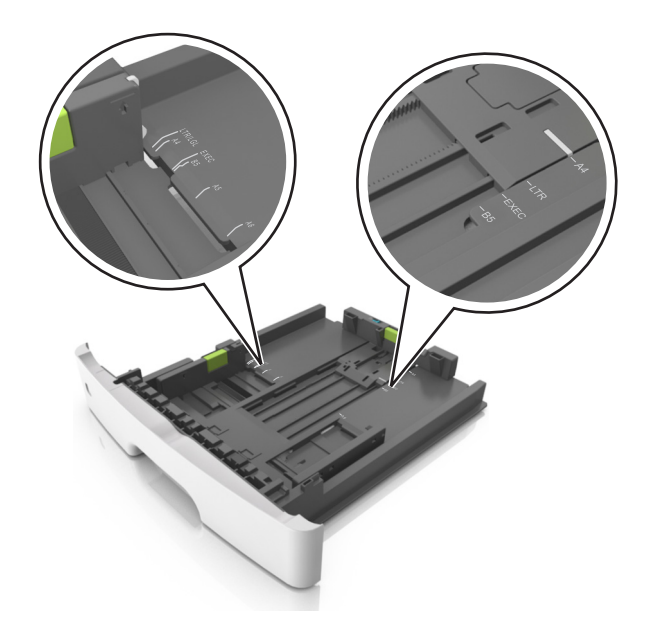

**4** Zegnij arkusze w jedną i w drugą stronę, aby je rozdzielić, a następnie przekartkuj stos. Nie składaj ani nie marszcz papieru. Wyrównaj krawędzie stosu, opierając go na płaskiej powierzchni.

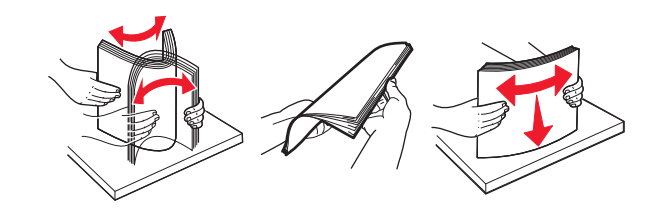

**5** Załaduj stos papieru.

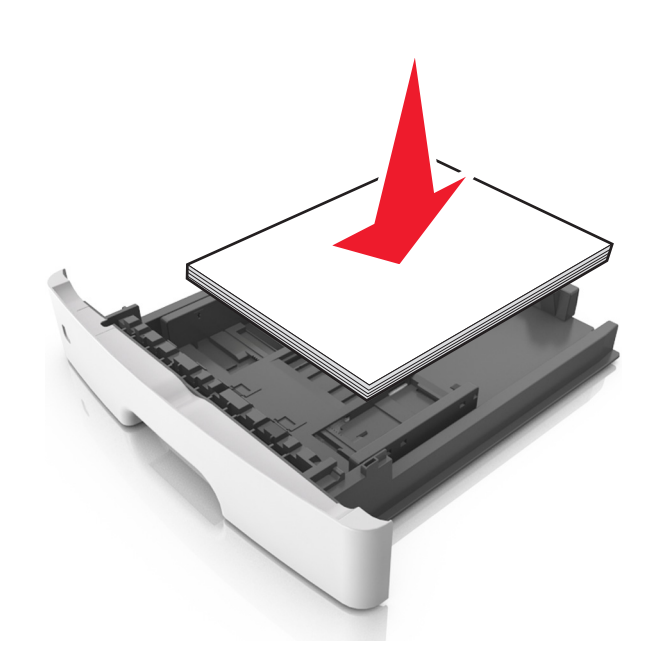

**Uwagi:**

**•** W przypadku stosowania papieru makulaturowego lub z nadrukiem załaduj go stroną przeznaczoną do zadrukowania skierowaną w dół.

- **•** Załaduj papier perforowany w taki sposób, aby otwory na górnej krawędzi arkusza były skierowane w stronę przodu tacy.
- **•** Załaduj papier firmowy stroną przeznaczoną do zadrukowania skierowaną w dół, górną krawędzią arkusza w kierunku przodu tacy. W przypadku wydruków dwustronnych załaduj papier firmowy stroną przeznaczoną do zadrukowania skierowaną w górę, dolną krawędzią arkusza w kierunku przodu tacy.
- **•** Upewnij się, że stos papieru nie wykracza poza wskaźnik maksymalnego wypełnienia papierem z boku prowadnicy szerokości.

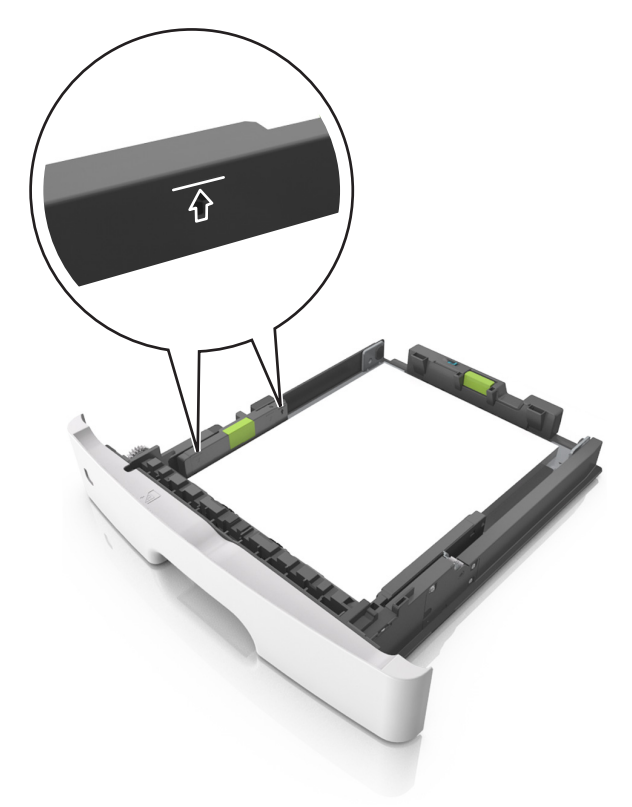

<span id="page-39-0"></span>**6** Włóż zasobnik.

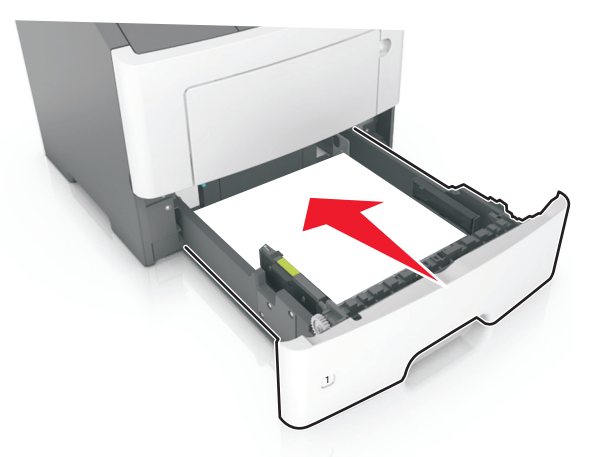

**7** W menu Papier w panelu sterowania drukarki ustaw typ i rozmiar papieru odpowiadający papierowi załadowanemu do zasobnika.

**Uwaga:** Ustaw prawidłowy rozmiar i typ papieru, aby zapobiec jego zacięciom i problemom z jakością wydruku.

## **Ładowanie nośników do podajnika uniwersalnego**

Podajnika do wielu zastosowań można używać do drukowania na papierze o różnym rozmiarze i różnego typu albo na nośnikach specjalnych, takich jak karty, folie, etykiety papierowe i koperty. Można go tez używać do zadań wydrukowania jednej strony na papierze firmowym.

**1** Otwórz podajnik uniwersalny.

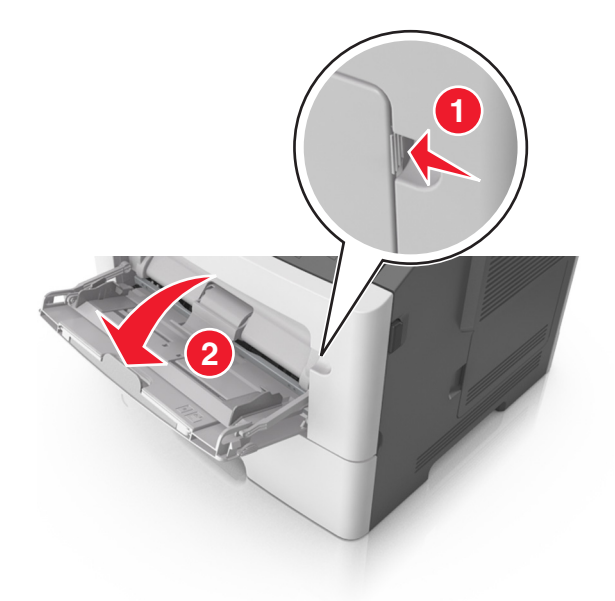

**a** Pociągnij przedłużenie podajnika uniwersalnego.

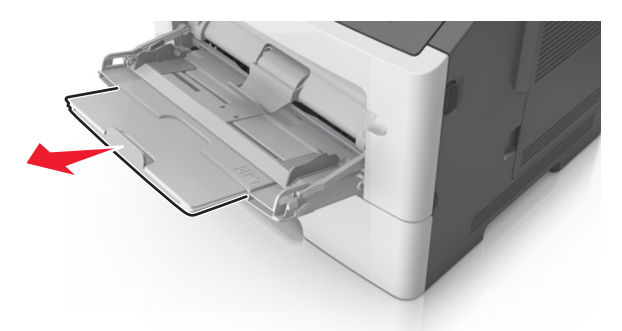

**b** Delikatnie pociągnij przedłużenie, aby całkowicie wysunąć i otworzyć podajnik do wielu zastosowań.

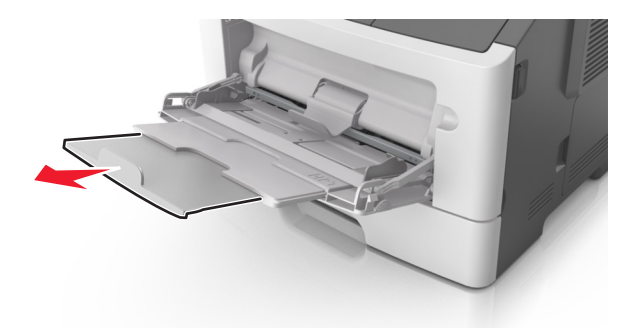

**2** Ściśnij występ na lewej prowadnicy szerokości, a następnie przesuń prowadnice dla ładowanego papieru.

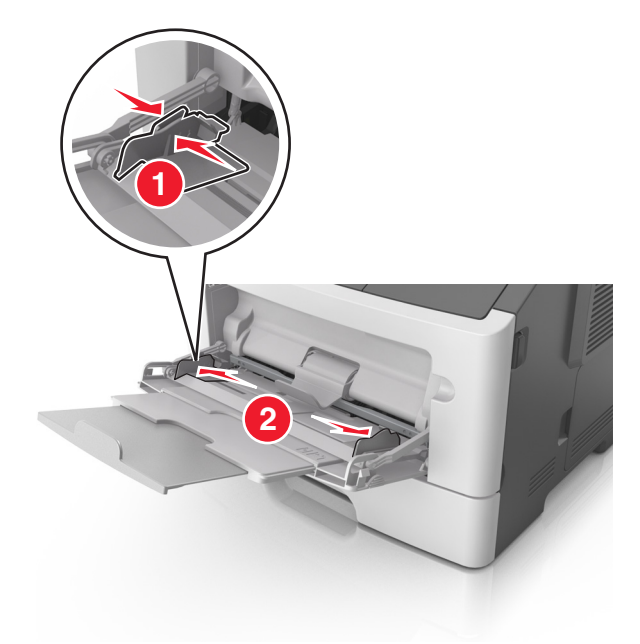

- **3** Przygotuj do załadowania papier lub nośniki specjalne.
	- **•** Zegnij arkusze papieru w jedną i w drugą stronę, aby je rozdzielić, a następnie przekartkuj stos. Nie składaj ani nie marszcz papieru. Wyrównaj krawędzie stosu, opierając go na płaskiej powierzchni.

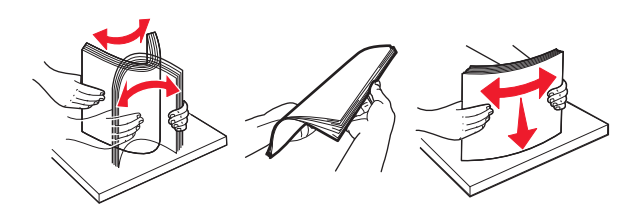

**•** Folie trzymaj za krawędzie. Wygnij stos folii w jedną i w drugą stronę, aby rozdzielić arkusze, a następnie przekartkuj go. Wyrównaj krawędzie stosu, opierając go na płaskiej powierzchni.

**Uwaga:** Należy unikać dotykania strony folii przeznaczonej do zadrukowania. Należy uważać, żeby jej nie porysować.

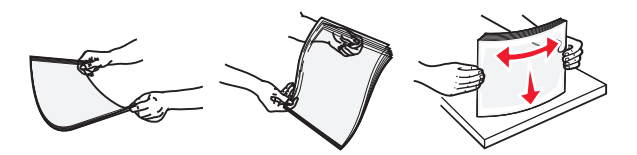

**•** Przed załadowaniem zegnij stos kopert w jedną i w drugą stronę, aby je rozdzielić, a następnie przekartkuj je. Wyrównaj krawędzie stosu, opierając go na płaskiej powierzchni.

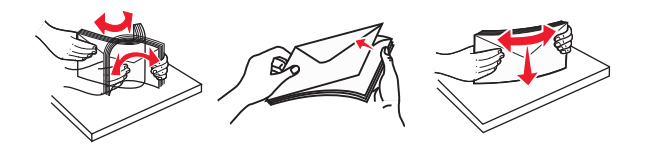

**4** Załaduj papier lub nośnik specjalny.

#### **Uwagi:**

- **•** Nie wciskaj papieru ani nośników specjalnych do wnętrza podajnika do wielu zastosowań.
- **•** Wysokość papieru lub nośników specjalnych nie może wykraczać poza wskaźnik maksymalnego wypełnienia papierem znajdujący się na prowadnicach papieru. Umieszczenie zbyt dużej liczby arkuszy może spowodować zacięcia papieru.

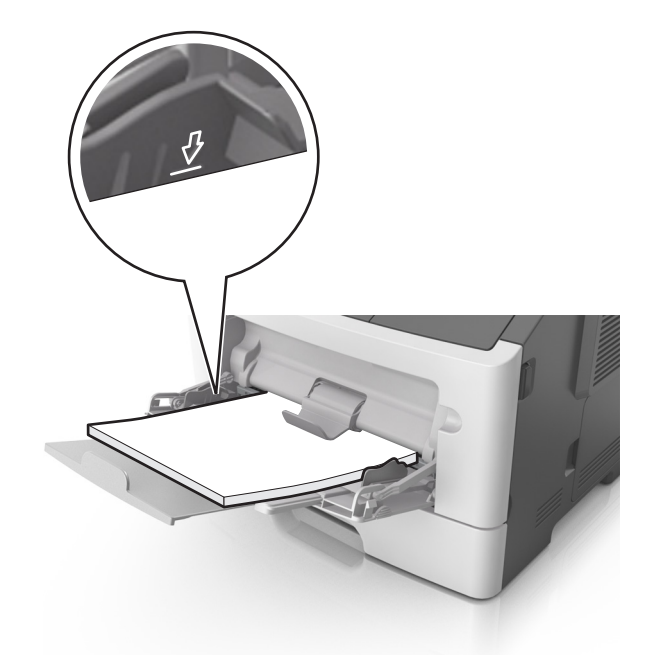

**•** Papier, karty i folie ładuj stroną do drukowania skierowaną w górę i górną krawędzią w kierunku drukarki. Aby uzyskać więcej informacji na temat ładowania folii, zapoznaj się z instrukcjami na ich opakowaniu.

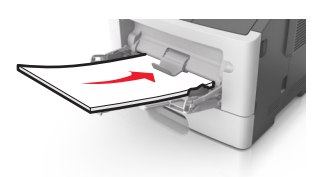

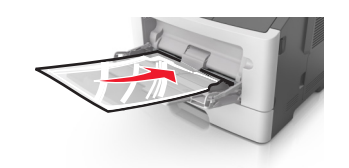

**Uwaga:** Przy ładowaniu papieru formatu A6 upewnij się, że przedłużenie podajnika do wielu zastosowań opiera się lekko na krawędzi papieru w taki sposób, aby kilka ostatnich arkuszy papieru pozostawało na miejscu.

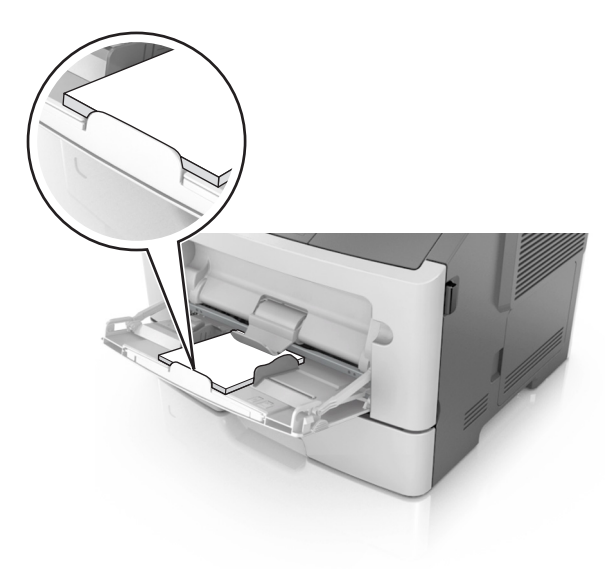

**•** Papier firmowy należy ładować stroną do druku skierowaną w górę, najpierw wkładając do drukarki górną krawędź. W przypadku wydruków dwustronnych załaduj papier firmowy stroną przeznaczoną do zadrukowania skierowaną w dół, dolną krawędzią do przodu.

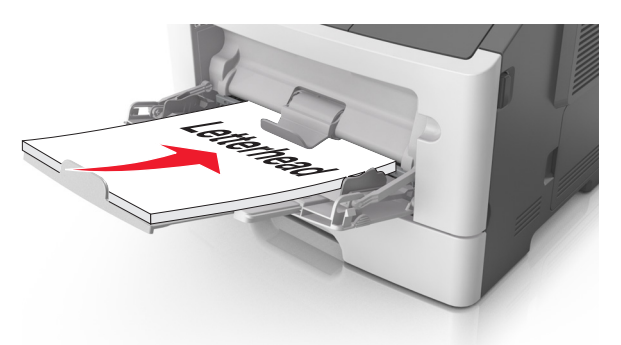

**•** Koperty należy ładować stroną ze skrzydełkiem skierowaną w dół i na lewo.

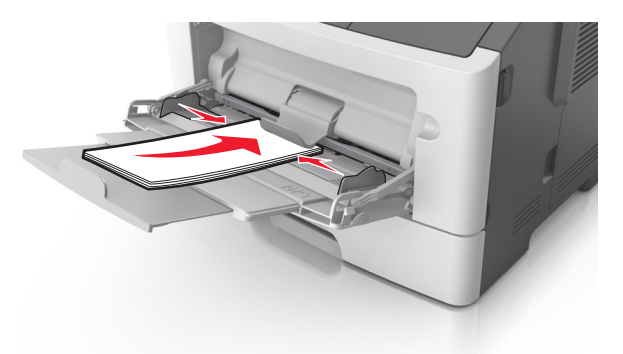

**Ostrzeżenie — możliwość uszkodzenia:** Nie należy używać kopert ze znaczkami, wyściełanych, z klamrami, zatrzaskami, okienkami lub z samoprzylepnymi skrzydełkami. Koperty tego typu mogą poważnie uszkodzić drukarkę.

**5** W menu Papier w panelu sterowania drukarki ustaw rozmiar i typ papieru odpowiadający papierowi lub nośnikowi specjalnemu załadowanemu do podajnika do wielu zastosowań.

## **Łączenie i rozłączanie zasobników**

Jeśli ustawiono taki sam rozmiar papieru oraz jego typ, drukarka łączy zasobniki. Po opróżnieniu jednego połączonego zasobnika papier będzie pobierany z kolejnego. Aby uniemożliwić łączenie zasobników, należy przypisać niepowtarzalną nazwę niestandardowemu typowi papieru.

## **MS312 i MS317 — łączenie zasobników**

#### **Łączenie i rozłączanie zasobników**

#### **Korzystanie z wbudowanego serwera WWW**

**1** Uruchom przeglądarkę sieci Web, a następnie w polu adresu wpisz adres IP drukarki.

#### **Uwagi:**

- **•** Wyświetl adres IP drukarki w sekcji TCP/IP w menu Sieć/Porty. Adres IP ma postać czterech liczb oddzielonych kropkami. Na przykład 123.123.123.123.
- **•** W przypadku używania serwera proxy wyłącz go tymczasowo, aby prawidłowo załadować stronę sieci Web.
- **2** Kliknij opcje **Ustawienia** > **Menu papieru**.
- **3** Zmień ustawienia zasobnika, aby określić rozmiar i typ papieru dla niego.
	- **•** Aby połączyć zasobniki, upewnij się, że rozmiar i typ papieru w każdym z nich jest taki sam.
	- **•** Aby rozłączyć zasobniki, upewnij się, że rozmiar lub typ papieru w każdym z nich *różnią się*.

#### **4** Kliknij opcję **Wyślij**.

#### **Korzystanie z ustawień drukarki na komputerze**

W zależności od używanego systemu operacyjnego dostęp do menu Papier można uzyskać, używając Narzędzia do konfiguracji drukarki lokalnej lub Ustawień drukarki.

**Uwaga:** Rozmiar i typ papieru dla zasobnika można również określić przy użyciu panelu sterowania drukarki. Więcej informacji można znaleźć w sekcji ["Ustawianie rozmiaru i typu papieru" na str. 33.](#page-32-0)

**Ostrzeżenie — możliwość uszkodzenia:** Papier załadowany w zasobniku powinien odpowiadać nazwie typu papieru określonego w drukarce. W zależności od określonego typu papieru dobierana jest temperatura nagrzewnicy. Nieprawidłowa konfiguracja ustawień może doprowadzić do problemów związanych z drukowaniem.

### **Konfigurowanie niestandardowego typu papieru**

#### **Korzystanie z wbudowanego serwera WWW**

**1** Uruchom przeglądarkę sieci Web, a następnie w polu adresu wpisz adres IP drukarki.

**Uwagi:**

- **•** Wydrukuj stronę konfiguracji sieci lub stronę ustawień menu, a następnie odszukaj adres IP w sekcji TCP/IP. Adres IP ma postać czterech liczb oddzielonych kropkami. Na przykład 123.123.123.123.
- **•** W przypadku używania serwera proxy wyłącz go tymczasowo, aby prawidłowo załadować stronę sieci Web.
- **2** Kliknij opcje **Ustawienia** > **Menu papieru** > **Typy niestandardowe**.
- **3** Wybierz nazwę niestandardowego typu papieru, a następnie wybierz niestandardowy typ papieru.

**Uwaga:** Domyślnym typem papieru dla wszystkich nazw niestandardowych zdefiniowanych przez użytkownika jest typ Zwykły papier.

**4** Kliknij opcję **Wyślij**.

#### **Korzystanie z ustawień drukarki na komputerze**

Uzyskaj dostęp do menu Niestandardowe, używając Narzędzia do konfiguracji drukarki lokalnej lub okna Printer Settings (Ustawienia drukarki), w zależności od używanego systemu operacyjnego.

#### **Przypisywanie niestandardowego typu papieru**

#### **Korzystanie z wbudowanego serwera WWW**

**1** Uruchom przeglądarkę sieci Web, a następnie w polu adresu wpisz adres IP drukarki.

#### **Uwagi:**

- **•** Wydrukuj stronę konfiguracji sieci lub stronę ustawień menu i odszukaj adres IP drukarki w sekcji TCP/IP. Adres IP ma postać czterech liczb oddzielonych kropkami. Na przykład 123.123.123.123.
- **•** W przypadku używania serwera proxy wyłącz go tymczasowo, aby prawidłowo załadować stronę sieci Web.
- **2** Kliknij opcje **Ustawienia** > **Menu papieru**.
- **3** W sekcji Konfiguracja zasobnika wybierz źródło papieru, a następnie z kolumny z typem papieru wybierz niestandardowy typ papieru.
- **4** Kliknij opcję **Wyślij**.

#### **Korzystanie z ustawień drukarki na komputerze**

W zależności od używanego systemu operacyjnego dostęp do menu papieru można uzyskać, używając narzędzia do konfiguracji drukarki lokalnej lub narzędzia Ustawienia drukarki.

## **MS315, MS415 i MS417 — łączenie zasobników**

#### **Łączenie i rozłączanie zasobników**

**1** Uruchom przeglądarkę sieci Web, a następnie w polu adresu wpisz adres IP drukarki.

#### **Uwagi:**

- **•** Wyświetl adres IP drukarki na panelu sterowania w sekcji TCP/IP menu Sieć/Porty. Adres IP ma postać czterech liczb oddzielonych kropkami. Na przykład 123.123.123.123.
- **•** W przypadku używania serwera proxy wyłącz go tymczasowo, aby prawidłowo załadować stronę sieci Web.
- **2** Kliknij opcję **Ustawienia** > **Menu Papier**.
- **3** Zmień rozmiar i typ papieru dla łączonych zasobników.
	- **•** Aby połączyć zasobniki, upewnij się, że ich ustawienia rozmiaru i typu papieru są ze sobą zgodne.
	- **•** Aby rozłączyć zasobniki, upewnij się, że ich ustawienia rozmiaru lub typu papieru są ze sobą niezgodne.

#### **4** Kliknij opcję **Wyślij**.

**Uwaga:** Ustawienia rozmiaru i typu papieru można również zmienić przy użyciu panelu sterowania. Więcej informacji można znaleźć w sekcji ["Ustawianie rozmiaru i typu papieru" na str. 34](#page-33-0).

**Ostrzeżenie — możliwość uszkodzenia:** Papier załadowany w zasobniku powinien odpowiadać nazwie typu papieru określonego w drukarce. W zależności od określonego typu papieru dobierana jest temperatura nagrzewnicy. Nieprawidłowa konfiguracja ustawień może doprowadzić do problemów związanych z drukowaniem.

#### **Tworzenie niestandardowej nazwy typu papieru**

#### **Korzystanie z wbudowanego serwera WWW**

**1** Uruchom przeglądarkę sieci Web, a następnie w polu adresu wpisz adres IP drukarki.

#### **Uwagi:**

- **•** Wyświetla adres IP drukarki w sekcji TCP/IP (menu Sieć / porty). Adres IP ma postać czterech liczb oddzielonych kropkami. Na przykład 123.123.123.123.
- **•** W przypadku używania serwera proxy wyłącz go tymczasowo, aby prawidłowo załadować stronę sieci Web.
- **2** Kliknij opcje **Ustawienia** > **Menu papieru** > **Nazwy niestandardowe**.
- **3** Wybierz niestandardową nazwę i wpisz nową nazwę niestandardowego typu papieru.
- **4** Kliknij opcję **Submit** (Wyślij).
- **5** Kliknij **Typy niestandardowe**, a następnie sprawdź, czy typ papieru jest prawidłowo powiązany z nazwą niestandardową.

#### **Korzystanie z panelu sterowania drukarki**

- **1** Przy użyciu panelu sterowania drukarki przejdź do opcji:
	- > Ustawienia >  $\boxed{0K}$  > Menu papieru >  $\boxed{0K}$  > Nazwy niestandardowe
- **2** Wybierz niestandardową nazwę i wpisz nową nazwę niestandardowego typu papieru.
- **3** Naciśnij przycisk <sup>OK</sup>
- **4** Naciśnij **Typy niestandardowe**, a następnie sprawdź, czy typ papieru jest prawidłowo powiązany z nazwą niestandardową.

#### **Przypisywanie nazwy niestandardowemu typowi papieru**

#### **Korzystanie z wbudowanego serwera WWW**

**1** Uruchom przeglądarkę sieci Web, a następnie w polu adresu wpisz adres IP drukarki.

#### **Uwagi:**

- **•** Wyświetla adres IP drukarki w sekcji TCP/IP (menu Sieć / porty). Adres IP ma postać czterech liczb oddzielonych kropkami. Na przykład 123.123.123.123.
- **•** W przypadku używania serwera proxy wyłącz go tymczasowo, aby prawidłowo załadować stronę sieci Web.
- **2** Kliknij opcje **Ustawienia** > **Menu papieru** > **Typy niestandardowe**.
- **3** Wybierz nazwę niestandardowego typu papieru i wybierz typ papieru

**Uwaga:** Domyślnym typem papieru dla wszystkich nazw niestandardowych zdefiniowanych przez użytkownika jest typ Zwykły papier.

**4** Kliknij opcję **Submit** (Wyślij).

#### **Korzystanie z panelu sterowania drukarki**

**1** Przy użyciu panelu sterowania drukarki przejdź do opcji:

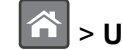

**(^)** > Ustawienia >  $\frac{0K}{s}$  > Menu papieru >  $\frac{0K}{s}$  > Typy niestandardowe

**2** Wybierz nazwę niestandardowego typu papieru i wybierz typ papieru

**Uwaga:** Domyślnym typem papieru dla wszystkich nazw niestandardowych zdefiniowanych przez użytkownika jest typ Zwykły papier.

**3** Naciśnij przycisk <sup>OK</sup>.

# **Wskazówki dotyczące papieru i nośników specjalnych**

## **Wskazówki dotyczące papieru**

## **Charakterystyka papieru**

Przedstawiona poniżej charakterystyka papieru ma wpływ na jakość wydruku i niezawodność drukowania. Charakterystykę tę należy brać pod uwagę przy ocenie przydatności nowego papieru.

### **Gramatura**

Standardowe zasobniki drukarki mogą automatycznie pobierać papier dokumentowy z włóknami wzdłuż strony o gramaturze do 90 g/m<sup>2</sup>. Podajnik do wielu zastosowań może automatycznie pobierać papier dokumentowy z włóknami wzdłuż strony o gramaturze do 163  $g/m^2$ . Papier o gramaturze mniejszej niż 60 g/m<sup>2</sup> może nie być wystarczająco sztywny, co może skutkować problemami z podawaniem papieru i jego zacięciami. Najlepsze rezultaty uzyskuje się, stosując papier z włóknami wzdłuż strony, o gramaturze 75 g/m2. W przypadku papieru o rozmiarze mniejszym niż 182 x 257 mm (7,2 x 10,1 cala) zalecane jest użycie papieru o gramaturze 90 g/m2 lub cięższego.

**Uwaga:** Drukowanie dwustronne jest obsługiwane tylko dla papieru dokumentowego o gramaturze od 60 do 90 g/m2.

### **Zwijanie**

Zwijanie to tendencja papieru do zakrzywiania się na brzegach. Nadmierne zwijanie się może spowodować problemy z podawaniem papieru. Papier może zwijać się po przejściu przez drukarkę, gdzie wystawiony jest na działanie wysokiej temperatury. Trzymanie rozpakowanego papieru w warunkach o dużej wilgotności lub bardzo suchych, w wysokiej lub niskiej temperaturze, nawet w zasobnikach, może przyczynić się do zawinięcia brzegów przed drukowaniem i spowodować problemy z podawaniem.

### **Gładkość**

Gładkość papieru ma bezpośredni wpływ na jakość wydruku. Jeśli papier jest zbyt szorstki, toner nie zostanie prawidłowo wtopiony w arkusz. Zbyt gładki papier może spowodować problemy z podawaniem lub jakością wydruku. Należy stosować papier o gładkości zawierającej się w przedziale od 100 do 300 punktów Sheffielda; najlepszą jakość wydruków osiąga się jednak, stosując papier o gładkości 150 – 250 punktów Sheffielda.

### **Zawartość wilgoci**

Ilość wilgoci zawartej w papierze ma wpływ zarówno na jakość wydruków, jak i zdolność do prawidłowego podawania papieru przez drukarkę. Papier należy pozostawić w oryginalnym opakowaniu do momentu jego użycia. Dzięki temu papier będzie mniej narażony na zmiany wilgotności, niekorzystnie wpływające na jego parametry.

Od 24 do 48 godzin przed drukowaniem papier w oryginalnym opakowaniu należy umieścić w tym samym środowisku, co drukarkę. Powyższy okres należy przedłużyć do kilku dni, jeśli warunki przechowywania lub transportu papieru znacznie różnią się od warunków, w których znajduje się drukarka. Również gruby papier może wymagać dłuższego okresu kondycjonowania.

#### **Kierunek ułożenia włókien**

Kierunek włókien określa sposób ułożenia włókien papieru w arkuszu. Kierunek włókien może być *wzdłużny*, czyli równoległy do długości papieru, lub *poprzeczny*, czyli równoległy do szerokości papieru.

Dla papieru dokumentowego o gramaturze z zakresu 60–90 g/m<sup>2</sup> zaleca się używanie papieru z włóknami wzdłuż strony.

#### **Zawartość włókien**

Większość papieru kserograficznego wysokiej jakości wykonana jest w 100% z przetworzonej chemicznie papierówki. Taki skład masy pozwala uzyskać papier o wysokim stopniu stabilności, gwarantującym mniejsze problemy z podawaniem papieru w drukarce i lepszą jakość wydruków. Papier zawierający inne włókna, np. bawełny, może powodować problemy podczas drukowania.

## **Niedozwolone rodzaje papieru**

Nie zaleca się stosowania w drukarce niżej wymienionych rodzajów papieru:

- **•** Papier przetworzony chemicznie używany do kopiowania bez zastosowania kalki, znany także jako papier samokopiujący
- **•** Papier z nadrukiem zawierającym substancje mogące zanieczyścić drukarkę
- **•** Papier z nadrukiem nieodpornym na wysoką temperaturę panującą w nagrzewnicy drukarki
- **•** Papier z nadrukiem wymagającym kalibracji (precyzyjnego usytuowania nadruku na stronie) mniej dokładnej niż ±2,5 mm (±0,10 cali), np. formularze stosowane w optycznym rozpoznawaniu znaków (OCR)

Aby właściwie drukować na takich formularzach, w niektórych przypadkach można dostosować kalibrację za pomocą oprogramowania:

- **•** Papier powlekany (papier dokumentowy podatny na wycieranie), papier syntetyczny, papier termiczny
- **•** Papier o nierównych krawędziach, papier szorstki lub papier o powierzchni z wyraźną teksturą bądź papier pofałdowany
- **•** Papier makulaturowy niespełniający wymagań europejskiej normy EN12281:2002
- **•** Na papierze o gramaturze mniejszej niż 60 g/m2
- **•** Formularze lub dokumenty wieloczęściowe

## **Wybór papieru**

Stosowanie odpowiednich rodzajów papieru pomaga uniknąć zacięć i zapewnić bezproblemowe drukowanie.

W celu uniknięcia zacięć papieru i niskiej jakości wydruku:

- **•** *Zawsze* należy używać nowego, nieuszkodzonego papieru.
- **•** Przed załadowaniem papieru należy sprawdzić, która strona jest stroną zalecaną do zadrukowania. Informacja ta zazwyczaj znajduje się na opakowaniu papieru.
- **•** *Nie należy* używać papieru przeciętego lub przyciętego ręcznie.
- **•** *Nie należy* jednocześnie umieszczać papieru o różnych rozmiarach, rodzajach lub gramaturach w tym samym zasobniku, gdyż może to powodować zacięcia.
- **•** *Nie należy* stosować papieru powlekanego, za wyjątkiem papierów powlekanych przeznaczonych do drukowania elektrofotograficznego.

## <span id="page-50-0"></span>**Wybór formularzy z nadrukiem i papieru firmowego**

Wybierając formularze z nadrukiem oraz papier firmowy, należy stosować się do poniższych wskazówek:

- **•** Należy stosować papier z włóknami wzdłuż strony o gramaturze od 60 do 90 g/m2.
- **•** Należy używać wyłącznie formularzy i papieru firmowego zadrukowanych metodą litografii offsetowej lub druku wklęsłego.
- **•** Nie należy stosować papieru szorstkiego lub o powierzchni z wyraźną teksturą.

Należy używać papieru zadrukowanego farbą odporną na wysoką temperaturę, przeznaczonego do kopiarek kserograficznych. Farba musi być odporna na temperatury do 230°C, tzn. w tej temperaturze nie może ulegać stopieniu ani wydzielać szkodliwych wyziewów. Należy używać farby drukarskiej odpornej na działanie żywicy w tonerze. Farba drukarska utrwalana przez utlenianie lub farba na bazie oleju z reguły spełnia te wymagania, natomiast lateksowa farba drukarska może ich nie spełniać. W razie wątpliwości należy skontaktować się z dostawcą papieru.

Papier z nadrukiem, np. papier firmowy, musi być odporny na temperatury do 230°C, tzn. w tej temperaturze nie może ulegać stopieniu ani wydzielać szkodliwych wyziewów.

## **Używanie papieru makulaturowego i innych papierów biurowych**

Firma Lexmark jest wrażliwa na problemy środowiska naturalnego, dlatego wspiera korzystanie z papieru makulaturowego przeznaczonego do drukarek laserowych (fotoelektrycznych).

Mimo że nie można zagwarantować zgodności wszystkich rodzajów papieru makulaturowego, firma Lexmark stale testuje dostępne na rynku papiery makulaturowe w różnych formatach. Testy są przeprowadzane metodą naukową z zachowaniem odpowiednich procedur i warunków. Do czynników uwzględnianych pojedynczo i w całości należą m.in.:

- **•** Ilość odpadów po użytku (firma Lexmark testuje maksymalnie 100% odpadów po użytku).
- **•** Temperatura i wilgotność powietrza (w pomieszczeniach testowych symulowane są warunki klimatyczne we wszystkich regionach świata).
- **•** Zawartość wilgoci (papiery biznesowe powinny charakteryzować się niską wilgotnością: 4–5%.)
- **•** Odporność na zginanie i odpowiednia sztywność zapewniają optymalny sposób podawania papieru.
- **•** Grubość (wpływa na liczbę arkuszy, które można załadować do zasobnika).
- **•** Szorstkość powierzchni (mierzona w jednostkach Sheffield, wpływa na wyraźność wydruków i stopień przylegania tonera do papieru).
- **•** Opór tarcia powierzchni (decyduje o łatwości rozdzielania arkuszy).
- **•** Ziarnistość i struktura (wpływa na zwijanie się papieru, co z kolei decyduje o jego właściwościach mechanicznych w drukarce).
- **•** Jasność i faktura (wygląd oraz wrażenia dotykowe).

Papiery makulaturowe są lepsze niż kiedykolwiek wcześniej, jednak ilość składników makulaturowych w papierze wpływa na poziom kontroli nad substancjami obcymi. Papiery makulaturowe, choć umożliwiają drukowanie w sposób bezpieczny dla środowiska, nie są idealne. Uzyskanie energii niezbędnej do usunięcia atramentu i dodatków, takich jak barwniki i substancje spajające, często wiąże się z większą emisją dwutlenku węgla niż w przypadku produkcji papieru zwykłego. Papiery makulaturowe zapewniają jednak lepsze ogólne możliwości zarządzania zasobami.

Firma Lexmark dba o odpowiedzialne używanie papieru, oceniając cykle eksploatacji swoich produktów. Aby uzyskać bardziej szczegółowe informacje na temat wpływu drukarek na środowisko, firma zleciła przeprowadzenie ocen cykli eksploatacji. Okazało się, że papier jest głównym czynnikiem emisji gazów cieplarnianych (do 80%) w całym cyklu eksploatacji urządzenia (od etapu projektu po wycofanie). Jest to spowodowane energochłonnymi procesami produkcji papieru.

W związku z tym firma Lexmark chce przekazywać klientom i partnerom informacje dotyczące ograniczenia wpływu papieru na środowisko. Jednym ze sposobów jest używanie papieru makulaturowego. Innym rozwiązaniem jest wyeliminowanie nadmiernego lub zbędnego zużycia papieru. Firma Lexmark ułatwia klientom ograniczenie ilości odpadów związanych z drukowaniem i kopiowaniem. Dodatkowo zachęcamy do kupowania papieru od dostawców, którzy potwierdzają swoje zaangażowanie w racjonalną gospodarkę leśną.

Firma Lexmark nie zaleca korzystania z oferty konkretnych dostawców, choć prowadzona jest lista produktów przeznaczonych do zastosowań specjalnych. Wpływ drukowania na środowisko można jednak ograniczyć, przestrzegając następujących wytycznych dotyczących wyboru papieru:

- **1** Ograniczenie zużycia papieru.
- **2** Staranne dobieranie włókien drzewnych na podstawie ich pochodzenia. Kupowanie produktów u dostawców dysponujących certyfikatami Forestry Stewardship Council (FSC) lub Program for the Endorsement of Forest Certification (PEFC). Certyfikaty te gwarantują stosowanie przez producenta pulpy drzewnej pochodzącej z lasów zarządzanych przez organizacje stosujące bezpieczne dla środowiska i społeczeństwa procedury zarządzania zasobami leśnymi i ich odtwarzania.
- **3** Stosowanie papieru odpowiedniego do potrzeb: papieru zwykłego certyfikowanego o gramaturze 75 lub 80 g/m2, papieru o zmniejszonej gramaturze lub papieru makulaturowego.

### **Przykłady niewłaściwego papieru**

Wyniki testów wskazują, że następujące rodzaje papieru nie powinny być stosowane w drukarkach laserowych:

- **•** Papier przetwarzany chemicznie służący do kopiowania bez użycia kalki, zwany również *papierem bezwęglowym*
- **•** Papier z nadrukiem zawierającym substancje mogące zanieczyścić drukarkę
- **•** Papier z nadrukiem nieodpornym na wysoką temperaturę panującą w nagrzewnicy drukarki
- **•** Papier z nadrukiem wymagającym kalibracji (precyzyjnego usytuowania nadruku na stronie) dokładniejszej niż ±2,3 mm (±0,9 cala), np. formularze stosowane w optycznym rozpoznawaniu znaków (OCR). Aby właściwie drukować na takich formularzach, w niektórych przypadkach można dostosować kalibrację za pomocą oprogramowania.
- **•** Papier powlekany (papier dokumentowy podatny na wycieranie), papier syntetyczny, papier termiczny
- **•** Papier o nierównych krawędziach, papier szorstki lub papier o powierzchni z wyraźną teksturą bądź papier pofałdowany
- **•** Papier makulaturowy, który nie uzyskał europejskiego certyfikatu EN12281:2002
- **•** Na papierze o gramaturze mniejszej niż 60 g/m2
- **•** Formularze lub dokumenty wieloczęściowe

Więcej informacji na temat firmy Lexmark można znaleźć w witrynie internetowej pod adresem **[www.lexmark.com](http://www.lexmark.com)**. Ogólne informacje na temat ochrony środowiska można znaleźć na stronie dostępnej po kliknięciu łącza **Zrównoważona ochrona środowiska**.

## **Przechowywanie papieru**

Aby uniknąć problemów z zacięciami papieru i nierówną jakością wydruku, należy zastosować się do poniższych wskazówek:

- **•** Aby uzyskać jak najlepszą jakość wydruków, papier należy przechowywać w miejscu o temperaturze +21°C i wilgotności względnej 40%. Większość producentów etykiet zaleca drukowanie w temperaturze od +18 do +24°C i wilgotności względnej od 40 do 60%.
- **•** Papier należy przechowywać w kartonach, a te umieszczać na paletach lub półkach, a nie na podłodze.
- **•** Pojedyncze paczki papieru należy przechowywać na płaskiej powierzchni.
- **•** Na pojedynczych paczkach papieru nie należy umieszczać żadnych przedmiotów.
- **•** Papier należy wyjmować z kartonu lub opakowania tylko bezpośrednio przed załadowaniem do drukarki. Dzięki przechowywaniu w kartonie i opakowaniu papier pozostaje czysty, suchy i płaski.

## **Korzystanie z nośników specjalnych**

## **Wskazówki dotyczące używania kart**

Karty są jednowarstwowymi nośnikami wydruku o dużej gramaturze. Wiele ich właściwości, takich jak zawartość wilgoci, grubość i tekstura, może mieć znaczący wpływ na jakość wydruku. Należy zrobić próbny wydruk na kartach przed zakupieniem dużej ich ilości.

W przypadku drukowania na kartach:

- **•** Upewnij się, że jako typ papieru wybrano Karty.
- **•** Wybierz odpowiednie ustawienie opcji Tekstura papieru.
- **•** Należy pamiętać, że stosowanie kart zadrukowanych, perforowanych oraz składanych może znacząco obniżyć jakość wydruku i spowodować zacinanie się nośnika lub inne problemy z podawaniem.
- **•** Należy upewnić się u producenta lub dostawcy, czy karty są odporne na temperatury sięgające 240°C (464°F), tzn. w tej temperaturze nie wydzielają niebezpiecznych gazów.
- **•** Nie należy używać kart z nadrukiem zawierającym substancje chemiczne mogące zanieczyścić drukarkę. W przypadku stosowania materiałów z nadrukiem do drukarki mogą dostawać się półciekłe i lotne substancje.
- **•** Należy w miarę możliwości używać kart z ziarnem w poprzek strony.

## **Wskazówki dotyczące korzystania z kopert**

Przed zakupieniem dużej ilości kopert należy zrobić na nich próbny wydruk.

- **•** Należy używać kopert przeznaczonych specjalnie do drukarek laserowych. Należy dowiedzieć się od producenta lub sprzedawcy, czy koperty są odporne na temperatury rzędu 230°C, tzn. w tej temperaturze nie zaklejają się, nie marszczą się, nie zwijają się nadmiernie i nie wydzielają szkodliwych wyziewów.
- **•** Najlepsze rezultaty można uzyskać, stosując koperty z papieru o gramaturze 90 g/m2 lub zawierającego 25% bawełny. Gramatura kopert wykonanych w 100% z bawełny nie powinna przekraczać 70 g/m2.
- **•** Należy używać tylko kopert nowych i nieuszkodzonych.
- **•** W celu osiągnięcia optymalnych rezultatów oraz uniknięcia zacięć nie należy używać kopert, które:
	- **–** są nadmiernie pozwijane lub poskręcane;
	- **–** są sklejone razem lub w jakiś sposób uszkodzone;
- **–** mają okienka, otwory, perforację, wycięcia lub wytłoczenia;
- **–** mają metalowe klamry, tasiemki do wiązania lub zginane paski;
- **–** mają zazębiające się elementy;
- **–** mają naklejone znaczki pocztowe;
- **–** mają klej znajdujący się na odkrytej powierzchni, gdy skrzydełko koperty jest zaklejone lub zamknięte;
- **–** mają zgięte rogi;
- **–** mają szorstkie, faliste lub żeberkowane wykończenie.
- **•** Prowadnice szerokości należy dopasować do szerokości stosowanych kopert.

**Uwaga:** Połączenie dużej wilgotności (ponad 60%) oraz wysokiej temperatury drukowania może powodować marszczenie lub zaklejanie kopert.

## **Wskazówki dotyczące korzystania z etykiet**

Należy zrobić próbny wydruk na etykietach przed zakupieniem dużej ich ilości.

**Uwaga:** Używaj wyłącznie arkuszy etykiet papierowych. Etykiety winylowe, apteczne i dwustronne nie są obsługiwane.

Więcej informacji na temat drukowania etykiet, ich charakterystyk i wzorów zawiera *Przewodnik po kartach i etykietach* dostępny pod adresem **<http://support.lexmark.com>**.

W przypadku drukowania na etykietach:

- **•** Należy używać etykiet przeznaczonych specjalnie do drukarek laserowych. Należy dowiedzieć się od producenta lub sprzedawcy, czy:
	- **–** Etykiety są odporne na temperatury do 240°C, tzn. w tych temperaturach nie ulegają zaklejeniu, nadmiernemu zwijaniu ani marszczeniu się, jak również nie wydzielają szkodliwych wyziewów.
	- **–** Klej etykiet, strony wierzchnie (materiał przeznaczony do zadrukowania) oraz warstwy wierzchnie są odporne na ciśnienie 172 kPa i nie ulegają rozwarstwieniu, ich powierzchnia i krawędzie nie ulegają stopieniu ani nie wydzielają szkodliwych wyziewów.
- **•** Nie należy stosować etykiet ze śliskim materiałem podłożowym.
- **•** Używane są pełne arkusze etykiet. W przypadku niekompletnych arkuszy etykiety mogą ulec odklejeniu podczas drukowania, co może spowodować zacięcie papieru w drukarce. Niekompletne arkusze etykiet powodują również zanieczyszczenie drukarki i kasety klejem, co może doprowadzić do unieważnienia gwarancji na drukarkę i kasetę z tonerem.
- **•** Nie należy używać etykiet, na których występuje odkryty klej.
- **•** Nie należy drukować wewnątrz obszaru leżącego bliżej niż 1 mm od krawędzi etykiet lub perforacji ani pomiędzy wykrojeniami etykiet.
- **•** Upewnij się, że klej na etykietach nie sięga krawędzi arkusza. Zaleca się, aby strefa pokryta klejem była oddalona od krawędzi o co najmniej 1 mm. Substancja klejąca powoduje zanieczyszczenie drukarki, co może doprowadzić do unieważnienia gwarancji.
- **•** Jeśli odpowiednie oddalenie strefy powlekanej warstwą klejącą nie jest możliwe, z krawędzi przedniej i krawędzi znajdującej się po stronie mechanizmu napędzającego należy oderwać pasek o szerokości 2 mm, a następnie zastosować niesączącą się substancję klejącą.
- **•** Zaleca się korzystanie z orientacji pionowej szczególnie podczas drukowania kodów kreskowych.

## **Wskazówki dotyczące korzystania z papieru firmowego**

- **•** Należy używać papieru firmowego przeznaczonego specjalnie do drukarek laserowych.
- **•** Przed zakupieniem dużej ilości papieru firmowego należy zrobić na nim próbny wydruk.
- **•** Przed załadowaniem papieru firmowego do drukarki należy zgiąć stos arkuszy, przerzucić go i wyrównać, co pozwoli uniknąć ich zlepiania się.
- **•** W przypadku drukowania na papierze firmowym istotna jest orientacja arkuszy papieru. Aby uzyskać więcej informacji na temat ładowania papieru firmowego, zobacz:
	- **–** "Ł[adowanie zasobników" na str. 36](#page-35-0)
	- **–** "Ładowanie noś[ników do podajnika uniwersalnego" na str. 40](#page-39-0)

## **Wskazówki dotyczące korzystania z folii**

- **•** Przed zakupieniem dużej ilości folii należy wydrukować na niej stronę testową.
- **•** Folie mogą być podawane do drukarki ze standardowej tacy lub z podajnika do wielu zastosowań.
- **•** Należy używać folii przeznaczonych specjalnie do drukarek laserowych. Folie muszą być odporne na temperatury do 185°C, tzn. w tej temperaturze folia nie może ulegać stopieniu, odbarwieniu, przesunięciu ani wydzielać niebezpiecznych wyziewów.

**Uwaga:** Folie można drukować w temperaturze nie wyższej niż 195°C, jeśli w Menu papieru dla gramatury folii zostało wybrane ustawienie Ciężka, a dla tekstury folii zostało wybrane ustawienie Gruba.

- **•** Należy unikać pozostawiania odcisków palców na folii, aby zapobiec problemom z jakością wydruku.
- **•** Przed załadowaniem folii do drukarki należy zgiąć stos arkuszy, przerzucić go i wyrównać, co pozwoli uniknąć ich zlepiania się.

## **Obsługiwane rozmiary, typy i gramatury papieru**

Informacje dotyczące kart i etykiet znajdują się w dokumencie*Card Stock & Label Guide* dostępnym pod adresem **<http://support.lexmark.com>**.

### **Obsługiwane rozmiary papieru**

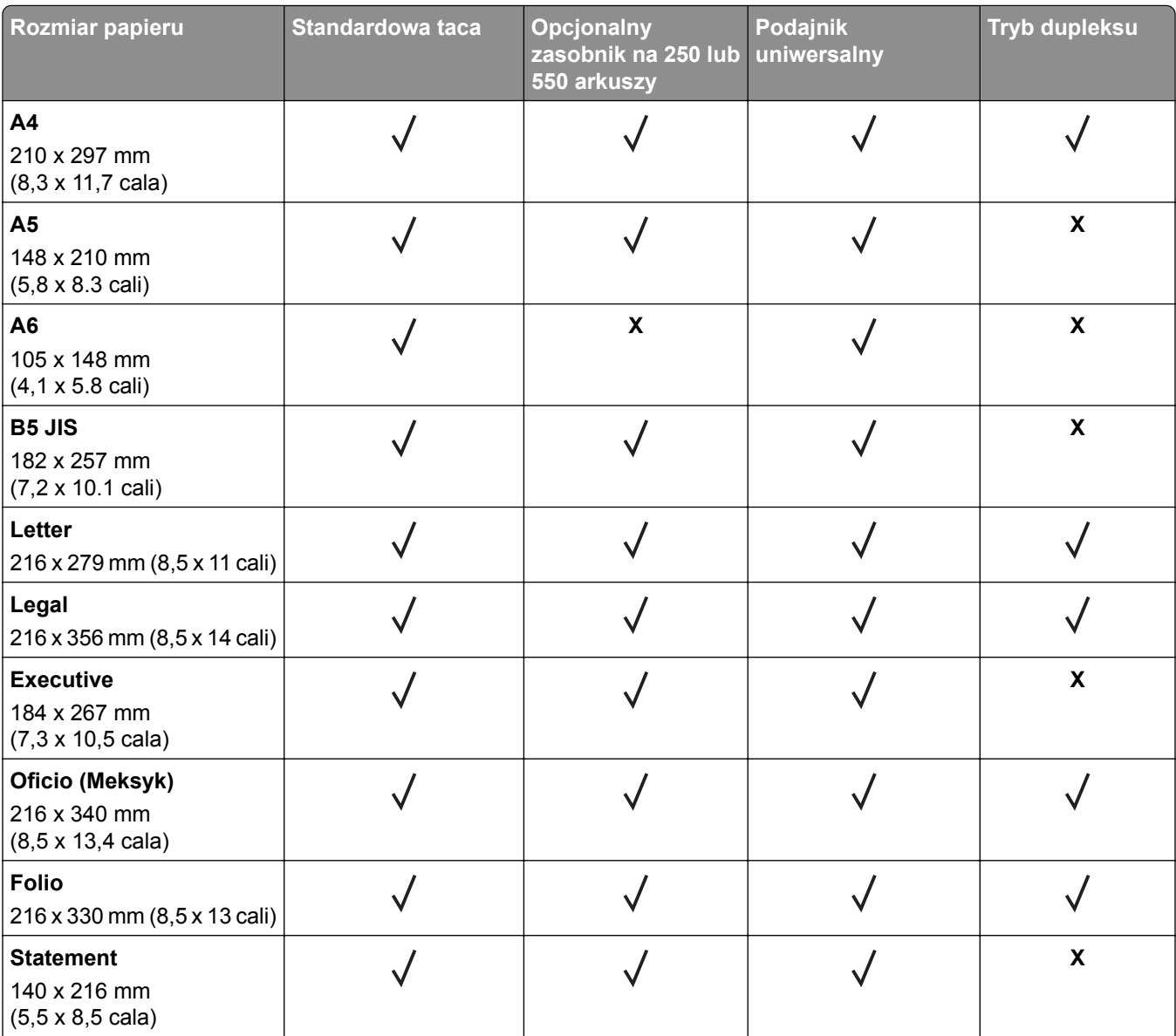

1 Jeśli rozmiar nie zostanie określony za pomocą programu, przy tym ustawieniu strona ma wymiary 216 x 356 mm (8,5 x 14 cala).

<sup>2</sup> Papier Uniwersalny jest obsługiwany przez standardową tacę, tylko jeśli jego rozmiar wynosi co najmniej 105 x 148 mm (4,1 x 5,8 cala). Papier Uniwersalny jest obsługiwany przez opcjonalny podajnik o pojemności 250 lub 550 arkuszy, tylko jeśli rozmiar papieru wynosi co najmniej 148 x 210 mm (5,8 x 8,3 cala). Papier Uniwersalny jest obsługiwany w trybie dupleksu, tylko jeśli jego szerokość wynosi co najmniej 210 mm (8,3 cala), a długość — co najmniej 279 mm (11 cali). Najmniejszy obsługiwany rozmiar papieru Uniwersalny można stosować wyłącznie w podajniku do wielu zastosowań.

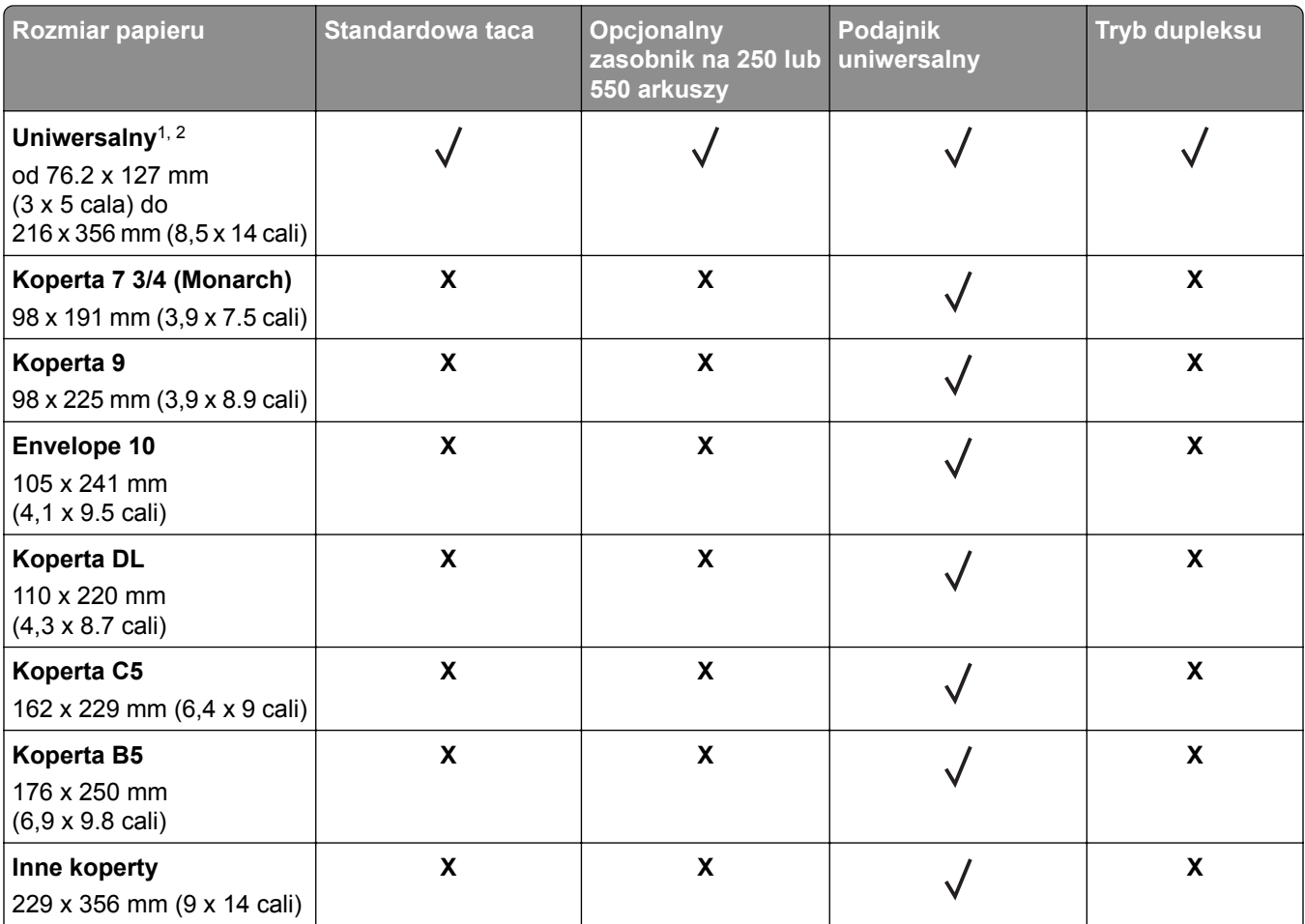

1 Jeśli rozmiar nie zostanie określony za pomocą programu, przy tym ustawieniu strona ma wymiary 216 x 356 mm (8,5 x 14 cala).

2 Papier Uniwersalny jest obsługiwany przez standardową tacę, tylko jeśli jego rozmiar wynosi co najmniej 105 x 148 mm (4,1 x 5,8 cala). Papier Uniwersalny jest obsługiwany przez opcjonalny podajnik o pojemności 250 lub 550 arkuszy, tylko jeśli rozmiar papieru wynosi co najmniej 148 x 210 mm (5,8 x 8,3 cala). Papier Uniwersalny jest obsługiwany w trybie dupleksu, tylko jeśli jego szerokość wynosi co najmniej 210 mm (8,3 cala), a długość — co najmniej 279 mm (11 cali). Najmniejszy obsługiwany rozmiar papieru Uniwersalny można stosować wyłącznie w podajniku do wielu zastosowań.

## **Obsługiwane typy i gramatury papieru**

Zasobnik standardowy obsługuje papier o gramaturze od 60 do 90 g/m2. Zasobnik opcjonalny obsługuje papier o gramaturze od 60 do 120 g/m2. Podajnik do wielu zastosowań obsługuje papier o gramaturze od 60 do 163 g/m2.

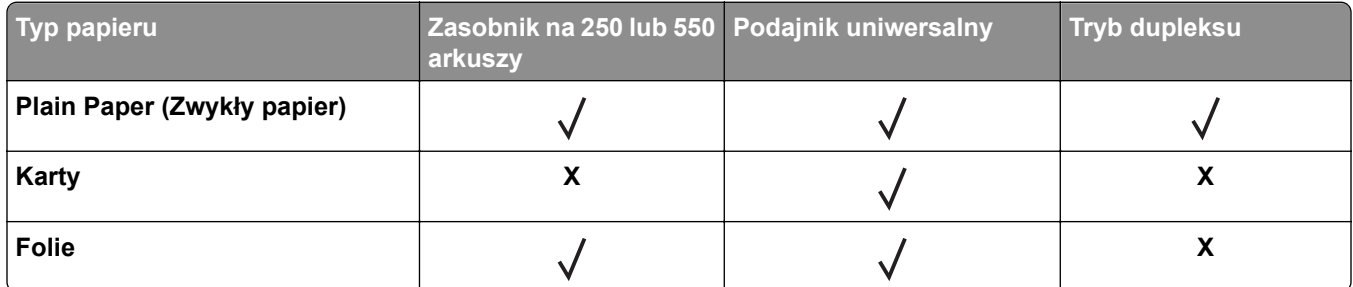

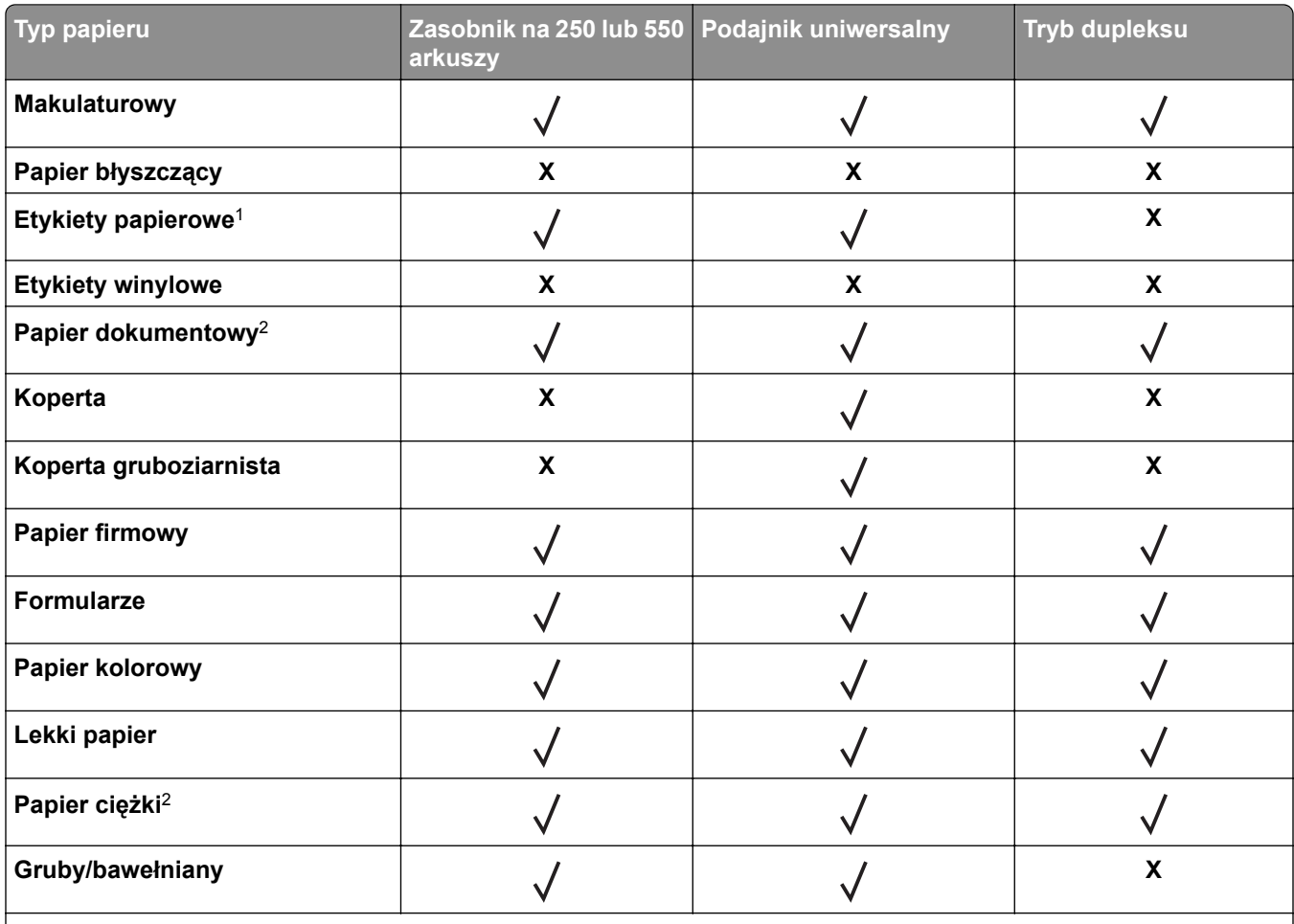

1 Papierowych etykiet jednostronnych przeznaczonych do drukarek laserowych można używać sporadycznie. Zaleca się drukowanie nie więcej niż 20 stron etykiet papierowych miesięcznie. Etykiety winylowe, apteczne i dwustronne nie są obsługiwane.

2 Papier dokumentowy i ciężki są obsługiwane w trybie dupleksowym do gramatury 90 g/m2.

# **Drukowanie**

## **Drukowanie dokumentu**

## **Drukowanie z komputera**

**Uwaga:** W przypadku etykiet, kart i kopert, przed wysłaniem zadania drukowania ustaw rozmiar i typ papieru w drukarce.

- **1** W dokumencie, który chcesz wydrukować, otwórz okno Drukuj.
- **2** W razie potrzeby dostosuj ustawienia.
- **3** Wyślij zadanie drukowania.

## **MS312 i MS317 — regulacja intensywności toneru**

#### **Regulowanie intensywności tonera**

#### **Korzystanie z wbudowanego serwera WWW**

**1** Uruchom przeglądarkę sieci Web, a następnie w polu adresu wpisz adres IP drukarki.

#### **Uwagi:**

- **•** Wyświetl adres IP drukarki w sekcji TCP/IP w menu Sieć/Porty. Adres IP ma postać czterech liczb oddzielonych kropkami. Na przykład 123.123.123.123.
- **•** W przypadku używania serwera proxy wyłącz go tymczasowo, aby prawidłowo załadować stronę sieci Web.
- **2** Kliknij opcje **Ustawienia** > **Ustawienia drukowania** > **Menu jakości** > **Intensywność toneru**.
- **3** Wyreguluj ustawienie intensywności tonera.
- **4** Kliknij opcję **Wyślij**.

#### **Korzystanie z ustawień drukarki na komputerze**

Skoryguj ustawienia intensywności toneru, używając Narzędzia do konfiguracji drukarki lokalnej lub okna Printer Settings (Ustawienia drukarki), w zależności od używanego systemu operacyjnego.

#### **Przy użyciu panelu sterowania drukarki**

**1** Przy użyciu panelu sterowania drukarki przejdź do opcji:

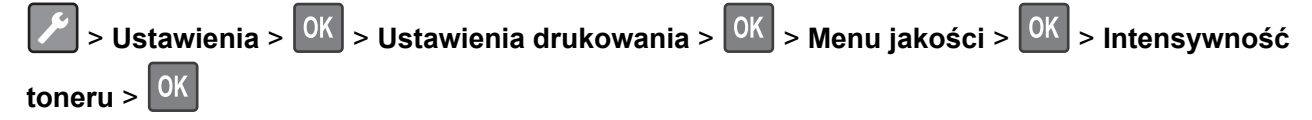

- **2** Wyreguluj intensywność tonera.
- **3** Naciśnij przycisk <sup>OK</sup>

## **MS315, MS415 i MS417 — regulacja intensywności toneru**

#### **Regulowanie intensywności tonera**

#### **Korzystanie z wbudowanego serwera WWW**

**1** Otwórz przeglądarkę sieci Web, a następnie w polu adresu wpisz adres IP drukarki.

#### **Uwagi:**

- **•** Wyświetla adres IP drukarki w sekcji TCP/IP (menu Sieć / porty). Adres IP ma postać czterech liczb oddzielonych kropkami. Na przykład 123.123.123.123.
- **•** W przypadku używania serwera proxy wyłącz go tymczasowo, aby prawidłowo załadować stronę sieci Web.
- **2** Kliknij opcje **Ustawienia** > **Ustawienia drukowania** > **Menu jakości** > **Intensywność toneru**.
- **3** Dostosuj intensywność tonera, a następnie kliknij przycisk **Wyślij**.

#### **Korzystanie z panelu sterowania drukarki**

- **1** Przy użyciu panelu sterowania drukarki przejdź do opcji:
	- > **Ustawienia** > > **Ustawienia drukowania** > > **Menu jakości** > > **Intensywność toneru**
- **2** Dostosuj intensywność tonera, a następnie naciśnij przycisk <sup>OK</sup>

## **Drukowanie z urządzenia przenośnego**

**Uwaga:** Upewnij się, że zarówno drukarka, jak i urządzenie przenośne korzystają z tej samej sieci bezprzewodowej. Więcej informacji na temat konfiguracji ustawień sieci bezprzewodowej w urządzeniu przenośnym można znaleźć w dokumentacji dostarczonej z tym urządzeniem.

## **Drukowanie z urządzenia przenośnego za pomocą usługi drukowania Mopria**

Usługa drukowania Mopria® to mobilne rozwiązanie do drukowania dla urządzeń przenośnych z system Android 4.4 lub nowszym. Umożliwia bezpośrednie drukowanie na dowolnej drukarce kompatybilnej z usługą drukowania Mopria.

**Uwaga:** Przed rozpoczęciem drukowania należy upewnić się, że usługa drukowania Mopria jest włączona.

- **1** Włącz kompatybilną aplikację z poziomu ekranu głównego urządzenia przenośnego.
- **2** Dotknij opcji **Drukuj**, a następnie wybierz drukarkę.
- **3** Wyślij zadanie drukowania.

## **Drukowanie z urządzenia przenośnego za pomocą usługi Google Cloud Print**

Google Cloud Print™ to mobilna usługa drukowania, która umożliwia określonym aplikacjom na urządzeniach przenośnych drukowanie na dowolnej drukarce kompatybilnej z usługą Google Cloud Print.

- **1** Włącz określoną aplikację z poziomu ekranu głównego urządzenia przenośnego.
- **2** Dotknij opcji **Drukuj**, a następnie wybierz drukarkę.
- **3** Wyślij zadanie drukowania.

## **Drukowanie z urządzenia przenośnego za pomocą funkcji AirPrint**

AirPrint to mobilne rozwiązanie, które umożliwia bezpośrednie drukowanie z urządzeń firmy Apple na drukarkach kompatybilnych z tą funkcją.

**Uwagi:**

- **•** Ta aplikacja jest obsługiwana tylko w niektórych urządzeniach firmy Apple.
- **•** Ta aplikacja jest obsługiwana tylko w niektórych modelach drukarek.
- **1** Włącz kompatybilną aplikację z poziomu ekranu głównego urządzenia przenośnego.
- **2** Wybierz element do druku i dotknij ikony udostępniania.
- **3** Dotknij opcji **Drukuj**, a następnie wybierz drukarkę.
- **4** Wydrukuj dokument.

## **Drukowanie z urządzenia przenośnego za pomocą usługi Lexmark Mobile Print**

LexmarkTM Usługa Mobile Print umożliwia wysyłanie dokumentów i obrazów bezpośrednio do obsługiwanego urządzenia Lexmark.

**1** Otwórz dokument, a następnie prześlij lub udostępnij go w usłudze Lexmark Mobile Print.

**Uwaga:** Niektóre aplikacje innych producentów mogą nie obsługiwać funkcji wysyłania i udostępniania. Więcej informacji na ten temat można znaleźć w dokumentacji dostarczonej z aplikacją.

- **2** Wybieranie drukarki z listy.
- **3** Wydrukuj dokument.

## **MS315, MS415 i MS417 — drukowanie zadań poufnych i innych zadań wstrzymanych**

## **Przechowywanie zadań drukowania w drukarce**

**1** Przy użyciu panelu sterowania drukarki przejdź do opcji:

## > **Bezpieczeństwo** > **Drukowanie poufne**

**2** Wybierz typ zadania drukowania.

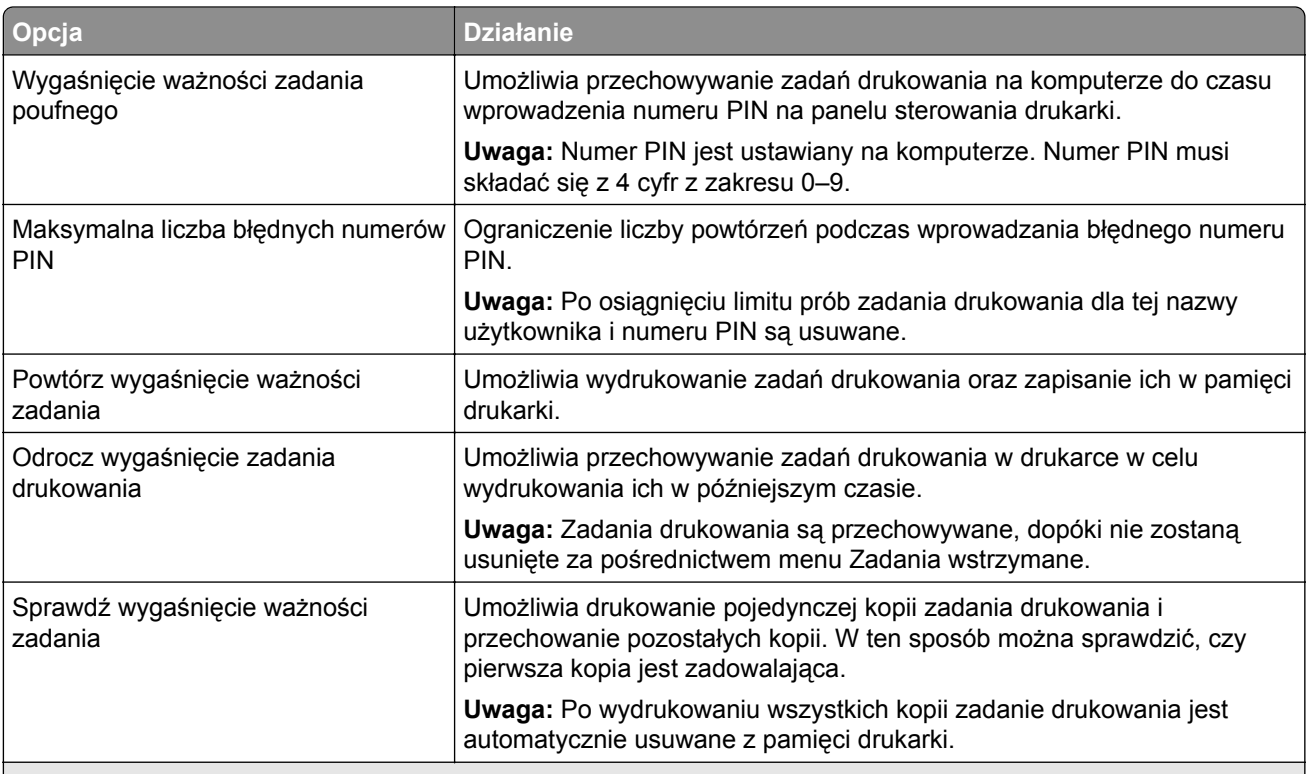

#### **Uwagi:**

- **•** Zadania poufne i próbne oraz wydruku odroczonego i powtarzanego są usuwane z pamięci drukarki w momencie, gdy potrzebna jest dodatkowa pamięć do przetwarzania kolejnych zadań wstrzymanych.
- **•** Można ustawić w drukarce przechowywanie zadań drukowania w pamięci urządzenia do czasu rozpoczęcia zadania drukowania z poziomu panelu sterowania drukarki.
- **•** Wszystkie zadania drukowania, które użytkownik może uruchomić przy drukarce, nazywane są *zadaniami wstrzymanymi*.

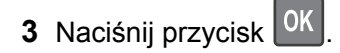

## **Drukowanie stron z informacjami**

Informacje na temat drukowania strony ustawień menu lub strony konfiguracji sieci można znaleźć w sekcji:

- ["Drukowanie strony ustawie](#page-25-0)ń menu" na str. 26 i ["Drukowanie strony z konfiguracj](#page-26-0)ą sieci" na str. 27 w przypadku MS312
- **•** ["Drukowanie strony ustawie](#page-26-0)ń menu" na str. 27 i ["Drukowanie strony konfiguracji sieci" na str. 27](#page-26-0) w przypadku MS315 i MS415

## **MS312 i MS317 — strony z informacjami**

### **Drukowanie listy wzorców czcionek**

Na panelu sterowania drukarki przejdź do jednej z następujących opcji:

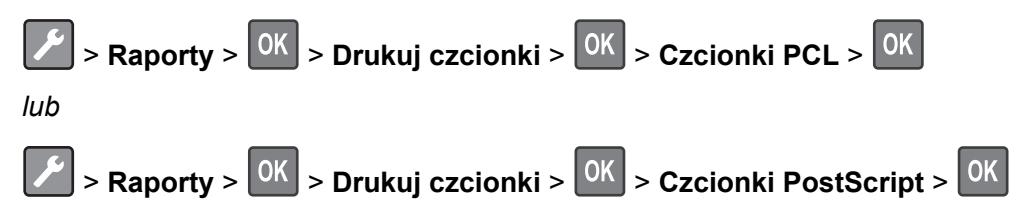

## **MS315, MS415 i MS417 — strony z informacjami**

### **Drukowanie listy przykładowych czcionek**

**1** Przy użyciu panelu sterowania drukarki przejdź do opcji:

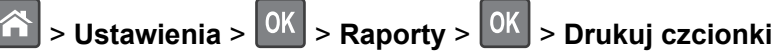

- **2** Naciskaj przycisk strzałki w dół lub w górę, aby wybrać ustawienie czcionki.
- **3** Naciśnij przycisk <sup>OK</sup>

**Uwaga:** Polecenie Czcionki PPDS jest dostępne tylko po włączeniu strumienia danych PPDS.

### **Drukowanie listy katalogów**

Przy użyciu panelu sterowania drukarki przejdź do opcji:

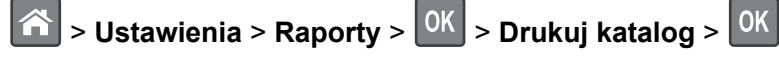

**Uwaga:** Element menu Drukuj katalog pojawia się tylko wtedy, gdy zainstalowano opcjonalną kartę pamięci flash.

## **Anulowanie zadania drukowania**

### **Anulowanie zadania drukowania z panelu sterowania drukarki**

Naciśnij przycisk  $\boxed{\mathbf{X}}$  >  $\boxed{0K}$  na panelu operacyjnym.

## **Anulowanie zadania drukowania przy użyciu komputera**

- **1** W zależności od systemu operacyjnego wykonaj następujące czynności:
	- **•** Otwórz folder drukarek, a następnie wybierz drukarkę.
	- **•** Przejdź do drukarki w obszarze System Preferences (Preferencje systemowe) menu Apple.
- **2** Wybierz zadanie drukowania, które chcesz anulować.

# **Ochrona środowiska i uzyskiwanie oszczędności**

Firma Lexmark podejmuje wszelkie działania mające na celu ochronę środowiska naturalnego i nieustannie stara się ulepszać swoje drukarki w celu zredukowania ich negatywnego wpływu na środowisko. Projektujemy z myślą o ochronie środowiska naturalnego, staramy się zużywać w procesie pakowania jak najmniej materiałów oraz zapewniamy programy zbierania i recyklingu. Więcej informacji można w następujących miejscach:

- **•** Rozdział Oświadczenia
- **•** Sekcja poświęcona ochronie środowiska w witrynie sieci internetowej firmy Lexmark pod adresem **[www.lexmark.com/environment](http://www.lexmark.com/environment)**
- **•** Program recyklingu firmy Lexmark pod adresem **[www.lexmark.com/recycle](http://www.lexmark.com/recycle)**

Wybierając pewne ustawienia lub zadania drukarki, można jeszcze bardziej zmniejszyć jej negatywny wpływ na środowisko. Ten rozdział przedstawia ustawienia i zadania, które mogą mieć dobroczynne skutki dla środowiska naturalnego.

## **Oszczędzanie papieru i toneru**

Badania wykazały, że aż osiemdziesiąt procent wpływu, jaki drukarka ma na środowisko, jest związane ze zużyciem papieru. Wpływ ten można znaczenie zmniejszyć, korzystając z papieru makulaturowego, oraz stosując się do następujących zasad drukowania: drukowania po obu stronach papieru czy drukowania wielu stron na jednej stronie arkusza papieru.

Informacje o wygodnym oszczędzaniu papieru i energii za pomocą jednego ustawienia znajdują się w rozdziale ["Korzystanie z trybu oszcz](#page-69-0)ędnego" na str. 70 (MS312) lub ["Korzystanie z trybu Eco-Mode" na](#page-72-0) [str. 73](#page-72-0) (MS315 i MS415).

### **Używanie papieru makulaturowego**

Firma Lexmark jest wrażliwa na problemy środowiska naturalnego, dlatego wspiera korzystanie z biurowego papieru makulaturowego do drukarek laserowych. Więcej informacji na temat rodzajów papieru makulaturowego nadających się do danej drukarki zawiera sekcja "Uż[ywanie papieru makulaturowego i](#page-50-0) [innych papierów biurowych" na str. 51](#page-50-0).

## **Zmniejszanie zużycia materiałów eksploatacyjnych**

**•** Drukowanie dwustronne.

**Uwaga:** Domyślnym ustawieniem sterownika drukarki jest druk dwustronny.

- **•** Drukowanie wielu stron na jednej stronie arkusza papieru.
- **•** Korzystanie z funkcji podglądu, aby zobaczyć dokument przed jego wydrukowaniem.
- **•** Wydrukuj jeden egzemplarz dokumentu, aby sprawdzić poprawność jego zawartości i formatu.

## **Recykling**

Firma Lexmark zapewnia programy zbierania oraz innowacyjne metody recyklingu. Więcej informacji można w następujących miejscach:

- **•** Rozdział Oświadczenia
- **•** Sekcja poświęcona ochronie środowiska w witrynie sieci internetowej firmy Lexmark pod adresem **[www.lexmark.com/environment](http://www.lexmark.com/environment)**
- **•** Program recyklingu firmy Lexmark pod adresem **[www.lexmark.com/recycle](http://www.lexmark.com/recycle)**

## **Recykling produktów Lexmark**

Aby zwrócić produkty firmy Lexmark w celu recyklingu:

- **1** Odwiedź stronę **[www.lexmark.com/recycle](http://www.lexmark.com/recycle)**.
- **2** Wybierz produkt, który chcesz poddać recyklingowi.

**Uwaga:** Materiały eksploatacyjne i sprzęt nieobjęte programem recyklingu firmy Lexmark można poddać recyklingowi w lokalnym centrum recyklingu.

## **Recykling opakowań firmy Lexmark**

Firma Lexmark stale dąży do minimalizacji ilości materiału pakunkowego. Mniej materiału pakunkowego zapewnia, że drukarki firmy Lexmark są transportowane w sposób możliwie najbardziej efektywny i sprzyjający środowisku naturalnemu oraz że jest mniej materiału pakunkowego do wyrzucenia. Przyczynia się to do zmniejszenia emisji gazów cieplarnianych, oszczędności energii oraz oszczędzania zasobów naturalnych.

Kartony firmy Lexmark podlegają w 100% recyklingowi, o ile trafią do zakładu utylizującego tekturę. Nie wszędzie takie zakłady istnieją.

Pianka używana w opakowaniach firmy Lexmark podlega recyklingowi, o ile trafi do zakładu utylizującego piankę. Nie wszędzie takie zakłady istnieją.

Zwracając kasetę firmie Lexmark, można ponownie użyć pudełka, w którym kaseta została dostarczona. Firma Lexmark podda pudełko recyklingowi.

### **Zwrot kaset firmy Lexmark w celu ponownego użycia lub recyklingu**

Program zbierania kaset firmy Lexmark pozwala na bezpłatny zwrot zużytych kaset firmie Lexmark w celu ponownego użycia lub recyklingu. Ponownie używanych lub przetwarzanych w ramach recyklingu jest sto procent zużytych kaset zwróconych do firmy Lexmark. Opakowania użyte do zwrotu kaset są również poddawane recyklingowi.

Aby zwrócić kasety firmy Lexmark w celu ponownego użycia lub recyklingu, należy wykonać następujące czynności:

- **1** Odwiedź stronę **[www.lexmark.com/recycle](http://www.lexmark.com/recycle)**.
- **2** Wybierz produkt, który chcesz poddać recyklingowi.

# **Zarządzanie drukarką**

## **Znajdowanie zaawansowanych informacji o sieci i informacji dla administratora**

W tym rozdziale omówiono wykonywanie podstawowych zadań administracyjnych przy użyciu wbudowanego serwera WWW. Omówienie zaawansowanych zadań administracyjnych można znaleźć w *Podręczniku pracy w sieci* na dysku CD-ROM *Oprogramowanie i dokumentacja* lub w publikacji *Embedded Web Server bezpieczeństwo: podręcznik administratora* w witrynie pomocy technicznej firmy Lexmark w sieci Web pod adresem **<http://support.lexmark.com>**.

## **Kopiowanie ustawień drukarki do innych drukarek**

**Uwaga:** Ta funkcja jest dostępna tylko dla drukarek sieciowych.

**1** Uruchom przeglądarkę sieci Web, a następnie w polu adresu wpisz adres IP drukarki.

#### **Uwagi:**

- **•** Wyświetla adres IP drukarki w sekcji TCP/IP (menu Sieć / porty). Adres IP ma postać czterech liczb oddzielonych kropkami. Na przykład 123.123.123.123.
- **•** W przypadku używania serwera proxy wyłącz go tymczasowo, aby prawidłowo załadować stronę sieci Web.
- **2** Kliknij pozycję **Kopiuj ustawienia drukarki**.
- **3** Aby zmienić język, wybierz go z rozwijanej listy, a następnie wybierz opcję **Kliknij tutaj, aby ustawić język**.
- **4** Kliknij pozycję **Ustawienia drukarki**.
- **5** Wpisz adresy IP dla drukarek źródłowych i docelowych, korzystając z odpowiednich pól.

**Uwaga:** Jeżeli chcesz dodać lub usunąć docelową drukarkę, kliknij opcję **Dodaj docelowy adres IP** lub **Usuń docelowy adres IP**.

**6** Kliknij pozycję **Kopiuj ustawienia drukarki**.

## **Konfiguracja powiadomień o materiałach eksploatacyjnych z wbudowanego serwera WWW**

Ustawiając wybrane alerty, można określić sposób powiadamiania o poszczególnych stanach materiałów eksploatacyjnych (na wyczerpaniu, niski poziom, bardzo niski poziom, koniec okresu eksploatacji).

#### **Uwagi:**

- **•** Alerty do wyboru można ustawić w odniesieniu do naboju z tonerem i jednostki obrazującej.
- **•** Wszystkie alerty można ustawić do sygnalizowania stanu materiałów eksploatacyjnych: na wyczerpaniu, niski poziom oraz bardzo niski poziom. Nie wszystkie alerty można ustawić do

sygnalizowania stanu końca eksploatacji materiału eksploatacyjnego. Alert e-mail jest dostępny do sygnalizowania wszystkich stanów materiałów eksploatacyjnych.

- **•** Procent szacowanej pozostałej ilości materiału eksploatacyjnego, który będzie powodować wyświetlenie monitu, można ustawić dla niektórych materiałów eksploatacyjnych i niektórych ich stanów.
- **1** Uruchom przeglądarkę sieci Web, a następnie w polu adresu wpisz adres IP drukarki.

**Uwagi:**

- **•** Wyświetla adres IP drukarki w sekcji TCP/IP (menu Sieć / porty). Adres IP ma postać czterech liczb oddzielonych kropkami. Na przykład 123.123.123.123.
- **•** W przypadku używania serwera proxy wyłącz go tymczasowo, aby prawidłowo załadować stronę sieci Web.
- **2** Kliknij kolejno **Ustawienia** > **Ustawienia wydruku** > **Powiadomienia o materiałach eksploatacyjnych**.
- **3** W menu rozwijanym dla każdego materiału eksploatacyjnego wybierz jedną z następujących opcji powiadamiania:

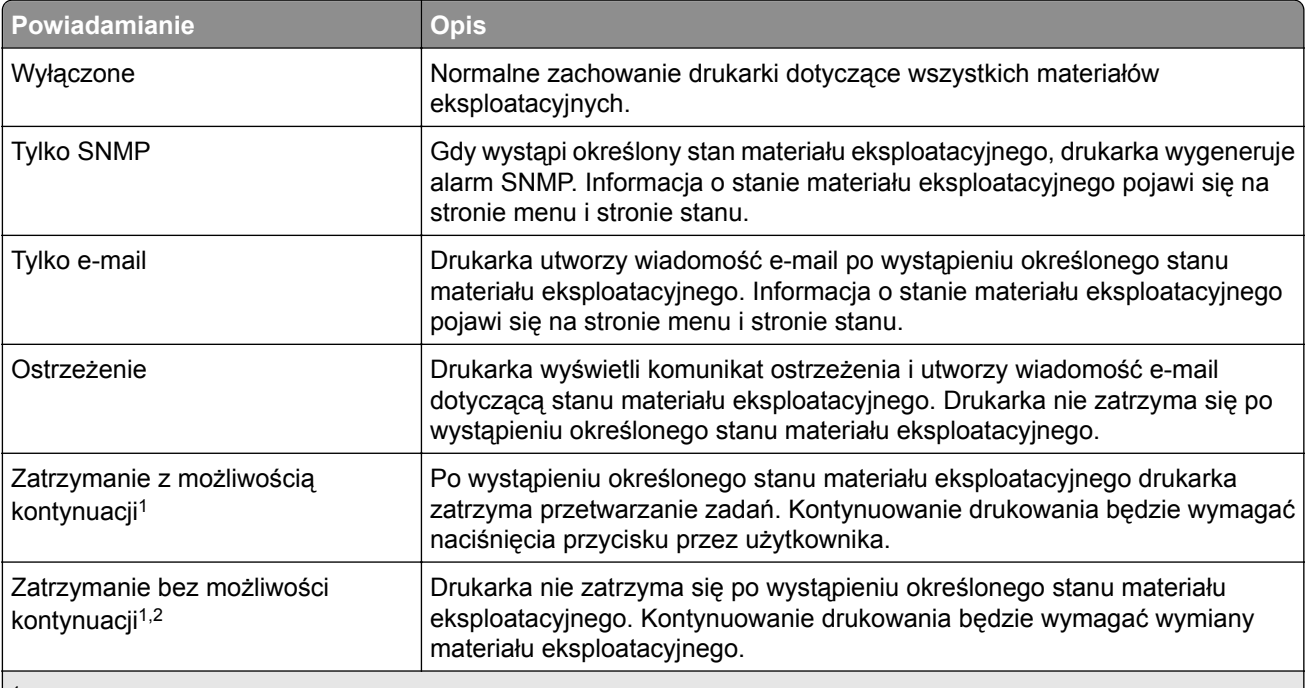

1 Po włączeniu powiadomienia o materiale eksploatacyjnym drukarka utworzy wiadomość e-mail dotyczącą stanu materiału eksploatacyjnego.

2 Gdy materiał eksploatacyjny wyczerpie się, drukarka zatrzyma się, aby zapobiec wystąpieniu uszkodzenia.

**4** Kliknij opcję **Wyślij**.

## **MS312 i MS317 — zarządzanie drukarką**

## **Uzyskiwanie dostępu do zdalnego panelu sterowania**

Zdalny panel sterowania na ekranie komputera umożliwia interakcję z panelem sterowania drukarki sieciowej nawet bez fizycznego dostępu do niej. Na ekranie można wyświetlić informacje o stanie drukarki oraz zadaniach związanych z drukowaniem.

**1** Uruchom przeglądarkę sieci Web, a następnie w polu adresu wpisz adres IP drukarki.

**Uwagi:**

- **•** Wydrukuj stronę konfiguracji sieci lub strony ustawień menu i odszukaj adres IP drukarki w sekcji TCP/IP. Adres IP ma postać czterech liczb oddzielonych kropkami. Na przykład 123.123.123.123.
- **•** W przypadku używania serwera proxy wyłącz go tymczasowo, aby prawidłowo załadować stronę sieci Web.
- **2** Naciśnij klawisz **Enter**, aby otworzyć stronę internetową drukarki.
- **3** Kliknij kolejno pozycje **Ust. zdalnego panelu oper.** > **Uruch. zd. panel**.

**Uwaga:** Do uruchomienia zdalnego panelu sterowania potrzebny jest dodatek Java.

## **Oglądanie raportów**

Można wyświetlać różne raporty dotyczące wbudowanego serwera WWW. Te raporty są przydatne w celu dokonania oceny stanu drukarki, sieci i materiałów eksploatacyjnych.

**1** Uruchom przeglądarkę sieci Web, a następnie w polu adresu wpisz adres IP drukarki.

**Uwagi:**

- **•** Wyświetl adres IP drukarki w sekcji TCP/IP w menu Sieć/Porty. Adres IP ma postać czterech liczb oddzielonych kropkami. Na przykład 123.123.123.123.
- **•** W przypadku używania serwera proxy wyłącz go tymczasowo, aby prawidłowo załadować stronę sieci Web.
- **2** Kliknij opcję **Raporty**, a następnie kliknij typ raportu, jaki chcesz wyświetlić.

### **Przywracanie ustawień fabrycznych**

Jeśli chcesz zachować listę aktualnych ustawień menu w celu zastosowania ich w przyszłości, przed przywróceniem domyślnych ustawień fabrycznych wydrukuj stronę ustawień menu. Aby uzyskać więcej informacji na ten temat, zobacz ["Drukowanie strony ustawie](#page-25-0)ń menu" na str. 26.

Jeśli jest potrzebna bardziej kompleksowa metoda odzyskania domyślnych ustawień fabrycznych drukarki, trzeba użyć opcji Wymaż wszystkie ustawienia. Więcej informacji można znaleźć w sekcji ["Wymazywanie](#page-78-0) zawartości pamię[ci nieulotnej" na str. 79.](#page-78-0)

**Ostrzeżenie — możliwość uszkodzenia:** Wybór opcji Przywracanie ustawień fabrycznych powoduje przywrócenie większości pierwotnych domyślnych ustawień fabrycznych drukarki. Do wyjątków należą język wyświetlacza, niestandardowe rozmiary i komunikaty oraz ustawienia menu Sieć/porty. Wszystkie pobrane zasoby zapisane w pamięci RAM są usuwane.

Przy użyciu panelu sterowania drukarki przejdź do opcji:

## <span id="page-69-0"></span> > **Ustawienia** > > **Ustawienia ogólne** > > **Ustawienia fabryczne** > > **Przywróć teraz**  $>$   $\overline{OK}$

## **Tworzenie kodu PIN do panelu sterowania drukarki**

Menu Ochrona panelu numerem PIN pozwala na ograniczenie dostępu do menu z panelu sterowania drukarki. W celu ograniczenia dostępu do menu należy utworzyć kod PIN (Personal Identification Number), a następnie przypisać ten kod do poszczególnych menu.

**1** Uruchom przeglądarkę sieci Web, a następnie w polu adresu wpisz adres IP drukarki.

#### **Uwagi:**

- **•** Wyświetl adres IP drukarki w sekcji TCP/IP w menu Sieć/Porty. Adres IP ma postać czterech liczb oddzielonych kropkami. Na przykład 123.123.123.123.
- **•** W przypadku używania serwera proxy wyłącz go tymczasowo, aby prawidłowo załadować stronę sieci Web.
- **2** Kliknij opcję **Ustawienia** > **Bezpieczeństwo** > **Ochrona panelu numerem PIN**.
- **3** Wprowadź swój kod PIN w sekcji Utwórz PIN użytkownika lub Utwórz PIN administratora

**Uwaga:** Kod PIN może mieć maksymalnie 16 cyfr.

- **4** Kliknij przycisk **Modyfikuj**.
- **5** Z dowolnego menu w Menu administracyjnym, z sekcji Zarządzanie lub Dostęp do funkcji wybierz **Ochrona PIN'em użytkownika**, **Ochrona PIN'em administratora** lub **Ochrona PIN'em administratora i użytkownika**.

**Uwaga:** Korzystając z kodu PIN administratora, można nadal mieć dostęp do menu, którym przypisano kod PIN użytkownika.

**6** Kliknij opcję **Wyślij**.

W przypadku próby dostępu do menu chronionego kodem PIN z panelu sterowania drukarki pojawi się monit o wprowadzenie kodu PIN.

Uwaga: Po podaniu ostatniej cyfry kodu PIN należy nacisnąć przycisk <sup>OK</sup> na panelu sterowania drukarki i przytrzymać go dłużej niż trzy sekundy.

## **Oszczędzanie energii**

#### **Korzystanie z trybu oszczędnego**

Tryb oszczędny służy do szybkiego wybierania jednego lub większej liczby metod ograniczania niekorzystnego wpływu drukarki na środowisko.

**1** Przy użyciu panelu sterowania drukarki przejdź do opcji:

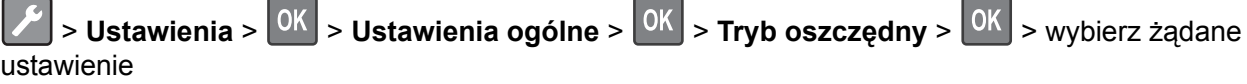

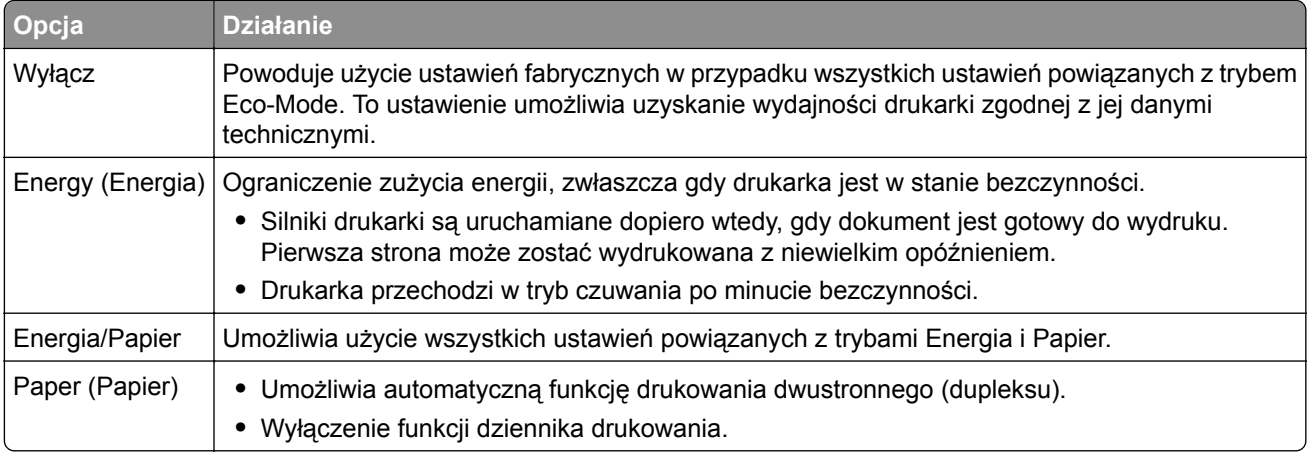

**2** Naciśnij przycisk <sup>OK</sup>

### **Korzystanie z trybu hibernacji**

Hibernacja to tryb działania o bardzo niskim poborze energii.

#### **Uwagi:**

- **•** Domyślny czas, po którym drukarka przechodzi w stan Hibernacji, wynosi trzy dni.
- **•** Przed wysłaniem zadania drukowania należy upewnić się, że drukarka nie działa już w trybie hibernacji. Drukarkę można wybudzić ze stanu hibernacji, wykonując reset sprzętowy lub przytrzymując dłużej przycisk czuwania.
- **•** Jeśli drukarka znajduje się w trybie hibernacji, wbudowany serwer WWW jest wyłączony.
- **1** Przy użyciu panelu sterowania drukarki przejdź do opcji:

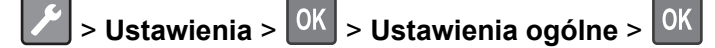

**2** Naciśnij przycisk **Naciśnięcie przycisku Czuwanie** lub **Naciśnięcie i przytrzymanie przycisku**

**Czuwanie**, a następnie naciśnij przycisk <sup>OK</sup>.

**3** Naciśnij opcję Tryb hibernacji >  $\frac{OK}{A}$ 

#### **Ustawianie limitu czasu trybu hibernacji**

Opcja Limit czasu trybu hibernacji umożliwia ustawienie czasu, po upływie którego drukarka ma przejść do trybu oszczędzania energii po przetworzeniu zadania.

#### **Korzystanie z wbudowanego serwera WWW**

**1** Uruchom przeglądarkę sieci Web, a następnie w polu adresu wpisz adres IP drukarki.

**Uwagi:**

**•** Wydrukuj stronę konfiguracji sieci lub stronę ustawień menu i odszukaj adres IP drukarki w sekcji TCP/IP. Adres IP ma postać czterech liczb oddzielonych kropkami. Na przykład 123.123.123.123.

- **•** W przypadku używania serwera proxy wyłącz go tymczasowo, aby prawidłowo załadować stronę sieci Web.
- **2** Kliknij kolejno opcje: **Ustawienia** > **Ustawienia ogólne** > **Limity czasu oczekiwania**.
- **3** W menu Limit czasu trybu hibernacji wybierz liczbę godzin, dni, tygodni i miesięcy, po upływie którego drukarka ma przejść do trybu oszczędzania energii po przetworzeniu zadania.
- **4** Kliknij opcję **Wyślij**.

#### **Korzystanie z ustawień drukarki na komputerze**

Uzyskaj dostęp do menu Limit czasu trybu hibernacji, używając Narzędzia do konfiguracji drukarki lokalnej lub okna Ustawienia wydruku, w zależności od używanego systemu operacyjnego.

#### **Zarządzanie trybami zasilania**

Funkcja zarządzania trybami zasilania umożliwia użytkownikowi zaplanowanie, kiedy drukarka ma przejść do trybu oszczędzania energii lub stanu gotowości.

#### **Korzystanie z wbudowanego serwera WWW**

**1** Uruchom przeglądarkę sieci Web, a następnie w polu adresu wpisz adres IP drukarki.

**Uwagi:**

- **•** Wydrukuj stronę konfiguracji sieci lub stronę ustawień menu i odszukaj adres IP drukarki w sekcji TCP/IP. Adres IP ma postać czterech liczb oddzielonych kropkami. Na przykład 123.123.123.123.
- **•** W przypadku używania serwera proxy wyłącz go tymczasowo, aby prawidłowo załadować stronę sieci Web.
- **2** Kliknij kolejno opcje **Ustawienia** > **Ustawienia ogólne** > **Zarządzania trybami zasilania**.
- **3** W menu Działanie wybierz tryb energii.
- **4** W menu Godzina wybierz godzinę.
- **5** W menu Dni wybierz dzień lub dni.
- **6** Kliknij opcję **Dodaj**.

#### **Korzystanie z ustawień drukarki na komputerze (tylko system Windows)**

**•** Uzyskaj dostęp do menu Zarządzanie trybami zasilania przy użyciu Narzędzia do konfiguracji drukarki lokalnej.

## **MS315, MS415 i MS417 — zarządzanie drukarką**

### **Sprawdzanie wirtualnego wyświetlacza**

**1** Uruchom przeglądarkę sieci Web, a następnie w polu adresu wpisz adres IP drukarki.

**Uwagi:**

**•** Wyświetla adres IP drukarki w sekcji TCP/IP (menu Sieć / porty). Adres IP ma postać czterech liczb oddzielonych kropkami. Na przykład 123.123.123.123.
- **•** W przypadku używania serwera proxy wyłącz go tymczasowo, aby prawidłowo załadować stronę sieci Web.
- **2** Sprawdź wirtualny wyświetlacz widoczny w lewym górnym rogu ekranu.

Wirtualny wyświetlacz działa podobnie jak rzeczywisty wyświetlacz na panelu sterowania drukarki.

## **Zmiana ustawień drukowania zadań poufnych**

**Uwaga:** Ta funkcja jest dostępna tylko w drukarkach sieciowych lub podłączonych do serwerów druku.

**1** Uruchom przeglądarkę sieci Web, a następnie w polu adresu wpisz adres IP drukarki.

**Uwagi:**

- **•** Wyświetl adres IP drukarki w sekcji TCP/IP w menu Sieć/Porty. Adres IP ma postać czterech liczb oddzielonych kropkami. Na przykład 123.123.123.123.
- **•** W przypadku używania serwera proxy wyłącz go tymczasowo, aby prawidłowo załadować stronę sieci Web.
- **2** Kliknij kartę **Ustawienia** > **Bezpieczeństwo** > **Konfiguracja druku poufnego**.
- **3** Zmień ustawienia
	- **•** Ustaw maksymalną liczbę prób wprowadzania numeru PIN. Kiedy użytkownik przekroczy dozwoloną liczbę prób wprowadzenia numeru PIN, wszystkie jego zadania drukowania zostaną usunięte.
	- **•** Wyznacz czas wygaśnięcia ważności zadania drukowania poufnego. Jeśli użytkownik nie wydrukuje swoich zadań w wyznaczonym czasie, zostaną one usunięte.
- **4** Zapisz zmienione ustawienia.

## **Oszczędzanie energii**

## **Korzystanie z trybu Eco-Mode**

Tryb Eco-Mode służy do szybkiego wybierania jednej lub większej liczby metod ograniczania niekorzystnego wpływu drukarki na środowisko.

**1** Przy użyciu panelu sterowania drukarki przejdź do opcji:

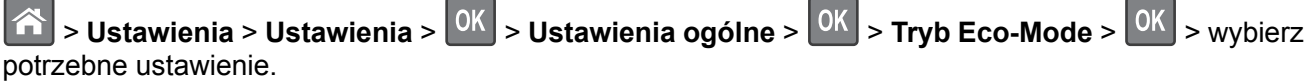

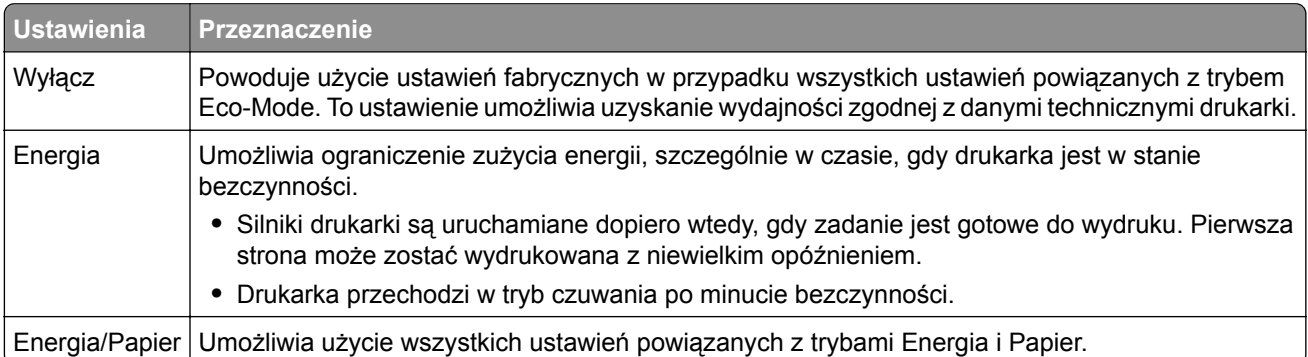

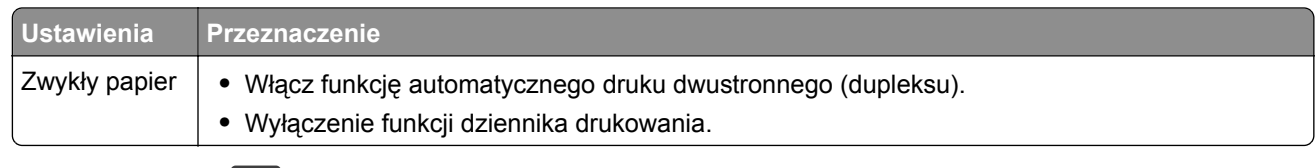

**2** Naciśnij przycisk <sup>OK</sup>

### **Zmniejszanie hałasu wytwarzanego przez drukarkę**

Trybu cichego należy używać w celu zmniejszenia hałasu wytwarzanego przez drukarkę.

**1** Przy użyciu panelu sterowania drukarki przejdź do opcji:

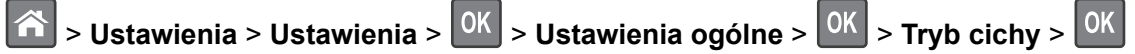

**2** Wybierz żądane ustawienie.

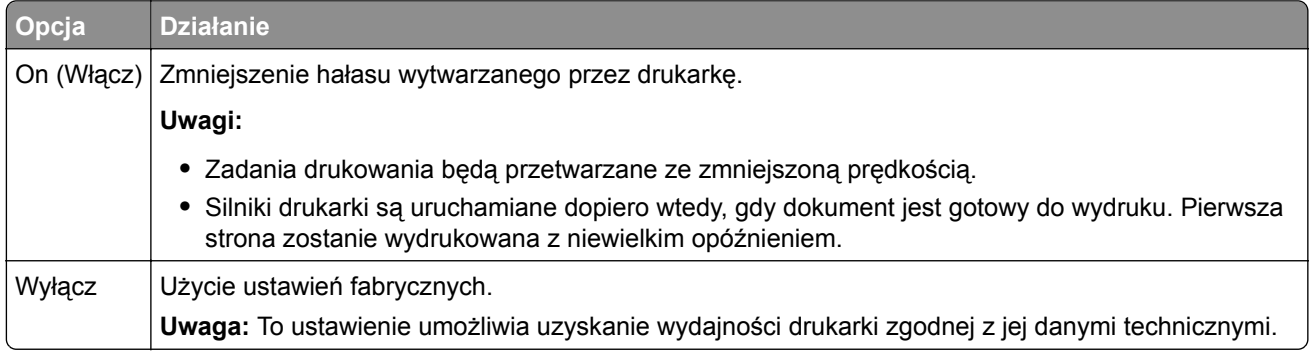

**3** Naciśnij przycisk <sup>OK</sup>

## **Korzystanie z trybu hibernacji**

Hibernacja to tryb działania o bardzo niskim poborze energii.

#### **Uwagi:**

- **•** Domyślny czas, po którym drukarka przechodzi w stan Hibernacji, wynosi trzy dni.
- **•** Przed wysłaniem zadania drukowania należy upewnić się, że drukarka nie działa już w trybie hibernacji. Drukarkę można wybudzić ze stanu hibernacji, wykonując reset sprzętowy lub przytrzymując dłużej przycisk czuwania.
- **•** Jeśli drukarka znajduje się w trybie hibernacji, wbudowany serwer WWW jest wyłączony.
- **1** Przy użyciu panelu sterowania drukarki przejdź do opcji:

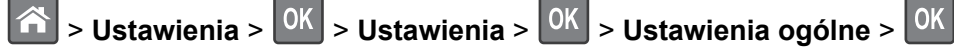

**2** Wybierz opcję **Naciśnięcie przycisku Czuwanie** lub **Naciśnięcie i przytrzymanie przycisku**

**Czuwanie**, a następnie naciśnij przycisk <sup>OK</sup>

**3** Naciśnij opcję **Tryb hibernacji** > <sup>OK</sup>

## **Ustawianie limitu czasu trybu hibernacji**

Opcja Limit czasu trybu hibernacji umożliwia ustawienie czasu, po upływie którego drukarka ma przejść do trybu oszczędzania energii po przetworzeniu zadania.

#### **Korzystanie z wbudowanego serwera WWW**

**1** Uruchom przeglądarkę sieci Web, a następnie w polu adresu wpisz adres IP drukarki.

**Uwagi:**

- **•** Wyświetla adres IP drukarki w sekcji TCP/IP (menu Sieć / porty). Adres IP ma postać czterech liczb oddzielonych kropkami. Na przykład 123.123.123.123.
- **•** W przypadku używania serwera proxy wyłącz go tymczasowo, aby prawidłowo załadować stronę sieci Web.
- **2** Kliknij kolejno opcje: **Ustawienia** > **Ustawienia ogólne** > **Limity czasu oczekiwania**.
- **3** W menu Limit czasu trybu hibernacji wybierz liczbę godzin, dni, tygodni i miesięcy, po upływie którego drukarka ma przejść do trybu oszczędzania energii po przetworzeniu zadania.
- **4** Kliknij opcję **Wyślij**.

#### **Korzystanie z panelu sterowania**

**1** Przy użyciu panelu sterowania drukarki przejdź do opcji:

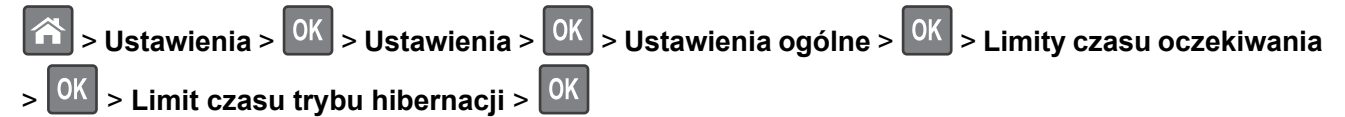

- **2** Umożliwia ustawienie czasu, po którym drukarka przechodzi do trybu hibernacji po przetworzeniu zadania.
- **3** Naciśnij przycisk <sup>OK</sup>

#### **Zarządzanie trybami zasilania**

Funkcja zarządzania trybami zasilania umożliwia użytkownikowi zaplanowanie, kiedy drukarka ma przejść do trybu oszczędzania energii lub stanu gotowości.

**Uwaga:** Ta funkcja jest dostępna tylko w drukarkach sieciowych lub podłączonych do serwerów druku.

#### **Korzystanie z wbudowanego serwera WWW**

**1** Uruchom przeglądarkę sieci Web, a następnie w polu adresu wpisz adres IP drukarki.

**Uwagi:**

- **•** Wyświetla adres IP drukarki w sekcji TCP/IP (menu Sieć / porty). Adres IP ma postać czterech liczb oddzielonych kropkami. Na przykład 123.123.123.123.
- **•** W przypadku używania serwera proxy wyłącz go tymczasowo, aby prawidłowo załadować stronę sieci Web.
- **2** Kliknij kolejno opcje **Ustawienia** > **Ustawienia ogólne** > **Zarządzania trybami zasilania**.
- **3** W menu Działanie wybierz tryb energii.
- **4** W menu Godzina wybierz godzinę.
- **5** W menu Dni wybierz dzień lub dni.
- **6** Kliknij opcję **Dodaj**.

#### **Regulacja jasności wyświetlacza drukarki**

W celu oszczędzania energii lub w razie problemów z odczytaniem informacji na wyświetlaczu można wyregulować jego jasność.

#### **Korzystanie z wbudowanego serwera WWW**

**1** Uruchom przeglądarkę sieci Web, a następnie w polu adresu wpisz adres IP drukarki.

**Uwagi:**

- **•** Wyświetla adres IP drukarki w sekcji TCP/IP (menu Sieć / porty). Adres IP ma postać czterech liczb oddzielonych kropkami. Na przykład 123.123.123.123.
- **•** W przypadku używania serwera proxy wyłącz go tymczasowo, aby prawidłowo załadować stronę sieci Web.
- **2** Kliknij opcje **Ustawienia** > **Ustawienia ogólne**.
- **3** W polu Jasność wyświetlacza wprowadź żądaną wartość procentową jasności wyświetlacza.
- **4** Kliknij opcję **Submit** (Wyślij).

## **Przywracanie ustawień fabrycznych**

Jeśli chcesz zachować listę aktualnych ustawień menu w celu zastosowania ich w przyszłości, przed przywróceniem domyślnych ustawień fabrycznych wydrukuj stronę ustawień menu. Więcej informacji można znaleźć w sekcji ["Drukowanie strony ustawie](#page-26-0)ń menu" na str. 27.

Jeśli jest potrzebna bardziej kompleksowa metoda odzyskania domyślnych ustawień fabrycznych drukarki, trzeba użyć opcji Wymaż wszystkie ustawienia. Więcej informacji można znaleźć w sekcji ["Wymazywanie](#page-78-0) zawartości pamię[ci nieulotnej" na str. 79.](#page-78-0)

**Ostrzeżenie — możliwość uszkodzenia:** Wybór opcji Przywracanie ustawień fabrycznych powoduje przywrócenie większości pierwotnych domyślnych ustawień fabrycznych drukarki. Wyjątkami są: język wyświetlacza, niestandardowe rozmiary i komunikaty, a także menu ustawienia sieci i portów. Wszystkie pobrane zasoby zapisane w pamięci RAM są usuwane. Ustawienie to nie dotyczy zasobów zapisanych na karcie pamięci flash.

Przy użyciu panelu sterowania drukarki przejdź do opcji:

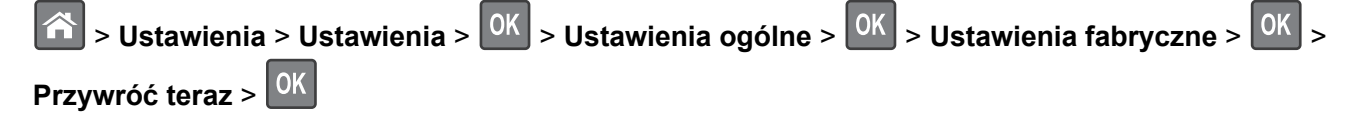

# **Dostosowywanie Trybu czuwania**

Aby zaoszczędzić energię, można zmniejszyć liczbę minut, po upływie których drukarka przechodzi do trybu uśpienia.

**Uwaga:** Przechodzenie w tryb czuwania może następować zgodnie z harmonogramem. Więcej informacji można znaleźć w sekcji "Zarzą[dzanie trybami zasilania" na str. 72.](#page-71-0)

**1** Przy użyciu panelu sterowania drukarki przejdź do opcji:

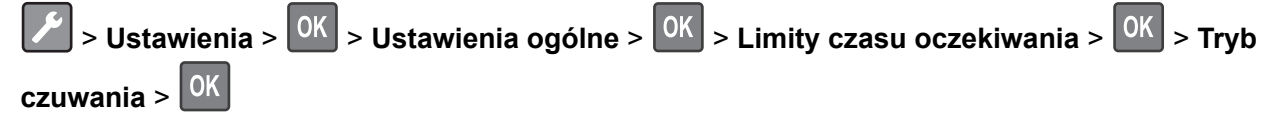

- **2** Określ liczbę minut, po upływie których drukarka przechodzi do trybu czuwania.
- **3** Zapisz zmiany.

# **Zabezpieczanie drukarki**

# **Korzystanie z blokady**

Drukarka jest wyposażona w blokadę. Aby zabezpieczyć komputer, zamocuj blokadę zabezpieczającą zgodną z większością laptopów w miejscu pokazanym poniżej.

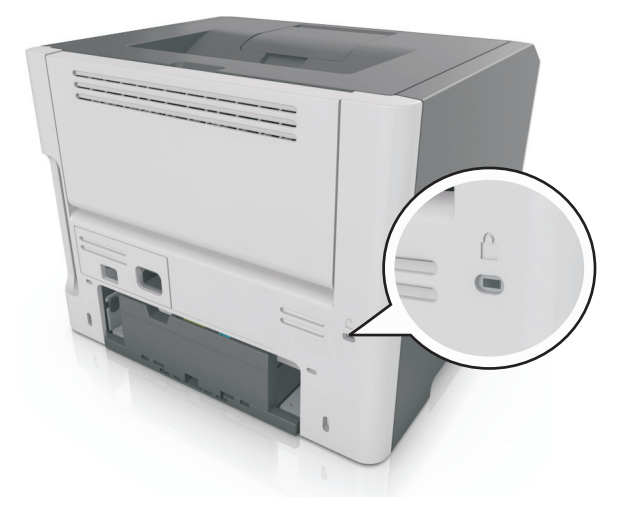

# **Informacje o ulotności pamięci**

Drukarka jest wyposażona w różnego rodzaju pamięci mogące przechowywać ustawienia urządzenia i sieci oraz dane użytkowników.

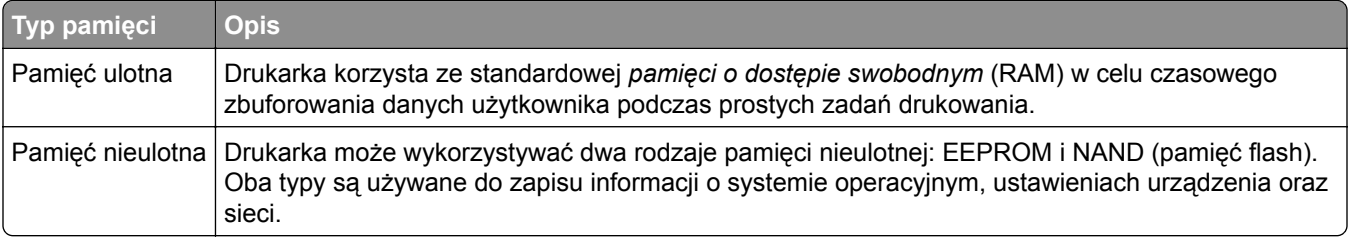

Wymaż zawartość dowolnych zainstalowanych pamięci drukarki w następujących sytuacjach:

- **•** Drukarka jest wycofywana z użycia.
- **•** Drukarka jest przenoszona do innego działu lub lokalizacji.
- **•** Osoba spoza organizacji wykonuje serwis drukarki.
- **•** W celach serwisowych drukarka ma znaleźć się poza siedzibą organizacji.
- **•** Drukarka jest sprzedawana innej organizacji.

# **Wymazywanie zawartości pamięci ulotnej**

Pamięć ulotna (RAM) zainstalowana w drukarce wymaga zasilania w celu przechowywania informacji. Aby usunąć zbuforowane dane, wystarczy wyłączyć drukarkę.

# <span id="page-78-0"></span>**Wymazywanie zawartości pamięci nieulotnej**

## **MS312 i MS317 — wymazywanie zawartości pamięci nieulotnej**

## **Wymazywanie zawartości pamięci nieulotnej**

- **1** Wyłącz drukarkę.
- 2 Przytrzymaj przycisk <sup>OK</sup> i przycisk prawej strzałki na panelu sterowania drukarki podczas jej włączania. Zwolnij przyciski zaraz po wyświetleniu menu konfiguracji.
- **3** Naciskaj klawisze strzałek aż do wyświetlenia opcji **Wymaż wszystkie ustawienia**, a następnie naciśnij przycisk <sup>OK</sup>

Podczas tego procesu drukarka zostanie kilkakrotnie ponownie uruchomiona.

**Uwaga:** Opcja Wymaż wszystkie ustawienia bezpiecznie usuwa ustawienia urządzenia, rozwiązania, zadania i hasła z pamięci drukarki.

**4** Naciskaj przyciski strzałek, aż pojawi się opcja **Opuść menu konfiguracji**, a następnie naciśnij przycisk OK .

Drukarka zresetuje się i powróci do normalnego trybu pracy.

## **MS315, MS415 i MS417 — wymazywanie zawartości pamięci nieulotnej**

#### **Wymazywanie zawartości pamięci nieulotnej**

Wymaż poszczególne ustawienia, ustawienia urządzeń i sieci, ustawienia zabezpieczeń oraz wbudowane rozwiązania, wykonując następujące czynności:

- **1** Wyłącz drukarkę.
- **2** Włączając drukarkę, przytrzymaj wciśnięte przyciski **2** i **6** na klawiaturze. Zwolnij przyciski dopiero wówczas, gdy na wyświetlaczu pojawi się pasek postępu.

Zostanie przeprowadzona sekwencja uruchamiania drukarki, a następnie pojawi się menu konfiguracyjne. Po zakończeniu uruchamiania drukarki na jej wyświetlaczu pojawi się lista funkcji.

**3** Naciskaj przycisk strzałki w dół lub w górę, aż pojawi się opcja **Wymaż wszystkie ustawienia**. Podczas tego procesu drukarka zostanie kilkakrotnie ponownie uruchomiona.

**Uwaga:** Opcja Wymaż wszystkie ustawienia usuwa z pamięci drukarki ustawienia sprzętowe, rozwiązania, zadania i hasła.

**4** Przejdź do opcji:

#### **Wstecz** > **Opuść menu konfiguracji**

Drukarka zresetuje się i powróci do normalnego trybu pracy.

# **Znajdowanie informacji o zabezpieczeniach drukarki**

W środowisku wymagającym wysokiego poziomu bezpieczeństwa może być konieczne podjęcie dodatkowych działań w celu upewnienia się, że dostęp do danych poufnych znajdujących się na dysku twardym drukarki będzie niemożliwy dla osób bez autoryzacji. Więcej informacji można znaleźć na **[stronie internetowej zabezpiecze](http://www1.lexmark.com/en_US/solutions/business-solutions/security/index.shtml)ń firmy Lexmark** lub w *Podręczniku administratora wbudowanego serwera WWW — bezpieczeństwo* pod adresem **<http://support.lexmark.com>**.

# **Opis menu drukarki**

# **MS312 i MS317 — lista menu**

## **Lista menu**

Domyślne źródło Rozmiar/typ papieru Konfiguruj adres MP Substitute Size (Zastąp rozmiar) Tekstura papieru Gramatura papieru Ładowanie papieru Custom Types (Typy niestandardowe) Print Demo (Drukuj demonstrację) Konfiguracja uniwersalna

Strona ustawień menu Statystyki urządzenia Strona konfiguracji sieci<sup>1</sup> Drukuj czcionki Drukuj katalog Print Demo (Drukuj demonstrację) Asset Report (Raport inwentaryzacji)

#### **Menu papieru Component Component Raporty Component Returns Network/Ports (Sieć/Porty)**

aktywna karta sieciowa Sieć standardowa2 Standardowy port USB Standardowy równoległy Ustawienia SMTP

#### **Bezpieczeństwo Ustawienia**

Ustaw datę i godzinę Ustawienia ogólne

Ustawienia druk.

1 W zależności od ustawień drukarki ten element menu wyświetla się jako Strona ustawień sieci lub Strona ustawień sieci [x].

2 W zależności od konfiguracji drukarki ten element menu występuje jako Sieć standardowa lub Sieć [x].

# **MS315, MS415 i MS417 — lista menu**

## **Lista menu**

Domyślne źródło Rozmiar/typ papieru Konfiguruj adres MP Substitute Size (Zastąp rozmiar) Tekstura papieru Gramatura papieru Ładowanie papieru Custom Types (Typy niestandardowe) Podsumowanie dziennika zdarzeń Konfiguracja uniwersalna

## Strona ustawień menu Statystyki urządzenia Strona konfiguracji sieci<sup>1</sup> Drukuj czcionki Drukuj katalog Print Demo (Drukuj demonstrację) Asset Report (Raport inwentaryzacji)

#### **Menu papieru Component Component Raporty Component Returns Network/Ports (Siec/Porty)**

aktywna karta sieciowa Sieć standardowa2 Standardowy port USB Standardowy równoległy Ustawienia SMTP

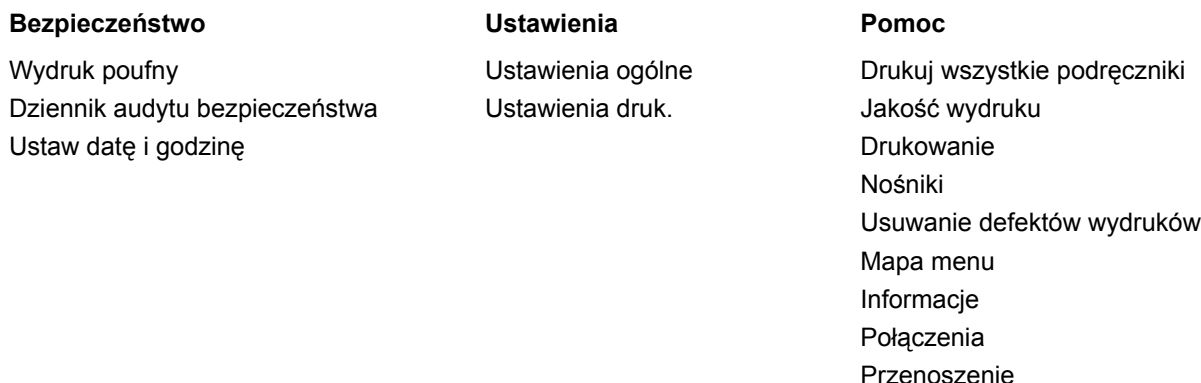

1 W zależności od ustawień drukarki ten element menu wyświetla się jako Strona ustawień sieci lub Strona ustawień sieci [x].

Materiały eksploatacyjne

2 W zależności od konfiguracji drukarki ten element menu występuje jako Sieć standardowa lub Sieć [x].

# **Menu papieru**

## **MS312 i MS317 — menu papieru**

#### **Domyślne źródło, menu**

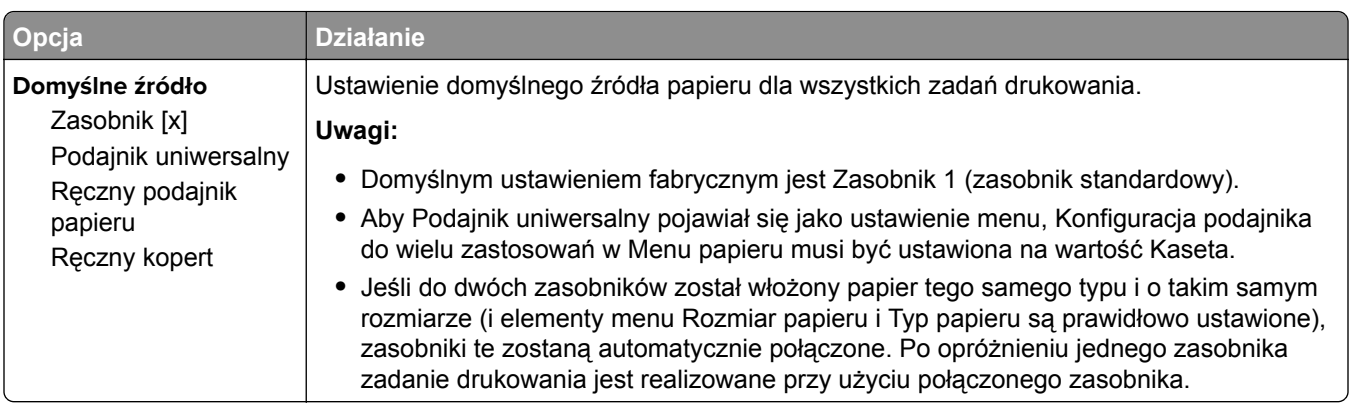

### **Rozmiar/typ papieru, menu**

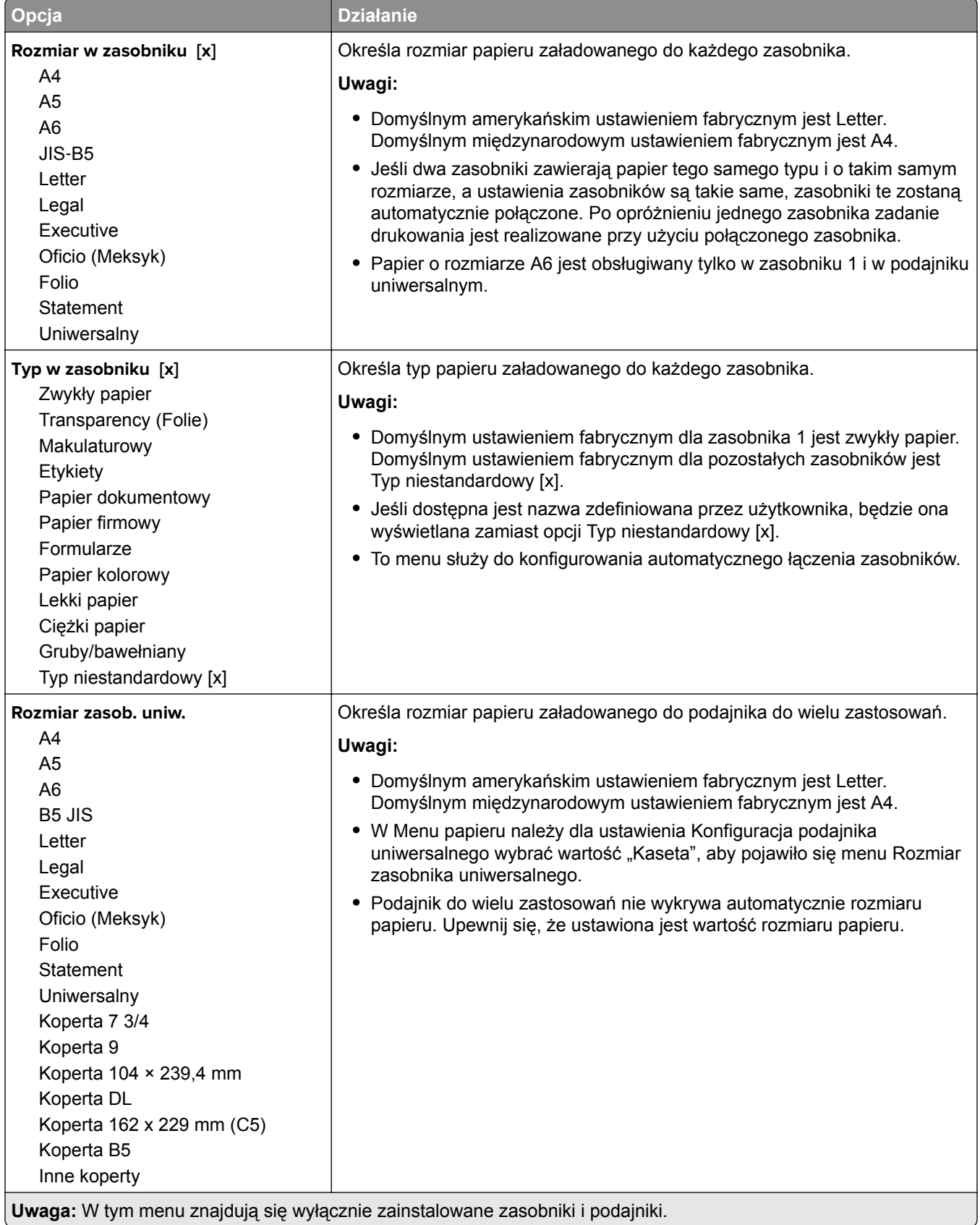

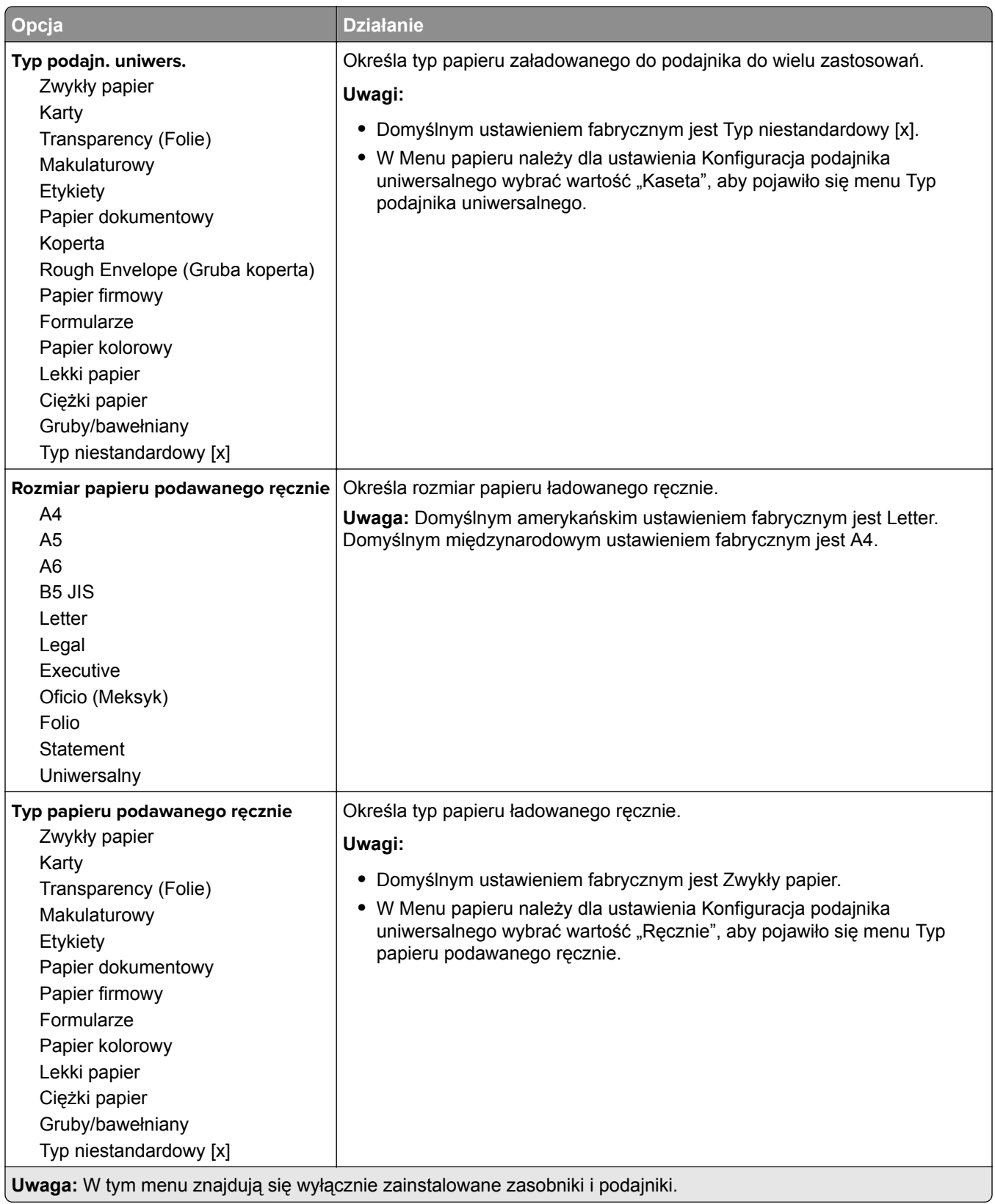

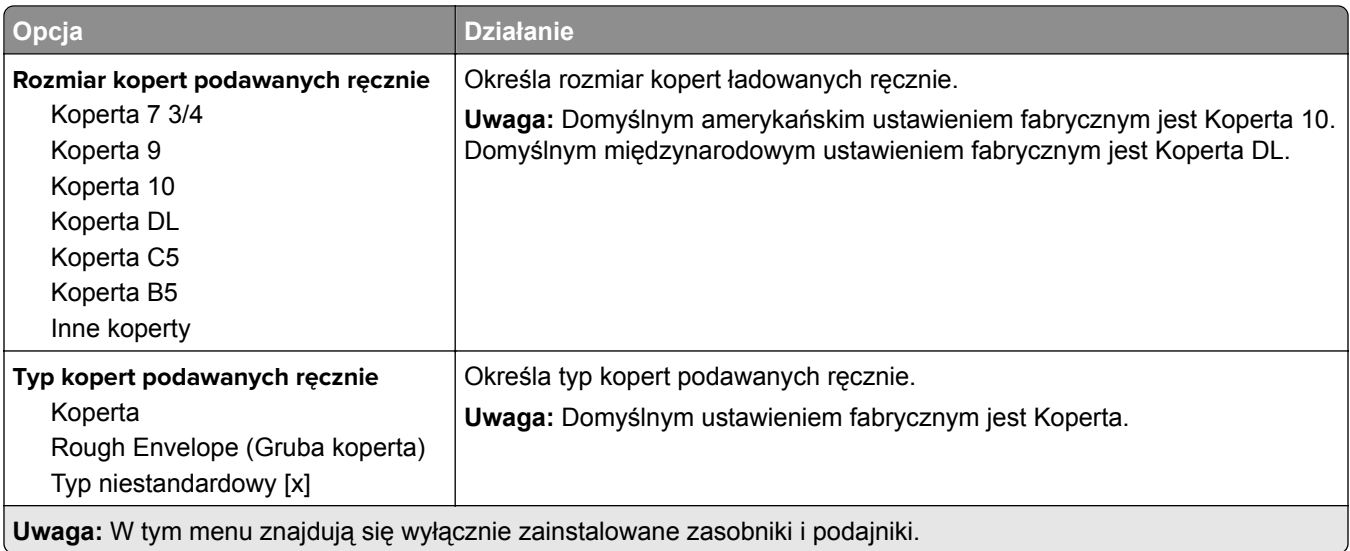

# **MS315, MS415 i MS417 — menu papieru**

## **Domyślne źródło, menu**

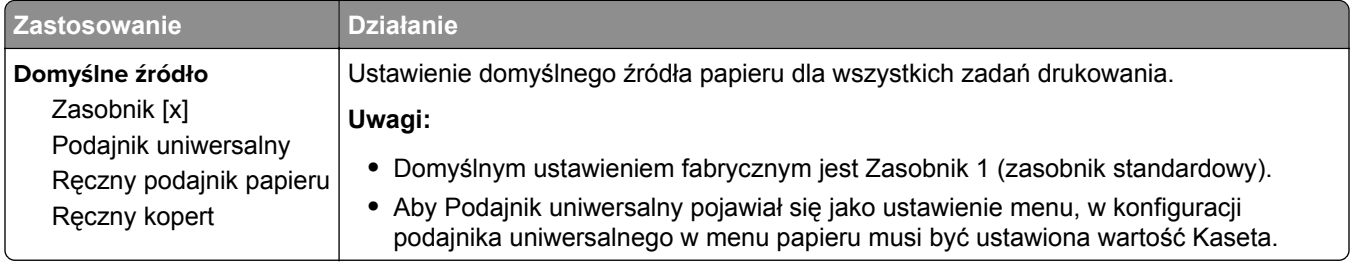

## **Rozmiar/typ papieru, menu**

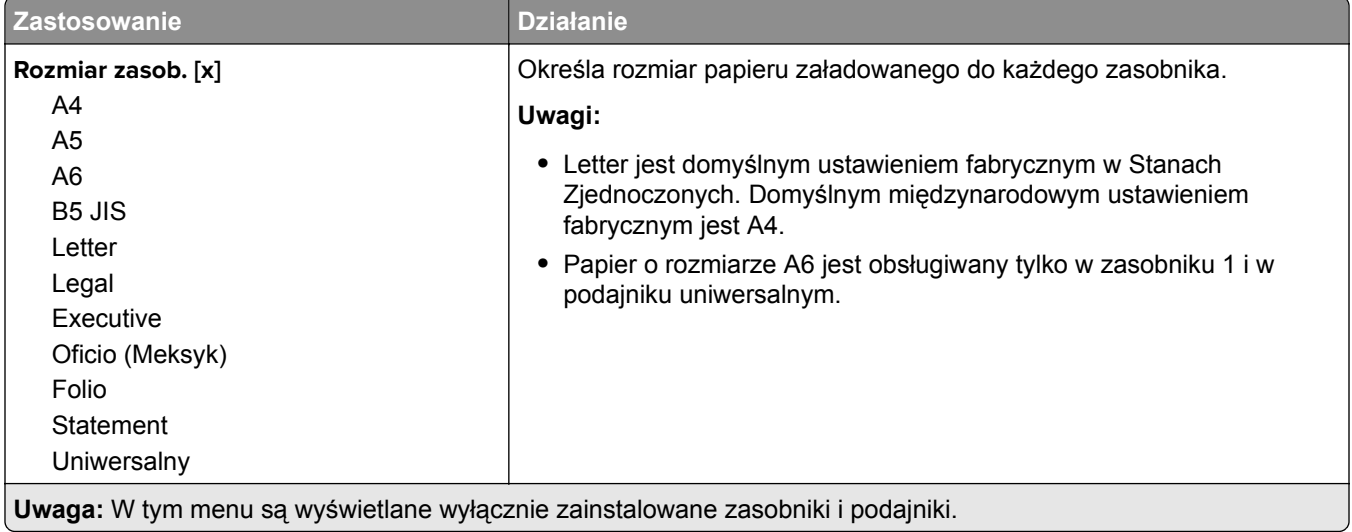

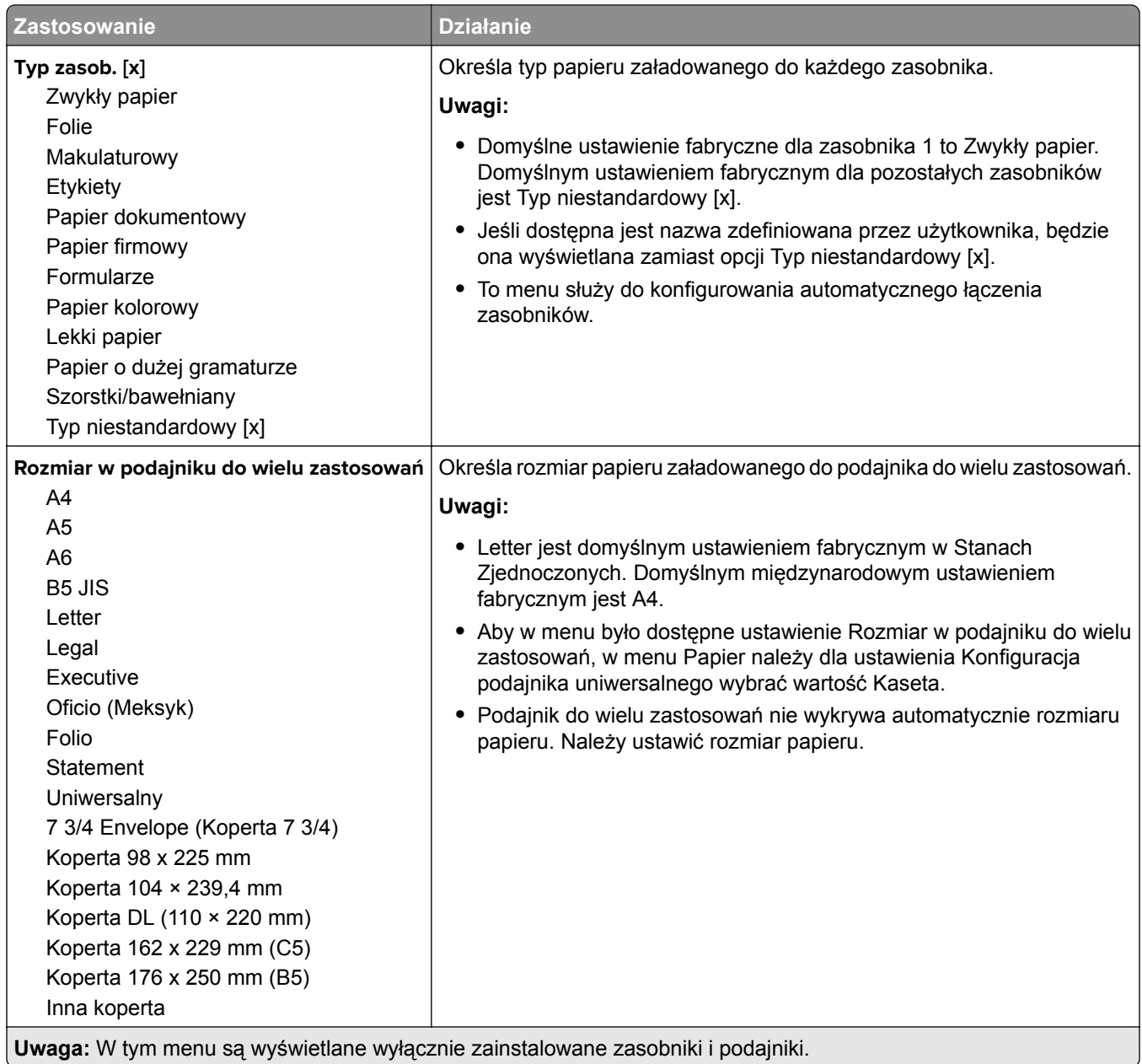

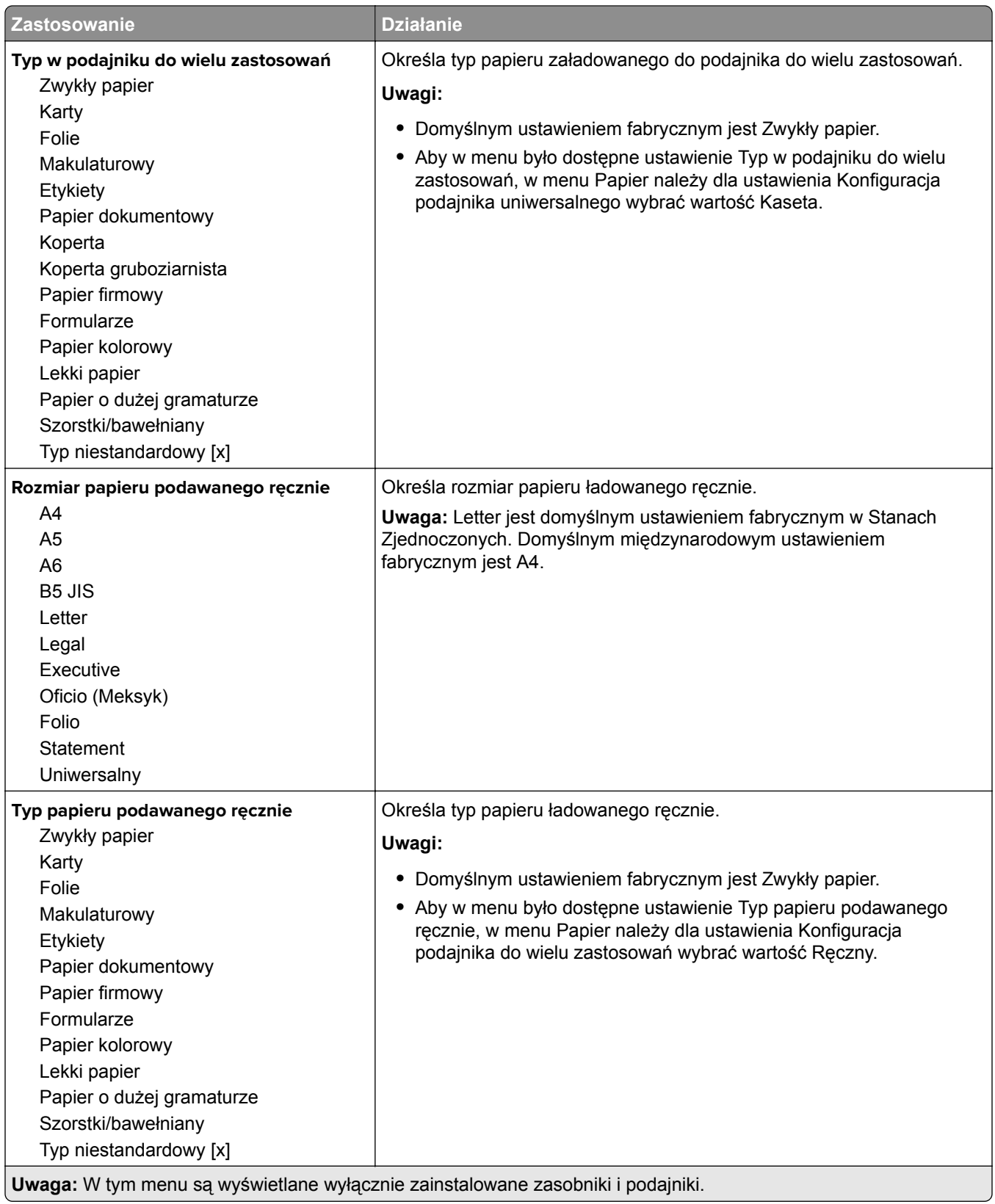

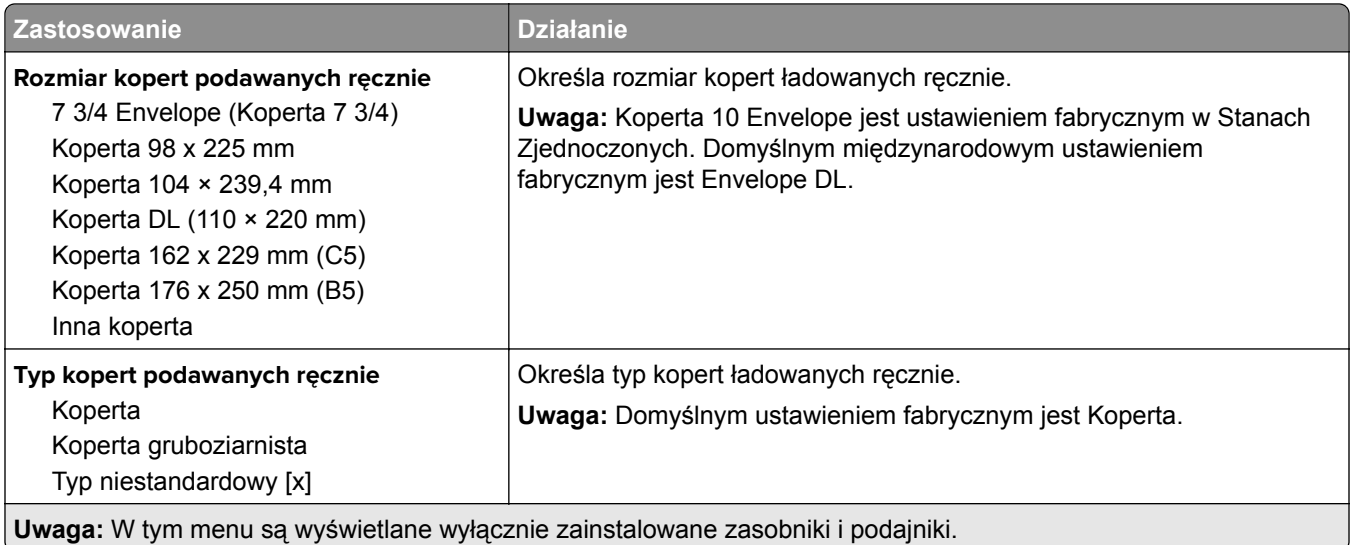

# **Konfiguracja podajnika uniwersalnego, menu**

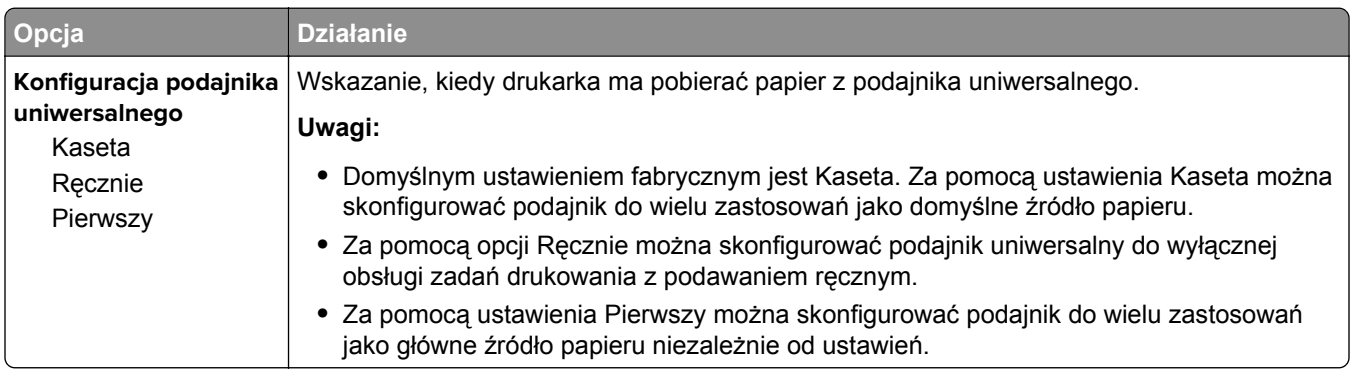

# **Menu Zastąp rozmiar**

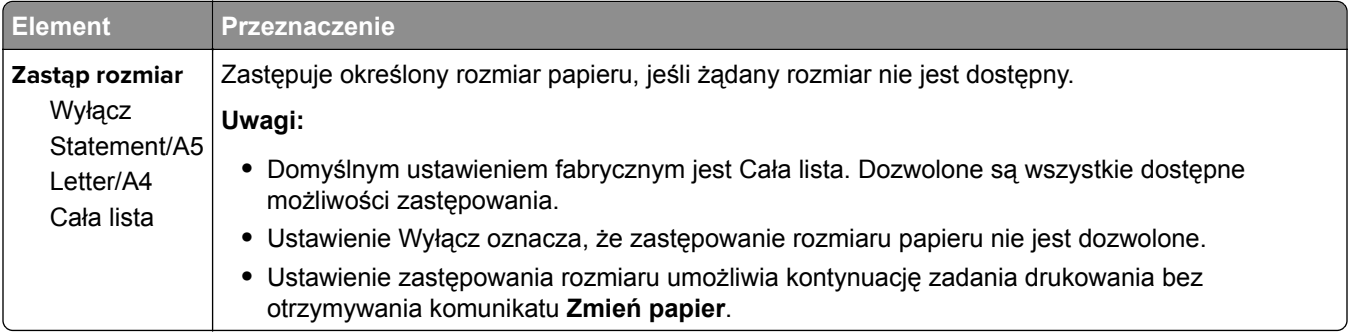

# **Tekstura papieru, menu**

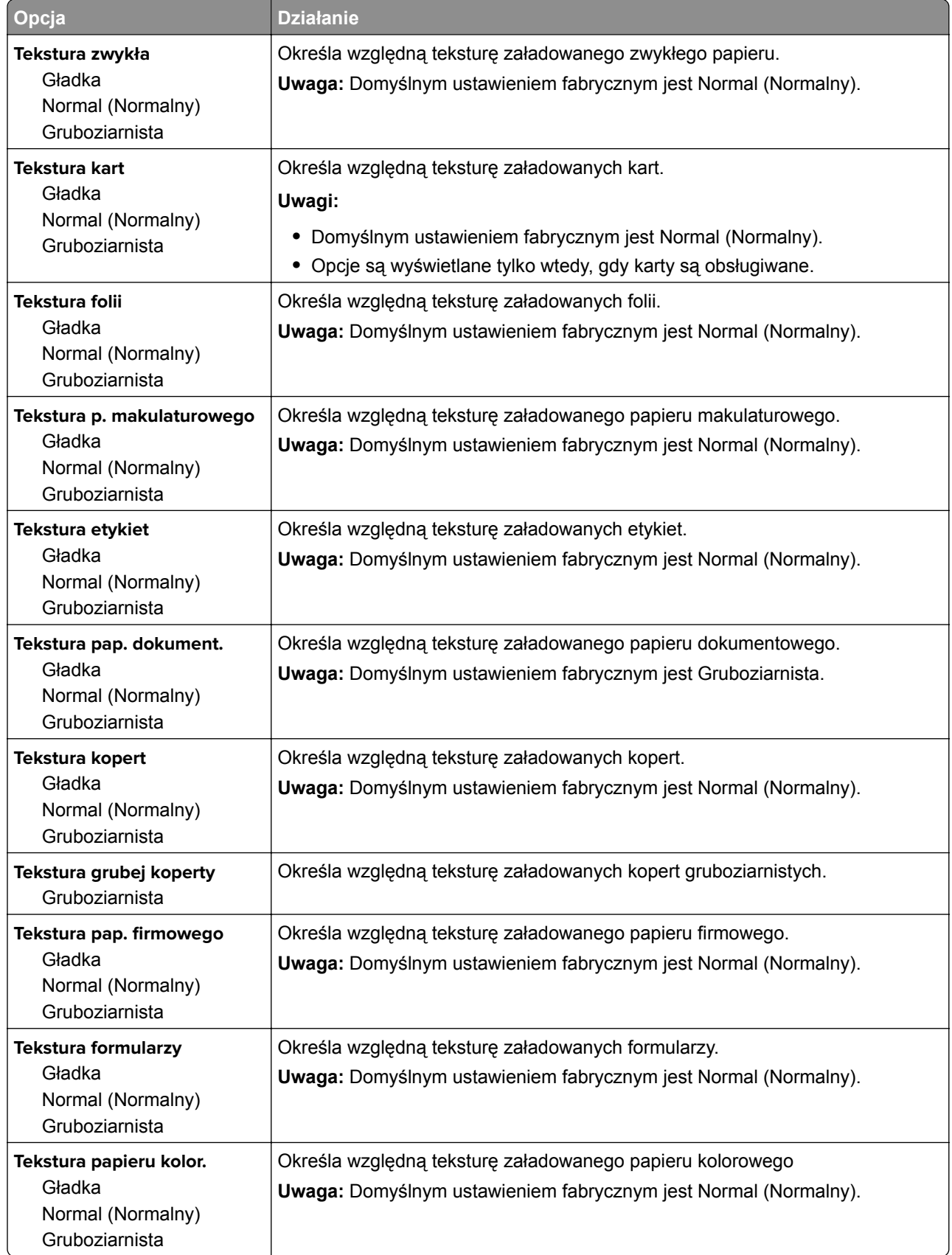

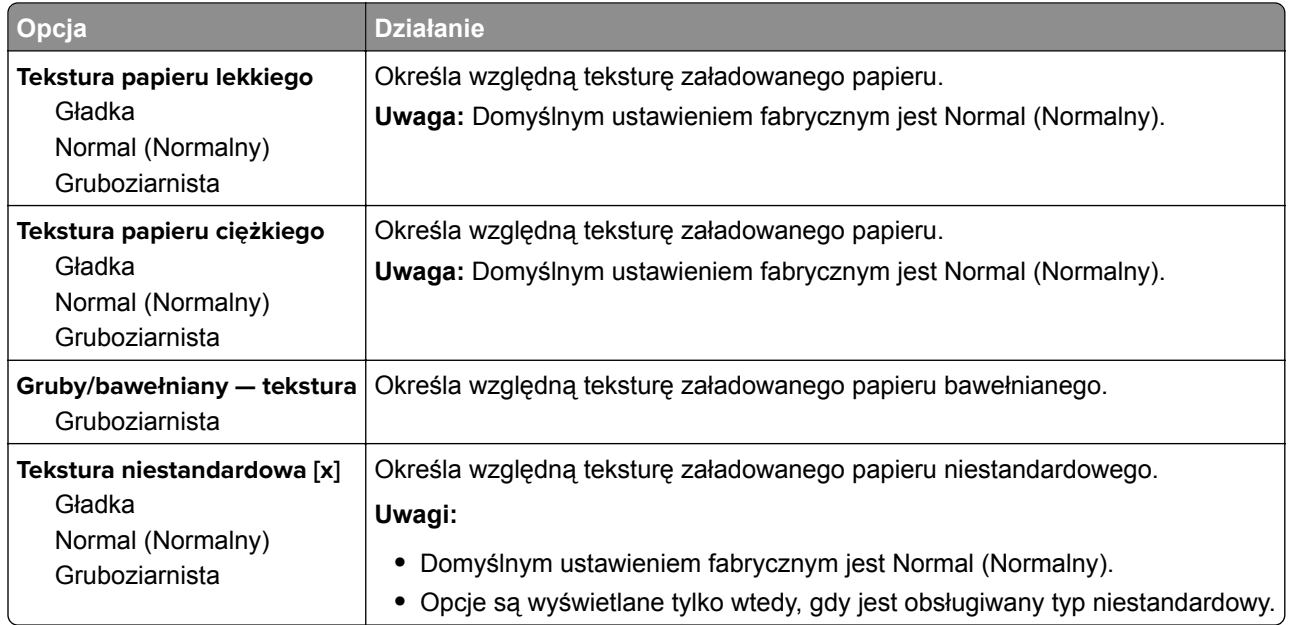

# **Menu Gramatura papieru**

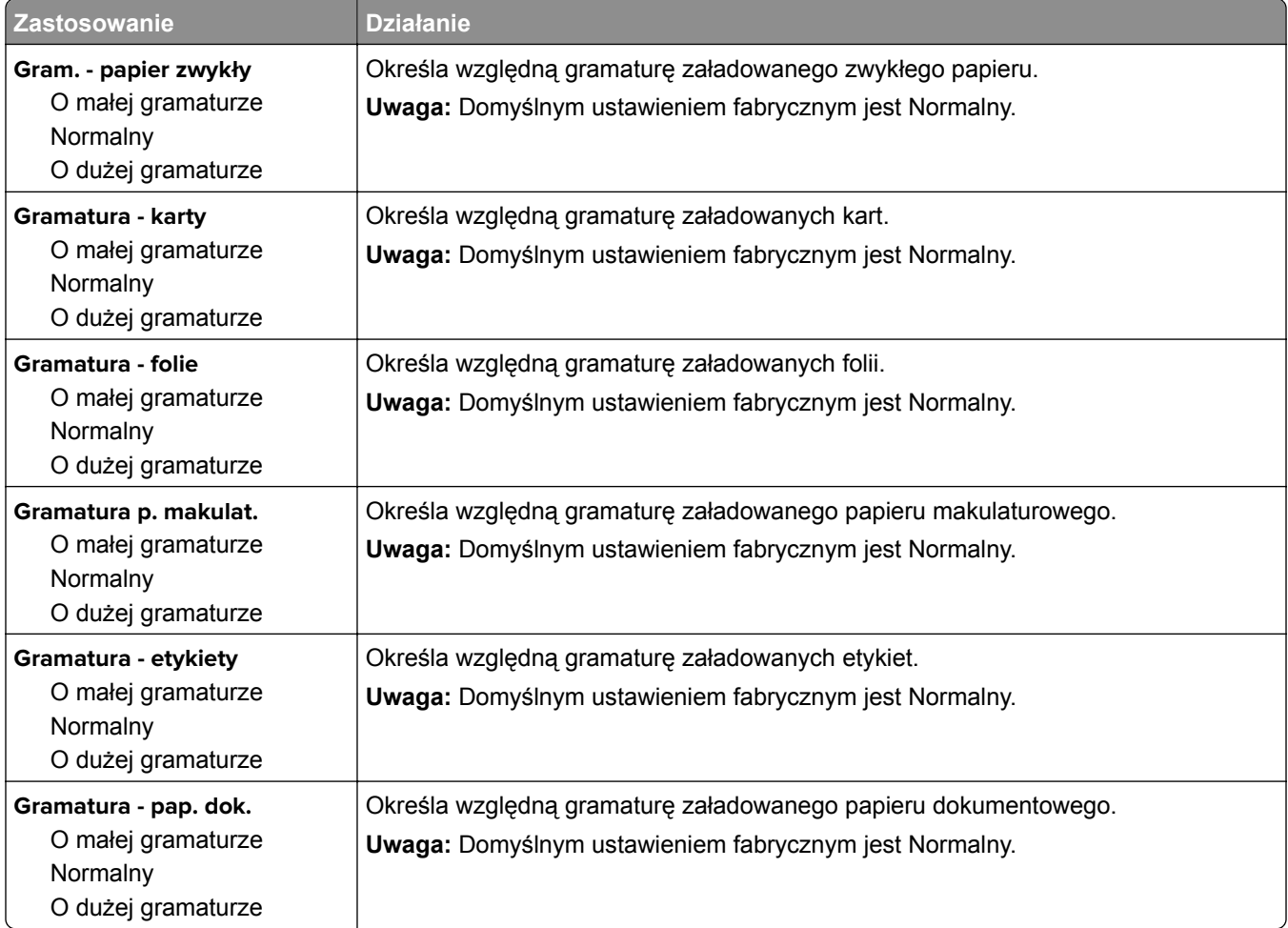

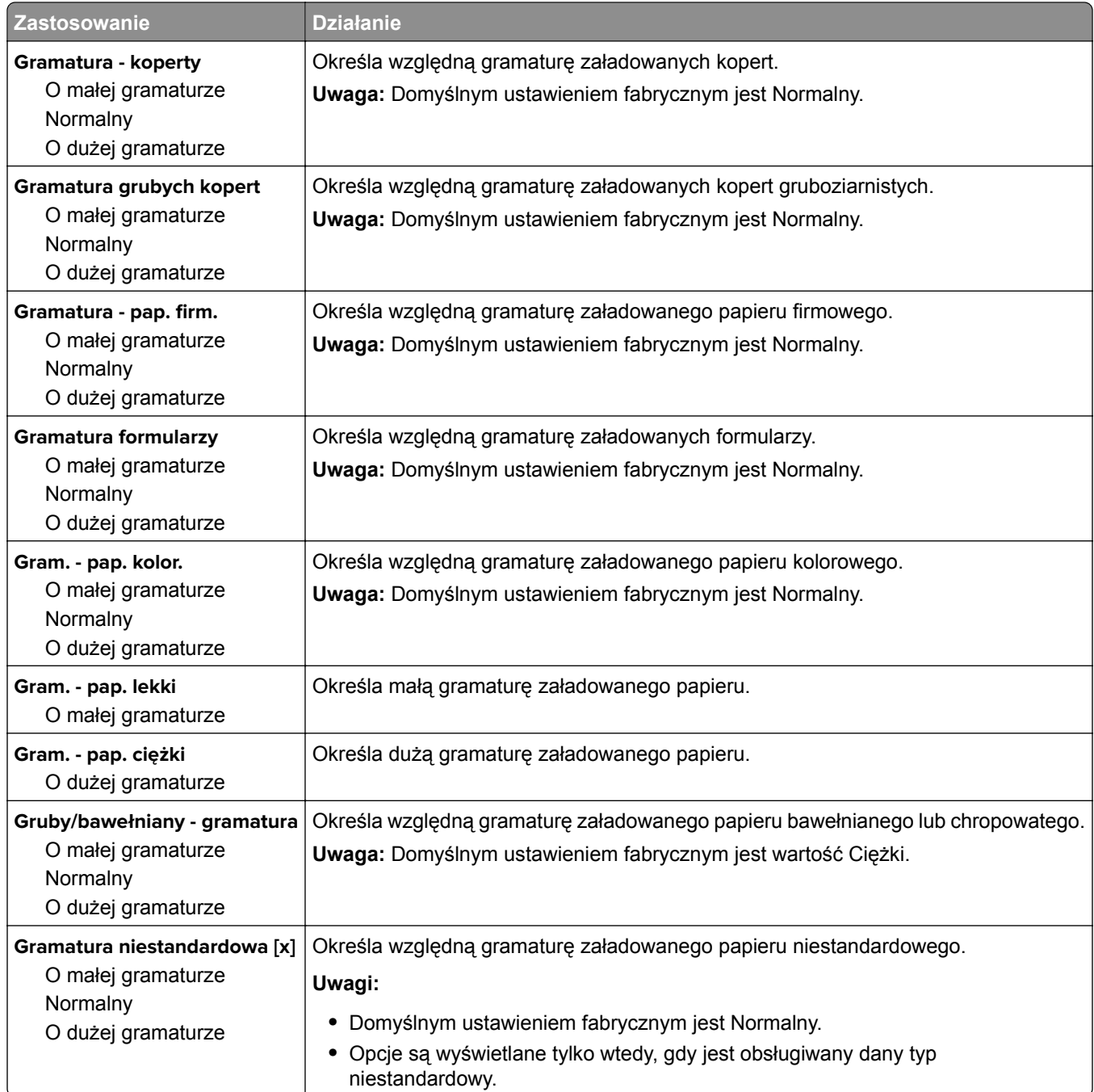

## **Ładowanie papieru, menu**

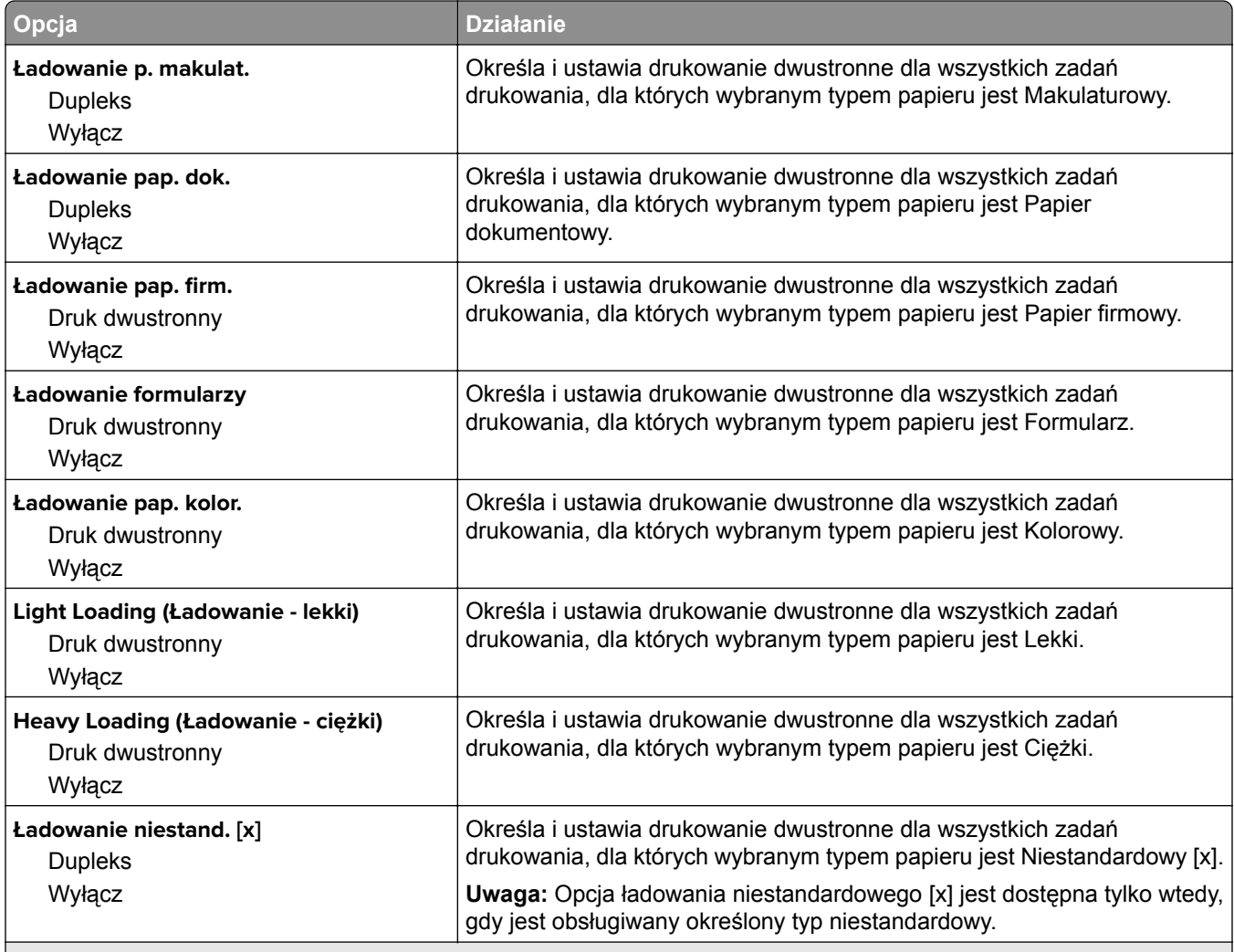

**Uwagi:**

**•** Wybranie ustawienia Dupleks sprawia, że wszystkie zadania drukowania będą domyślnie drukowane dwustronnie, chyba że w oknie dialogowym Preferencje drukowania lub Drukowanie zostanie ustawione drukowanie jednostronne.

**•** Wybranie ustawienia Dupleks sprawia, że wszystkie zadania drukowania, w tym także jednostronne, są wysyłane przez moduł dupleksu.

**•** Domyślnym ustawieniem fabrycznym dla wszystkich opcji menu jest Wyłącz.

# **Typy niestandardowe, menu**

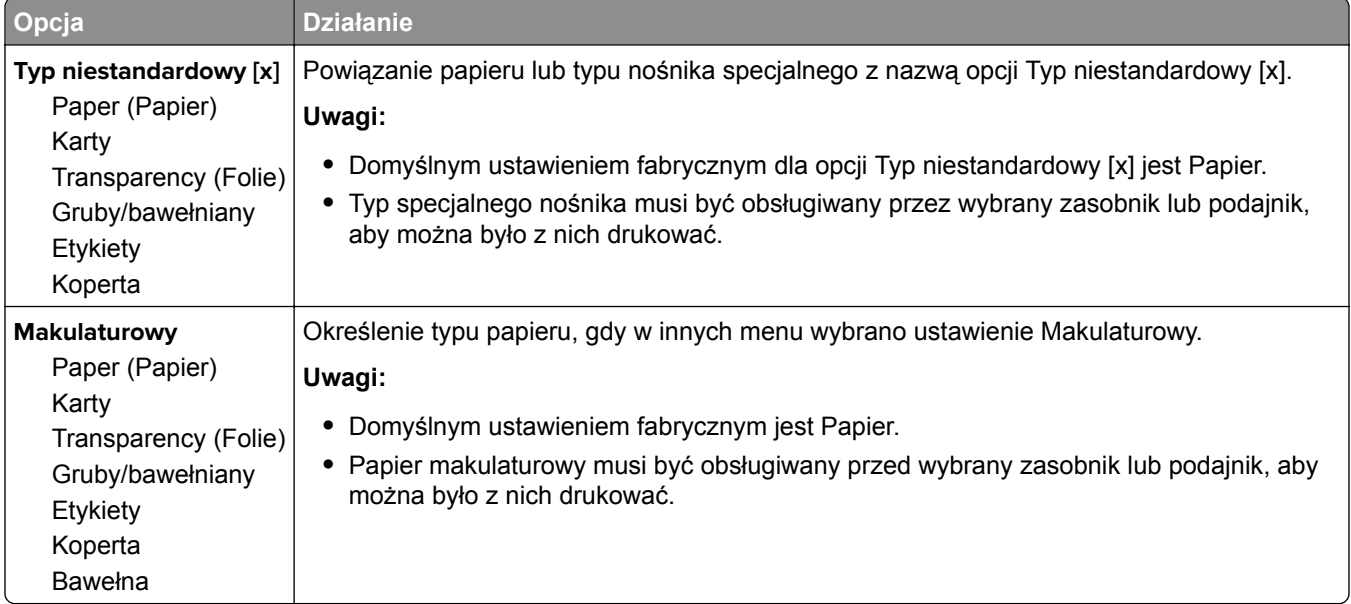

# **Konfiguracja uniwersalna, menu**

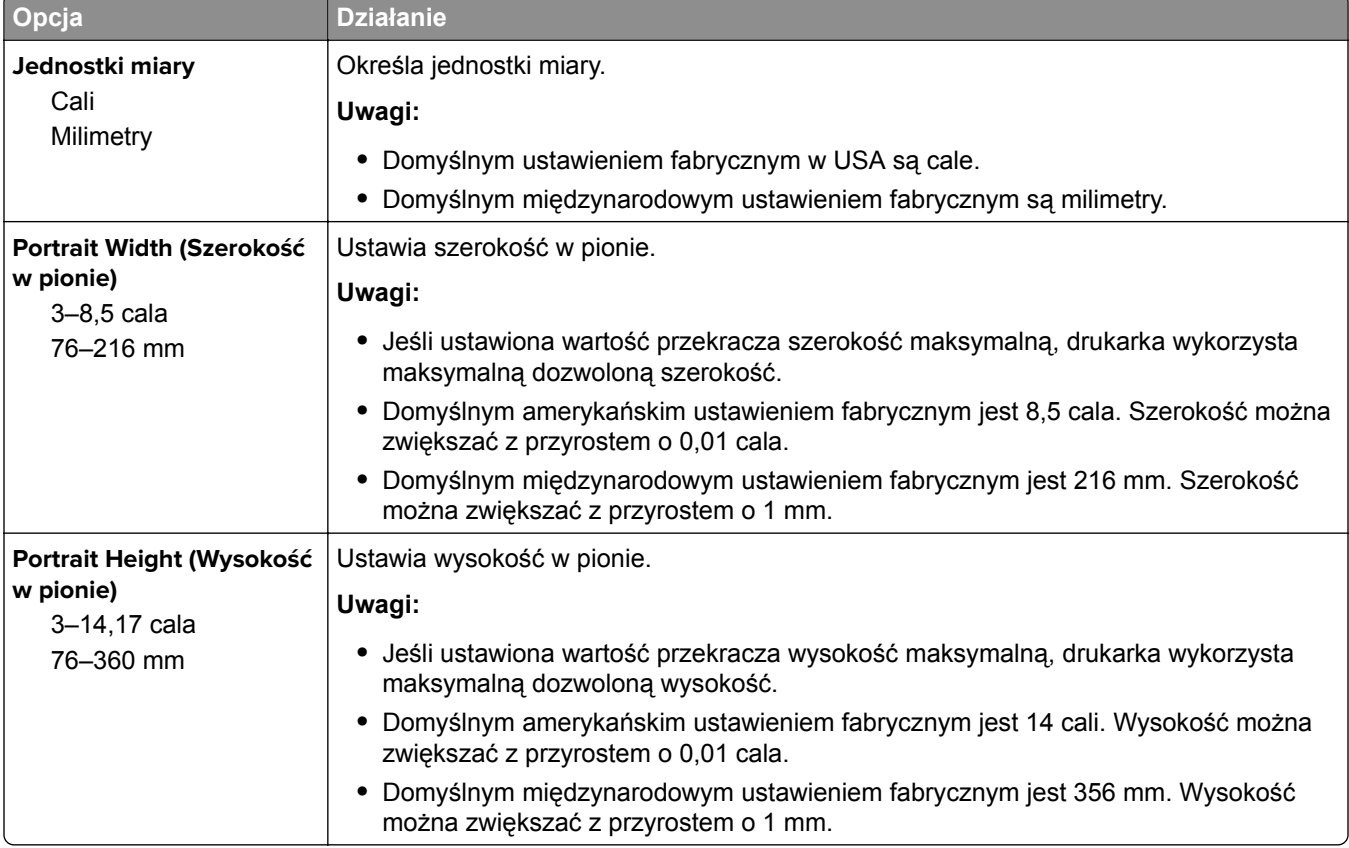

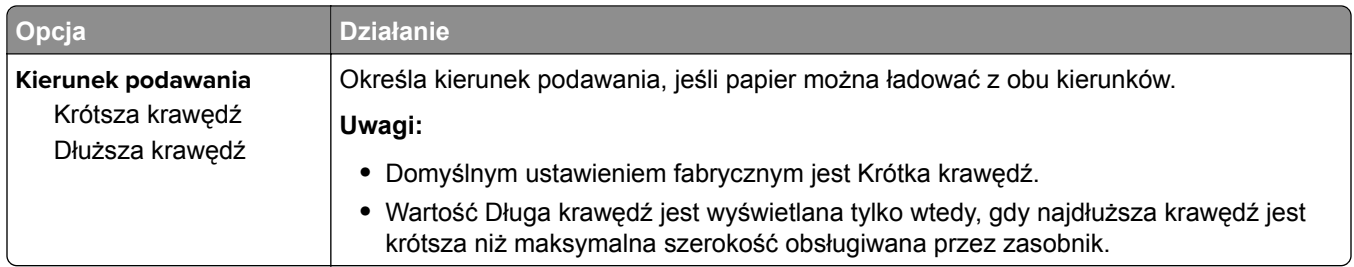

# **Menu Raporty**

# **Menu Raporty**

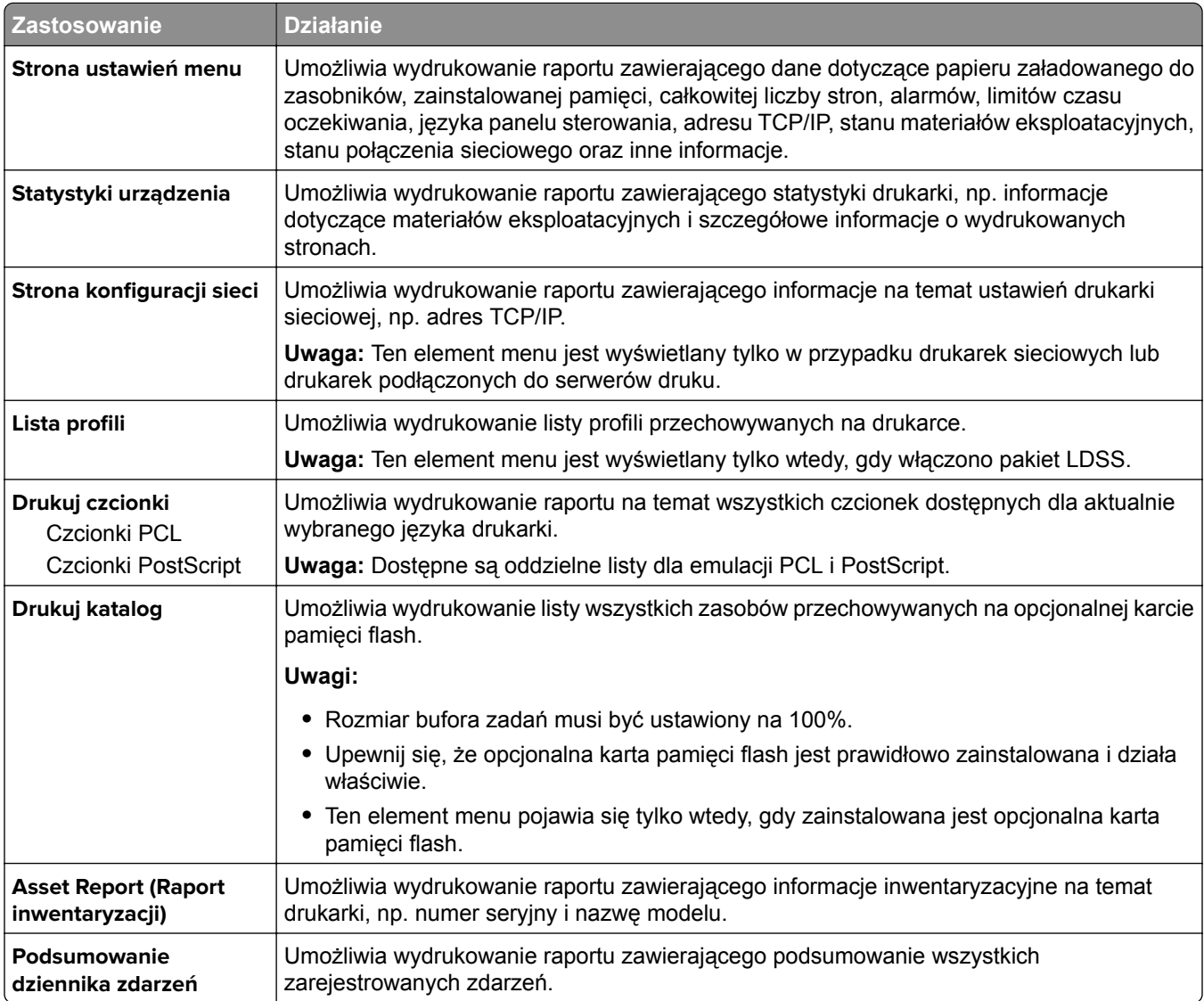

# **Network/Ports, menu**

Menu w tej sekcji są dostępne tylko w drukarkach sieciowych lub drukarkach podłączonych do serwerów druku.

## **Menu Aktywna karta sieciowa**

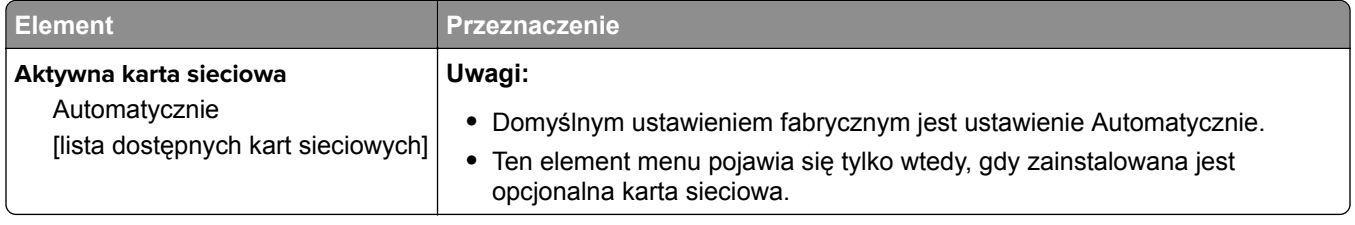

## **MS312 i MS317 — menu sieci/portów**

## **Menu Sieć standardowa lub Sieć [x]**

**Uwaga:** W tym menu zostają wyświetlone tylko porty aktywne. Wszystkie porty nieaktywne zostają pominięte.

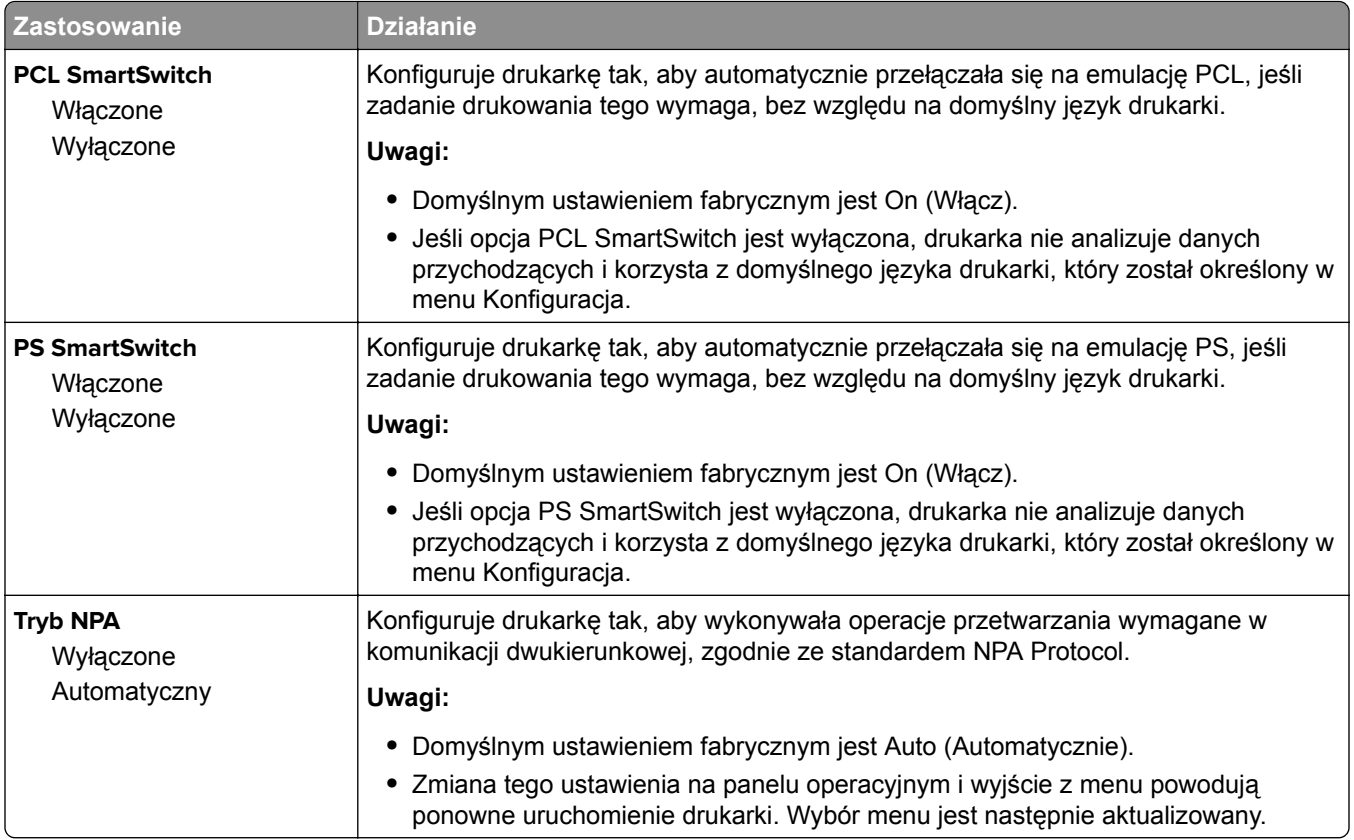

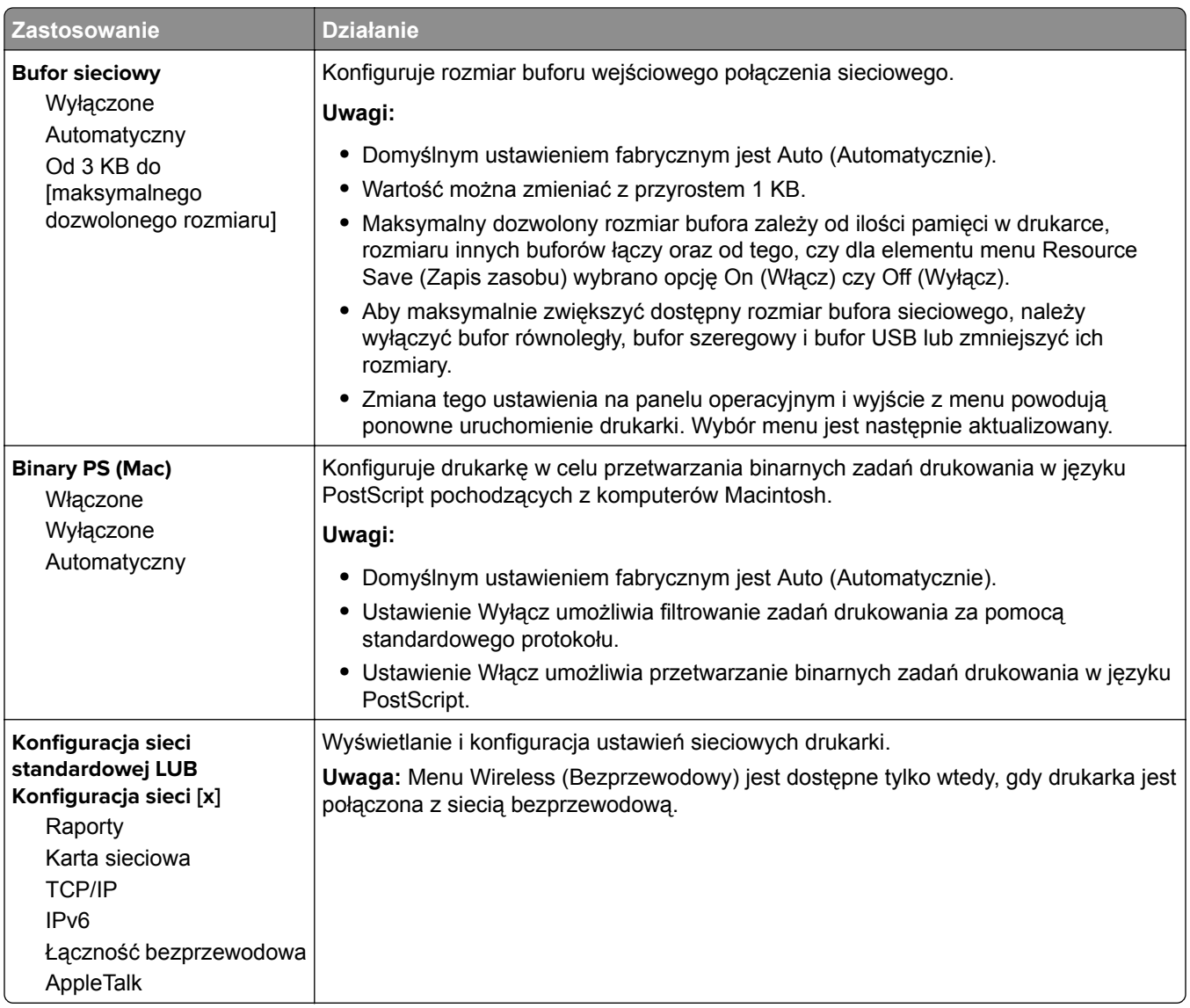

## **Menu Raporty**

Aby uzyskać dostęp do menu, przejdź do jednej z następujących opcji:

- **• Sieć/Porty** > **Sieć standardowa** > **Konfiguracja sieci standardowej** > **Raporty**
- **• Sieć/Porty** > **Sieć [x]** > **Konfiguracja sieci [x]** > **Raporty**

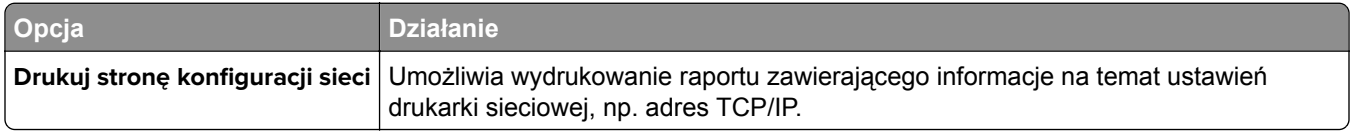

#### **Bezprzewodowy, menu**

**Uwaga:** To menu jest dostępne tylko w drukarkach podłączonych do sieci bezprzewodowej lub modelach drukarek z bezprzewodową kartą sieciową.

Aby uzyskać dostęp do menu, przejdź do jednej z następujących opcji:

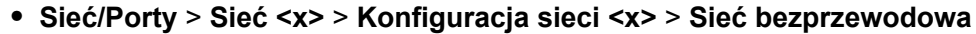

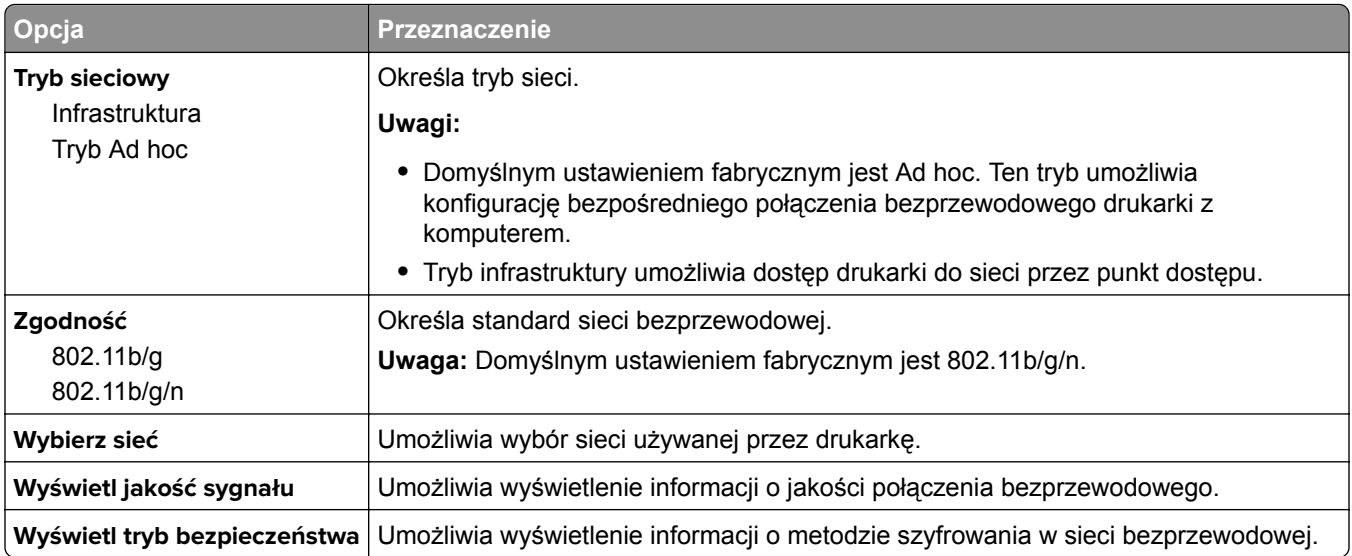

## **MS315, MS415 i MS417 — menu sieci/portów**

## **Menu Sieć standardowa lub Sieć [x]**

**Uwaga:** W tym menu zostają wyświetlone tylko porty aktywne.

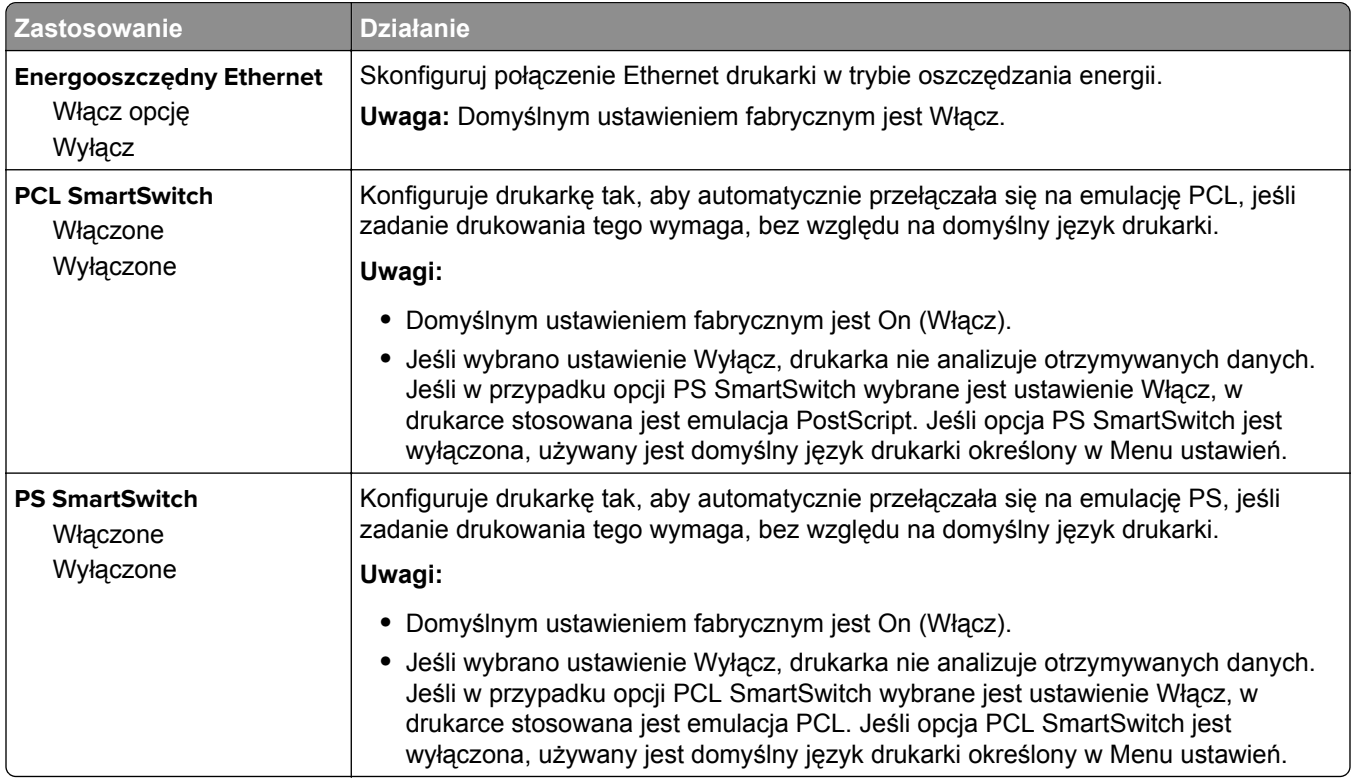

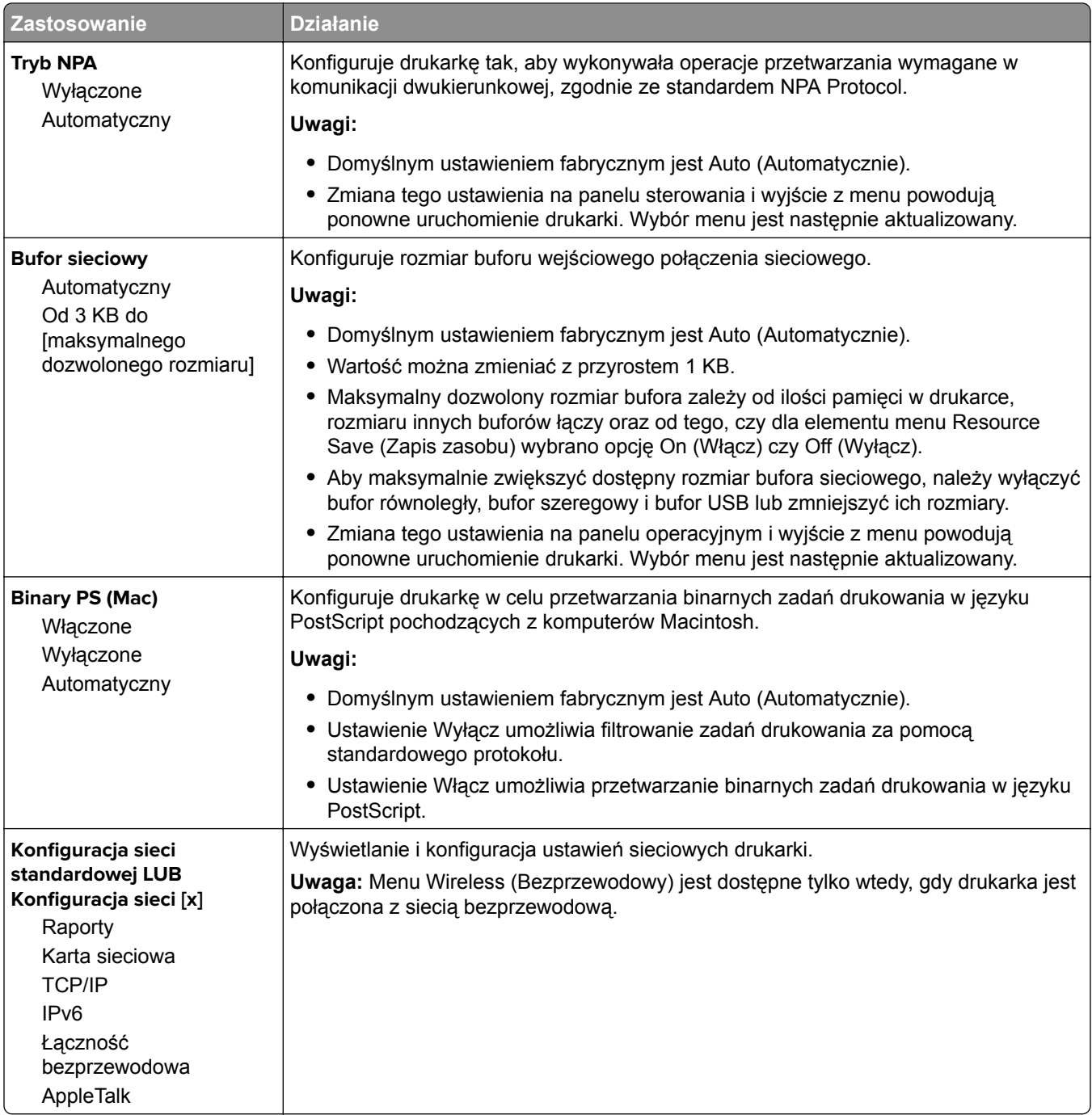

## **Menu Raporty**

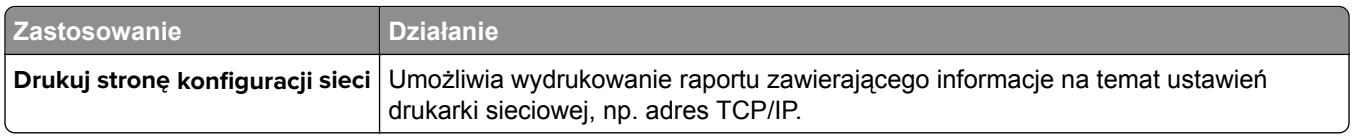

### **Bezprzewodowy, menu**

**Uwaga:** To menu jest dostępne tylko w modelach drukarek podłączonych do sieci bezprzewodowej.

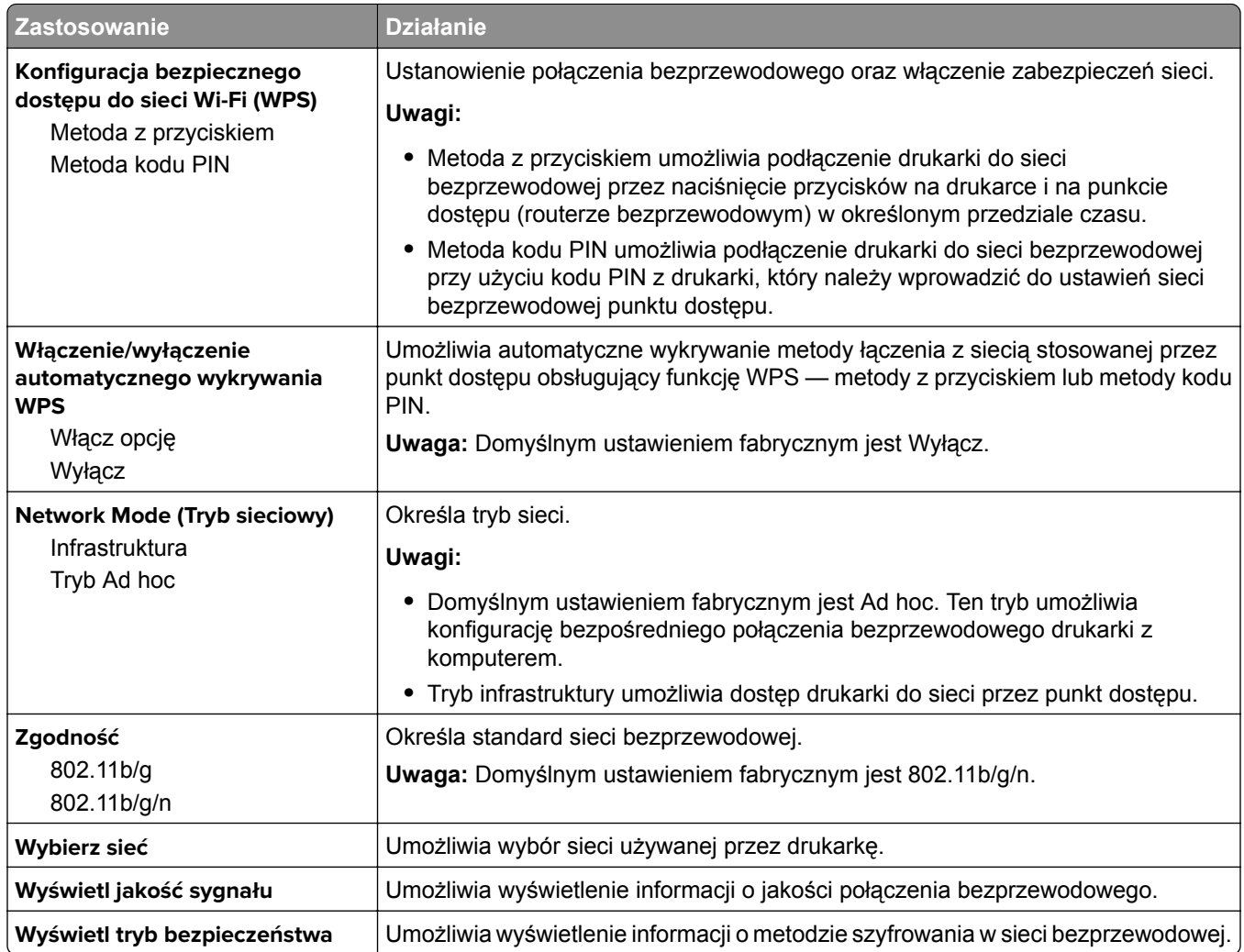

# **Menu karty sieciowej**

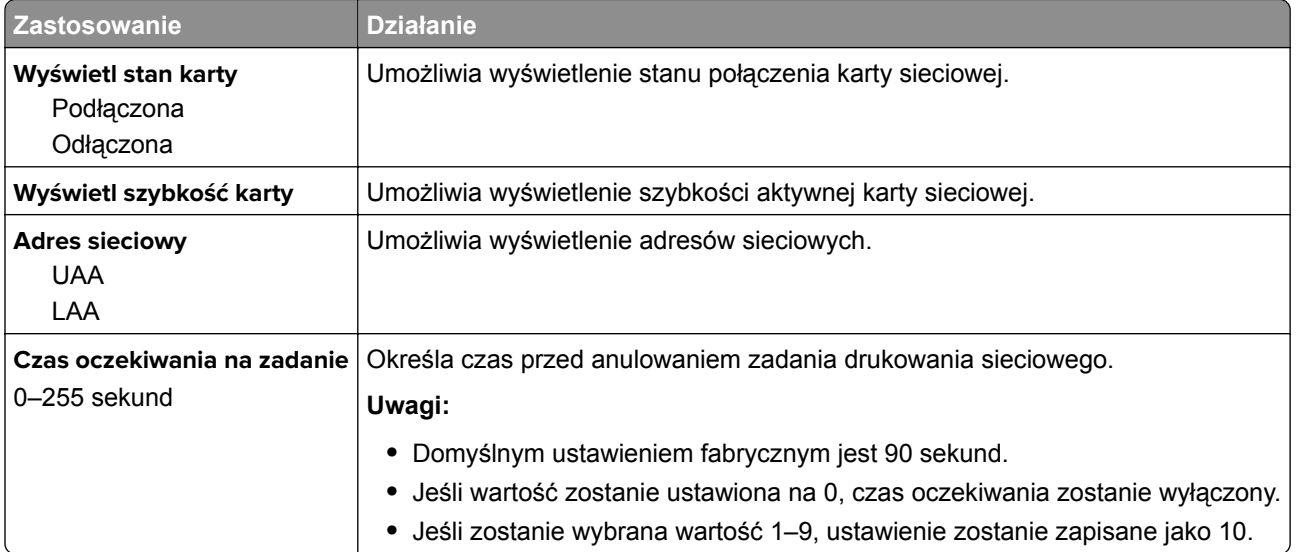

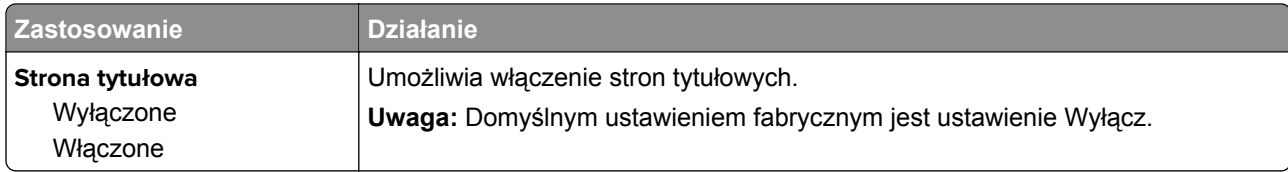

# **TCP/IP, menu**

**Uwaga:** To menu jest dostępne tylko w drukarkach sieciowych lub drukarkach podłączonych do serwerów druku.

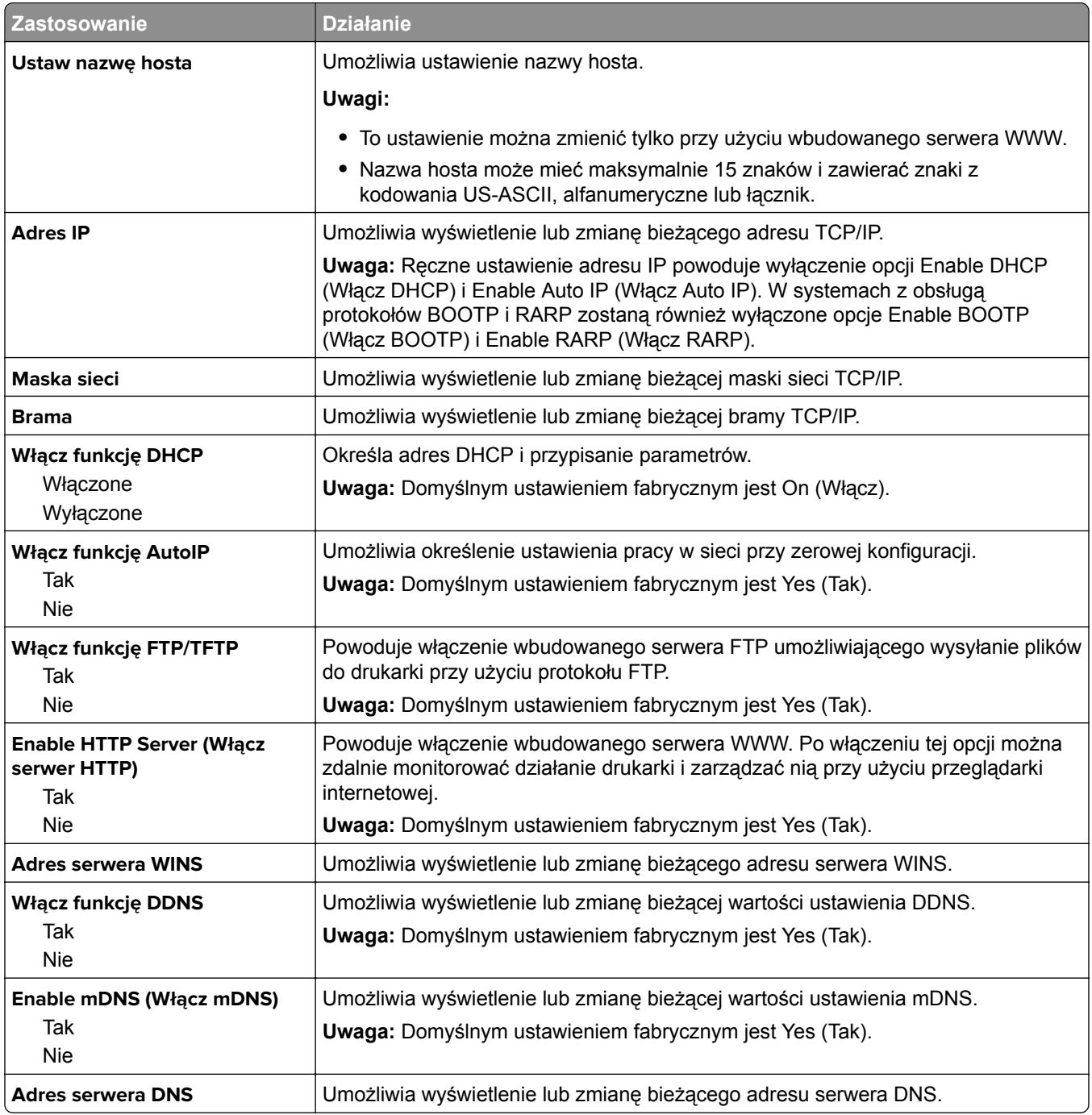

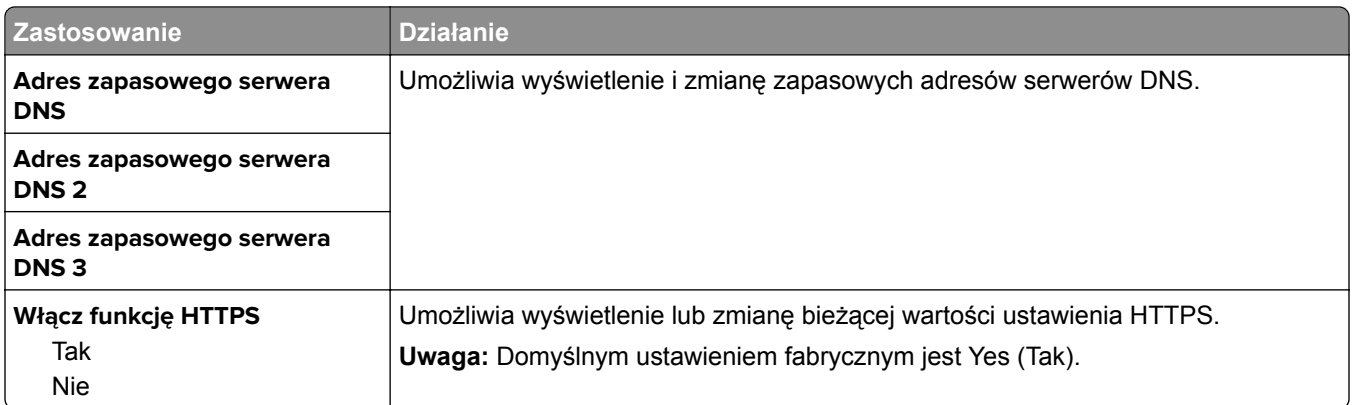

## **Menu IPv6**

Aby uzyskać dostęp do menu, przejdź do jednej z następujących opcji:

- **• Sieć/Porty** > **Sieć standardowa** > **Konfiguracja sieci standardowej** > **IPv6**
- **• Sieć/Porty** > **Sieć [x]** > **Konfiguracja sieci [x]** > **IPv6**

**Uwaga:** To menu jest dostępne tylko w drukarkach sieciowych lub drukarkach podłączonych do serwerów druku.

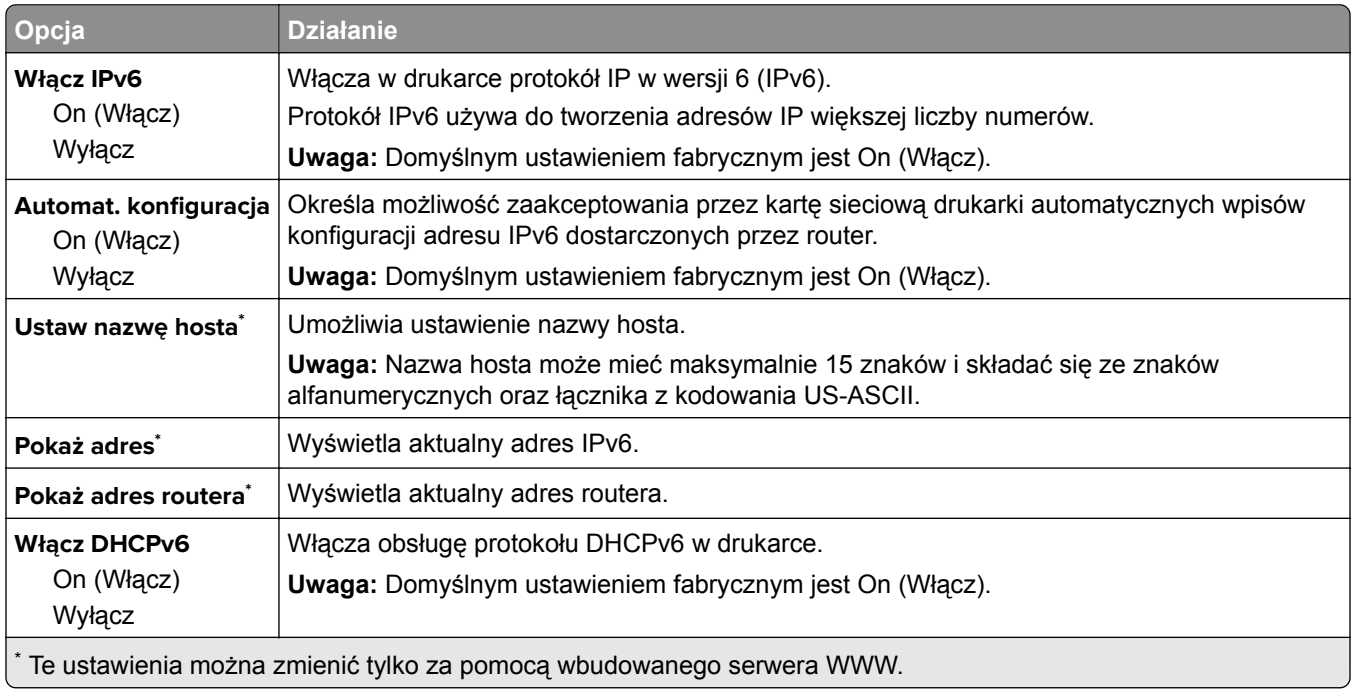

#### **Opcja Działanie PCL SmartSwitch** On (Włącz) Wyłącz Konfiguruje drukarkę tak, aby automatycznie przełączała się na emulację języka PCL, jeśli wymaga tego zadanie drukowania otrzymane przez port USB, bez względu na domyślny język drukarki. **Uwagi: •** Domyślnym ustawieniem fabrycznym jest ustawienie Włącz. **•** Jeśli wybrane jest ustawienie Wyłącz, drukarka nie analizuje otrzymywanych danych. Jeśli w przypadku opcji PS SmartSwitch wybrane jest ustawienie Włącz, w drukarce stosowana jest emulacja PostScript. Jeśli opcja PS SmartSwitch jest wyłączona, używany jest domyślny język drukarki określony w menu Ustawienia. **PS SmartSwitch** Włącz Wyłącz Konfiguruje drukarkę tak, aby automatycznie przełączała się na emulację języka PS, jeśli wymaga tego zadanie drukowania otrzymane przez port USB, bez względu na domyślny język drukarki. **Uwagi: •** Domyślnym ustawieniem fabrycznym jest ustawienie Włącz. **•** Jeśli wybrane jest ustawienie Wyłącz, drukarka nie analizuje otrzymywanych danych. Jeśli w przypadku opcji PCL SmartSwitch wybrane jest ustawienie Włącz, w drukarce stosowana jest emulacja PCL. Jeśli opcja PCL SmartSwitch jest wyłączona, używany jest domyślny język drukarki określony w menu Ustawienia. **Tryb NPA** Włącz Wyłącz Automatycznie Konfiguruje drukarkę tak, aby wykonywała operacje przetwarzania wymagane w komunikacji dwukierunkowej, zgodnie ze standardem NPA Protocol. **Uwagi: •** Domyślnym ustawieniem fabrycznym jest ustawienie Automatycznie. Jeśli wybrane jest ustawienie Automatycznie, drukarka analizuje dane, określa format, a następnie odpowiednio przetwarza dane. **•** Zmiana tego ustawienia w panelu sterowania drukarki powoduje automatyczne ponowne uruchomienie drukarki. Wybór menu jest następnie aktualizowany. **USB Buffer (Bufor USB)** Wyłączony Automatycznie Od 3 K do [maksymalny dozwolony rozmiar] Konfiguruje rozmiar bufora wejściowego portu USB. **Uwagi: •** Domyślnym ustawieniem fabrycznym jest Auto (Automatycznie). **•** Ustawienie Wyłączony wyłącza buforowanie zadań. **•** Rozmiar bufora USB można zmieniać z przyrostem o 1 KB. **•** Maksymalny dozwolony rozmiar bufora zależy od ilości pamięci w drukarce, rozmiaru innych buforów łączy oraz od tego, czy dla elementu menu Zapis zasobu wybrano opcję Włącz czy Wyłącz. **•** Aby maksymalnie zwiększyć dostępny rozmiar buforu USB, należy wyłączyć bufor równoległy, bufor szeregowy i bufor sieciowy lub zmniejszyć ich rozmiary. **•** Zmiana tego ustawienia w panelu sterowania drukarki powoduje automatyczne ponowne uruchomienie drukarki. Wybór menu jest następnie aktualizowany.

## **Standardowy port USB, menu**

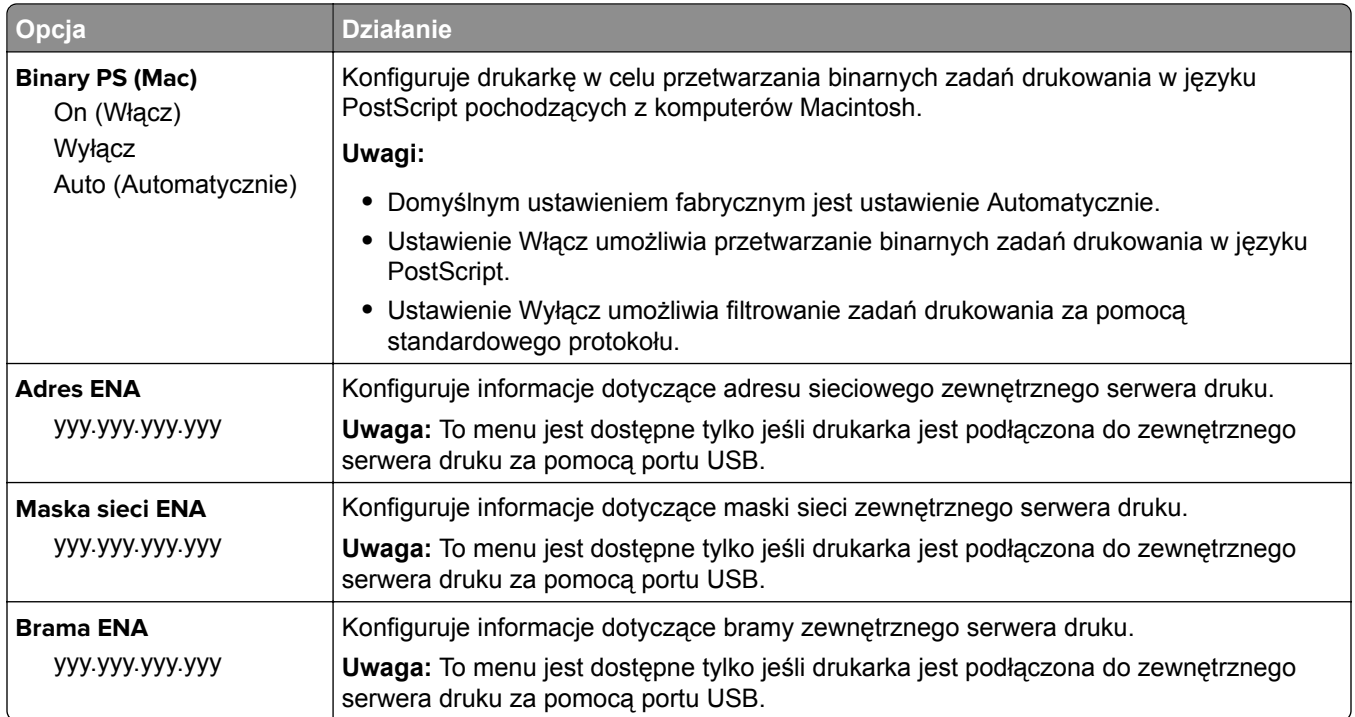

# **Menu Standardowy port równoległy**

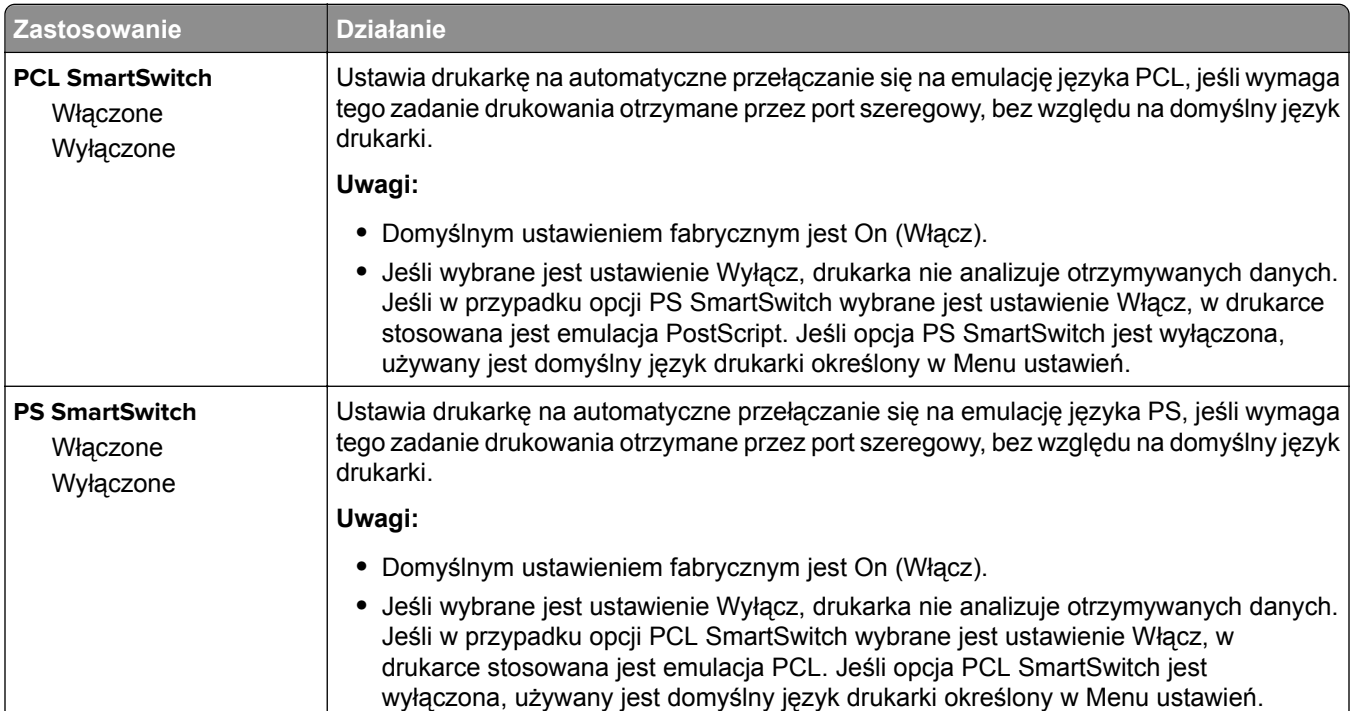

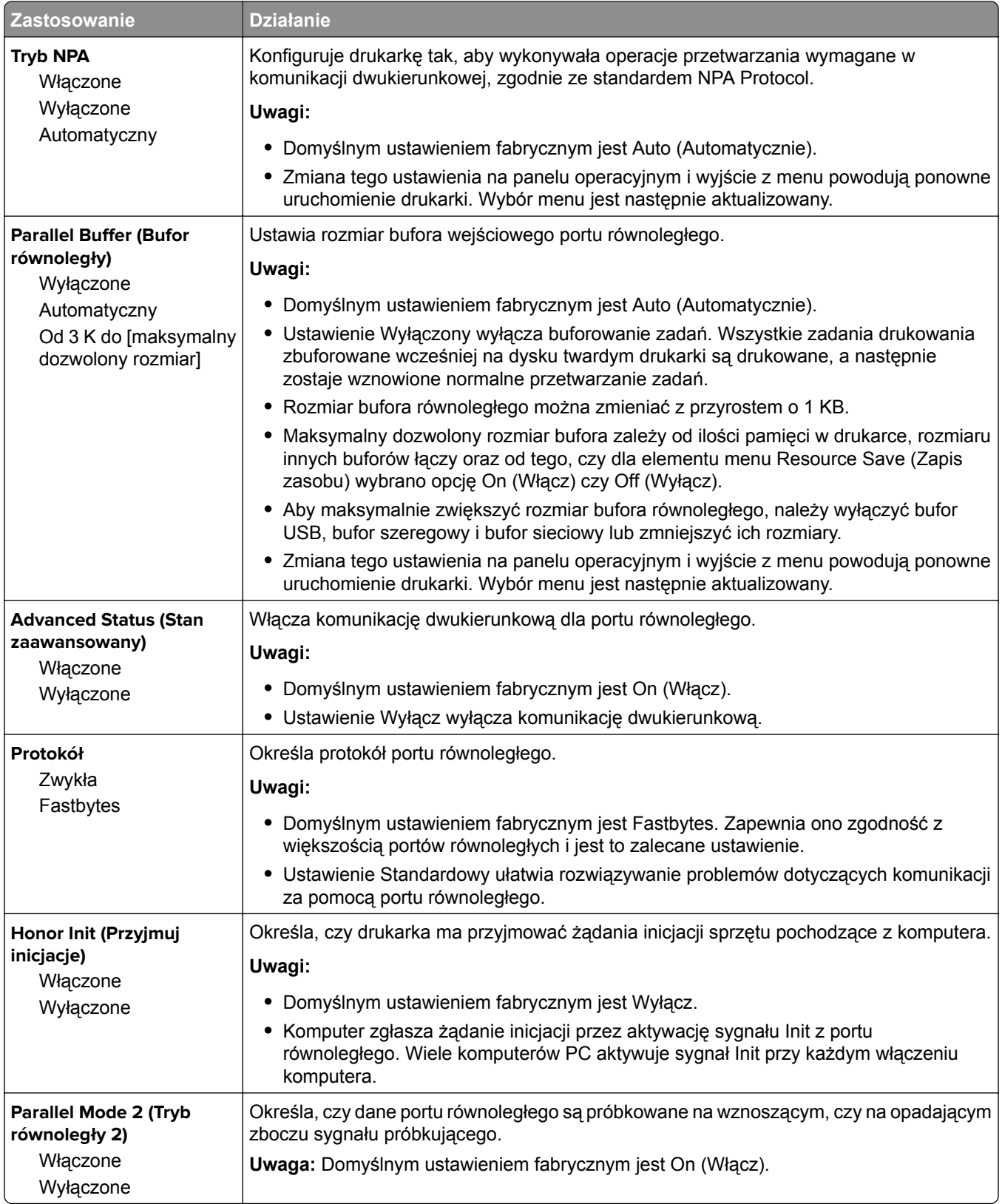

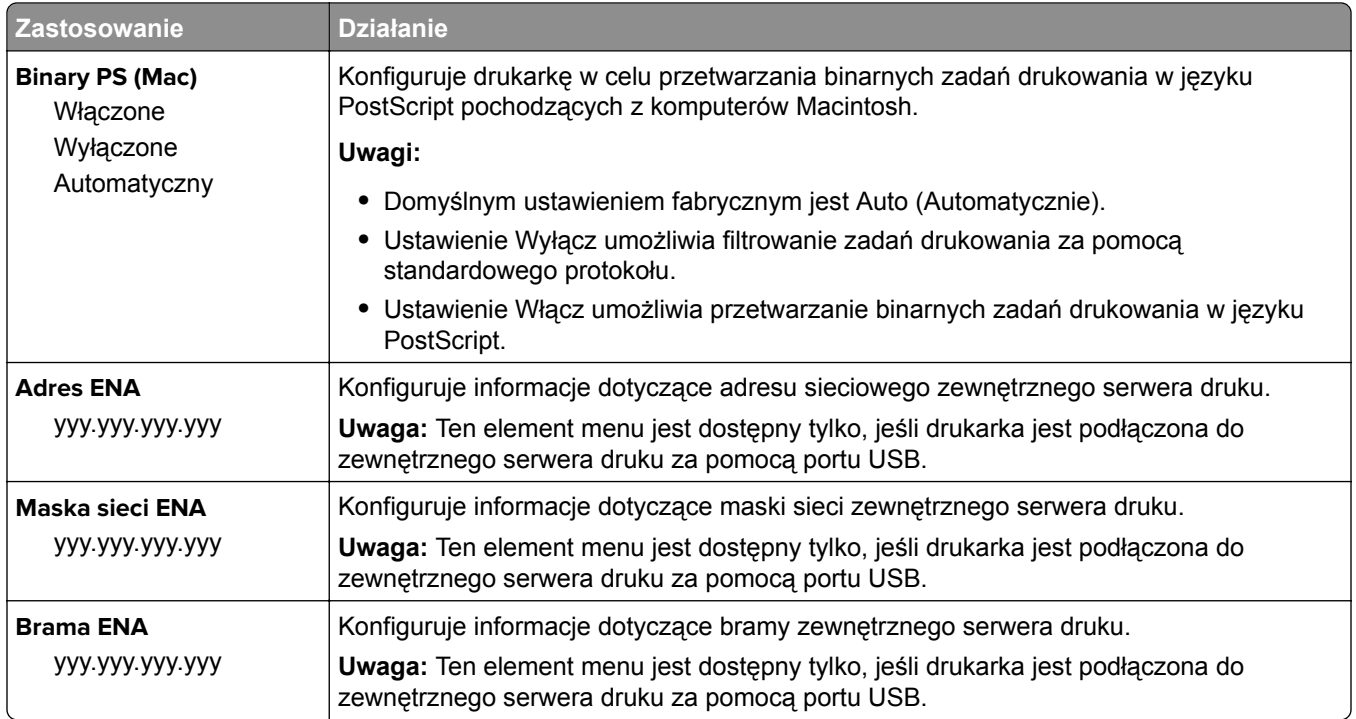

## **AppleTalk, menu**

Aby uzyskać dostęp do menu, przejdź do jednej z następujących opcji:

- **• Sieć/Porty** > **Sieć standardowa** > **Konfiguracja sieci standardowej** > **Apple Talk**
- **• Sieć/Porty** > **Sieć [x]** > **Konfiguracja sieci [x]** > **AppleTalk**

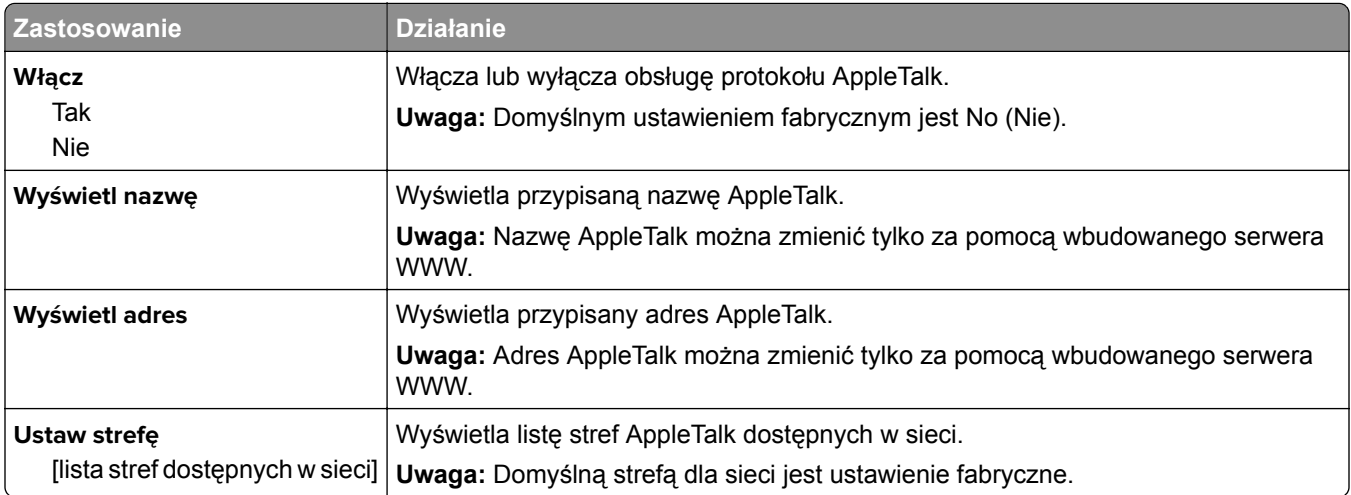

# **Menu Konfiguracja SMTP**

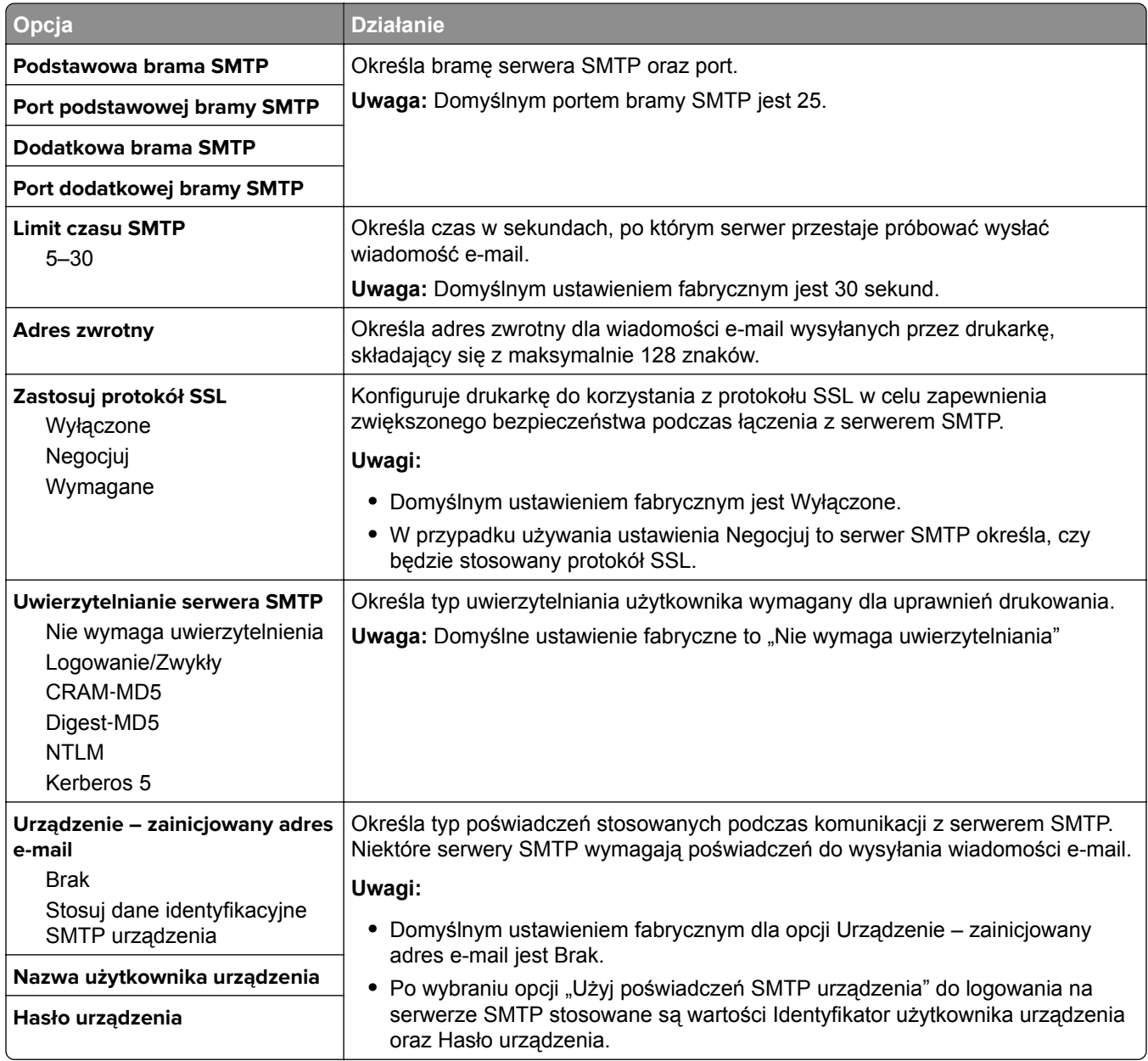

# **Bezpieczeństwo, menu**

## **MS315, MS415 i MS417 — menu zabezpieczeń**

## **Drukowanie poufne, menu**

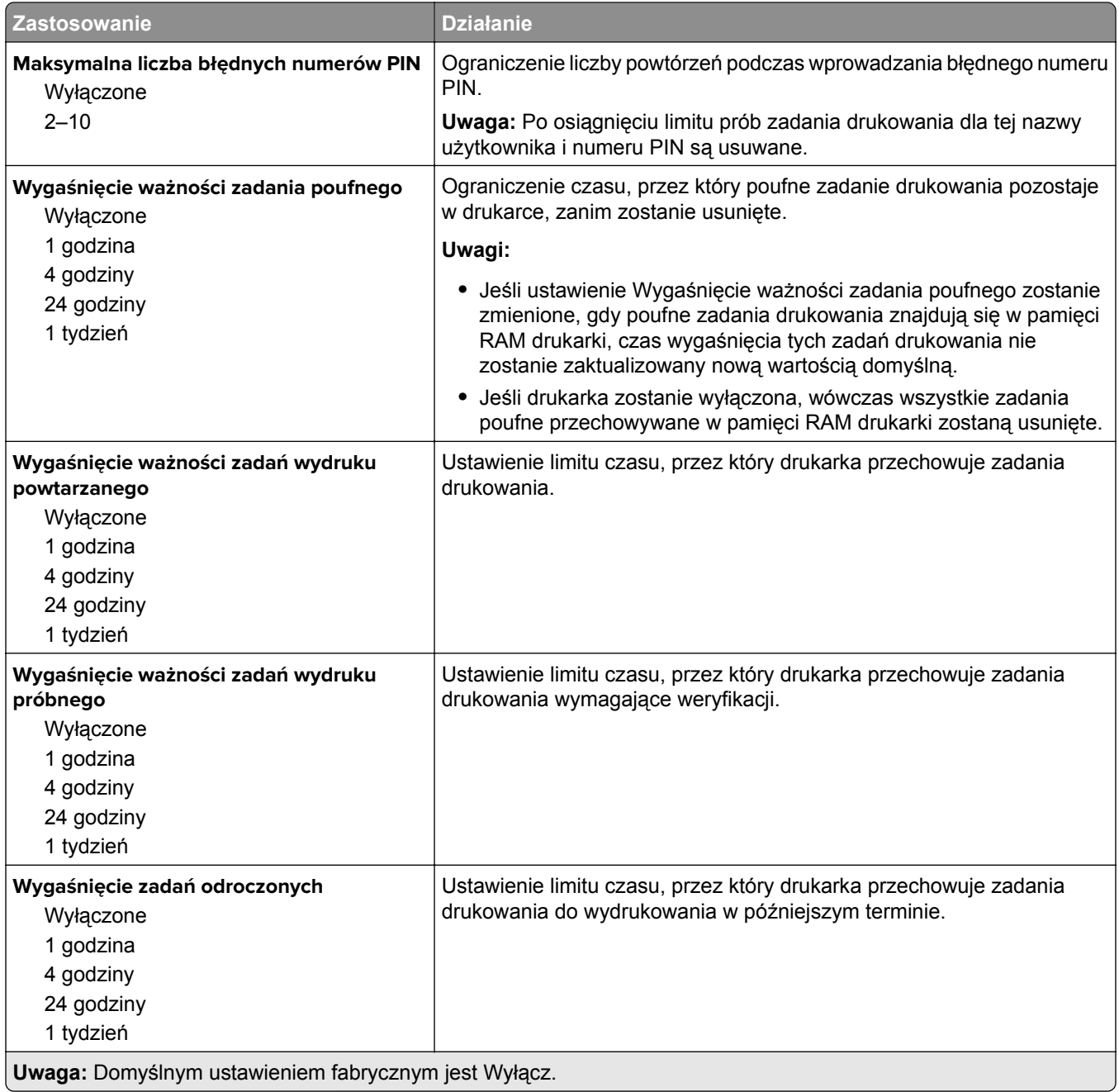

# **Dziennik audytu bezpieczeństwa, menu**

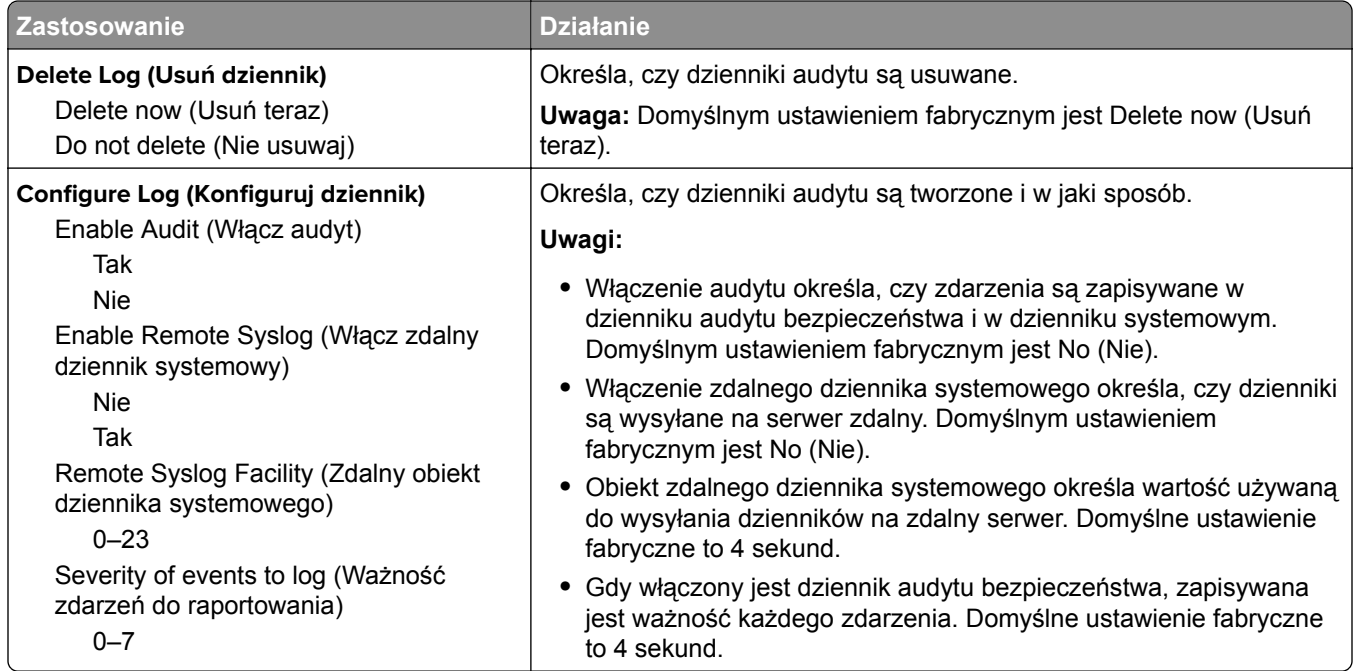

## **Menu Ustaw datę i godzinę**

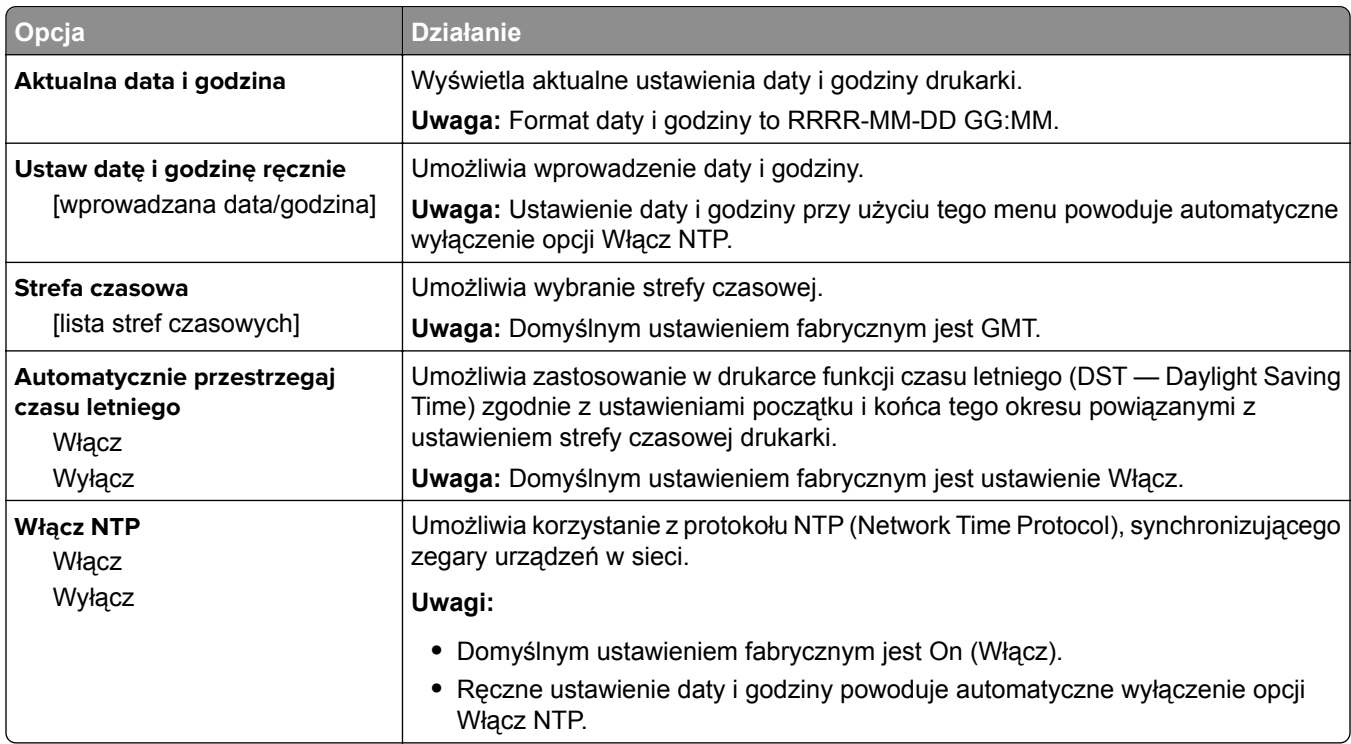
## **Menu Ustawienia**

### **MS312 i MS317 — ustawienia ogólne**

### **Menu ustawień ogólnych**

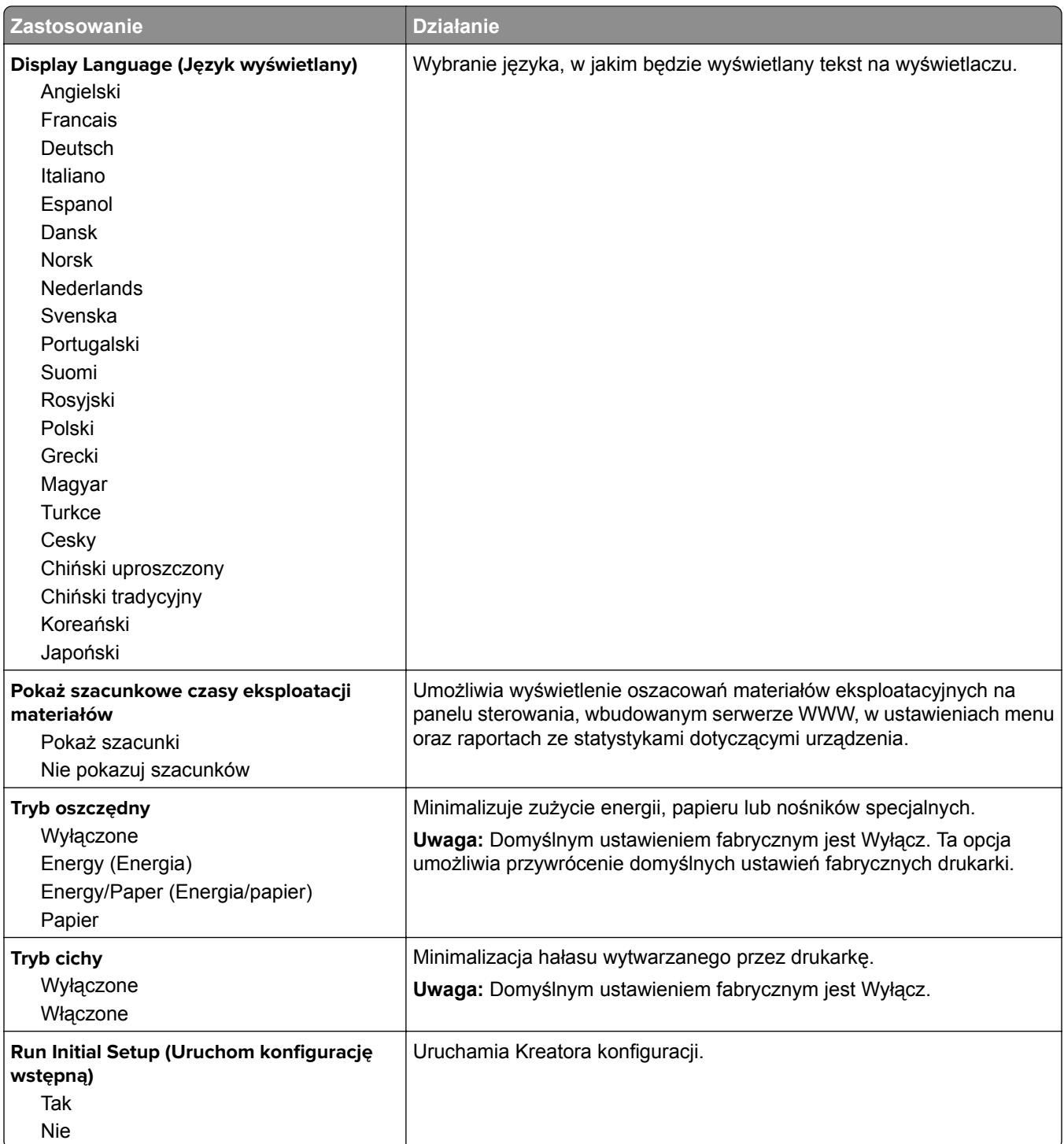

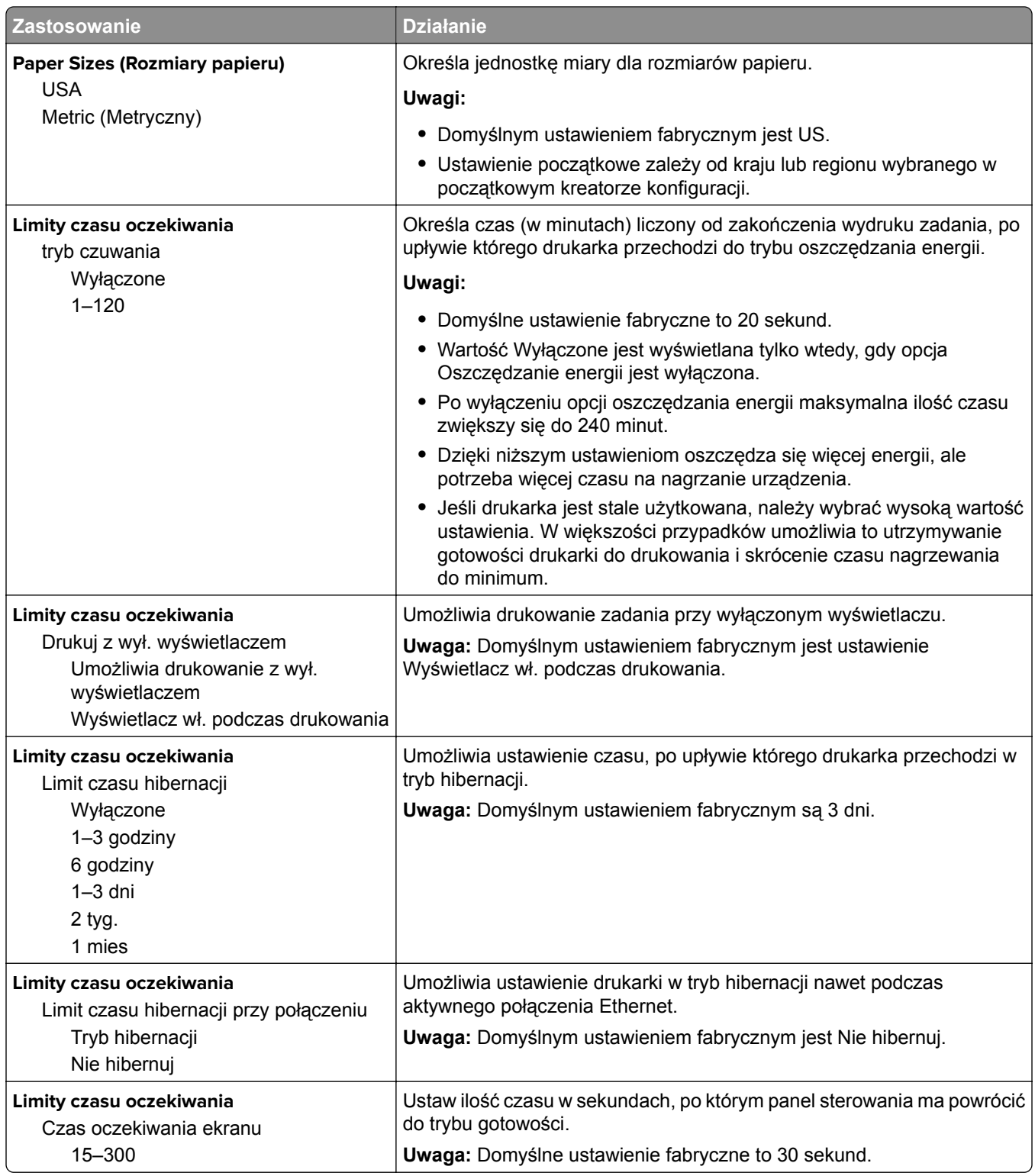

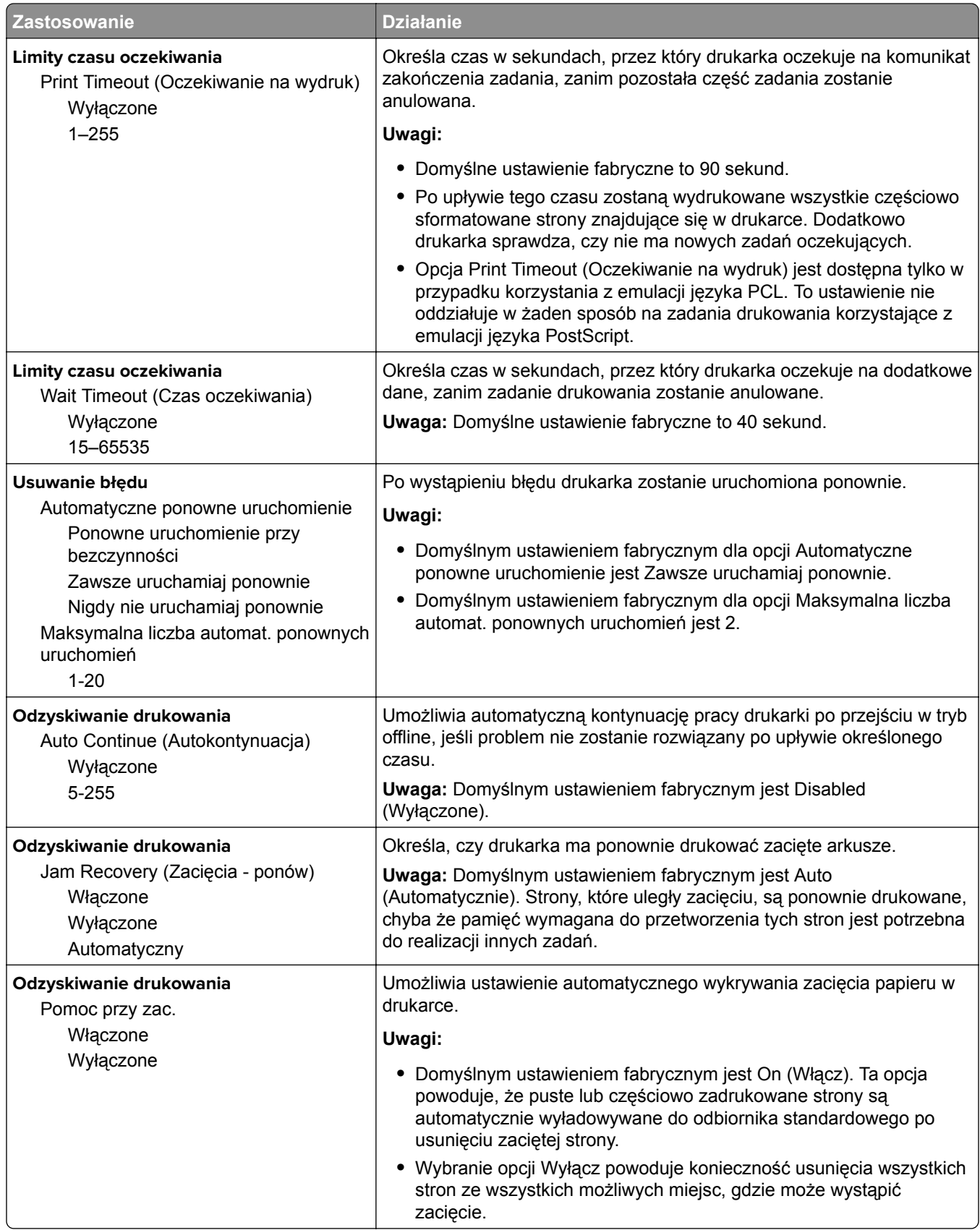

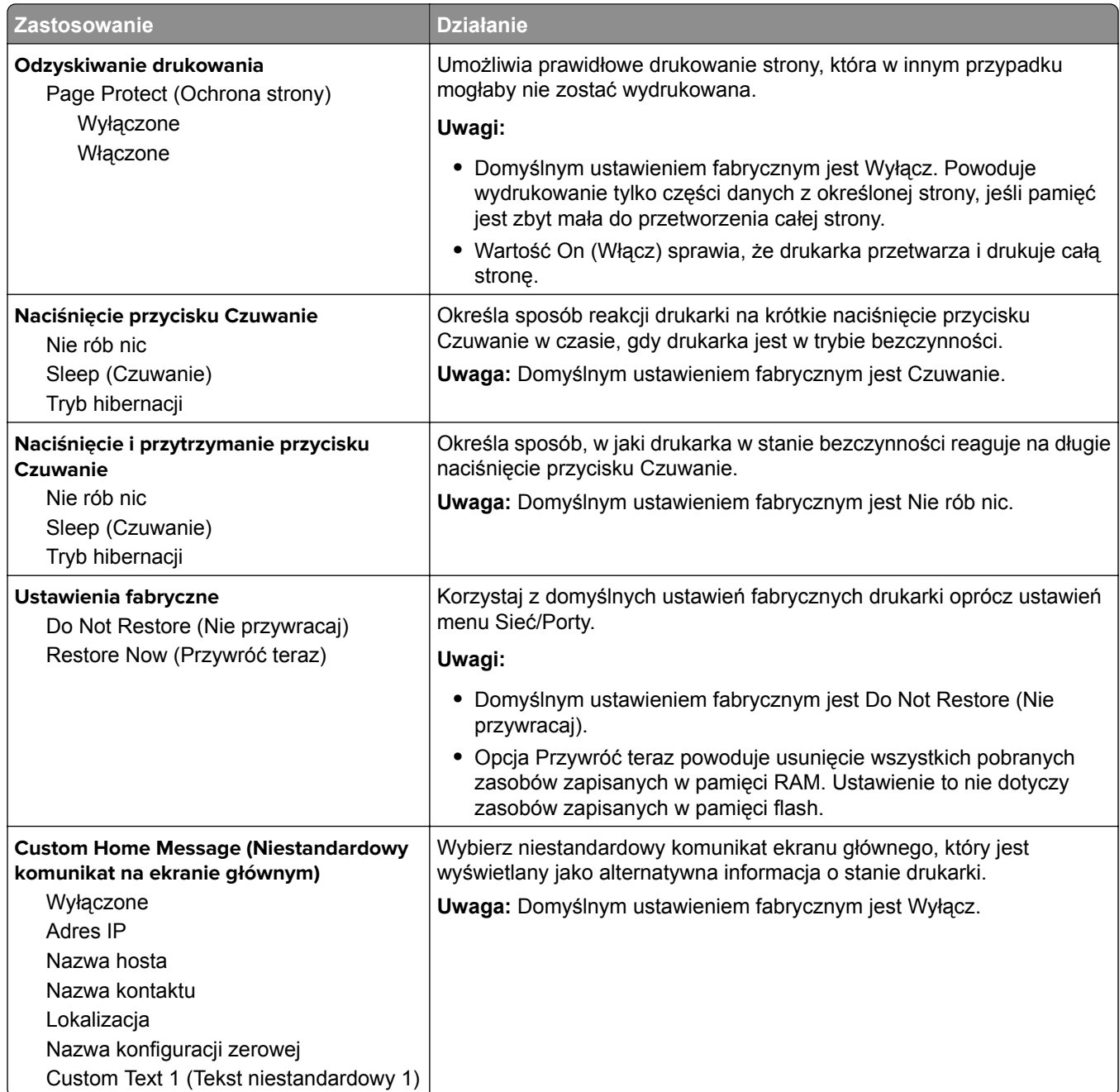

### **MS315, MS415 i MS417 — ustawienia ogólne**

### **Menu ustawień ogólnych**

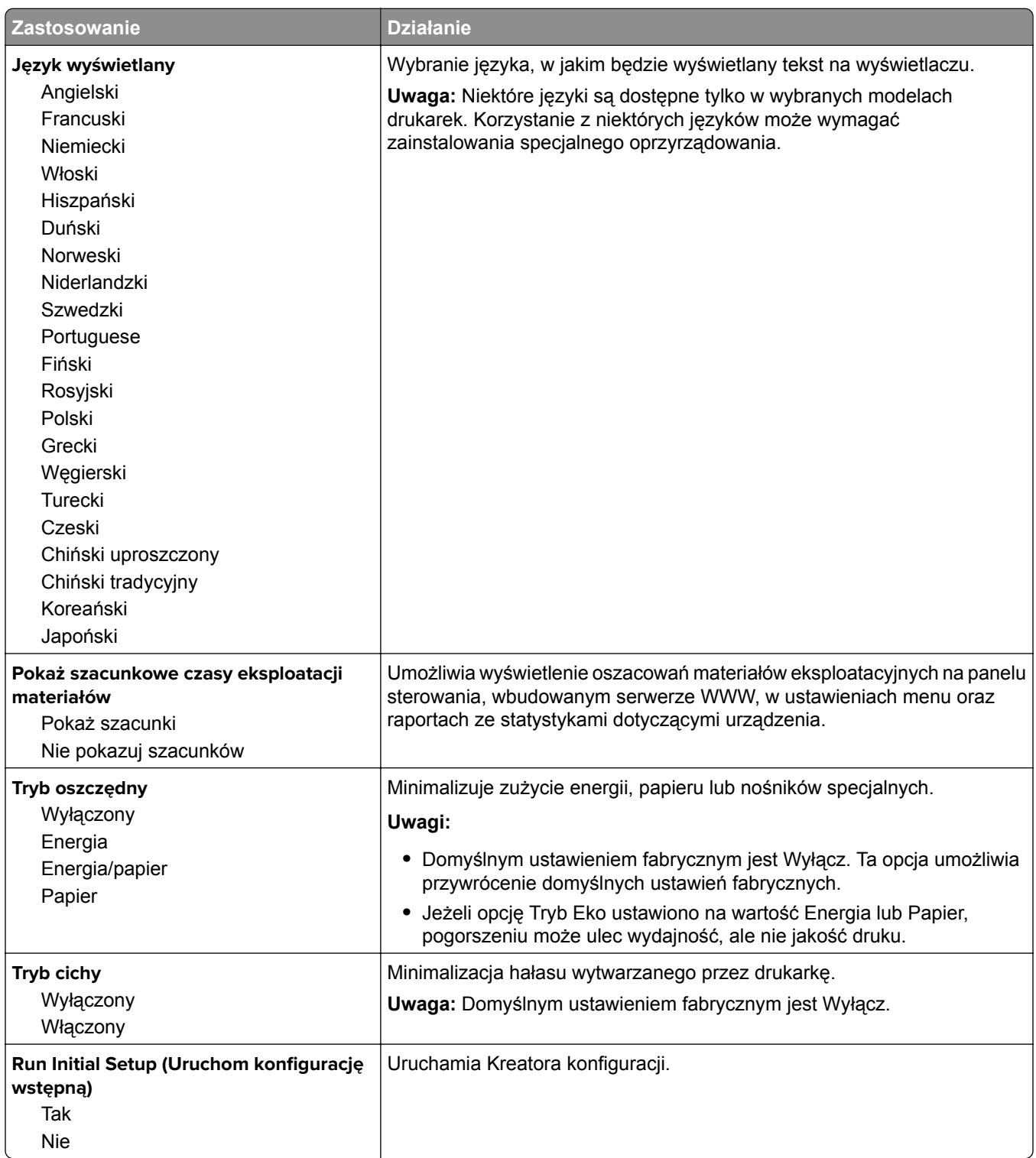

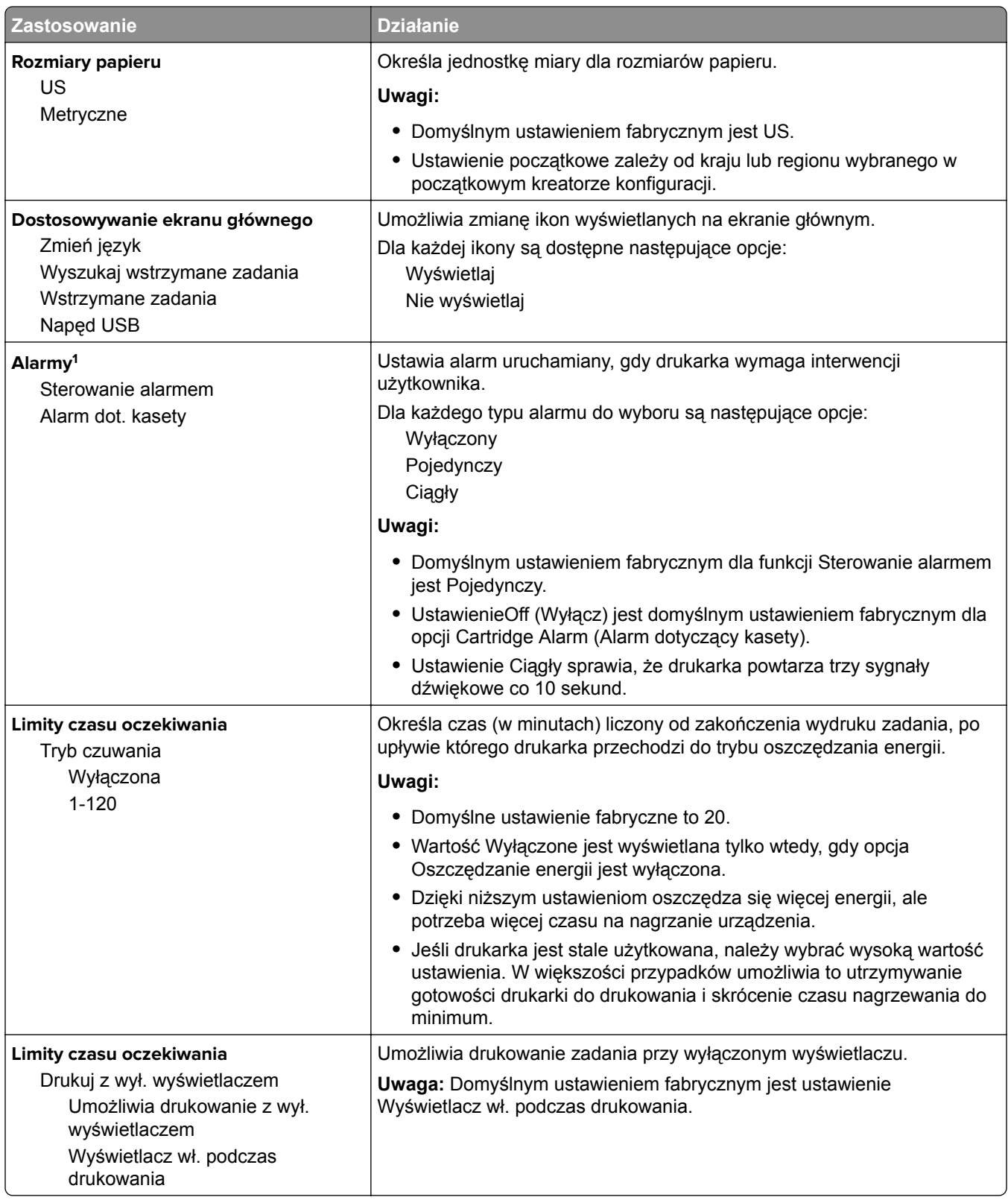

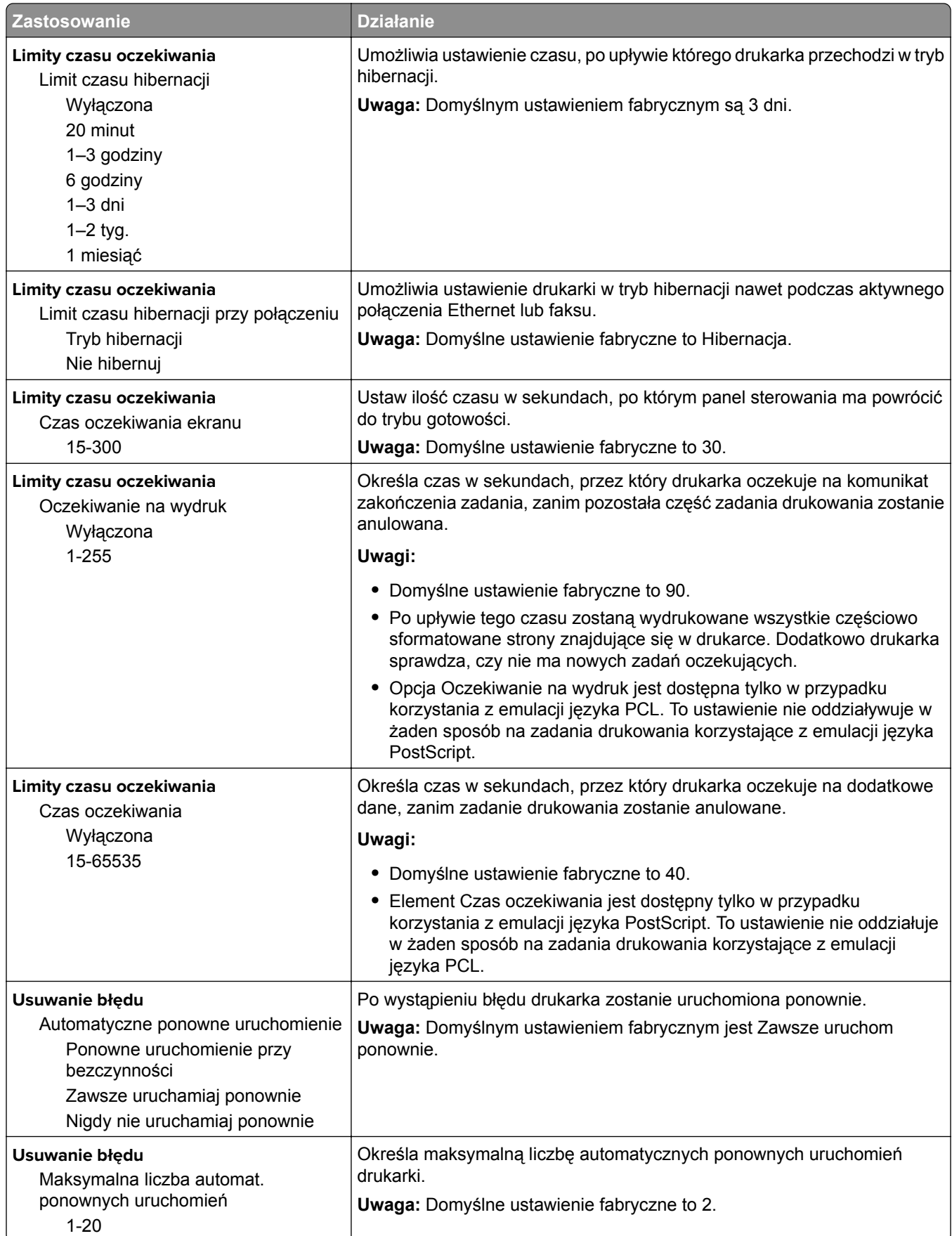

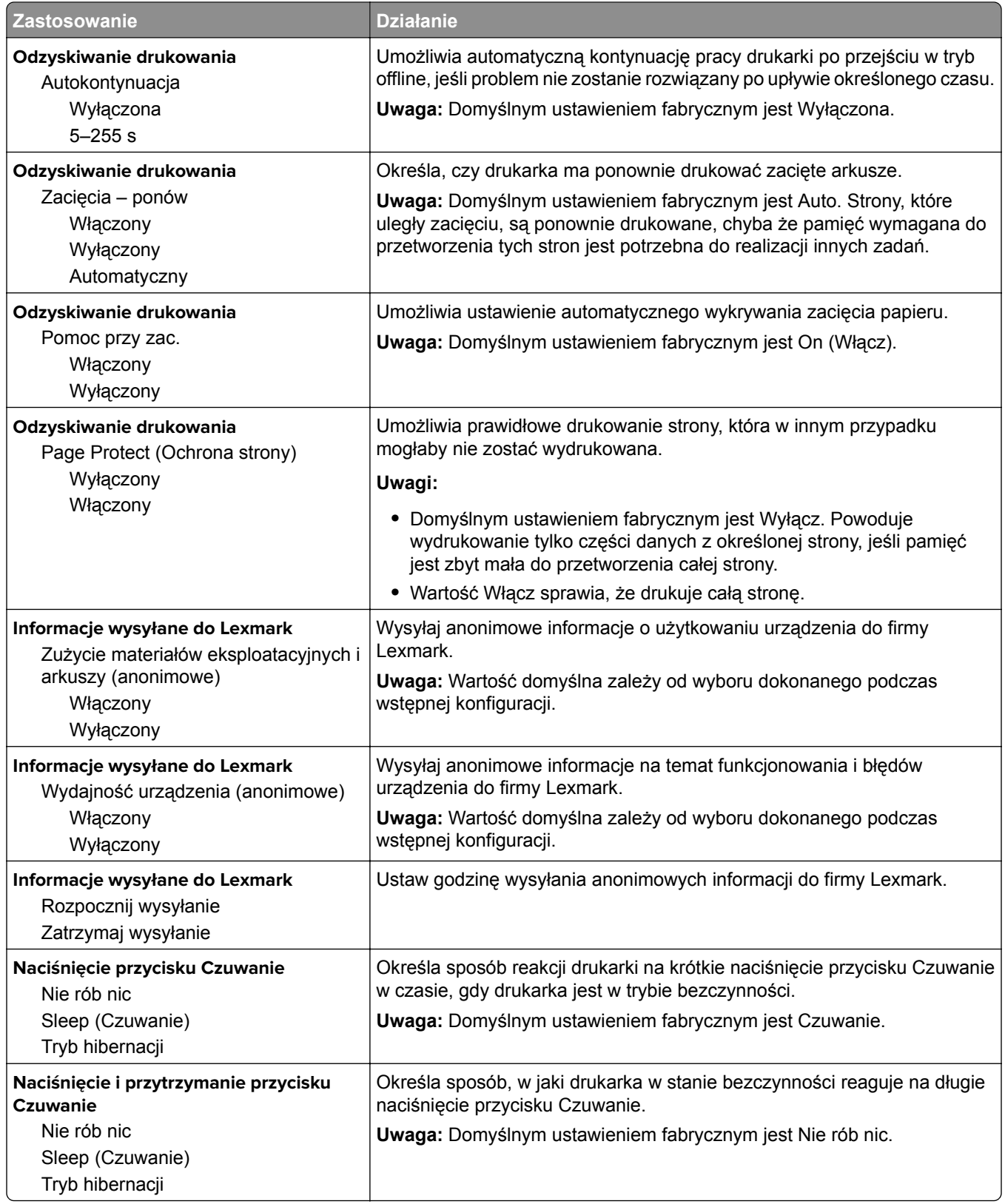

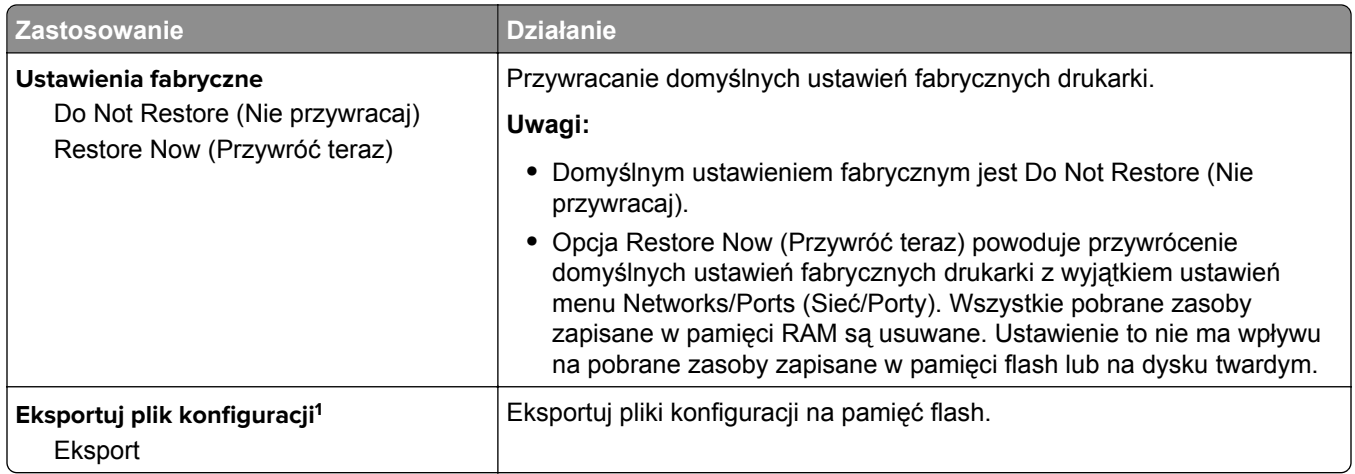

### **Ustawienia druk.**

#### **Menu ustawień**

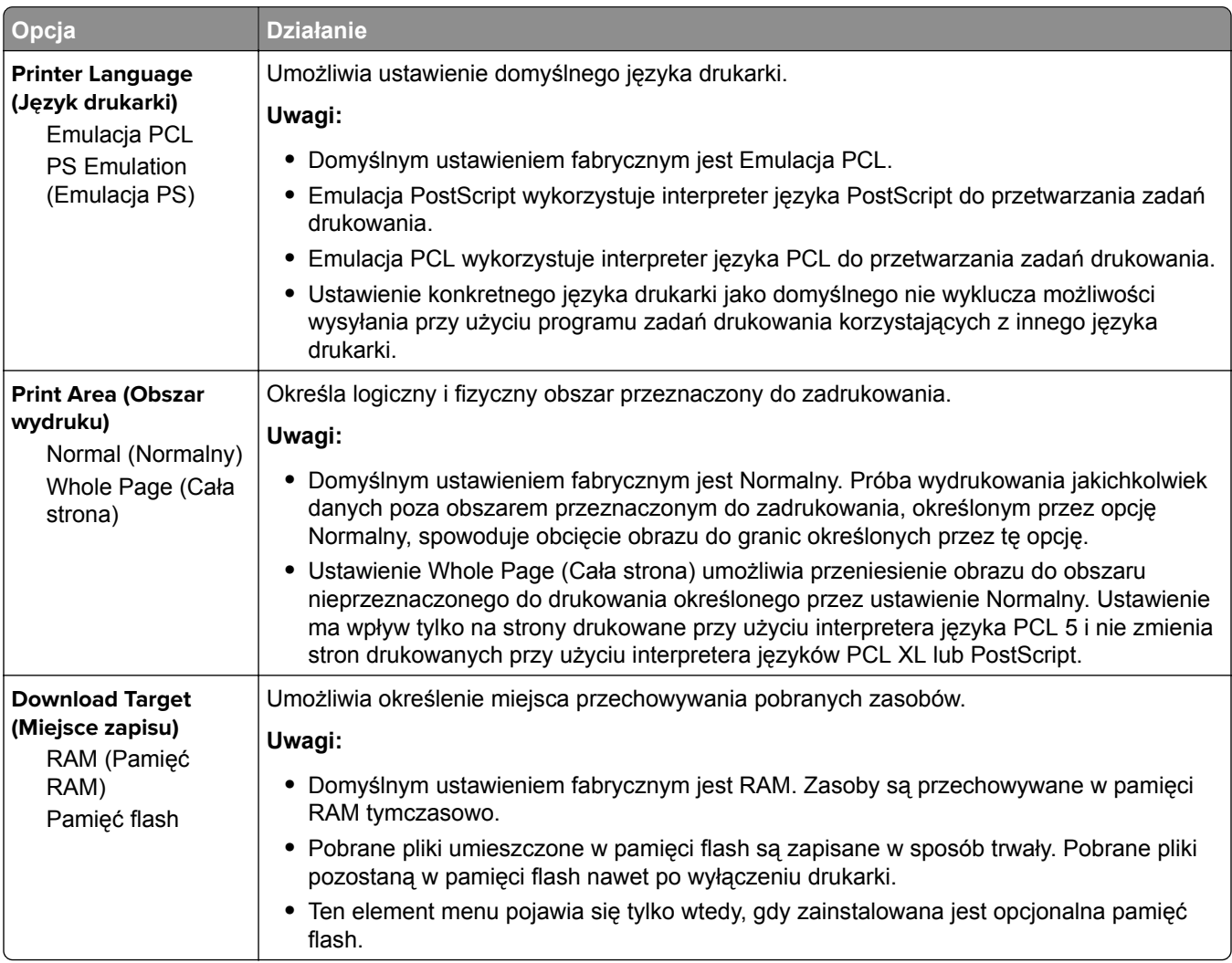

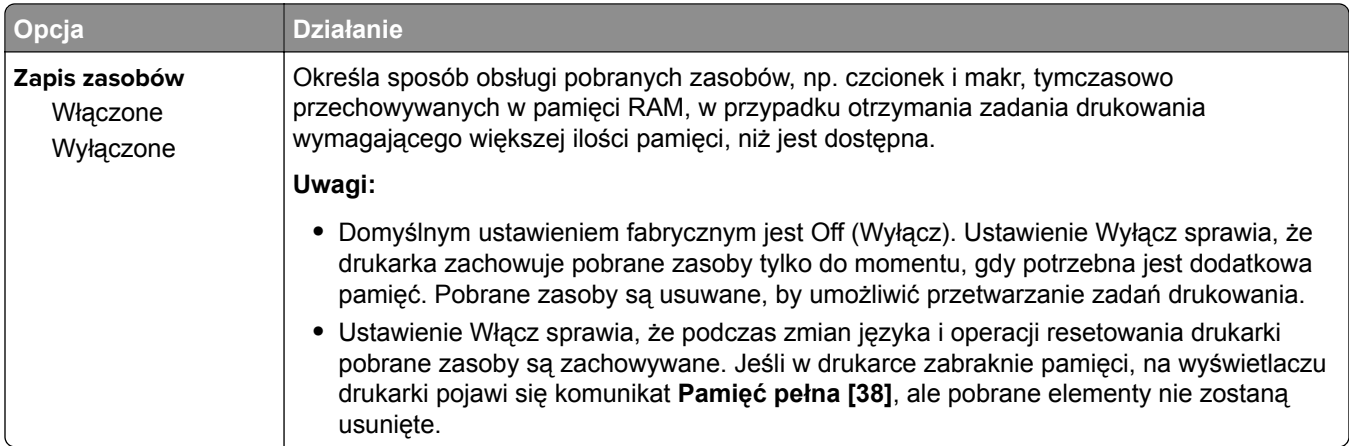

### **Menu wykańczania**

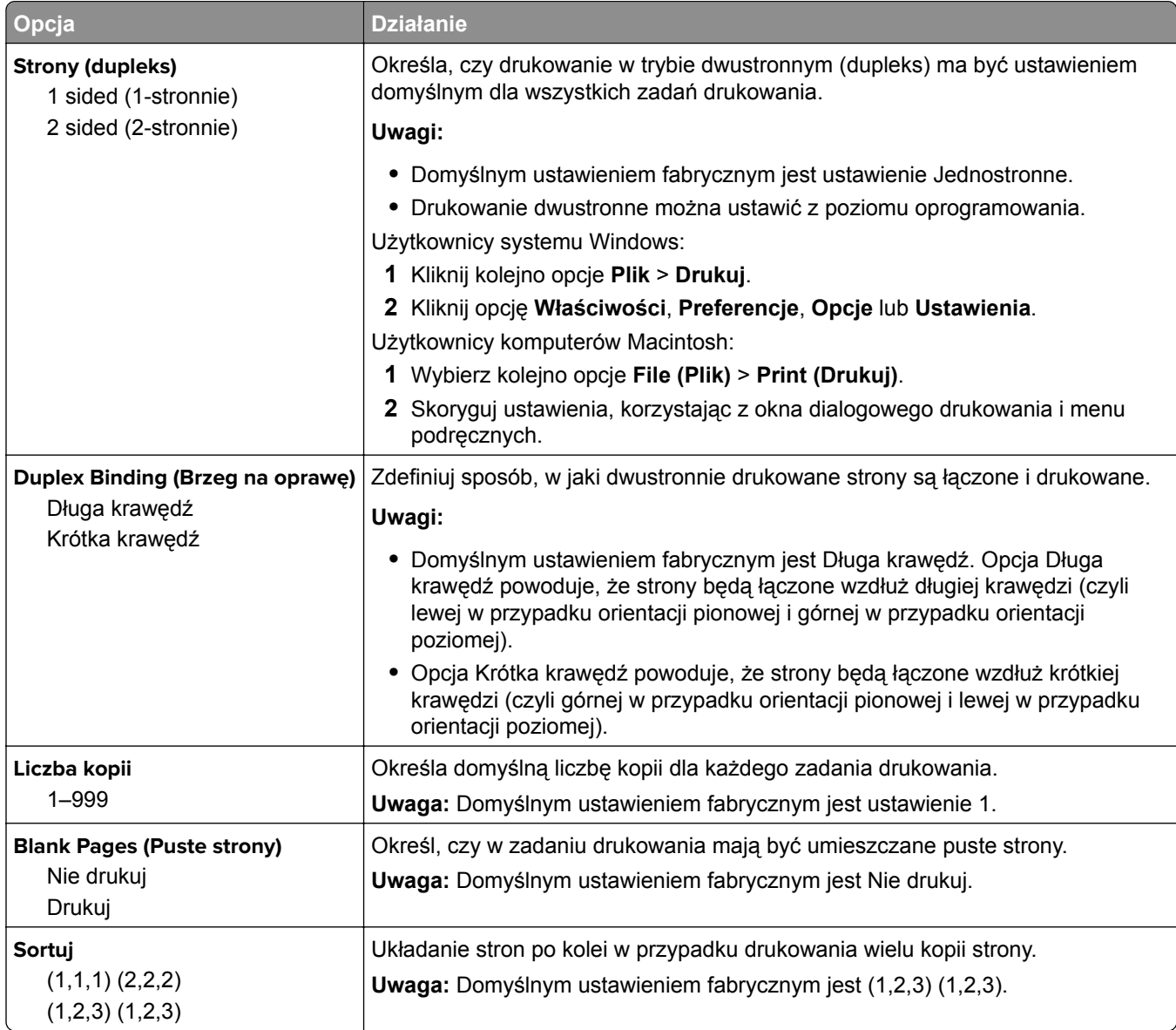

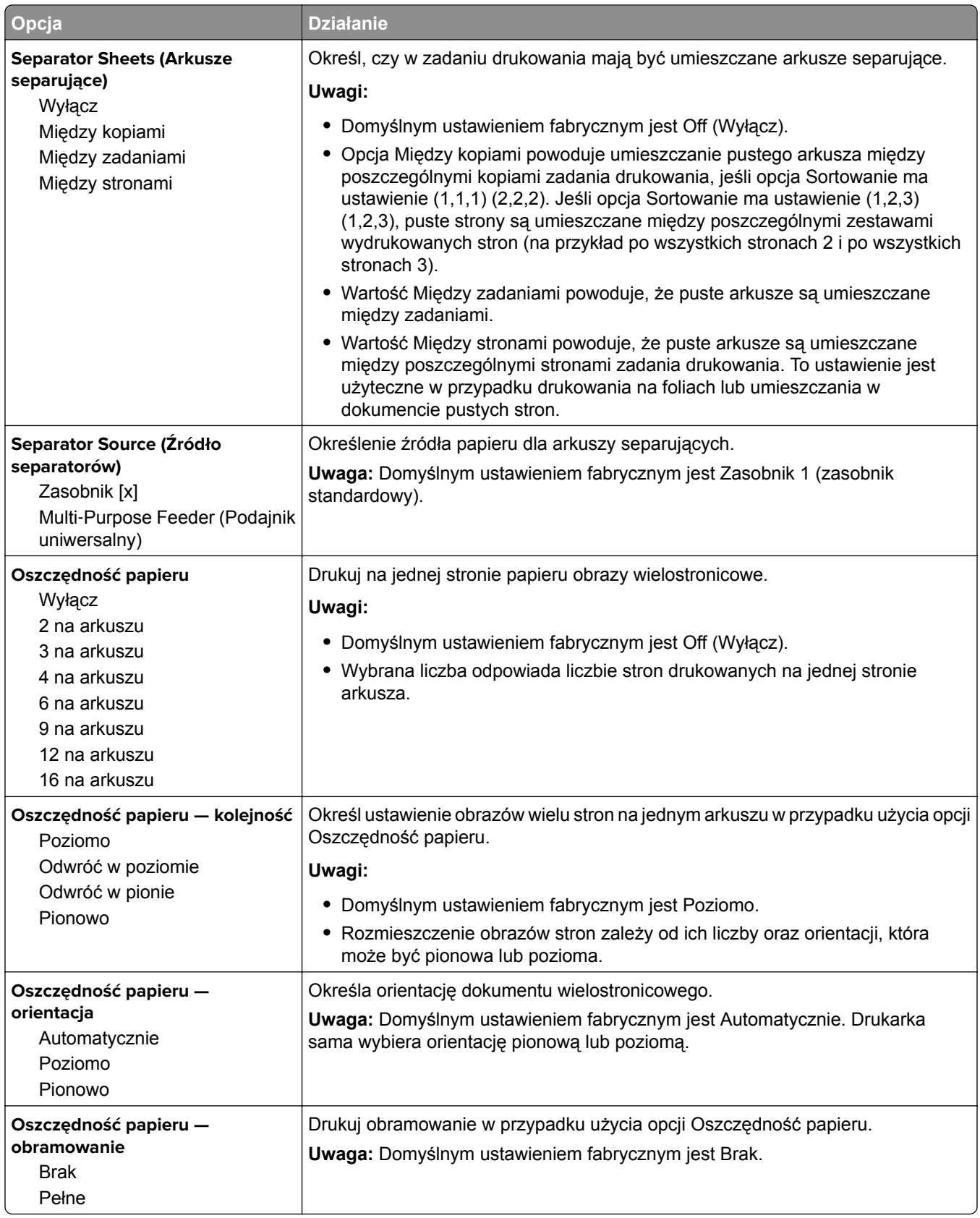

#### **Jakość, menu**

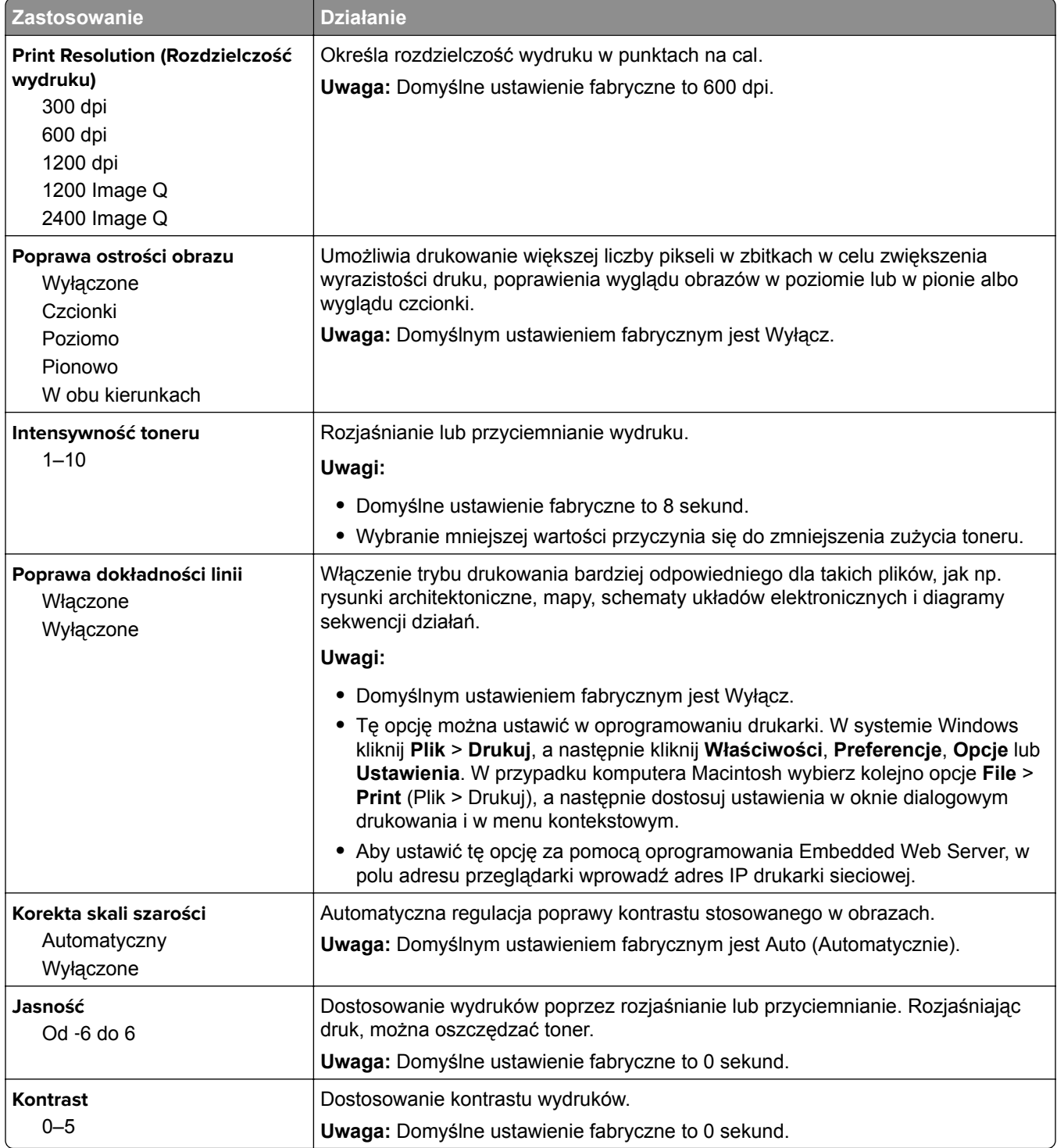

### **Menu XPS**

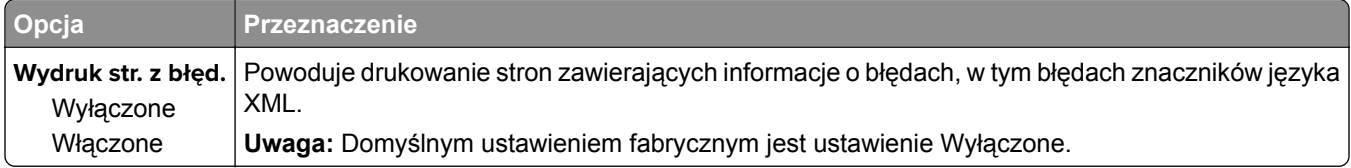

### **Menu PostScript**

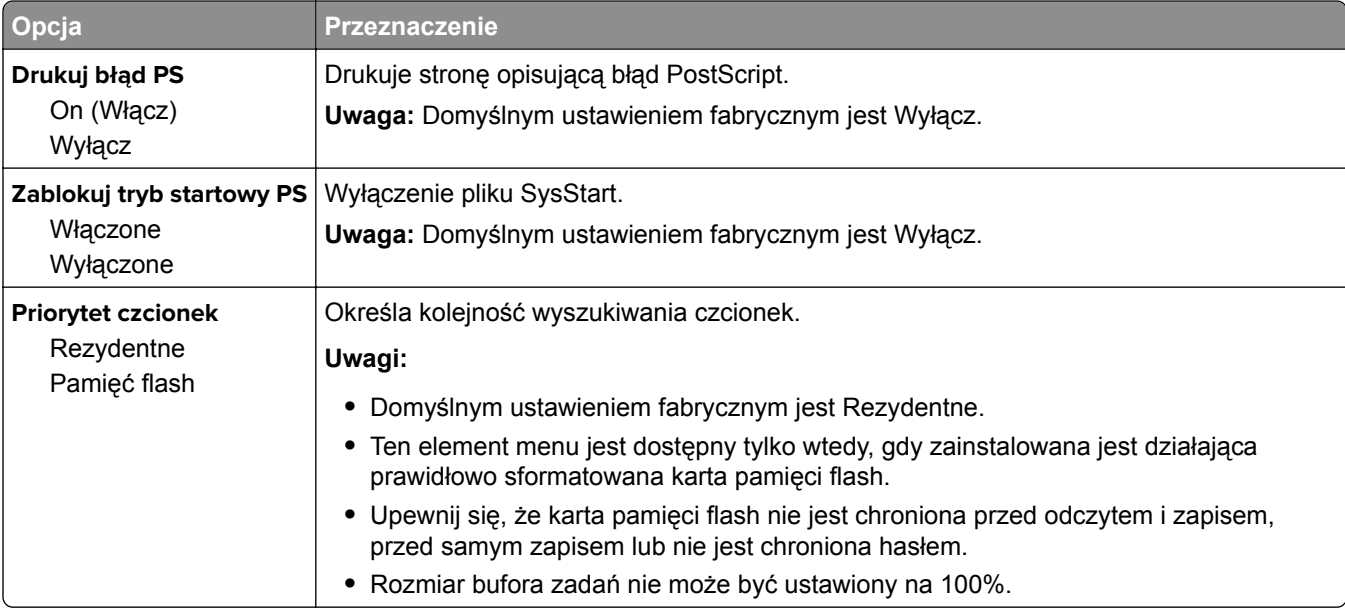

### **MS312 i MS317 — ustawienia drukowania**

### **Menu narzędzi**

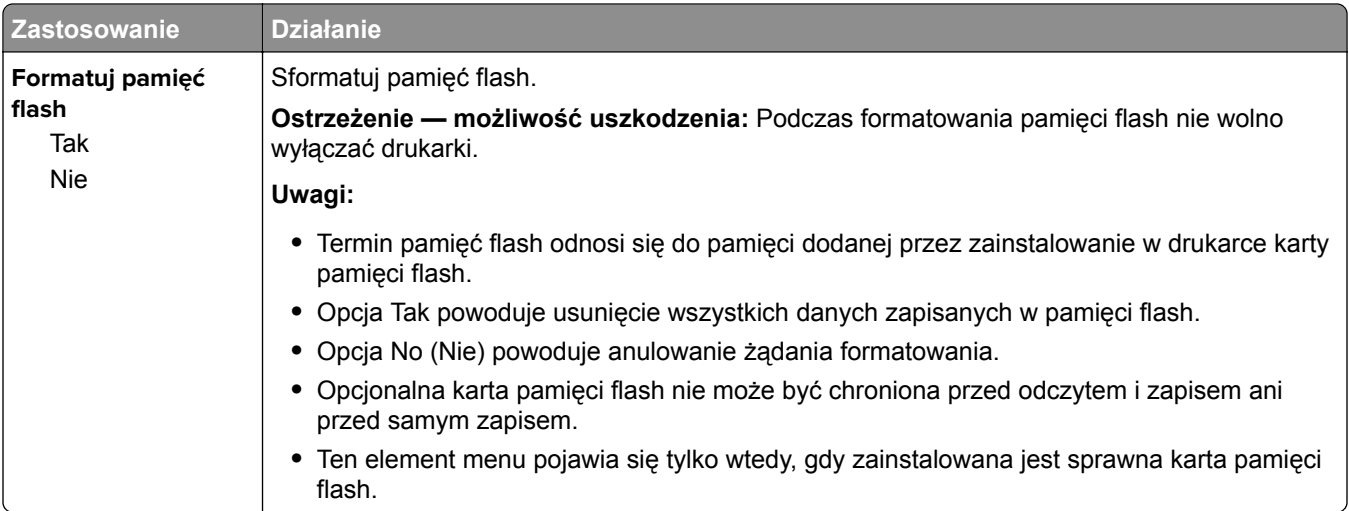

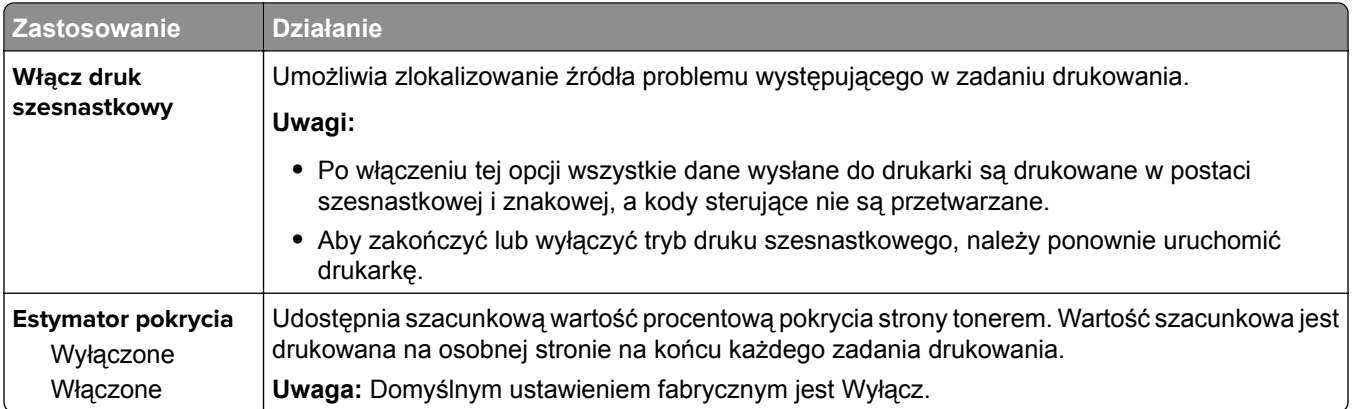

### **Menu emulacji PCL**

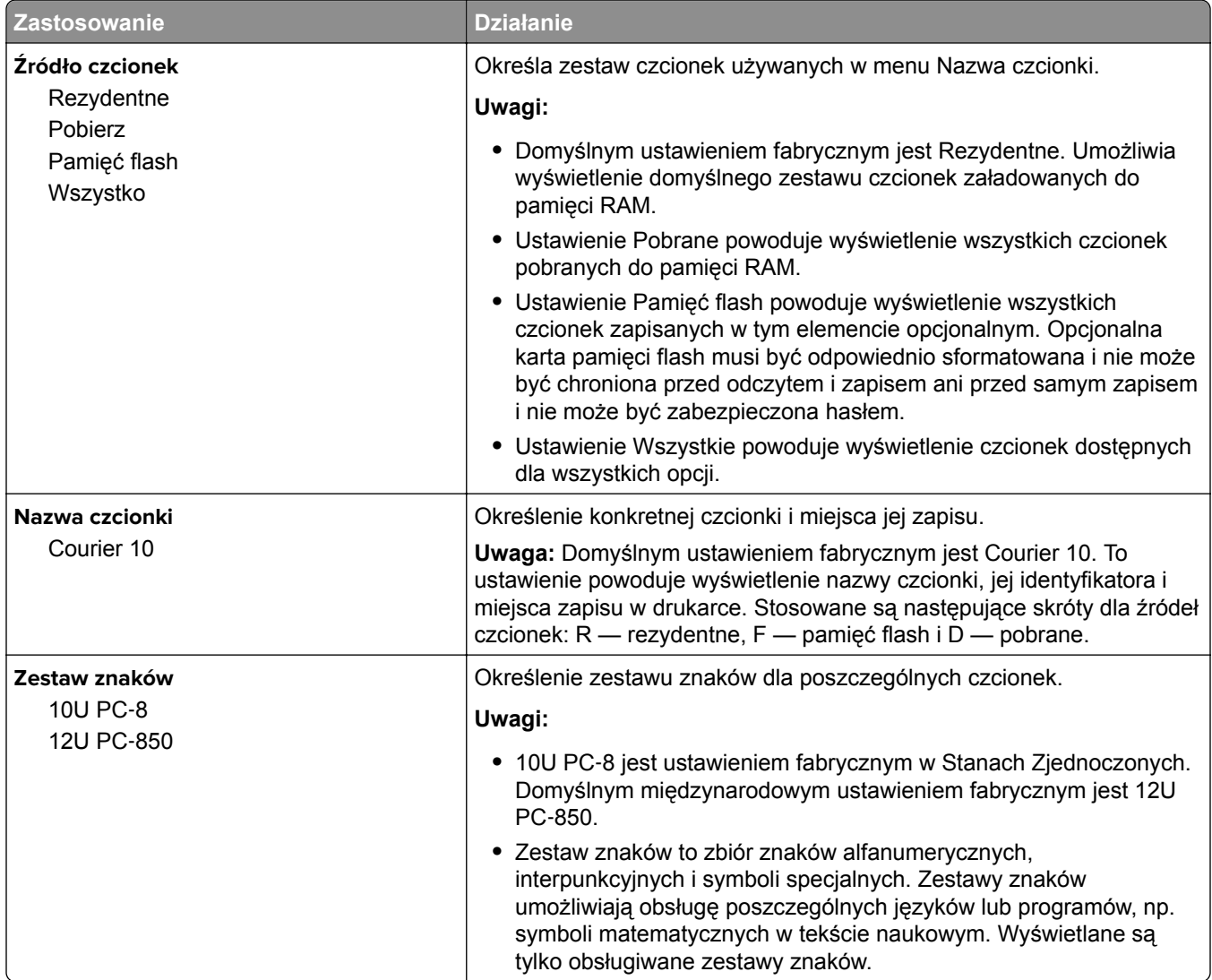

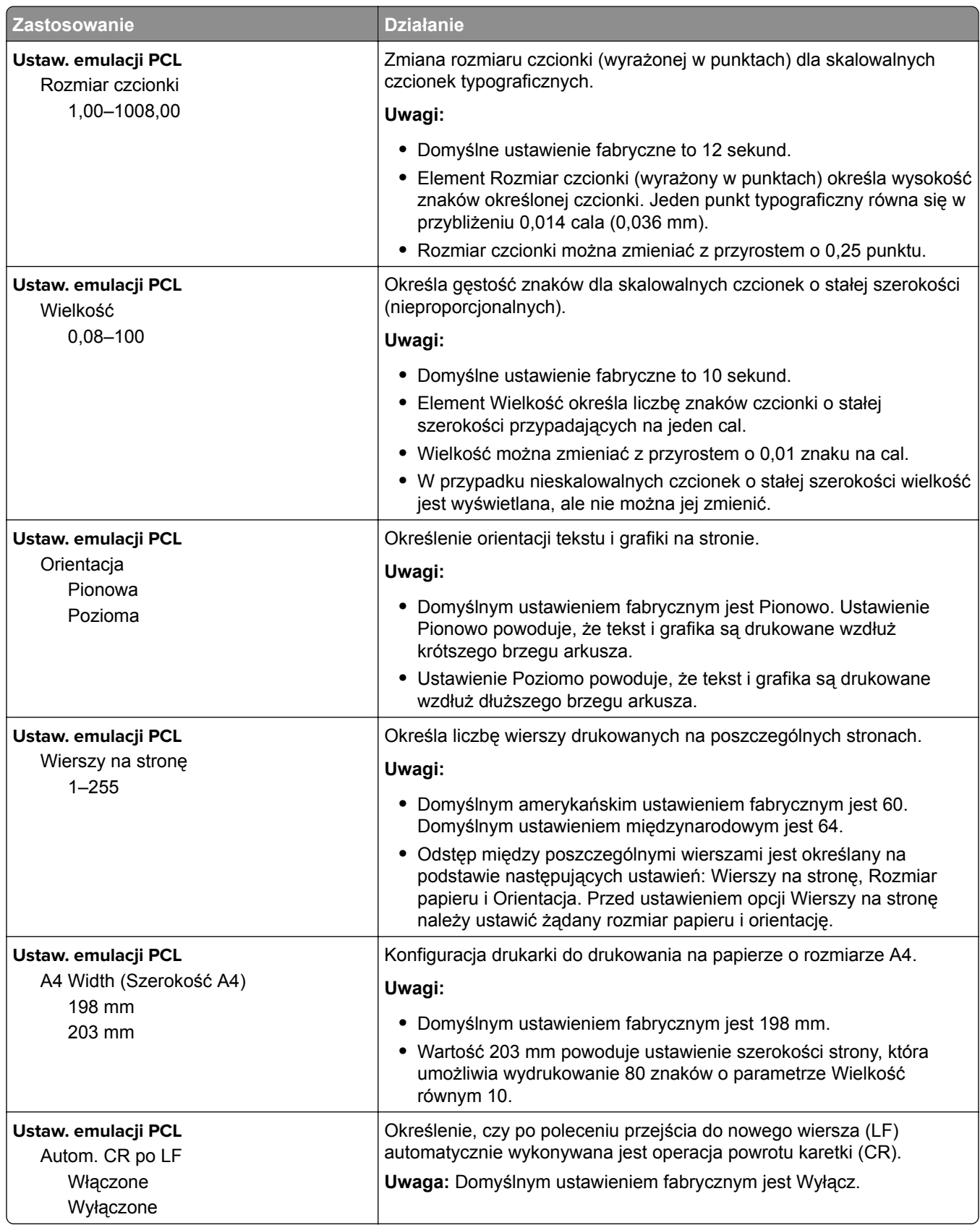

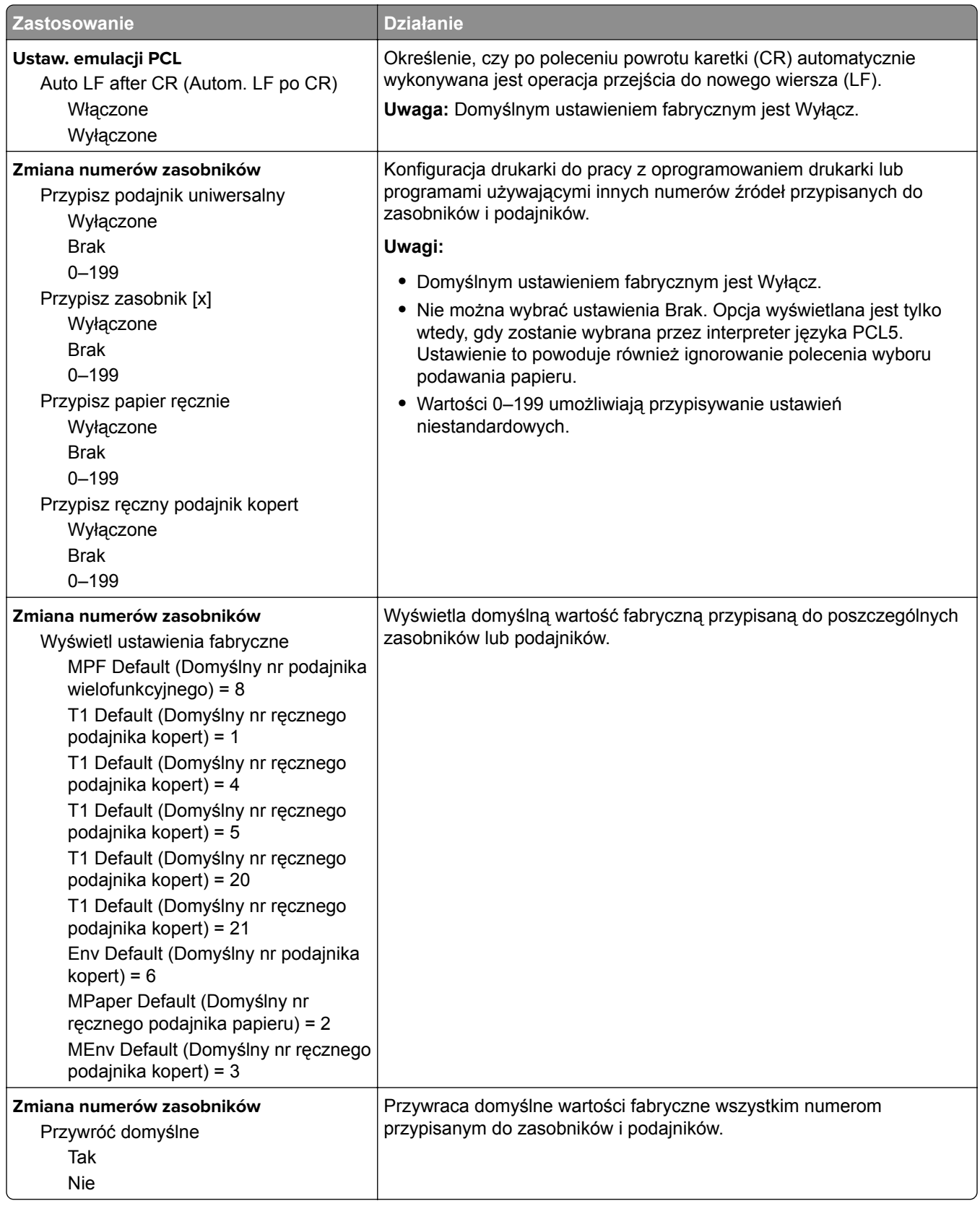

### **MS315, MS415 i MS417 — ustawienia drukowania**

#### **Rejestrowanie zadań, menu**

**Uwaga:** Ten element menu pojawia się tylko wtedy, gdy zainstalowana jest opcjonalna karta pamięci flash.

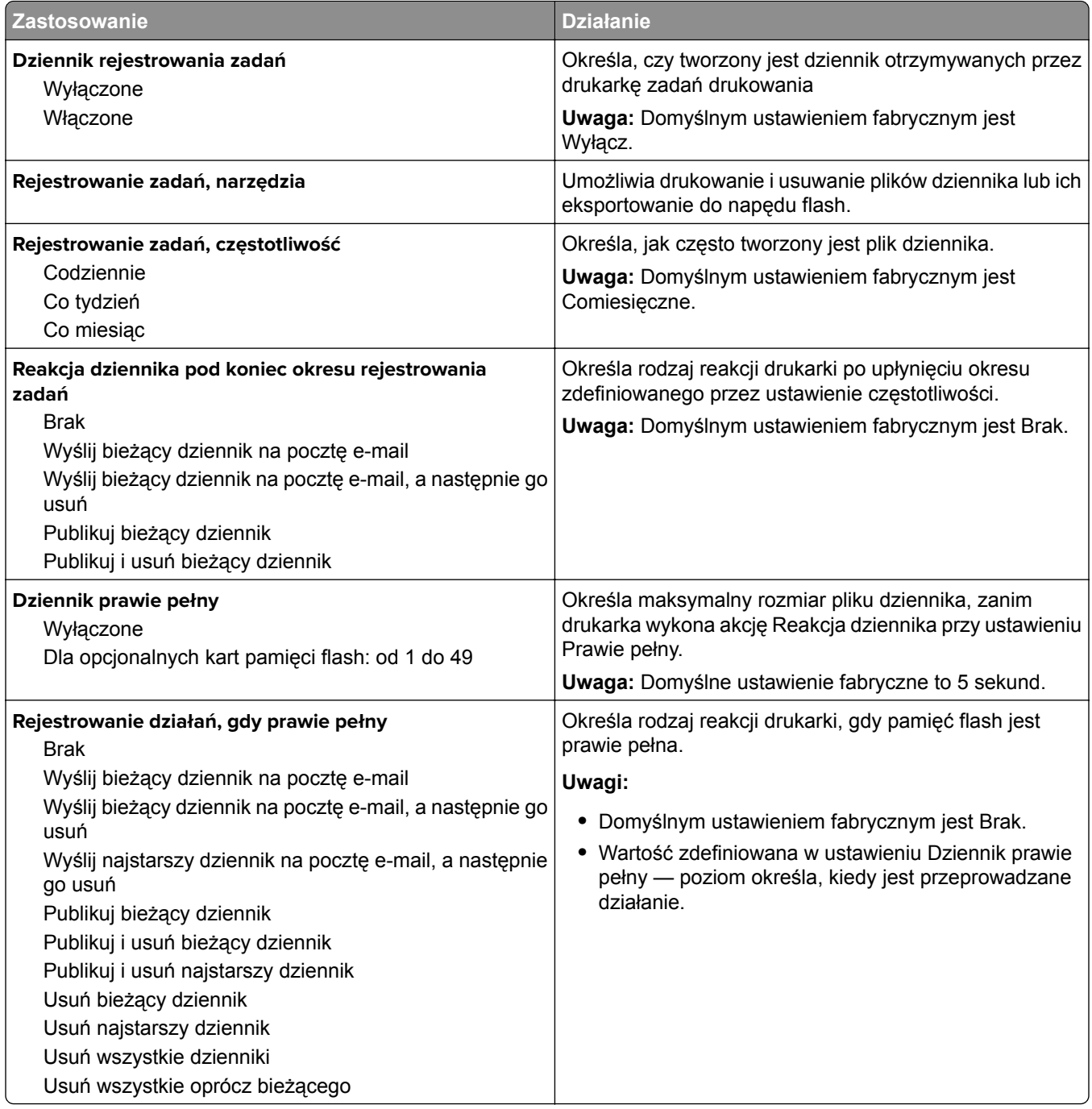

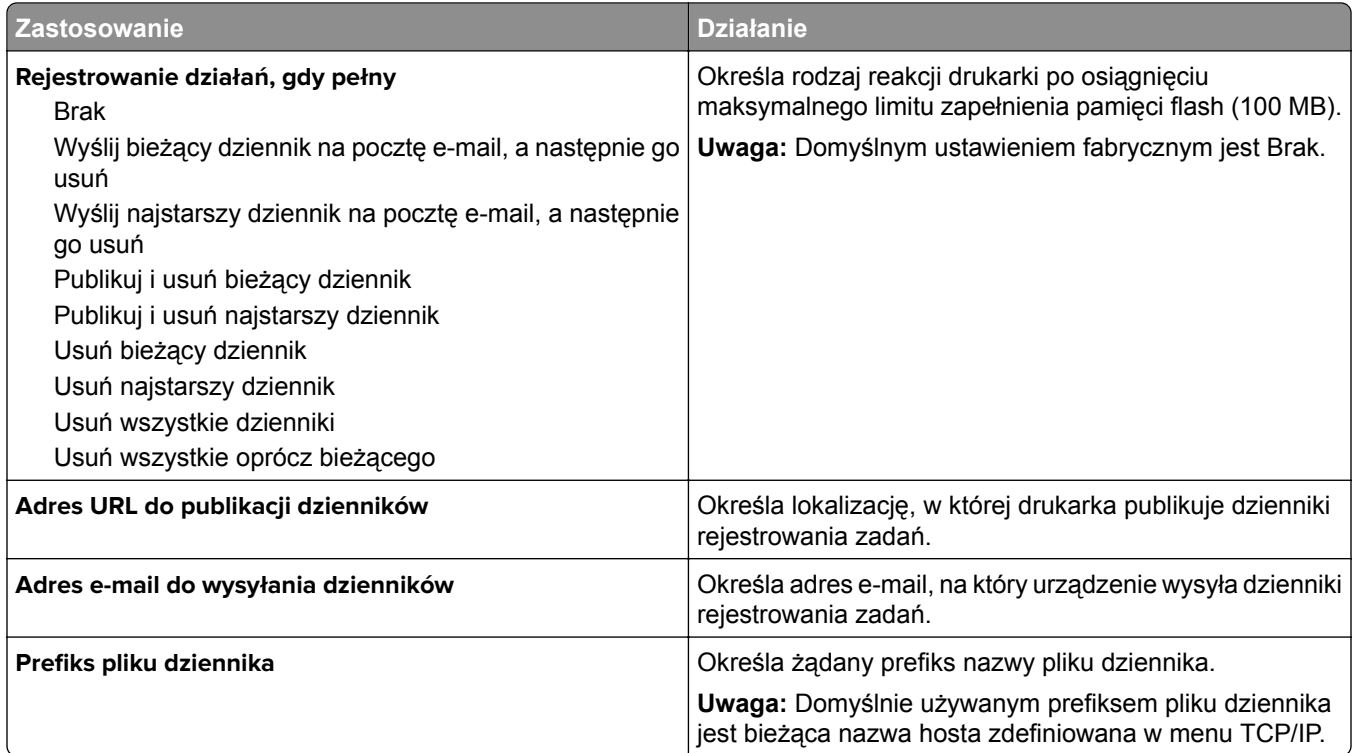

### **Menu narzędzi**

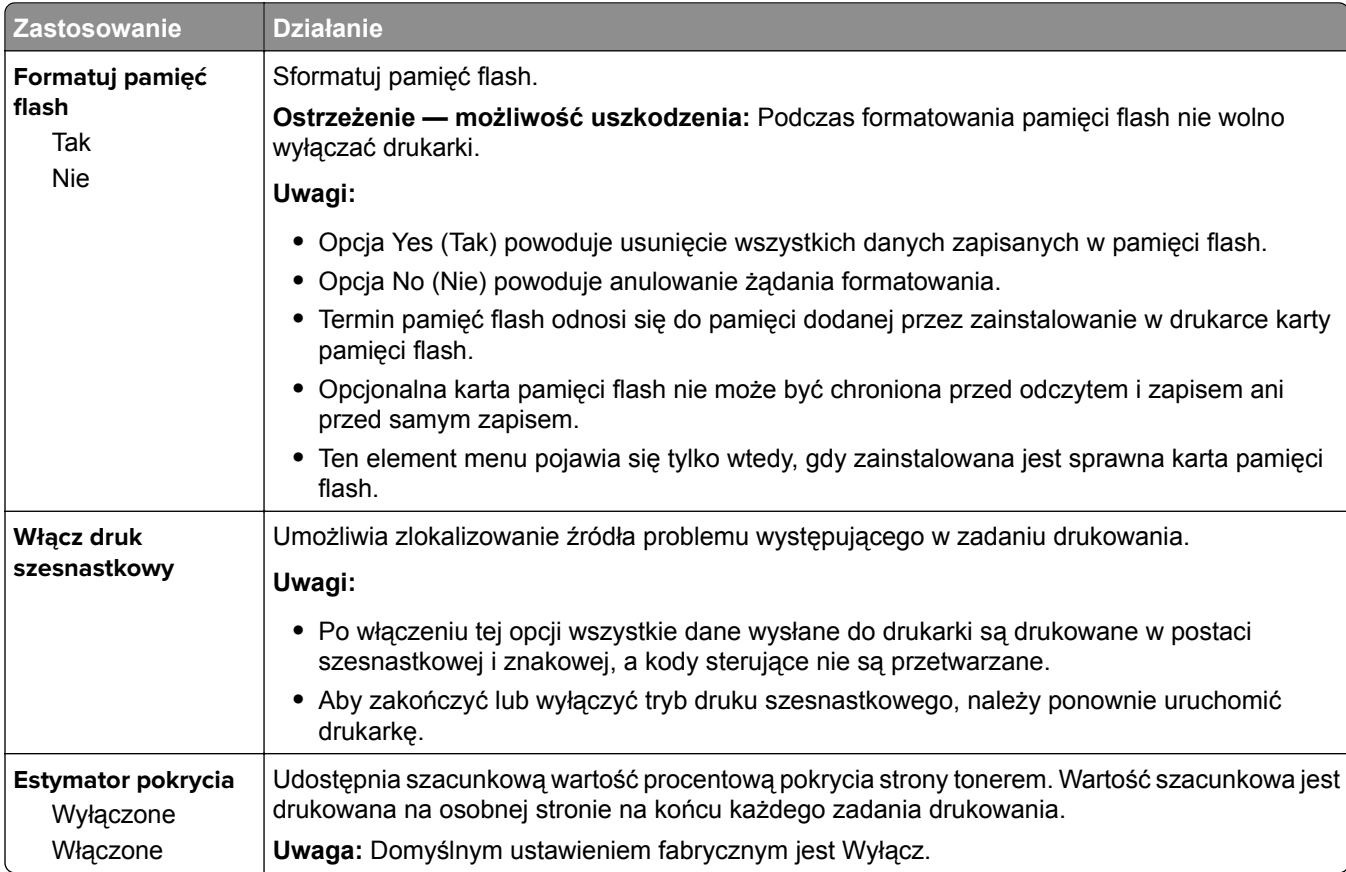

### **Menu PDF**

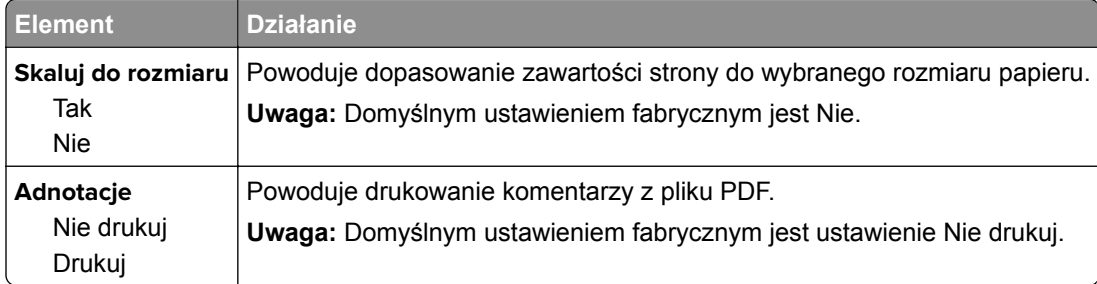

### **Menu emulacji PCL**

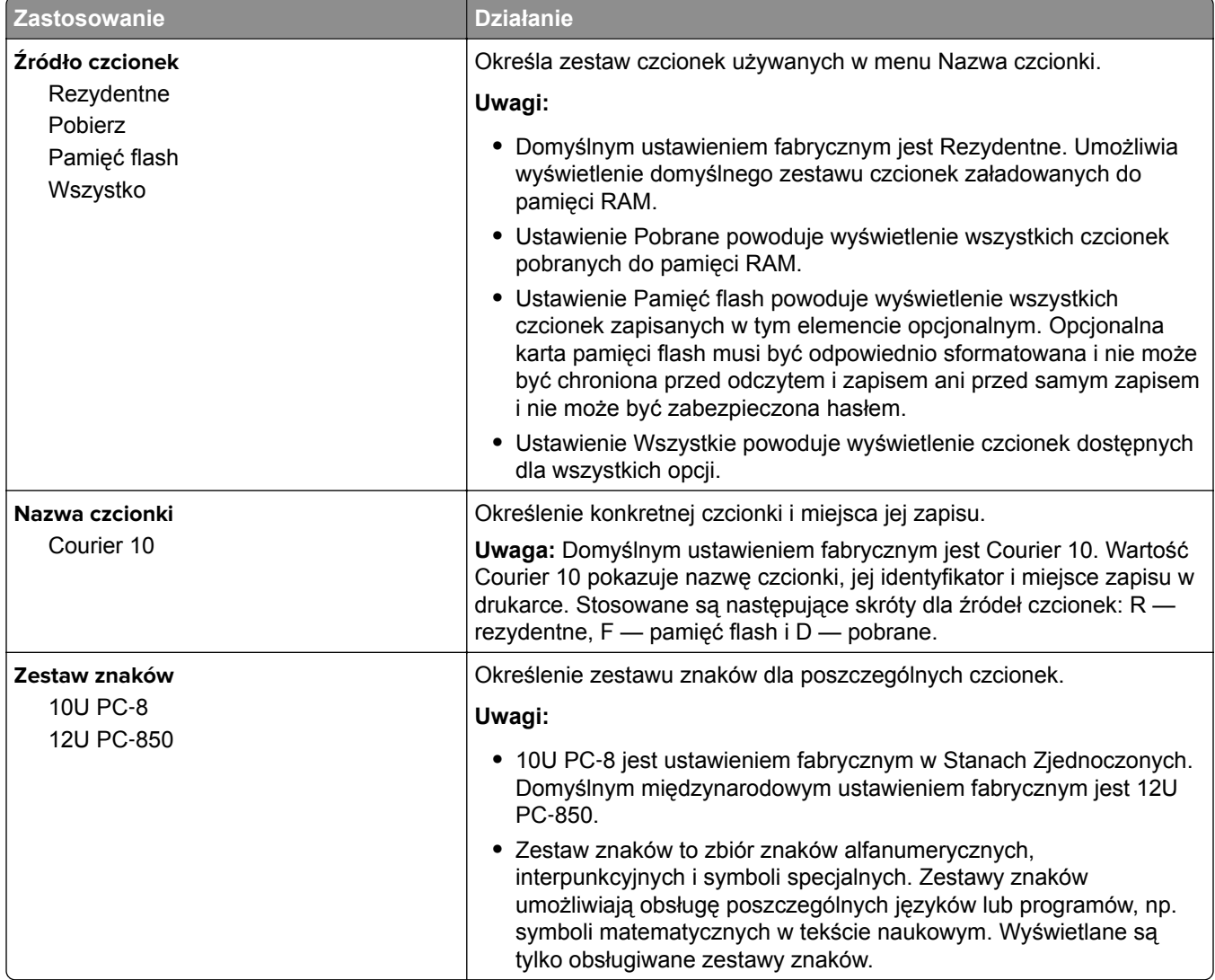

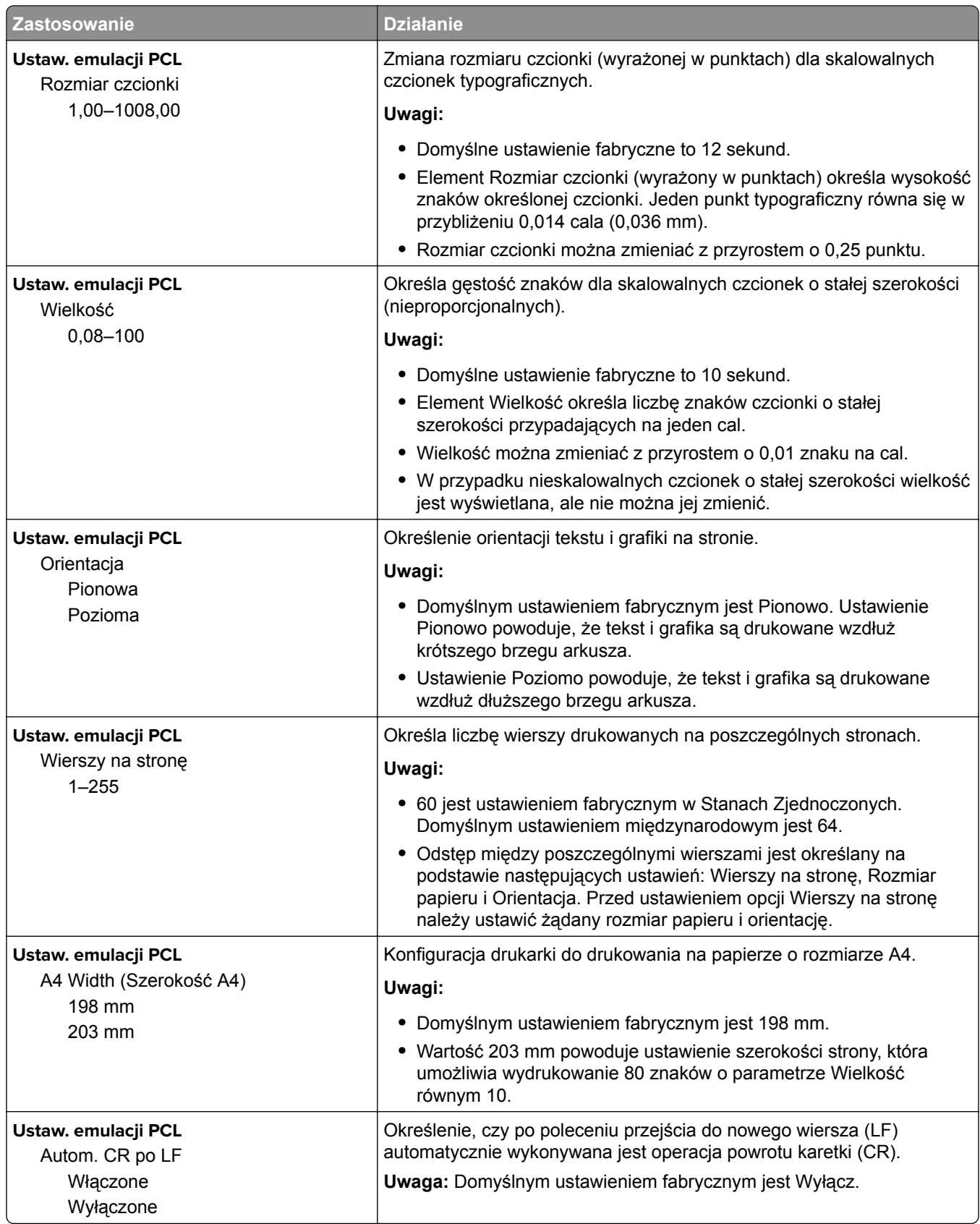

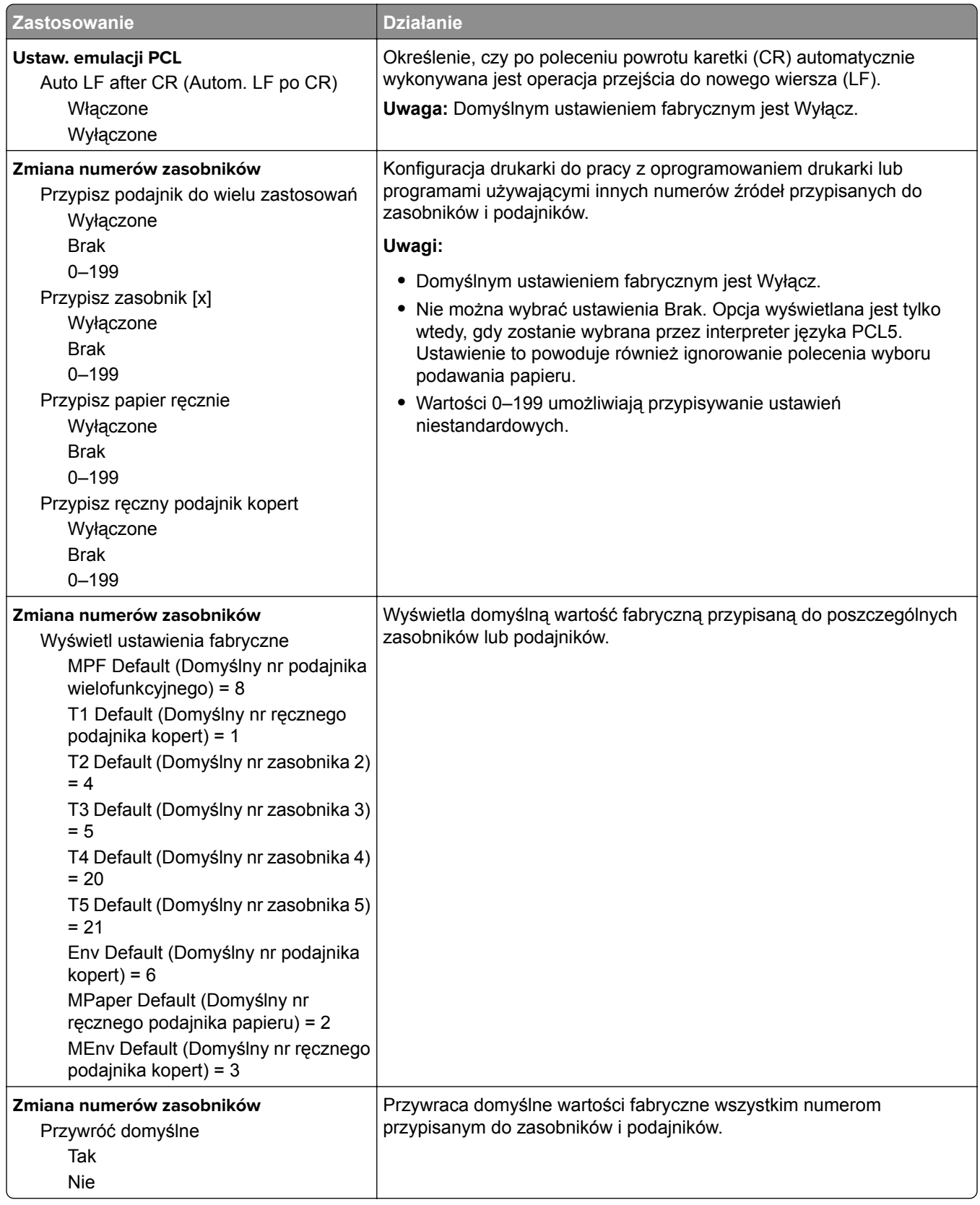

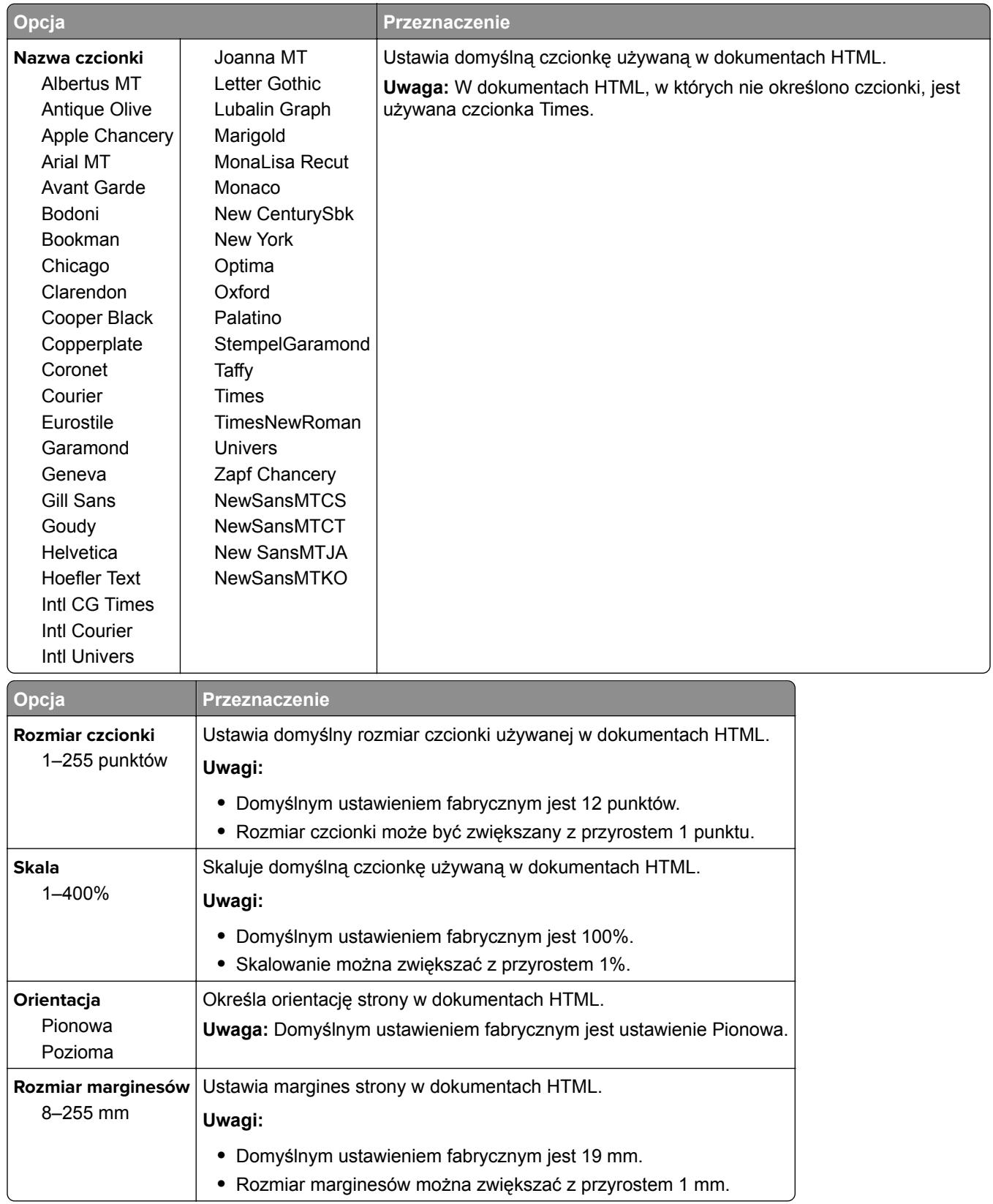

### **Menu HTML**

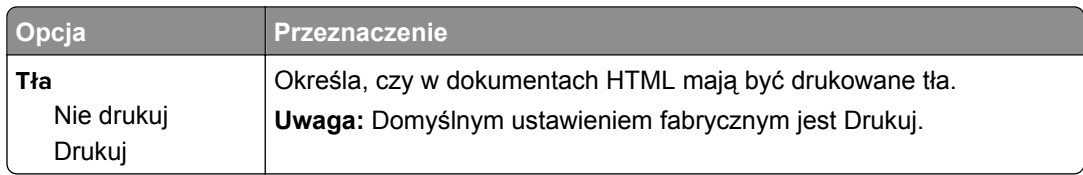

#### **Obraz, menu**

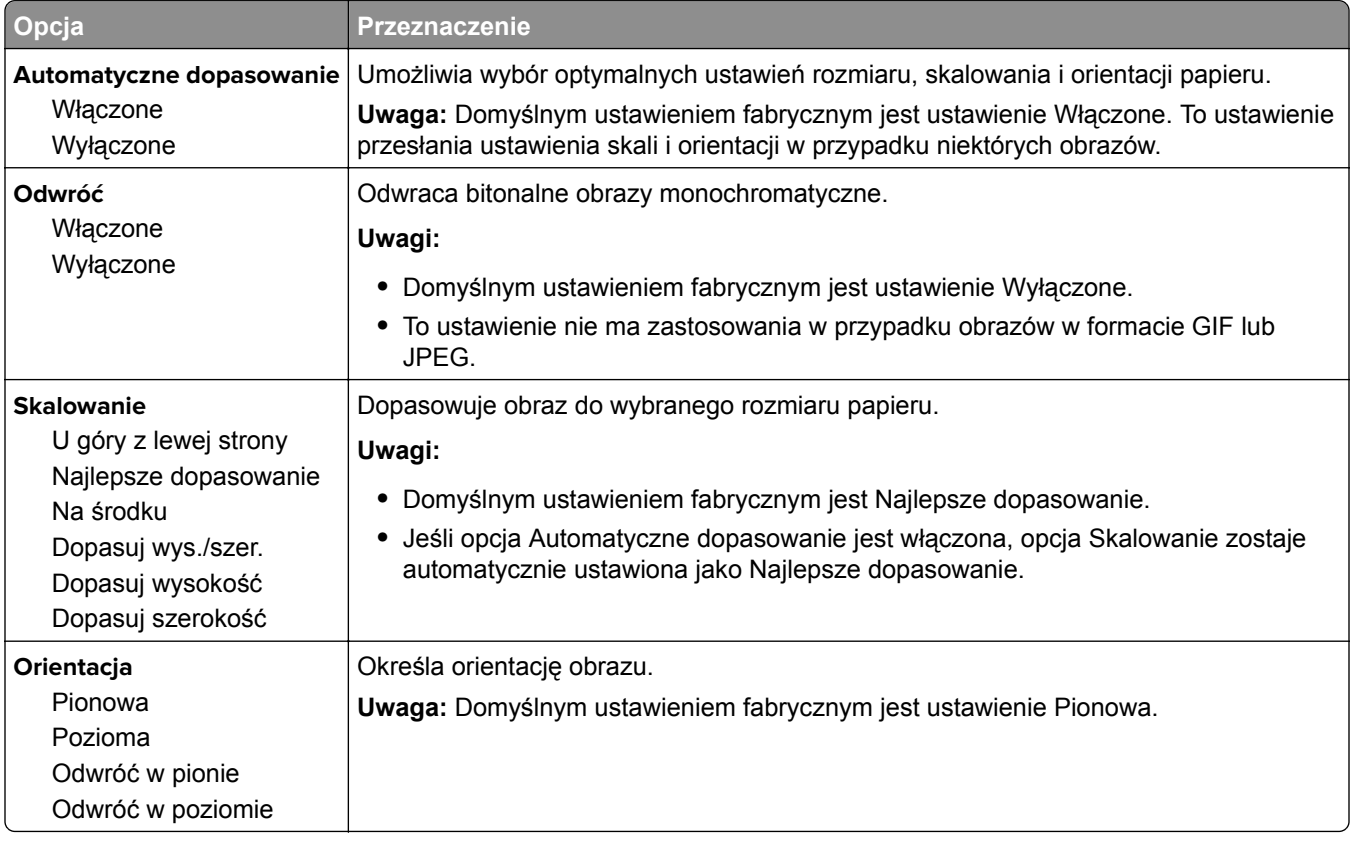

## **MS315, MS415 i MS417 — menu pomocy**

### **Menu Pomoc**

Menu Pomoc składa się z serii stron pomocy przechowywanych w drukarce w formacie PDF. Zawierają one informacje na temat korzystania z drukarki i wykonywania zadań drukowania.

W drukarce przechowywane są wersje w językach angielskim, francuskim, hiszpańskim i niemieckim. Tłumaczenia na inne języki są dostępne pod adresem **<http://support.lexmark.com>**.

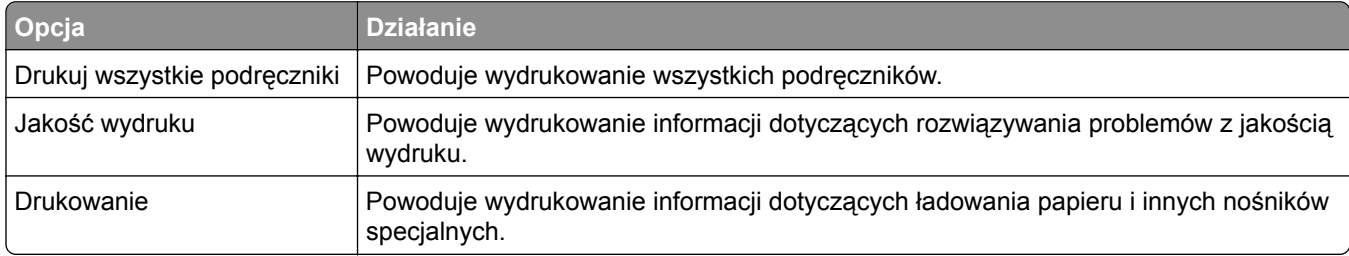

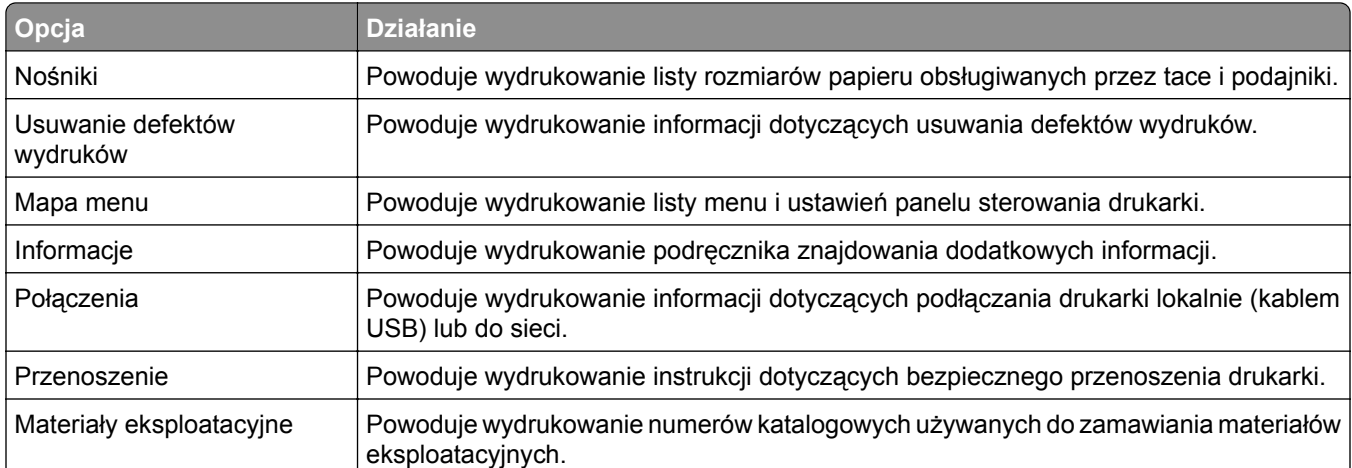

# **Usuwanie zacięć**

## **Zapobieganie zacięciom**

### **Prawidłowo załaduj papier**

**•** Upewnij się, że papier w zasobniku leży płasko.

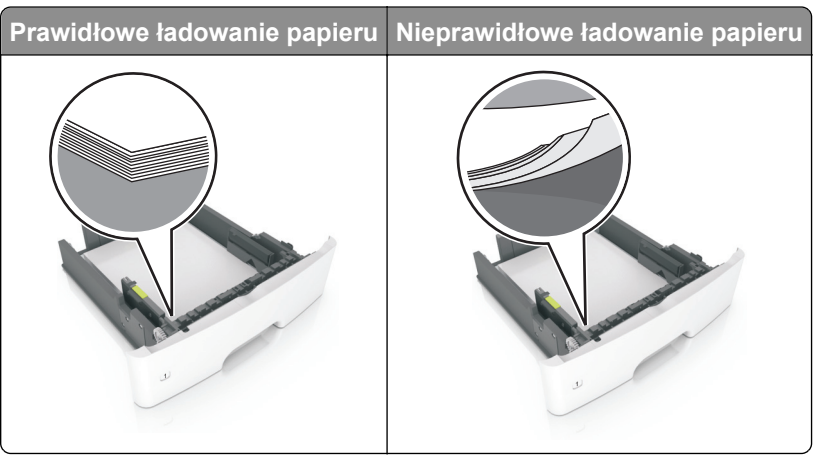

- **•** Nie należy ładować zasobnika w trakcie drukowania.
- **•** Nie należy ładować zbyt dużej ilości papieru naraz. Upewnij się, że wysokość stosu nie wykracza poza wskaźnik maksymalnego wypełnienia papierem.
- **•** Nie należy wsuwać papieru do zasobnika. Załaduj papier tak jak przedstawiono na rysunku.

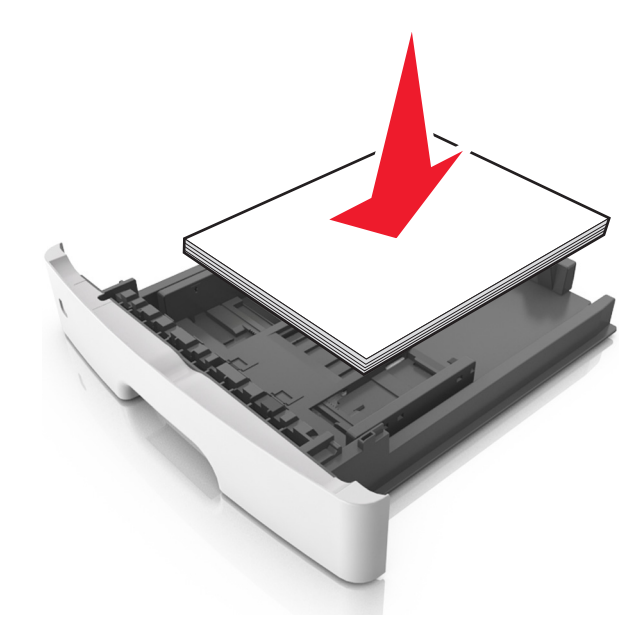

- **•** Upewnij się, że prowadnice papieru zostały prawidłowo umieszczone i nie obejmują zbyt ciasno papieru lub kopert.
- **•** Po załadowaniu papieru zasobnik należy mocno dopchnąć do drukarki.

### **Korzystaj z zalecanego rodzaju papieru**

- **•** Należy stosować wyłącznie zalecany papier i nośniki specjalne.
- **•** Nie należy ładować pomarszczonego, pogiętego, wilgotnego, zgiętego lub zwiniętego papieru.
- **•** Przed załadowaniem papier należy wygiąć, przekartkować i wyrównać.

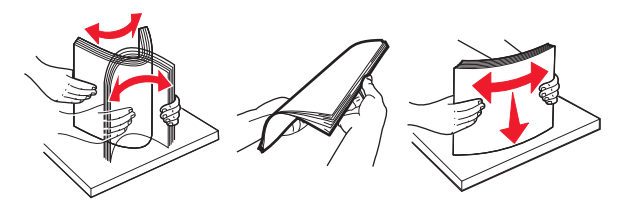

- **•** Nie należy używać papieru wyciętego lub przyciętego ręcznie.
- **•** Nie należy jednocześnie umieszczać papieru o różnych rozmiarach, różnej gramaturze ani różnego typu w tym samym zasobniku.
- **•** Upewnij się, że rozmiar i typ papieru są ustawione prawidłowo w komputerze lub na panelu sterowania drukarki.
- **•** Papier należy przechowywać zgodnie z zaleceniami producenta.

## **Ustalanie miejsca wystąpienia zacięcia**

#### **Uwagi:**

- **•** Jeśli opcja Pomoc przy zacięciu jest włączona, po usunięciu zaciętego arkusza drukarka automatycznie usunie niezadrukowane lub częściowo niezadrukowane strony. Sprawdź, czy na wydruku znajdują się puste strony.
- **•** Jeśli opcja Pomoc przy zacięciu ma wartość Włącz lub Auto, drukarka ponownie wydrukuje zacięte strony.

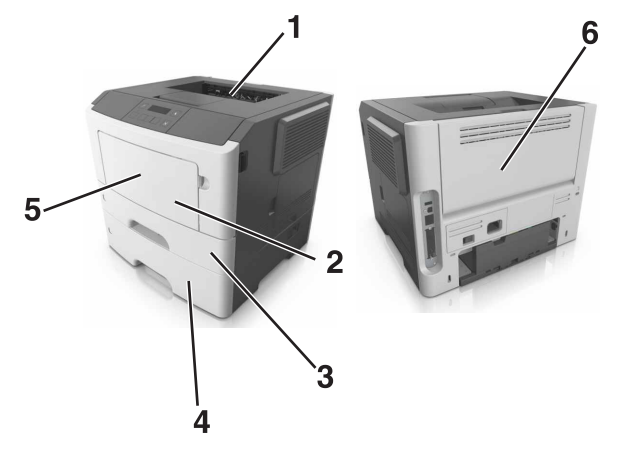

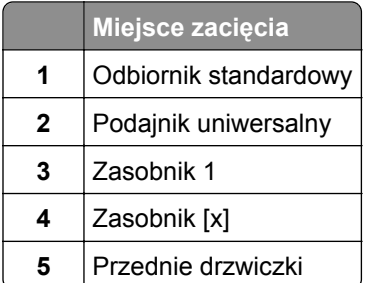

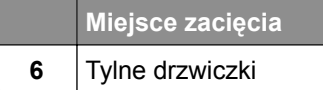

## **Zacięcie papieru w przednich drzwiczkach**

**UWAGA — GORĄCA POWIERZCHNIA:** Wewnętrzne elementy drukarki mogą być gorące. W celu zmniejszenia ryzyka oparzenia, przed dotknięciem danej części należy odczekać, aż ostygnie.

**1** Otwórz przednie drzwiczki.

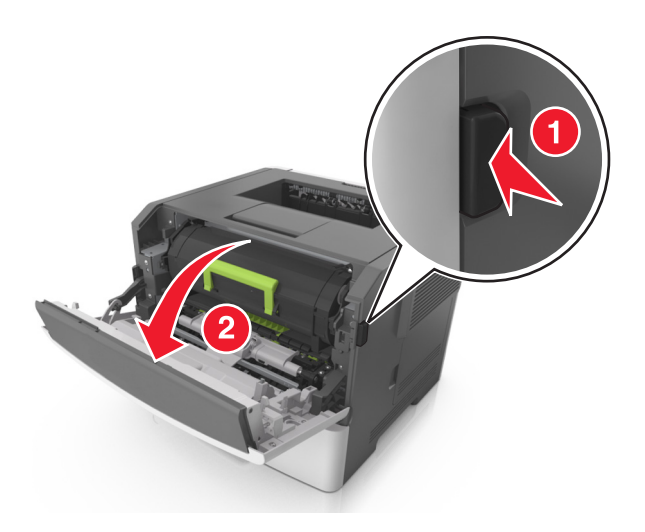

**2** Wyjmij kasetę z tonerem.

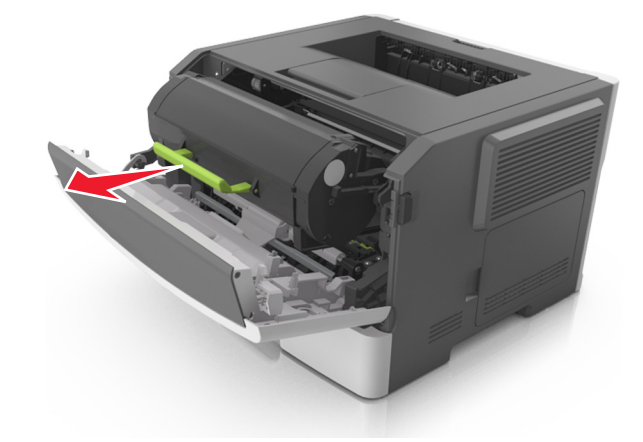

**3** Wyjmij zespół obrazujący.

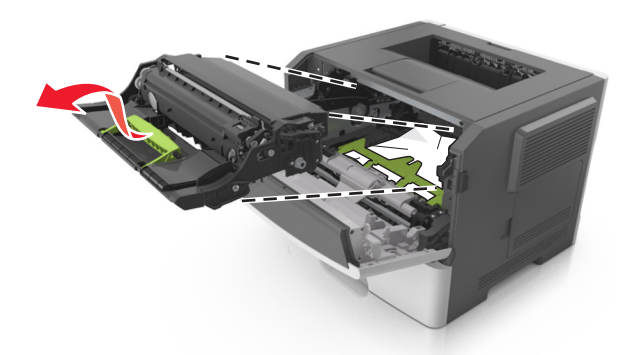

**Ostrzeżenie — możliwość uszkodzenia:** Nie wystawiaj zespołu obrazującego na działanie światła słonecznego przez dłużej niż 10 minut. Długotrwałe działanie światła może negatywnie wpłynąć na jakość wydruku.

**Ostrzeżenie — możliwość uszkodzenia:** Nie dotykaj błyszczącego bębna fotoprzewodnika pod zestawem obrazowania. Może to wpłynąć na jakość kolejnych zadań drukowania.

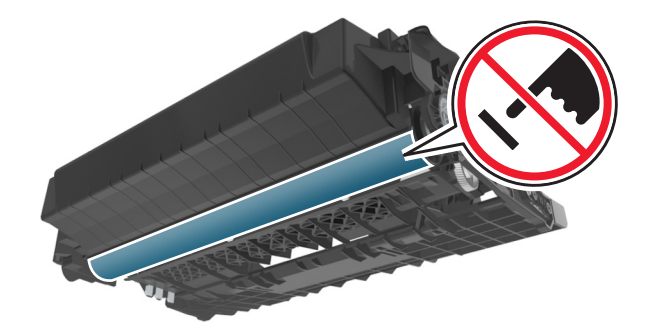

**4** Wyjmij zacięty papier.

**Uwaga:** Upewnij się, że wszystkie kawałki papieru zostały usunięte.

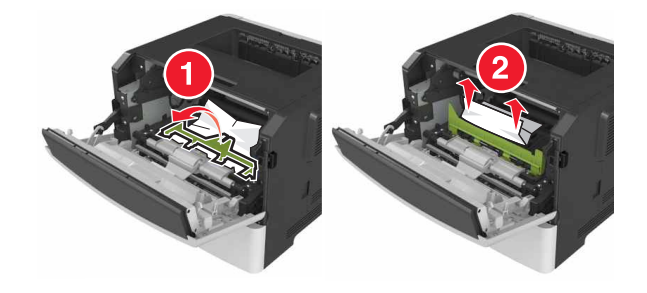

**5** Włóż zespół obrazujący.

**Uwaga:** Użyj strzałek wewnątrz drukarki, jako prowadnic.

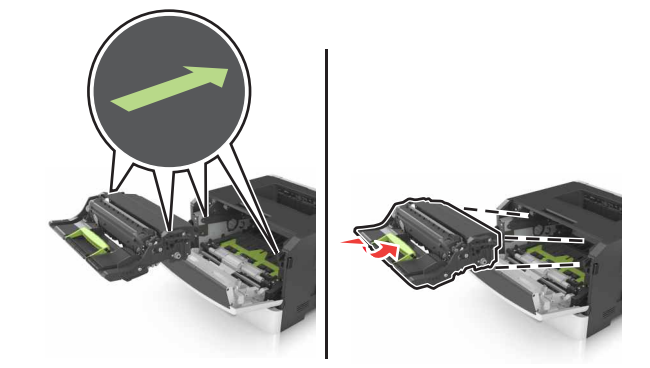

**6** Włóż kasetę z tonerem.

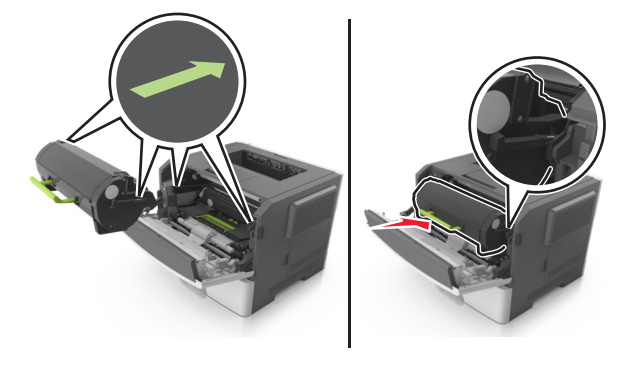

- **7** Zamknij przednie drzwiczki.
- **8** Naciśnij przycisk <sup>OK</sup> na panelu operacyjnym.

## **Zacięcie papieru w obszarze tylnych drzwiczek**

**1** Otwórz tylne drzwiczki.

**UWAGA — GORĄCA POWIERZCHNIA:** Wewnętrzne elementy drukarki mogą być gorące. W celu zmniejszenia ryzyka oparzenia, przed dotknięciem danej części należy odczekać, aż ostygnie.

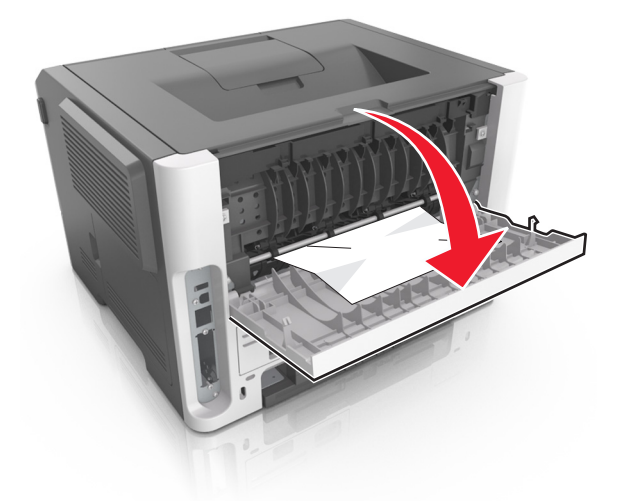

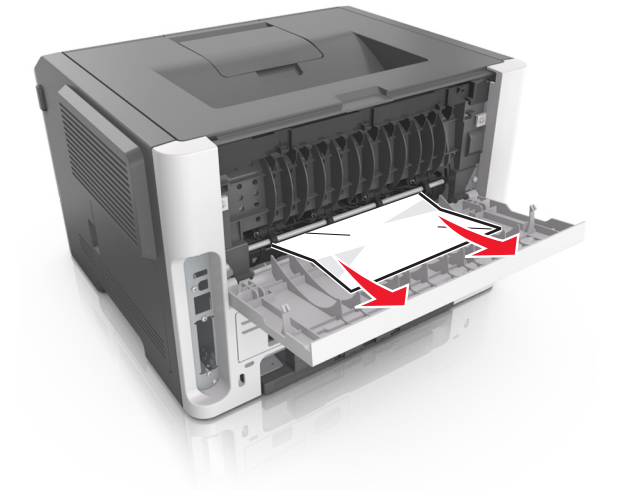

**Uwaga:** Upewnij się, że wszystkie kawałki papieru zostały usunięte.

- **3** Zamknij tylne drzwiczki.
- 4 Naciśnij przycisk <sup>OK</sup> na panelu operacyjnym.

## **Zacięcie papieru w pojemniku standardowym**

**1** Wyjmij zacięty papier.

**Uwaga:** Upewnij się, że wszystkie kawałki papieru zostały usunięte.

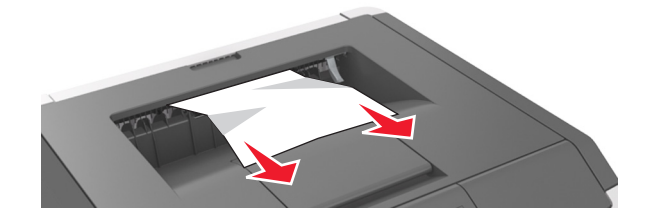

**2** Naciśnij przycisk <sup>OK</sup> na panelu operacyjnym.

## **Zacięcie papieru w module dupleksu**

**1** Zdejmij zasobnik.

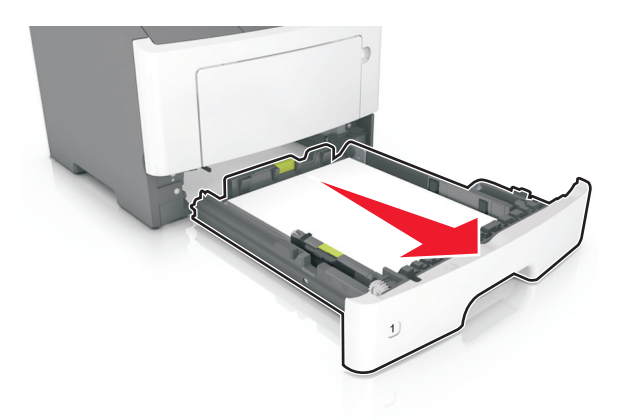

**2** Wyjmij zacięty papier.

**Uwaga:** Upewnij się, że wszystkie kawałki papieru zostały usunięte.

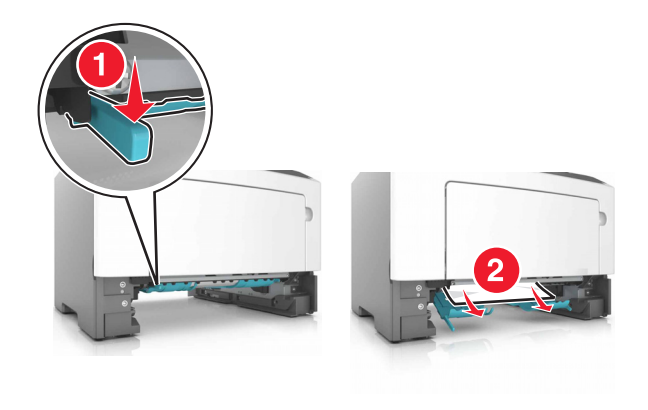

**3** Włóż zasobnik.

## **Zacięcie papieru w zasobnikach**

**1** Zdejmij zasobnik.

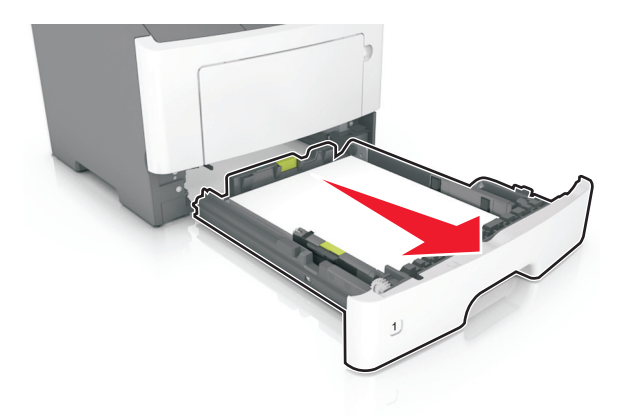

**2** Wyjmij zacięty papier.

**Uwaga:** Upewnij się, że wszystkie kawałki papieru zostały usunięte.

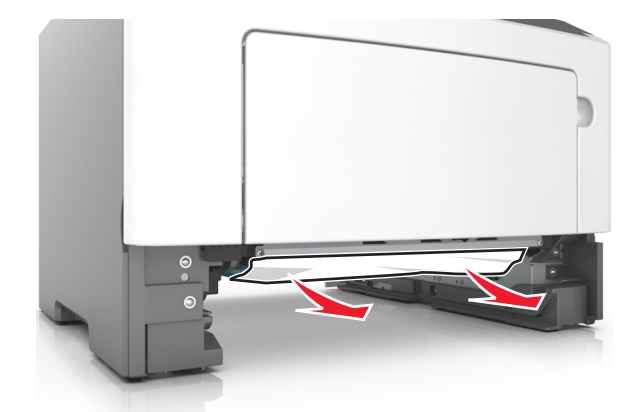

- **3** Włóż zasobnik.
- 4 Naciśnij przycisk <sup>OK</sup> na panelu operacyjnym.

## **Zacięcie papieru w podajniku uniwersalnym**

**1** Wyjmij zacięty papier.

**Uwaga:** Upewnij się, że wszystkie kawałki papieru zostały usunięte.

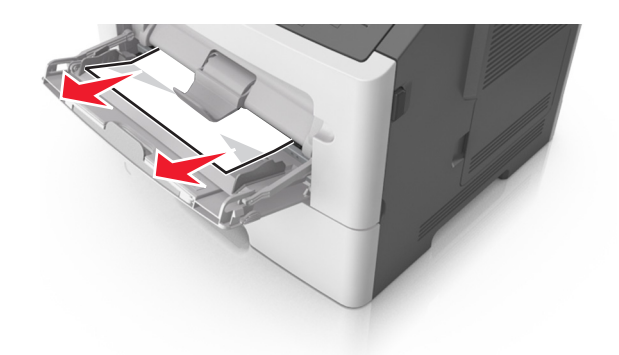

**2** Naciśnij przycisk <sup>OK</sup> na panelu operacyjnym.

# **Przegląd drukarki**

**Ostrzeżenie — możliwość uszkodzenia:** Zaniedbanie działań mających na celu zachowanie optymalnej jakości wydruków bądź wymiany części lub materiałów eksploatacyjnych może spowodować uszkodzenie drukarki.

## **Czyszczenie drukarki**

**UWAGA — NIEBEZPIECZEŃSTWO PORAŻENIA PRĄDEM:** Aby uniknąć porażenia prądem elektrycznym podczas czyszczenia zewnętrznej powierzchni drukarki, należy najpierw wyjąć przewód zasilający z gniazdka elektrycznego, a następnie odłączyć wszystkie kable prowadzące do urządzenia.

#### **Uwagi:**

- **•** Czynność tę należy wykonywać raz na kilka miesięcy.
- **•** Uszkodzenia drukarki spowodowane niewłaściwą obsługą nie podlegają gwarancji.
- **1** Wyłącz drukarkę, a następnie wyjmij przewód zasilający z gniazdka elektrycznego.
- **2** Wyjmij papier z odbiornika standardowego i podajnika uniwersalnego.
- **3** Przy pomocy miękkiej szczoteczki lub odkurzacza usuń kurz i kawałki papieru znajdujące się dookoła drukarki.
- **4** Przetrzyj zewnętrzne powierzchnie drukarki za pomocą wilgotnej, miękkiej, niestrzępiącej się szmatki.

#### **Uwagi:**

- **•** Nie należy używać środków czyszczących ani detergentów stosowanych w gospodarstwie domowym, gdyż mogą one uszkodzić wykończenie drukarki.
- **•** Upewnij się, że po czyszczeniu wszystkie powierzchnie drukarki są suche.
- **5** Podłącz przewód zasilający do gniazdka elektrycznego, a następnie włącz drukarkę.

**UWAGA — NIEBEZPIECZEŃSTWO USZKODZENIA CIAŁA:** Aby uniknąć ryzyka pożaru lub porażenia prądem elektrycznym, podłącz przewód zasilający do prawidłowo uziemionego, łatwo dostępnego gniazdka elektrycznego o odpowiednich parametrach, znajdującego się w pobliżu urządzenia.

### **Sprawdzanie stanu części i materiałów eksploatacyjnych**

#### **Korzystanie z wbudowanego serwera WWW**

**1** Uruchom przeglądarkę sieci Web, a następnie w polu adresu wpisz adres IP drukarki.

#### **Uwagi:**

- **•** Wyświetla adres IP drukarki w sekcji TCP/IP (menu Sieć / porty). Adres IP ma postać czterech liczb oddzielonych kropkami. Na przykład 123.123.123.123.
- **•** W przypadku używania serwera proxy wyłącz go tymczasowo, aby prawidłowo załadować stronę sieci Web.
- **2** Kliknij opcję **Stan urządzenia**.

#### **Korzystanie z panelu sterowania**

W zależności od modelu drukarki przejdź do jednej z następujących opcji:

**•** > **Raporty** > > **Statystyki urządzenia** >

**Uwaga:** Stan części i materiałów eksploatacyjnych można znaleźć na wydrukowanych stronach w sekcji Informacje o materiałach eksploatacyjnych.

**•** > **Stan/Materiały eksploatacyjne** > > **Wyświetl stan materiałów eksploatacyjnych** > **OK** 

## **Przewidywana liczba pozostałych stron**

Liczba ta jest określana w oparciu o niedawno drukowane pozycje. Dokładność może się różnić w zależności od wielu czynników, np. zawartości dokumentów, jakości druku i innych ustawień.

Dokładność co do przewidywanej liczby stron może się zmniejszać, jeśli faktyczne zapotrzebowanie na druk różni się od wcześniejszych statystyk. Należy wziąć pod uwagę poziom dokładności tych wyliczeń przed dokonaniem zakupu lub wymianą materiałów eksploatacyjnych. Zanim uzyska się właściwą historię drukowania, wstępne szacowanie zakłada zużycie oparte na metodach testowych i zawartości stron wyliczone przez organizację International Organization for Standardization\*.

\* Średnia deklarowana wydajność przy ciągłym korzystaniu z czarnego tuszu zgodna z normą ISO/IEC 19752.

## **Zamawianie części i materiałów eksploatacyjnych**

W Stanach Zjednoczonych informacje na temat lokalnych autoryzowanych dostawców materiałów eksploatacyjnych firmy Lexmark można uzyskać, kontaktując się z firmą Lexmark pod numerem telefonu 1-800-539-6275. W innych krajach należy odwiedzić witrynę internetową **[www.lexmark.com](http://www.lexmark.com)** lub skontaktować się z punktem sprzedaży, w którym nabyto drukarkę.

**Uwaga:** Wszystkie oszacowane czasy eksploatacji materiałów odnoszą się do drukowania na papierze zwykłym w rozmiarze Letter lub A4.

### **Używanie oryginalnych części i materiałów eksploatacyjnych firmy Lexmark.**

Drukarka Lexmark działa najlepiej z oryginalnymi częściami i materiałami eksploatacyjnymi firmy Lexmark. Używanie materiałów i części innych producentów może negatywnie wpłynąć na wydajność, pracę i żywotność drukarki i jej części. Używanie materiałów eksploatacyjnych lub części innych producentów może spowodować utratę gwarancji. Uszkodzenia spowodowane używaniem materiałów lub części innych producentów nie są naprawiane w ramach gwarancji. Wszelkie wskaźniki materiałów są zaprojektowane tak, by współpracować z materiałami i częściami firmy Lexmark. Ich praca może zostać zakłócona, gdy użyte zostaną materiały lub części innych producentów. Użytkowanie materiałów i części związanych z obrazami dłużej niż jest to zalecane może spowodować uszkodzenie drukarki Lexmark i jej podzespołów.

### **Zamawianie kaset z tonerem**

#### **Uwagi:**

- **•** Szacunkowa wydajność naboju jest zgodna z normą ISO/IEC 19752.
- **•** Stosowanie bardzo niskiego pokrycia wydruku przez dłuższy czas może zmniejszyć rzeczywistą wydajność.

#### **Zwrotne kasety do urządzeń z serii MS312, MS315 i MS415**

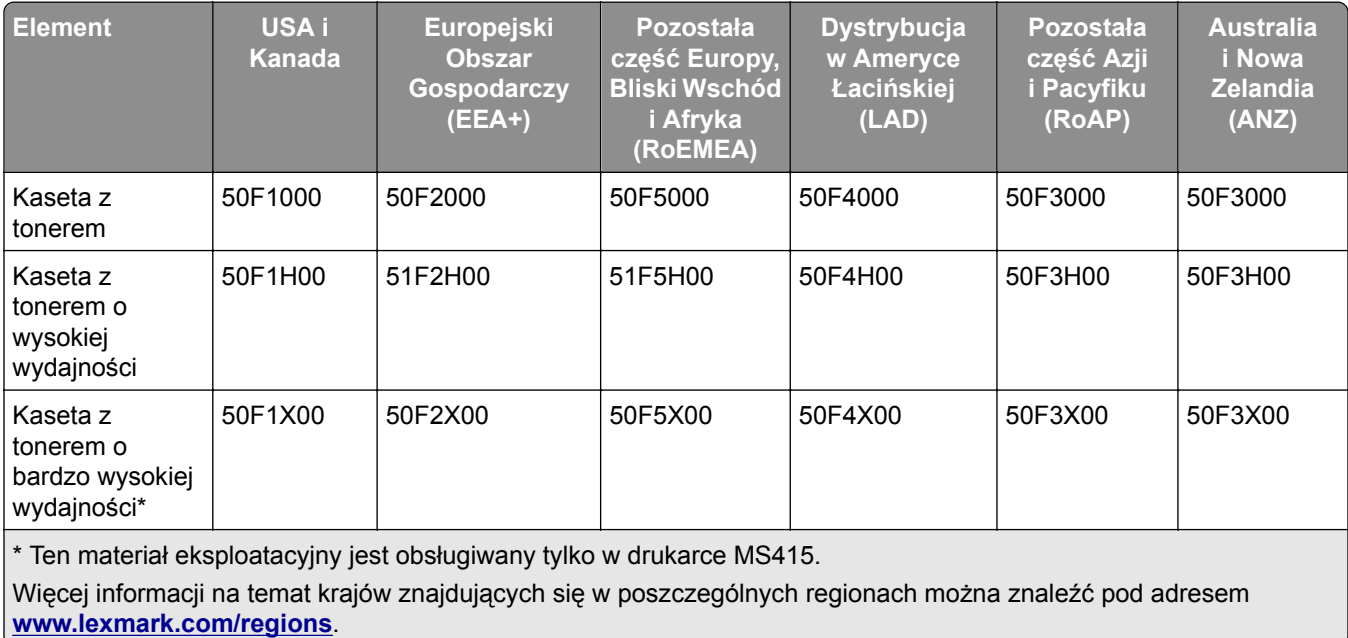

#### **Zwykłe kasety do urządzeń z serii MS312, MS315 i MS415**

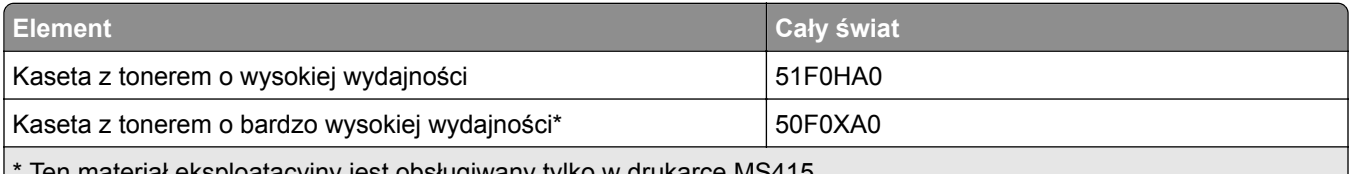

Ten materiał eksploatacyjny jest obsługiwany tylko w drukarce MS415.

Więcej informacji na temat krajów znajdujących się w poszczególnych regionach można znaleźć pod adresem **[www.lexmark.com/regions](http://lexmark.com/regions)**.
#### **Zwrotne kasety do urządzeń z serii MS317 i MS417**

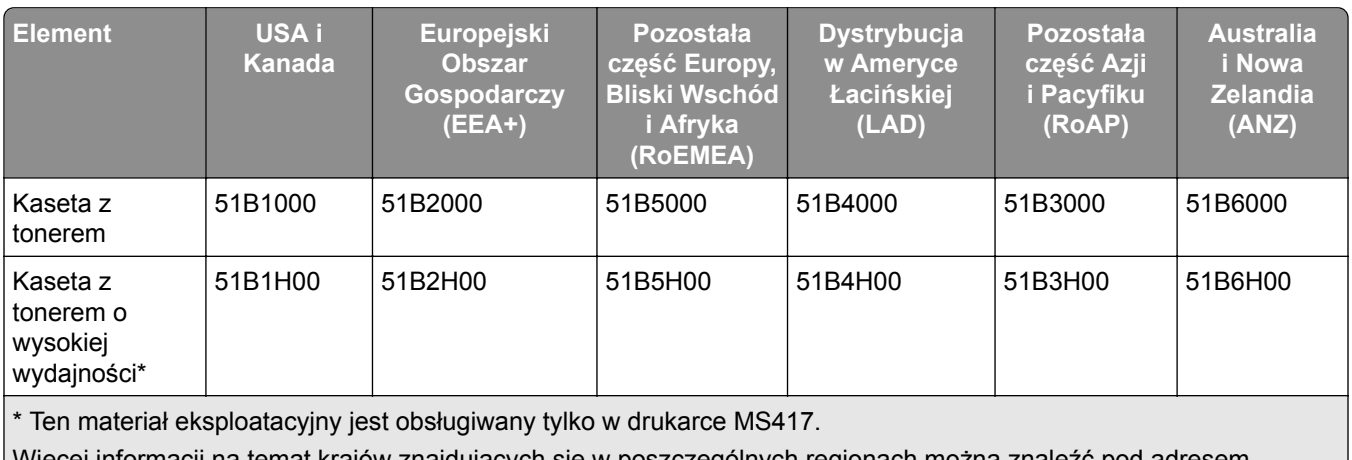

więcej informacji na temat krajów znajdujących się w poszczególnych regionach można znależć p **[www.lexmark.com/regions](http://lexmark.com/regions)**.

#### **Zwykłe kasety do urządzeń z serii MS317 i MS417**

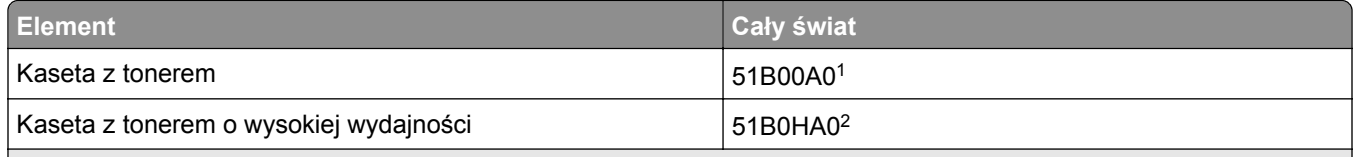

1 Ten materiał eksploatacyjny jest obsługiwany tylko w drukarce MS317.

2 Ten materiał eksploatacyjny jest obsługiwany tylko w drukarce MS417.

Więcej informacji na temat krajów znajdujących się w poszczególnych regionach można znaleźć pod adresem **[www.lexmark.com/regions](http://lexmark.com/regions)**.

## **Zamawianie zestawu obrazującego**

Stosowanie bardzo niskiego pokrycia wydruku przez dłuższy czas może doprowadzić do niesprawności części składowych naboju przed wyczerpaniem się toneru.

Więcej informacji na temat wymiany zespołu obrazującego zawiera instrukcja dostarczona z tym elementem.

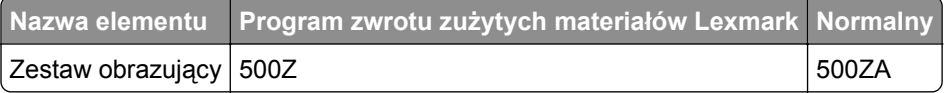

# **Przechowywanie materiałów eksploatacyjnych**

Do przechowywania materiałów eksploatacyjnych należy wybrać chłodne, czyste miejsce. Materiały eksploatacyjne należy do momentu ich użycia przechowywać skierowane prawidłową stroną do góry, w oryginalnym opakowaniu.

Materiałów eksploatacyjnych nie należy wystawiać na działanie:

- **•** światła słonecznego,
- **•** temperatur wyższych niż 35°C,
- **•** dużej wilgotności (powyżej 80%),
- **•** zasolonego powietrza,
- **•** gazów powodujących korozję,
- **•** silnego zapylenia.

# **Wymiana materiałów eksploatacyjnych**

## **Wymiana kasety z tonerem**

**1** Naciśnij przycisk po prawej stronie drukarki, a następnie otwórz przednie drzwiczki.

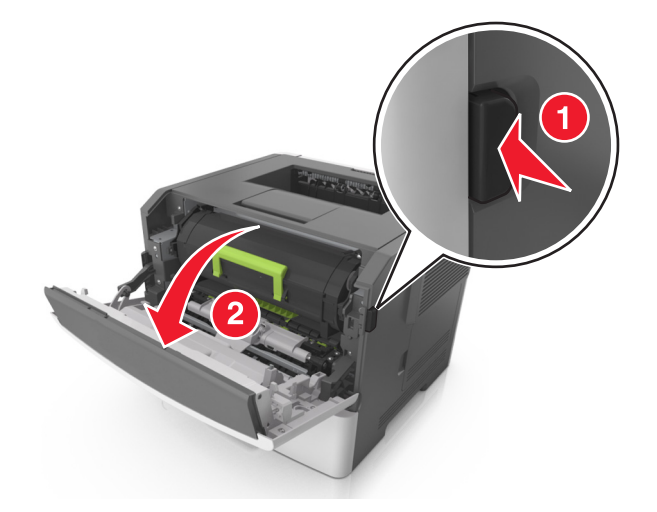

**2** Wyciągnij kasetę z tonerem za pomocą uchwytu.

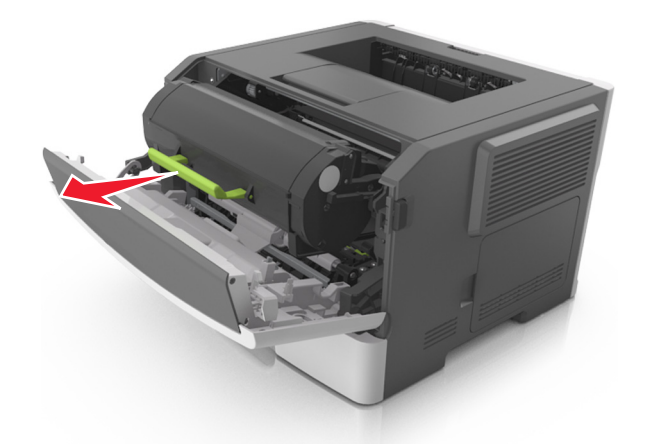

**3** Rozpakuj kasetę z tonerem, a następnie usuń wszystkie elementy opakowania.

**4** Potrząśnij nową kasetą, aby rozprowadzić toner.

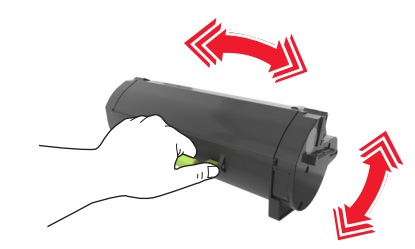

**5** Włóż kasetę z tonerem do drukarki, wyrównując boczne szyny kasety ze strzałkami na bocznych szynach w drukarce.

**Ostrzeżenie — możliwość uszkodzenia:** Nie należy wystawiać bębna na bezpośrednie działanie światła na dłużej niż 10 minut. Długotrwałe działanie światła może negatywnie wpłynąć na jakość wydruku.

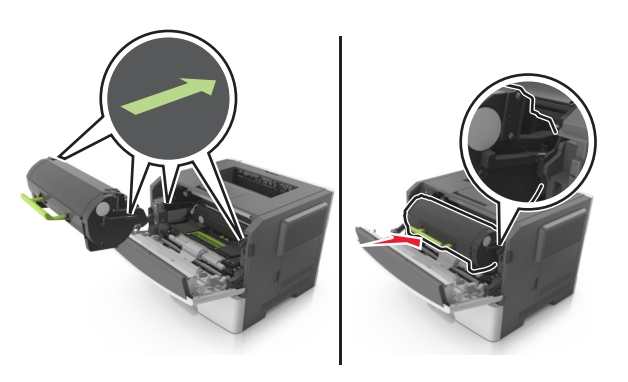

**6** Zamknij przednie drzwiczki.

## **Wymiana zespołu obrazującego**

**1** Naciśnij przycisk po prawej stronie drukarki, a następnie otwórz przednie drzwiczki.

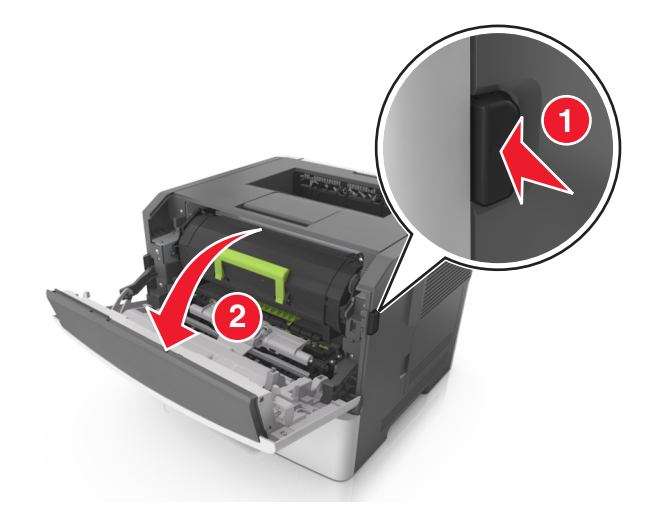

**2** Wyciągnij kasetę z tonerem za pomocą uchwytu.

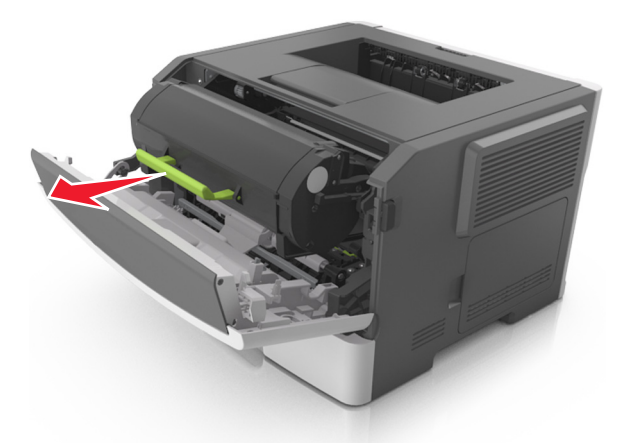

**3** Podnieś zieloną dźwignię, a następnie całkowicie wyciągnij bęben z drukarki.

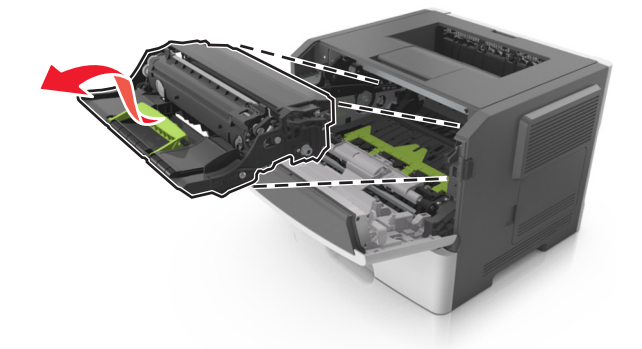

**4** Rozpakuj nowy zestaw obrazujący, a następnie nim potrząśnij.

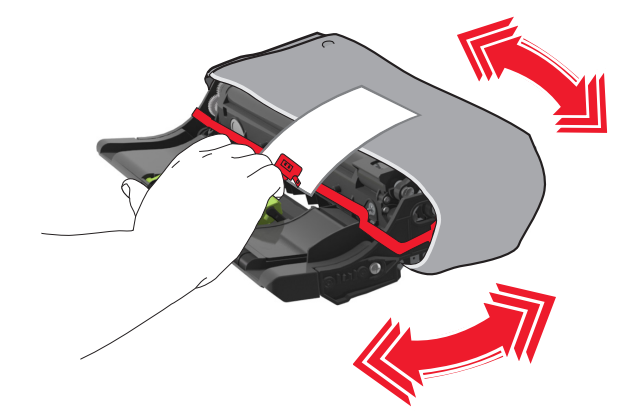

**5** Usuń wszystkie elementy opakowania z zestawu obrazującego.

**Ostrzeżenie — możliwość uszkodzenia:** Nie należy wystawiać bębna na bezpośrednie działanie światła na dłużej niż 10 minut. Długotrwałe działanie światła może negatywnie wpłynąć na jakość wydruku.

**Ostrzeżenie — możliwość uszkodzenia:** Nie wolno dotykać bębna fotoprzewodnika. Może to mieć wpływ na jakość wydruku kolejnych zadań drukowania.

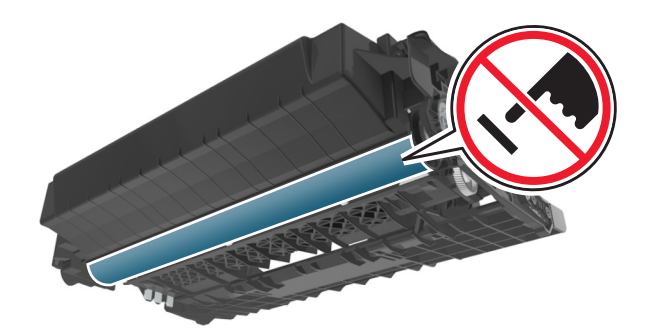

**6** Włóż zestaw obrazujący do drukarki, wyrównując strzałki na bocznych szynach zestawu obrazującego ze strzałkami na bocznych szynach w drukarce.

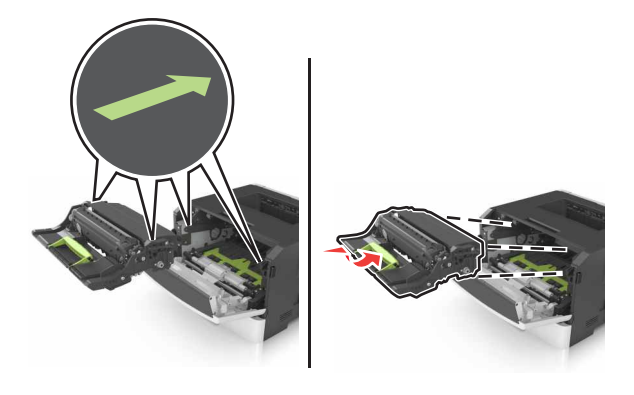

**7** Włóż kasetę z tonerem do drukarki, wyrównując boczne szyny kasety ze strzałkami na bocznych szynach w drukarce.

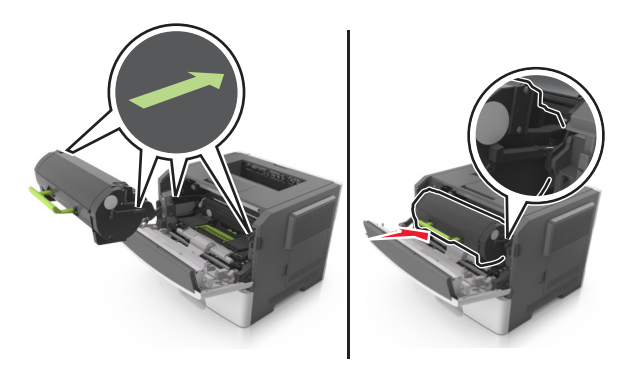

**8** Zamknij przednie drzwiczki.

# **Przenoszenie drukarki**

## **Przenoszenie drukarki w inne miejsce**

**UWAGA — NIEBEZPIECZEŃSTWO USZKODZENIA CIAŁA:** Waga drukarki jest większa niż 18 kg i do jej bezpiecznego podniesienia potrzeba co najmniej dwóch przeszkolonych pracowników.

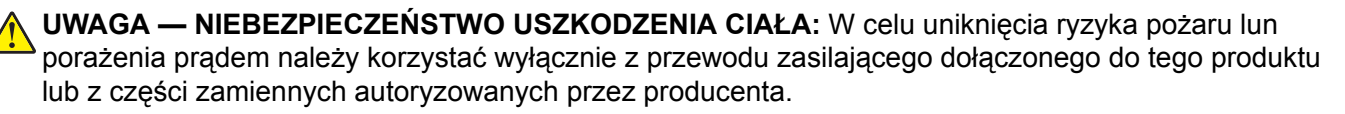

**UWAGA — NIEBEZPIECZEŃSTWO USZKODZENIA CIAŁA:** Zastosowanie się do poniższych wskazówek pozwoli uniknąć obrażeń ciała oraz uszkodzenia drukarki podczas jej przenoszenia:

- **•** Upewnij się, że wszystkie drzwiczki i zasobniki są zamknięte.
- **•** Wyłącz drukarkę, a następnie wyjmij przewód zasilający z gniazdka elektrycznego.
- **•** Odłącz wszystkie przewody i kable.
- **•** Jeśli drukarka jest wyposażona w podstawę na kółkach, przesuń drukarkę ostrożnie na nowe miejsce. Należy zachować ostrożność przy przechodzeniu przez progi i uważać na przerwy w podłodze.
- **•** Jeżeli drukarka nie jest wyposażona w podstawę na kółkach, ale jest skonfigurowana do obsługi zasobników opcjonalnych, podnieś drukarkę z zasobników. Drukarki i zasobników nie należy podnosić jednocześnie.
- **•** Przy podnoszeniu drukarki należy zawsze używać uchwytów.
- **•** Jeśli drukarka jest przewożona na wózku, musi on mieć na tyle dużą powierzchnię, aby mieściła się na nim cała podstawa drukarki.
- **•** Jeśli wyposażenie opcjonalne jest przewożone na wózku, musi on mieć na tyle dużą powierzchnię, aby w pełni mieściły się na nim opcjonalne elementy wyposażenia.
- **•** Drukarka musi pozostawać w pozycji pionowej.
- **•** Należy unikać gwałtownych wstrząsów.
- **•** Podczas ustawiania drukarki należy zachować ostrożność, aby nie przycisnąć sobie palców.
- **•** Upewnij się, że wokół drukarki znajduje się wystarczająco dużo wolnego miejsca.

**Uwaga:** Uszkodzenie drukarki spowodowane jej nieprawidłowym przenoszeniem nie jest objęte gwarancją.

## **Transport drukarki**

Na czas transportu należy umieścić drukarkę w oryginalnym opakowaniu lub opakowaniu zastępczym, które można zamówić w punkcie zakupu drukarki.

# **Rozwiązywanie problemów**

# **Opis komunikatów drukarki**

## **MS312 i MS317 — komunikaty drukarki**

## **Odbiornik pełny. Wyjmij papier.**

Wyjmij stos papieru z odbiornika standardowego.

### **Nie można posortować dużego dokumentu [37]**

Wypróbuj jedną lub więcej spośród poniższych opcji:

- Na panelu sterowania drukarki naciśnij przycisk <sup>OK</sup>, aby wydrukować część zadania już zapisaną w pamięci i rozpocząć sortowanie pozostałej części zadania drukowania.
- **•** Anuluj bieżące zadanie drukowania.

### **Nie można zdefragmentować pamięci flash [37]**

Wypróbuj jedną lub więcej spośród poniższych opcji:

- Na panelu sterowania drukarki naciśnij przycisk <sup>OK</sup>, aby zatrzymać defragmentacje i kontynuować drukowanie.
- **•** Usuń czcionki, makra oraz inne dane znajdujące się w pamięci drukarki. Przy użyciu panelu sterowania drukarki przejdź do opcji:

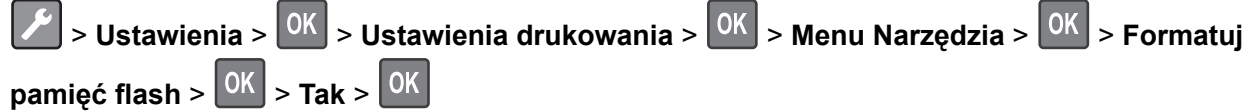

**•** Zainstaluj dodatkową pamięć drukarki.

### **Zmień [źródło papieru] na [ciąg niestandardowy] załaduj [orientacja]**

Spróbuj następujących rozwiązań:

- **•** Włóż do zasobnika lub podajnika papier prawidłowego rozmiaru i typu. W menu Papier na panelu sterowania określ rozmiar i typ papieru, a następnie dotknij opcji <sup>OK</sup>
- **•** Wybierz opcję **Ignoruj**, aby skorzystać z rozmiaru i typu papieru dostępnego w podajniku.
- **•** Anuluj zadanie drukowania.

## **Zmień [źródło papieru] na [niestandardowy typ nazwy] załaduj [orientacja]**

Spróbuj następujących rozwiązań:

- **•** Włóż do zasobnika lub podajnika papier prawidłowego rozmiaru i typu. W menu Papier na panelu sterowania określ rozmiar i typ papieru, a następnie dotknij opcji <sup>OK</sup>
- **•** Wybierz opcję **Ignoruj**, aby skorzystać z rozmiaru i typu papieru dostępnego w podajniku.
- **•** Anuluj zadanie drukowania.

## **Zmiana [źródło papieru] na ładowanie [orientacja] [rozmiar papieru]**

Spróbuj następujących rozwiązań:

- **•** Włóż do zasobnika lub podajnika papier prawidłowego rozmiaru i typu. W menu Papier na panelu sterowania określ rozmiar i typ papieru, a następnie dotknij opcji 0K
- **•** Wybierz opcję **Ignoruj**, aby skorzystać z rozmiaru i typu papieru dostępnego w podajniku.
- **•** Anuluj zadanie drukowania.

## **Zmień [źródło papieru] na [typ papieru] [rozmiar papieru], załaduj [orientacja]**

Spróbuj następujących rozwiązań:

- **•** Włóż do zasobnika lub podajnika papier prawidłowego rozmiaru i typu. W menu Papier na panelu sterowania określ rozmiar i typ papieru, a następnie dotknij opcji <sup>OK</sup>
- **•** Wybierz opcję **Ignoruj**, aby skorzystać z rozmiaru i typu papieru dostępnego w podajniku.
- **•** Anuluj zadanie drukowania.

## **Zł.str.może być źle wydr. [39]**

Wypróbuj jedną lub więcej spośród poniższych opcji:

- Na panelu sterowania drukarki naciśnij przycisk <sup>OK</sup>, aby usunąć komunikat i kontynuować drukowanie.
- **•** Zmniejsz liczbę i rozmiar używanych czcionek, liczbę i stopień złożoności obrazów oraz liczbę drukowanych stron.
- **•** Anuluj zadanie drukowania.
- **•** Zainstaluj dodatkową pamięć drukarki.

### **Uszkodzona pamięć flash [51]**

Wypróbuj jedną lub więcej spośród poniższych opcji:

- **•** Wymień uszkodzoną kartę pamięci flash.
- Na panelu sterowania drukarki naciśnij przycisk <sup>OK</sup>, aby zignorować komunikat i kontynuować drukowanie.
- **•** Anuluj bieżące zadanie drukowania.

### **Pamięć flash pełna [52]**

Wypróbuj jedną lub więcej spośród poniższych opcji:

- Na panelu sterowania drukarki naciśnij przycisk <sup>OK</sup>, aby usunąć komunikat i kontynuować drukowanie.
- **•** Usuń czcionki, makra oraz inne dane zapisane w pamięci flash. Przy użyciu panelu sterowania drukarki przejdź do opcji:

 > **Ustawienia** > > **Ustawienia drukowania** > > **Menu narzędzi** > > **Formatuj**  $p$ **pamieć** flash >  $\left| \begin{array}{c} 0K \\ 0K \end{array} \right|$  > Tak >  $\left| \begin{array}{c} 0K \\ 0K \end{array} \right|$ 

**•** Użyj karty pamięci flash o większej pojemności.

**Uwaga:** Załadowane czcionki i makra, które nie zostały wcześniej zapisane w pamięci flash, są usuwane w momencie wyłączenia lub ponownego uruchomienia drukarki.

#### **Niesformatowana pamięć flash [53]**

Wypróbuj jedną lub więcej spośród poniższych opcji:

- Na panelu sterowania drukarki naciśnij przycisk <sup>OK</sup>, aby zatrzymać defragmentację i kontynuować drukowanie.
- **•** Sformatuj moduł pamięci flash.

**Uwaga:** Jeśli komunikat o błędzie jest w dalszym ciągu wyświetlany, moduł pamięci flash może być uszkodzony i wymagać wymiany.

#### **Mało pamięci, brak Zapisu zasobów [35]**

Wypróbuj jedną lub więcej spośród poniższych opcji:

- Na panelu sterowania drukarki naciśnij przycisk <sup>OK</sup>, aby wyłączyć funkcję zapisu zasobów, usunąć komunikat i kontynuować drukowanie.
- **•** Zainstaluj dodatkową pamięć drukarki.

#### **Błąd sieci, port [x] [54]**

Wypróbuj jedną lub więcej spośród poniższych opcji:

- Na panelu sterowania drukarki naciśnij przycisk <sup>OK</sup>, aby usunąć komunikat i kontynuować drukowanie.
- **•** Wyjmij wtyczkę przewodu zasilającego routera z gniazdka elektrycznego, odczekaj 30 sekund, a następnie włóż ją ponownie.
- **•** Wyłącz drukarkę, a następnie odczekaj około 10 sekund, po czym włącz ją ponownie.
- **•** Zaktualizuj oprogramowanie sprzętowe do pracy w sieci w drukarce lub na serwerze druku. Więcej informacji można znaleźć w witrynie firmy Lexmark w sieci Web pod adresem **<http://support.lexmark.com>**.

### **Błąd sieci, port standardowy [54]**

Wypróbuj jedną lub więcej spośród poniższych opcji:

- Na panelu sterowania drukarki naciśnij przycisk <sup>OK</sup>, aby usunąć komunikat i kontynuować drukowanie.
- **•** Wyjmij wtyczkę przewodu zasilającego routera z gniazdka elektrycznego, odczekaj 30 sekund, a następnie włóż ją ponownie.
- **•** Wyłącz drukarkę, a następnie odczekaj około 10 sekund, po czym włącz ją ponownie.
- **•** Zaktualizuj oprogramowanie sprzętowe do pracy w sieci w drukarce lub na serwerze druku. Więcej informacji można znaleźć w witrynie firmy Lexmark w sieci Web pod adresem **<http://support.lexmark.com>**.

### **Za krótki papier [34]**

Wypróbuj jedną lub więcej spośród poniższych opcji:

- **•** Załaduj do zasobnika papier o odpowiednim rozmiarze.
- Na panelu sterowania drukarki naciśnij przycisk <sup>OK</sup>, aby usunąć komunikat i wydrukować zadanie przy użyciu innego zasobnika.
- **•** Sprawdź prowadnice długości i szerokości w zasobniku, upewniając się, że papier jest prawidłowo załadowany.
- **•** Upewnij się, czy prawidłowy rozmiar i typ papieru są określone w oknie Właściwości drukowania lub Drukowanie.
- **•** Upewnij się, że ustawienia rozmiaru i typu papieru są określone w Menu papieru na panelu sterowania drukarki.
- **•** Upewnij się, że ustawiony jest poprawny rozmiar papieru. Jeśli na przykład dla ustawienia Rozmiar podajnika uniwersalnego została wybrana wartość Uniwersalny, sprawdź, czy włożony nośnik jest wystarczająco duży, aby można było na nim wydrukować dane.
- **•** Anuluj zadanie drukowania.

### **Ponowne uruchamianie drukarki. Sprawdzanie ostatniego zadania.**

Na panelu sterowania drukarki naciśnij przycisk <sup>OK</sup>, aby usunąć komunikat i kontynuować drukowanie.

Aby uzyskać więcej informacji, odwiedź witrynę sieci Web **<http://support.lexmark.com>** lub skontaktuj się z działem obsługi klienta.

### **Tylny port USB wyłączony [56]**

Wypróbuj jedną lub więcej spośród poniższych opcji:

• Na panelu sterowania drukarki naciśnij przycisk <sup>OK</sup>, aby usunąć komunikat i kontynuować drukowanie.

**Uwaga:** Drukarka odrzuca wszystkie dane otrzymywane przez port USB.

**•** Na panelu sterowania drukarki skonfiguruj opcję Bufor USB na wartość Automatycznie.

### **Za dużo zasobników. Usuń niektóre. [58]**

- **1** Wyłącz drukarkę.
- **2** Wyjmij wtyczkę przewodu zasilającego z gniazdka elektrycznego.
- **3** Usuń nadmiarowe zasobniki.
- **4** Podłącz przewód zasilający do gniazda elektrycznego.
- **5** Włącz ponownie drukarkę.

## **MS315, MS415 i MS417 — komunikaty drukarki**

### **Zmień [źródło papieru] na [ciąg niestandardowy] załaduj [orientacja]**

Spróbuj następujących rozwiązań:

• Załaduj do zasobnika papier odpowiedniego typu i rozmiaru, a następnie naciśnij przycisk <sup>OK</sup> na panelu sterowania.

**Uwaga:** Upewnij się, że ustawienia rozmiaru i typu papieru są określone w menu Papier na panelu sterowania.

- **•** Wybierz opcję **Użyj obecnego [źródło papieru]** na panelu sterowania, aby usunąć komunikat i kontynuować drukowanie, korzystając z aktualnego rozmiaru i typu papieru w zasobniku.
- **•** Anuluj zadanie drukowania.

### **Zmień [źródło papieru] na [niestandardowy typ nazwy] załaduj [orientacja]**

Spróbuj następujących rozwiązań:

• Załaduj do zasobnika papier odpowiedniego typu i rozmiaru, a następnie naciśnij przycisk <sup>OK</sup> na panelu sterowania.

**Uwaga:** Upewnij się, że ustawienia rozmiaru i typu papieru są określone w menu Papier na panelu sterowania.

- **•** Wybierz opcję **Użyj obecnego [źródło papieru]** na panelu sterowania, aby usunąć komunikat i kontynuować drukowanie, korzystając z aktualnego rozmiaru i typu papieru w zasobniku.
- **•** Anuluj zadanie drukowania.

#### **Zmiana [źródło papieru] na ładowanie [orientacja] [rozmiar papieru]**

Spróbuj następujących rozwiązań:

• Załaduj do zasobnika papier odpowiedniego typu i rozmiaru, a następnie naciśnij przycisk <sup>OK</sup> na panelu sterowania.

**Uwaga:** Upewnij się, że ustawienia rozmiaru i typu papieru są określone w menu Papier na panelu sterowania.

- **•** Wybierz opcję **Użyj obecnego [źródło papieru]** na panelu sterowania, aby usunąć komunikat i kontynuować drukowanie, korzystając z aktualnego rozmiaru i typu papieru w zasobniku.
- **•** Anuluj zadanie drukowania.

## **Zmień [źródło papieru] na [typ papieru] [rozmiar papieru], załaduj [orientacja]**

Spróbuj następujących rozwiązań:

• Załaduj do zasobnika papier odpowiedniego typu i rozmiaru, a następnie naciśnij przycisk <sup>OK</sup> na panelu sterowania.

**Uwaga:** Upewnij się, że ustawienia rozmiaru i typu papieru są określone w menu Papier na panelu sterowania.

- **•** Wybierz opcję **Użyj obecnego [źródło papieru]** na panelu sterowania, aby usunąć komunikat i kontynuować drukowanie, korzystając z aktualnego rozmiaru i typu papieru w zasobniku.
- **•** Anuluj zadanie drukowania.

### **Zbyt złożona strona, część danych mogła nie zostać wydrukowana [39]**

Wypróbuj jedną lub więcej spośród poniższych opcji:

- Na panelu sterowania drukarki naciśnij przycisk <sup>OK</sup>, aby usunąć komunikat i kontynuować drukowanie.
- **•** Zmniejsz liczbę i rozmiar używanych czcionek, liczbę i stopień złożoności obrazów oraz liczbę drukowanych stron.
- **•** Anuluj zadanie drukowania.
- **•** Zainstaluj dodatkową pamięć drukarki.

### **Zmiana konfiguracji, niektóre wstrzymane zadania nie zostały przywrócone [57]**

Na panelu sterowania naciśnij przycisk <sup>OK</sup>, aby usunąć komunikat i kontynuować drukowanie.

### **Wykryto uszkodzoną pamięć flash [51]**

Wypróbuj jedną lub więcej spośród poniższych opcji:

- **•** Wymień uszkodzoną kartę pamięci flash.
- Na panelu sterowania drukarki naciśnij przycisk <sup>OK</sup>, aby zignorować komunikat i kontynuować drukowanie.
- **•** Anuluj bieżące zadanie drukowania.

### **Nieprawidłowy rozmiar papieru, otwórz [źródło papieru] [34]**

**Uwaga:** Źródłem papieru może być zasobnik lub podajnik.

Spróbuj następujących rozwiązań:

- **•** Załaduj do źródła papier o odpowiednim rozmiarze.
- Na panelu sterowania naciśnij przycisk <sup>OK</sup>, aby usunąć komunikat i wydrukować zadanie przy użyciu innego źródła papieru.
- **•** Sprawdź prowadnice długości i szerokości w źródle papieru i upewnij się, że papier jest prawidłowo załadowany.
- **•** Upewnij się, czy prawidłowy rozmiar i typ papieru są określone w oknie Właściwości drukowania lub Drukowanie.
- **•** Upewnij się, że rozmiar i typ papieru są określone w menu Papier na panelu sterowania.
- **•** Upewnij się, że ustawiony jest poprawny rozmiar papieru. Jeśli na przykład dla ustawienia Multipurpose Feeder Size (Rozmiar w podajniku do wielu zastosowań) została wybrana wartość Uniwersalny, sprawdź, czy włożony papier jest wystarczająco duży, aby można było na nim wydrukować dane.
- **•** Anuluj zadanie drukowania.

### **Za mało pamięci do obsługi funkcji zapisu zasobów [35]**

Wypróbuj jedną lub więcej spośród poniższych opcji:

- Na panelu sterowania drukarki naciśnij przycisk <sup>OK</sup>, aby wyłączyć funkcję zapisu zasobów, usunąć komunikat i kontynuować drukowanie.
- **•** Zainstaluj dodatkową pamięć drukarki.

#### **Za mało pamięci do sortowania zadań [37]**

Wypróbuj jedną lub więcej spośród poniższych opcji:

- Na panelu sterowania drukarki naciśnij przycisk <sup>OK</sup>, aby wydrukować część zadania już zapisaną w pamięci i rozpocząć sortowanie pozostałej części zadania drukowania.
- **•** Anuluj bieżące zadanie drukowania.

### **Za mało pamięci do defragmentacji pamięci flash [37]**

Wypróbuj jedną lub więcej spośród poniższych opcji:

- Na panelu sterowania drukarki naciśnij przycisk <sup>OK</sup>, aby zatrzymać defragmentację i kontynuować drukowanie.
- **•** Usuń czcionki, makra oraz inne dane znajdujące się w pamięci drukarki. Przy użyciu panelu sterowania drukarki przejdź do opcji:

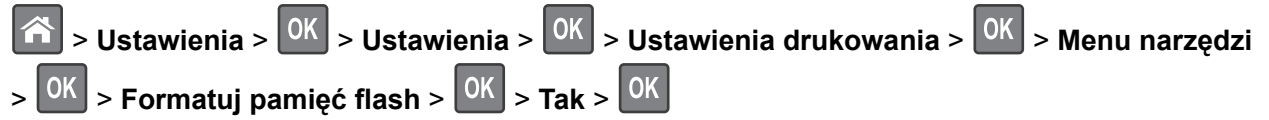

**•** Zainstaluj dodatkową pamięć drukarki.

### **Za mało pamięci, niektóre zadania wstrzymane zostały usunięte [37]**

Na panelu sterowania drukarki naciśnij przycisk  $\vert^{OK}\vert$ , aby usunąć komunikat.

### **Za mało pamięci, nie można przywrócić niektórych wstrzymane zadania [37]**

Wykonaj jedną z następujących czynności:

- Na panelu sterowania drukarki naciśnij przycisk <sup>OK</sup>, aby usunąć komunikat.
- **•** Usuń inne wstrzymane zadania, aby zwolnić dodatkową pamięć drukarki.

### **Błąd oprogramowania sieci [x] [54]**

Spróbuj następujących rozwiązań:

- Na panelu sterowania naciśnij przycisk <sup>OK</sup>, aby kontynuować drukowanie.
- **•** Wyłącz drukarkę, a następnie odczekaj około 10 sekund, po czym włącz ją ponownie.
- **•** Zaktualizuj oprogramowanie sprzętowe do pracy w sieci w drukarce lub serwerze druku. Więcej informacji można uzyskać pod adresem **<http://support.lexmark.com>**.

#### **Za mało wolnego miejsca w pamięci flash dla zasobów [52]**

Wypróbuj jedną lub więcej spośród poniższych opcji:

- Na panelu sterowania drukarki naciśnij przycisk <sup>OK</sup>, aby usunąć komunikat i kontynuować drukowanie.
- **•** Usuń czcionki, makra oraz inne dane zapisane w pamięci flash.

Przy użyciu panelu sterowania drukarki przejdź do opcji:

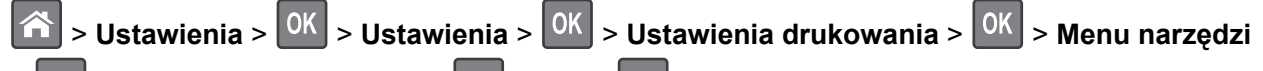

- $> 0$ K > Formatuj pamięć flash >  $0$ K > Tak > OK
- **•** Użyj karty pamięci flash o większej pojemności.

**Uwaga:** Załadowane czcionki i makra, które nie zostały wcześniej zapisane w pamięci flash, są usuwane w momencie wyłączenia lub ponownego uruchomienia drukarki.

### **Drukarka wymagała ponownego uruchomienia. Ostatnie zadanie może być niezakończone.**

Na panelu sterowania drukarki wybierz opcję **Kontynuuj**, aby usunąć komunikat i kontynuować drukowanie.

Więcej informacji można znaleźć pod adresem **<http://support.lexmark.com>** lub skontaktuj się z obsługą klienta.

### **Wyjmij papier ze standardowego odbiornika**

Wyjmij stos papieru z odbiornika standardowego.

## **Błąd opcji portu szeregowego [x] [54]**

Spróbuj następujących rozwiązań:

- **•** Sprawdź, czy przewód szeregowy jest prawidłowo podłączony oraz czy jest odpowiedni do używanego portu szeregowego.
- **•** Sprawdź, czy parametry interfejsu szeregowego (protokół, body, parzystość i bity danych) w drukarce i komputerze są ustawione prawidłowo.
- Na panelu sterowania drukarki naciśnij przycisk <sup>OK</sup>, aby kontynuować drukowanie.
- **•** Wyłącz drukarkę i włącz ją z ponownie.

## **Nie skonfigurowano serwera SMTP. Skontaktuj się z administratorem systemu.**

Na panelu sterowania drukarki naciśnij przycisk <sup>OK</sup>, aby usunąć komunikat.

**Uwaga:** Jeśli komunikat pojawi się ponownie, skontaktuj się z administratorem systemu.

### **Błąd oprogramowania sieci standardowej [54]**

Spróbuj następujących rozwiązań:

- Na panelu sterowania drukarki naciśnij przycisk <sup>OK</sup>, aby potwierdzić.
- **•** Wyjmij wtyczkę przewodu zasilającego routera z gniazdka elektrycznego, a następnie odczekaj 30 sekund, po czym włóż ją ponownie.
- **•** Wyłącz drukarkę i włącz ją z ponownie.
- **•** Zaktualizuj oprogramowanie sprzętowe do pracy w sieci w drukarce lub na serwerze druku. Więcej informacji można znaleźć w witrynie internetowej firmy Lexmark pod adresem **<http://support.lexmark.com>**.

### **Standardowy port równoległy wyłączony [56]**

• Na panelu sterowania drukarki naciśnij przycisk <sup>OK</sup>, aby usunąć komunikat.

### **Uwagi:**

- **•** Drukarka odrzuca wszystkie dane otrzymane przez port równoległy.
- **•** Sprawdź, czy menu Bufor równoległy nie ma ustawionej opcji Wyłączony.

## **Standardowy port USB wyłączony [56]**

Wypróbuj jedną lub więcej spośród poniższych opcji:

• Na panelu sterowania drukarki naciśnij przycisk <sup>OK</sup>, aby usunąć komunikat i kontynuować drukowanie.

**Uwaga:** Drukarka odrzuca wszystkie dane otrzymywane przez port USB.

**•** Na panelu sterowania drukarki skonfiguruj opcję Bufor USB na wartość Automatycznie.

### **Za dużo zainstalowanych opcji pamięci flash [58]**

- **1** Wyłącz drukarkę.
- **2** Wyjmij wtyczkę przewodu zasilającego z gniazdka elektrycznego.
- **3** Usuń nadmiarową pamięć flash.
- **4** Podłącz przewód zasilający do prawidłowo uziemionego gniazda elektrycznego.
- **5** Ponownie włącz drukarkę.

#### **Za dużo podłączonych zasobników [58]**

- **1** Wyłącz drukarkę.
- **2** Wyjmij wtyczkę przewodu zasilającego z gniazdka elektrycznego.
- **3** Usuń nadmiarowe zasobniki.
- **4** Podłącz przewód zasilający do prawidłowo uziemionego gniazda elektrycznego.
- **5** Ponownie włącz drukarkę.

#### **Wykryto niesformatowaną pamięć flash [53]**

Wypróbuj jedną lub więcej spośród poniższych opcji:

- Na panelu sterowania drukarki naciśnij przycisk <sup>OK</sup>, aby zatrzymać defragmentacie i kontynuować drukowanie.
- **•** Sformatuj moduł pamięci flash.

**Uwaga:** Jeśli komunikat o błędzie jest w dalszym ciągu wyświetlany, moduł pamięci flash może być uszkodzony i wymagać wymiany.

### **Nieobsługiwana opcja w gnieździe [x] [55]**

- **1** Wyłącz drukarkę.
- **2** Wyjmij wtyczkę przewodu zasilającego z gniazdka elektrycznego.
- **3** Odłącz nieobsługiwaną kartę opcji od płyty kontroli drukarki, a na jej miejsce włóż kartę obsługiwaną.
- **4** Podłącz przewód zasilający do prawidłowo uziemionego gniazda elektrycznego.
- **5** Włącz ponownie drukarkę.

#### **Nie skonfigurowano serwera Weblink. Skontaktuj się z administratorem systemu.**

Na panelu sterowania drukarki naciśnij przycisk <sup>OK</sup>, aby usunąć komunikat.

**Uwaga:** Jeśli komunikat pojawi się ponownie, skontaktuj się z administratorem systemu.

## **Błąd parowania kasety i bębna [41.xy]**

- **1** Upewnij się, że zarówno nabój z tonerem, jak i wkład światłoczuły mają autoryzowane przez Lexmark oznaczenie *MICR* (Magnetic Ink Character Recognition) lub go nie mają.
- **2** Wymień kasetę lub bęben, by oba materiały miały autoryzowane przez Lexmark oznaczenie MICR, lub go nie miały.

#### **Uwagi:**

- **•** Listę obsługiwanych materiałów eksploatacyjnych można znaleźć w części "Zamawianie materiałów eksploatacyjnych" w *Podręczniku użytkownika* lub w witrynie internetowej pod adresem **[www.lexmark.com](http://www.lexmark.com)**.
- **•** Więcej informacji o MICR można znaleźć w witrynie internetowej pod adresem **[www.lexmark.com](http://www.lexmark.com)**.

## **Kaseta prawie pusta [88.xy]**

W razie potrzeby na panelu sterowania drukarki naciśnij przycisk <sup>OK</sup>, aby usunąć komunikat i kontynuować drukowanie.

## **Kończy się kaseta [88.xy]**

Konieczne może być zamówienie kasety z tonerem. W razie potrzeby na panelu sterowania drukarki naciśnij

przycisk <sup>OK</sup>, aby usunąć komunikat i kontynuować drukowanie.

## **Bardzo niski poziom toneru w kasecie drukującej, pozostało [x] stron do wydrukowania [88.xy]**

Konieczna może okazać się szybka wymiana kasety z tonerem. Więcej informacji można znaleźć w sekcji "Wymiana materiałów eksploatacyjnych" w *Podręczniku użytkownika*.

W razie potrzeby na panelu sterowania drukarki naciśnij przycisk <sup>OK</sup>, aby usunąć komunikat i kontynuować drukowanie.

## **Zamknij przednie drzwiczki**

Zamknij przednie drzwiczki drukarki.

## **Nieprawidłowe dane identyfikacyjne. Zadanie drukowania anulowane.**

Wprowadź prawidłowe dane identyfikacyjne lub skontaktuj się z administratorem systemu.

## **Bęben prawie pusty [84.xy]**

W razie potrzeby na panelu sterowania drukarki naciśnij przycisk <sup>OK</sup>, aby usunąć komunikat i kontynuować drukowanie.

## **Bęben pusty [84.xy]**

Konieczny może być zakup nowego bębna. W razie potrzeby na panelu sterowania drukarki naciśnij przycisk <sup>OK</sup>, aby usunąć komunikat i kontynuować drukowanie.

## **Bardzo niski poziom zestawu obrazującego, pozostało [x] stron do wydrukowania [84.xy]**

Konieczna może być szybka wymiana jednostki obrazującej. Więcej informacji można znaleźć w sekcji "Wymiana materiałów eksploatacyjnych" w *Podręczniku użytkownika*.

W razie potrzeby na panelu sterowania drukarki naciśnij przycisk <sup>OK</sup>, aby usunąć komunikat i kontynuować drukowanie.

## **Włóż zasobnik [x]**

Włóż wskazany zasobnik do drukarki.

## **Załaduj papier do źródła [źródło papieru] [ciąg niestandardowy] [orientacja]**

Wypróbuj jedną lub więcej spośród poniższych opcji:

- **•** Załaduj do wskazanego zasobnika lub podajnika papier odpowiedniego typu i rozmiaru.
- Na panelu sterowania drukarki naciśnij przycisk <sup>OK</sup>, aby usunąć komunikat i kontynuować drukowanie.

**Uwaga:** Jeśli drukarka wykryje zasobnik zawierający papier odpowiedniego typu i rozmiaru, pobierze papier z tego zasobnika. W przypadku nieznalezienia zasobnika zawierającego papier odpowiedniego typu i rozmiaru wydruk zostanie wykonany na papierze z domyślnego źródła papieru.

**•** Anuluj bieżące zadanie.

## **Załaduj papier do źródła [źródło papieru] [nazwa typu niestandardowego] [orientacja]**

Wypróbuj jedną lub więcej spośród poniższych opcji:

- **•** Załaduj do zasobnika lub podajnika papier odpowiedniego typu i rozmiaru.
- Na panelu sterowania drukarki naciśnij przycisk <sup>OK</sup>, aby usunąć komunikat i kontynuować drukowanie.

**Uwaga:** Jeśli drukarka wykryje zasobnik zawierający papier odpowiedniego typu i rozmiaru, pobierze go z tego zasobnika. W przypadku nieznalezienia zasobnika zawierającego papier odpowiedniego typu i rozmiaru wydruk zostanie wykonany na papierze z domyślnego źródła papieru.

**•** Anuluj bieżące zadanie.

## **Załaduj papier do źródła [źródło papieru] [rozmiar papieru] [orientacja]**

Wypróbuj jedną lub więcej spośród poniższych opcji:

- **•** Załaduj do zasobnika lub podajnika papier prawidłowego rozmiaru.
- Na panelu sterowania drukarki naciśnij przycisk <sup>OK</sup>, aby usunąć komunikat i kontynuować drukowanie.

**Uwaga:** Jeśli drukarka wykryje zasobnik zawierający papier odpowiedniego rozmiaru, pobierze go z tego zasobnika. W przypadku nieznalezienia zasobnika zawierającego papier odpowiedniego rozmiaru wydruk zostanie wykonany na papierze z domyślnego źródła papieru.

**•** Anuluj bieżące zadanie.

## **Załaduj papier do źródła [źródło papieru] [typ papieru] [rozmiar papieru] [orientacja]**

Wypróbuj jedną lub więcej spośród poniższych opcji:

- **•** Załaduj do zasobnika lub podajnika papier odpowiedniego typu i rozmiaru.
- Na panelu sterowania drukarki naciśnij przycisk <sup>OK</sup>, aby usunąć komunikat i kontynuować drukowanie.

**Uwaga:** Jeśli drukarka wykryje zasobnik zawierający papier odpowiedniego typu i rozmiaru, pobierze go z tego zasobnika. W przypadku nieznalezienia zasobnika zawierającego papier odpowiedniego typu i rozmiaru wydruk zostanie wykonany na papierze z domyślnego źródła papieru.

**•** Anuluj bieżące zadanie.

## **Ładowanie do podajnika uniwersalnego [nazwa typu niestandardowego] [orientacja]**

Spróbuj następujących rozwiązań:

- **•** Włóż papier do podajnika do wielu zastosowań, pamiętając o właściwym rozmiarze i typie papieru.
- W zależności od modelu drukarki dotknij opcji **Kontynuuj** lub wciśnij <sup>OK</sup>, aby usunąć wiadomość i kontynuować drukowanie.

**Uwaga:** Jeżeli w podajniku uniwersalnym zabrakło papieru, drukarka pominie to polecenie i rozpocznie drukowanie z automatycznie wybranego zasobnika.

**•** Anuluj bieżące zadanie.

## **Włóż do podajnika do wielu zastosowań [ciąg niestandardowy] [orientacja papieru]**

Spróbuj następujących rozwiązań:

- **•** Załaduj do podajnika papier prawidłowego rozmiaru i typu.
- W zależności od modelu drukarki dotknij opcji **Kontynuuj** lub wciśnij <sup>OK</sup>, aby usunąć wiadomość i kontynuować drukowanie.

**Uwaga:** Jeżeli w podajniku uniwersalnym zabrakło papieru, drukarka pominie to polecenie i rozpocznie drukowanie z automatycznie wybranego zasobnika.

**•** Anuluj bieżące zadanie.

## **Włóż do podajnika do wielu zastosowań [rozmiar papieru] [orientacja papieru]**

Spróbuj następujących rozwiązań:

- **•** Załaduj do podajnika uniwersalnego papier o właściwym rozmiarze.
- W zależności od modelu drukarki dotknij opcji **Kontynuuj** lub wciśnij <sup>OK</sup>, aby usunąć wiadomość i kontynuować drukowanie.

**Uwaga:** Jeżeli w podajniku uniwersalnym zabrakło papieru, drukarka pominie to polecenie i rozpocznie drukowanie z automatycznie wybranego zasobnika.

**•** Anuluj bieżące zadanie.

## **Włóż do podajnika do wielu zastosowań [typ papieru] [rozmiar papieru] [orientacja]**

Spróbuj następujących rozwiązań:

- **•** Włóż papier do podajnika do wielu zastosowań, pamiętając o właściwym rozmiarze i typie papieru.
- W zależności od modelu drukarki dotknij opcji **Kontynuuj** lub wciśnij <sup>OK</sup>, aby usunąć wiadomość i kontynuować drukowanie.

**Uwaga:** Jeżeli w podajniku uniwersalnym zabrakło papieru, drukarka pominie to polecenie i rozpocznie drukowanie z automatycznie wybranego zasobnika.

**•** Anuluj bieżące zadanie.

## **Pamięć pełna [38]**

Wypróbuj jedną lub więcej spośród poniższych opcji:

- Na panelu sterowania drukarki naciśnij przycisk <sup>OK</sup>, aby usunać komunikat.
- **•** Zmniejsz wartość ustawienia rozdzielczości.
- **•** Zainstaluj dodatkową pamięć drukarki.

## **[typ materiału] innego producenta niż Lexmark, patrz Podręcznik użytkownika [33.xy]**

**Uwaga:** Typem materiału eksploatacyjnego może być nabój z tonerem lub bęben.

System wykrył, że zainstalowano materiał lub część producenta innego niż Lexmark.

Drukarka Lexmark działa najlepiej z oryginalnymi materiałami i częściami firmy Lexmark. Używanie materiałów i części innych producentów może negatywnie wpłynąć na wydajność, pracę i żywotność drukarki oraz jej części. Więcej informacji można znaleźć w sekcji "Uż[ywanie oryginalnych cz](#page-142-0)ęści i materiał[ów eksploatacyjnych firmy Lexmark." na str. 143](#page-142-0).

Wszelkie wskaźniki materiałów są zaprojektowane tak, by współpracować z materiałami i częściami Lexmark i ich praca może zostać zakłócona, gdy użyte zostaną materiały innych producentów. Użytkowanie materiałów i części związanych z obrazami dłużej niż jest to zalecane może spowodować uszkodzenie drukarki Lexmark i jej komponentów.

**Ostrzeżenie — możliwość uszkodzenia:** Używanie materiałów lub części innych producentów może spowodować utratę gwarancji. Uszkodzenia spowodowane używaniem materiałów lub części innych producentów nie będą naprawiane w ramach gwarancji.

Aby zaakceptować powyższe informacje dotyczące ryzyka i korzystać z materiałów i części innych

producentów, jednocześnie naciśnij i przytrzymaj przyciski i **#** na panelu sterowania przez 15 sekund.

W drukarkach bez ekranu dotykowego jednocześnie naciśnij przyciski  $\overline{0}$ i  $\overline{)$  i  $\overline{)}$  na panelu sterowania i przytrzymaj je 15 sekund, aby usunąć ten komunikat i kontynuować drukowanie.

Jeśli nie chcesz zaakceptować powyższych informacji, wyjmij materiały lub części innych producentów z drukarki, a następnie zainstaluj oryginalne materiały lub części Lexmark.

**Uwaga:** Listę obsługiwanych materiałów eksploatacyjnych można znaleźć w części "Zamawianie materiałów eksploatacyjnych" lub w witrynie internetowej pod adresem **[www.lexmark.com](http://www.lexmark.com)**.

## **Port równoległy wyłączony [56]**

• W zależności od modelu drukarki dotknij opcji **Kontynuuj** lub wciśnij <sup>OK</sup>, aby usunąć wiadomość i kontynuować drukowanie.

#### **Uwagi:**

- **•** Drukarka odrzuca wszystkie dane otrzymane przez port równoległy.
- **•** Sprawdź czy menu Buforu równoległego nie zostało wyłączone.

## **Przekroczony limit drukowania. Zadanie drukowania anulowane.**

Skontaktuj się z administratorem systemu.

## **Przekroczony limit drukowania. Zadanie drukowania nieukończone.**

Skontaktuj się z administratorem systemu.

## **Ponownie zainstaluj brakującą lub niereagującą kasetę [31.xy]**

Spróbuj następujących rozwiązań:

- **•** Sprawdź, czy nie brakuje naboju z tonerem. Jeśli tak jest, zainstaluj nabój z tonerem.
	- Więcej informacji na temat instalacji naboju z tonerem można znaleźć w sekcji "Wymiana materiałów eksploatacyjnych".
- **•** Jeżeli zainstalowano nabój z tonerem, wyjmij go i zainstaluj ponownie.

**Uwaga:** Jeśli po ponownym zainstalowaniu komunikat nadal się pojawia, nabój jest uszkodzony. Nabój może być wadliwy lub został wyprodukowany przez firmę inną niż Lexmark. Więcej informacji można znaleźć w sekcji "Uż[ywanie oryginalnych cz](#page-142-0)ęści i materiałów eksploatacyjnych [firmy Lexmark." na str. 143.](#page-142-0)

## **Ponownie zainstaluj brakujący lub niereagujący bęben [31.xy]**

Spróbuj następujących rozwiązań:

**•** Sprawdź, czy nie brakuje wkładu światłoczułego. Jeśli tak jest, zainstaluj go.

Więcej informacji na temat instalacji wkładu światłoczułego można znaleźć w sekcji "Wymiana materiałów eksploatacyjnych".

**•** Jeżeli zainstalowano wkład światłoczuły, wyjmij go i zainstaluj ponownie.

**Uwaga:** Jeśli po ponownym zainstalowaniu komunikat nadal się pojawia, wkład światłoczuły jest uszkodzony. Wkład światłoczuły może być wadliwy lub został wyprodukowany przez firmę inną niż Lexmark. Więcej informacji można znaleźć w sekcji "Uż[ywanie oryginalnych cz](#page-142-0)ęści i materiałów [eksploatacyjnych firmy Lexmark." na str. 143](#page-142-0).

## **Wymień kasetę, pozostało 0 stron do wydrukowania [88.xy]**

Wymień nabój z tonerem, aby usunąć komunikat i kontynuować drukowanie. Więcej informacji na ten temat można znaleźć w instrukcji dostarczanej z materiałem eksploatacyjnym lub w sekcji "Wymiana materiałów eksploatacyjnych" w *Podręczniku użytkownika*.

**Uwaga:** Jeśli nie masz zamiennego naboju, zapoznaj się z sekcją "Zamawianie materiałów eksploatacyjnych" w *Podręczniku użytkownika* lub przejdź do witryny **[www.lexmark.com](http://www.lexmark.com)**.

## **Wymień kasetę, nieprawidłowy region drukarki [42,xy]**

Zainstaluj nabój z tonerem zgodny z numerem regionu drukarki. Parametr *x* wskazuje wartość dotyczącą regionu drukarki. Parametr *y* wskazuje wartość dotyczącą regionu kasety. Parametry x i y mogą przyjmować następujące wartości:

#### **Lista regionów drukarek i kaset z tonerem**

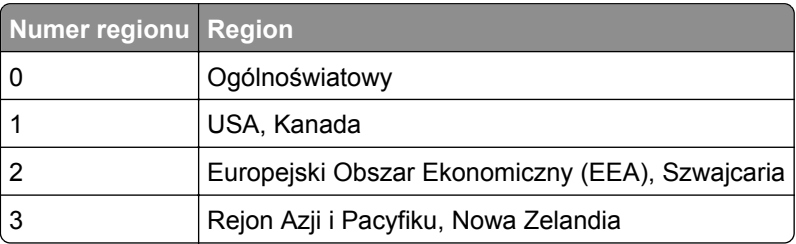

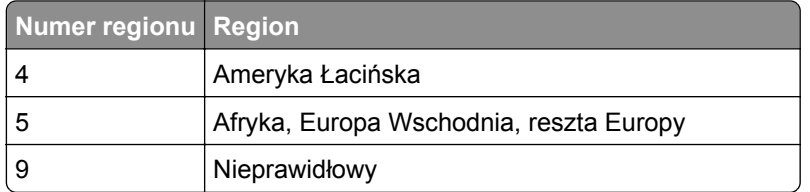

**Uwagi:**

- **•** Wartości x i y przedstawiają składowe kodu błędu .**xy** wyświetlanego na panelu sterowania drukarki.
- **•** Wartości x i y muszą być zgodne, aby można było kontynuować drukowanie.

## **Wymień bęben, pozostało 0 stron do wydrukowania [84.xy]**

Wymień wkład światłoczuły, aby usunąć komunikat i kontynuować drukowanie. Więcej informacji na ten temat można znaleźć w instrukcji dostarczanej z materiałem eksploatacyjnym lub w sekcji "Wymiana materiałów eksploatacyjnych" w *Podręczniku użytkownika*.

**Uwaga:** Jeśli nie masz zamiennego wkładu światłoczułego, zapoznaj się z sekcją "Zamawianie materiałów eksploatacyjnych" w *Podręczniku użytkownika* lub przejdź do witryny **[www.lexmark.com](http://www.lexmark.com)**.

## **Wymień zestaw konserwacyjny [80.xy]**

Zostanie zaplanowana konserwacja drukarki. Więcej informacji można uzyskać pod adresem **<http://support.lexmark.com>** lub kontaktując się z obsługą serwisową, podając następnie treść tego komunikatu.

## **Wymień nieobsługiwaną kasetę [32,.xy]**

Wyjmij nabój z tonerem, a następnie zainstaluj obsługiwany nabój, aby usunąć komunikat i kontynuować drukowanie. Więcej informacji zawiera instrukcja dostarczona z danym materiałem eksploatacyjnym.

Błąd ten może być również wywołany zainstalowaniem oryginalnego naboju firmy Lexmark, takiego jak wydajny nabój, który nie jest przeznaczony do użytku z tym produktem.

Poniższe kody błędów wskazują, że zainstalowano kasetę z tonerem producenta innego niż Lexmark:

32,13 32,16 32,19 32,22 32,25 32,28 32,31 32,34 32,37

Więcej informacji można znaleźć w sekcji "Uż[ywanie oryginalnych cz](#page-142-0)ęści i materiałów eksploatacyjnych [firmy Lexmark." na str. 143](#page-142-0).

**Uwaga:** Jeśli nie masz zamiennej kasety z tonerem, zapoznaj się z sekcją "Zamawianie materiałów eksploatacyjnych" lub odwiedź stronę **[www.lexmark.com](http://www.lexmark.com)**.

## **Wymień nieobsługiwany moduł obrazujący [32.xy]**

Wyjmij wkład światłoczuły, a następnie zainstaluj obsługiwany wkład, aby usunąć komunikat i kontynuować drukowanie. Więcej informacji zawiera instrukcja dostarczona z danym materiałem eksploatacyjnym.

Ten błąd może też wynikać z zainstalowania oryginalnego modułu obrazującego Lexmark, np. modułu MICR, który nie jest przeznaczony do użytku z tym produktem.

Następujące kody błędów informują o tym, że zainstalowany jest nieoryginalny moduł obrazujący Lexmark:

- 32.14
- 32.17
- 32.20
- 32.23
- 32.26
- 32.29
- 32.32
- 32.35
- 32.38

Więcej informacji można znaleźć w sekcji "Uż[ywanie oryginalnych cz](#page-142-0)ęści i materiałów eksploatacyjnych [firmy Lexmark." na str. 143](#page-142-0).

Uwaga: Jeśli nie masz zapasowego modułu obrazującego, zapoznaj się z sekcją "Zamawianie materiałów eksploatacyjnych" lub odwiedź stronę **[www.lexmark.com](http://www.lexmark.com)**.

# **Rozwiązywanie problemów z drukarką**

- **•** "Podstawowe problemy z drukarką" na str. 168
- ["Problemy z opcjami" na str. 171](#page-170-0)
- **•** ["MS312 i MS317 problemy z podawaniem papieru" na str. 173](#page-172-0)
- **•** ["MS315, MS415 i MS417 problemy z podawaniem papieru" na str. 174](#page-173-0)

## **Podstawowe problemy z drukarką**

#### **Drukarka nie odpowiada**

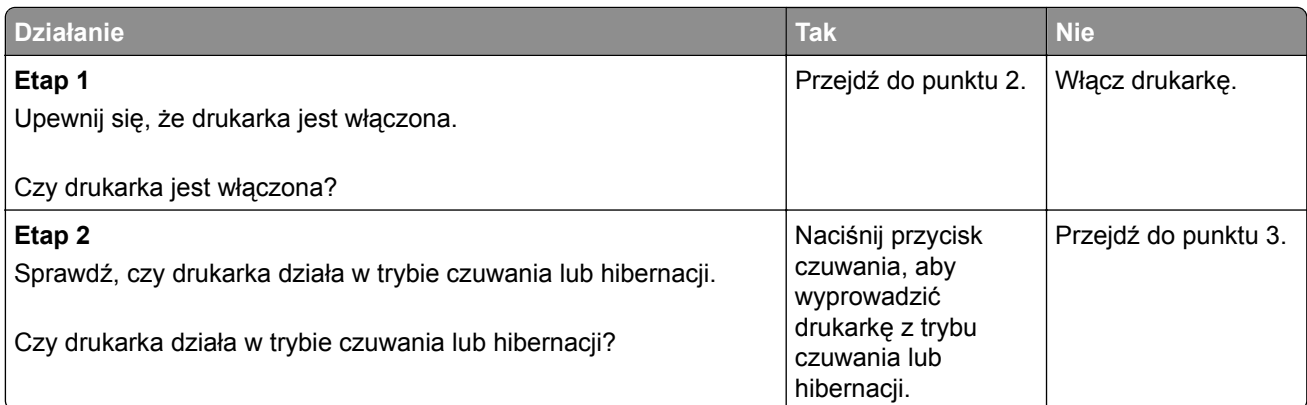

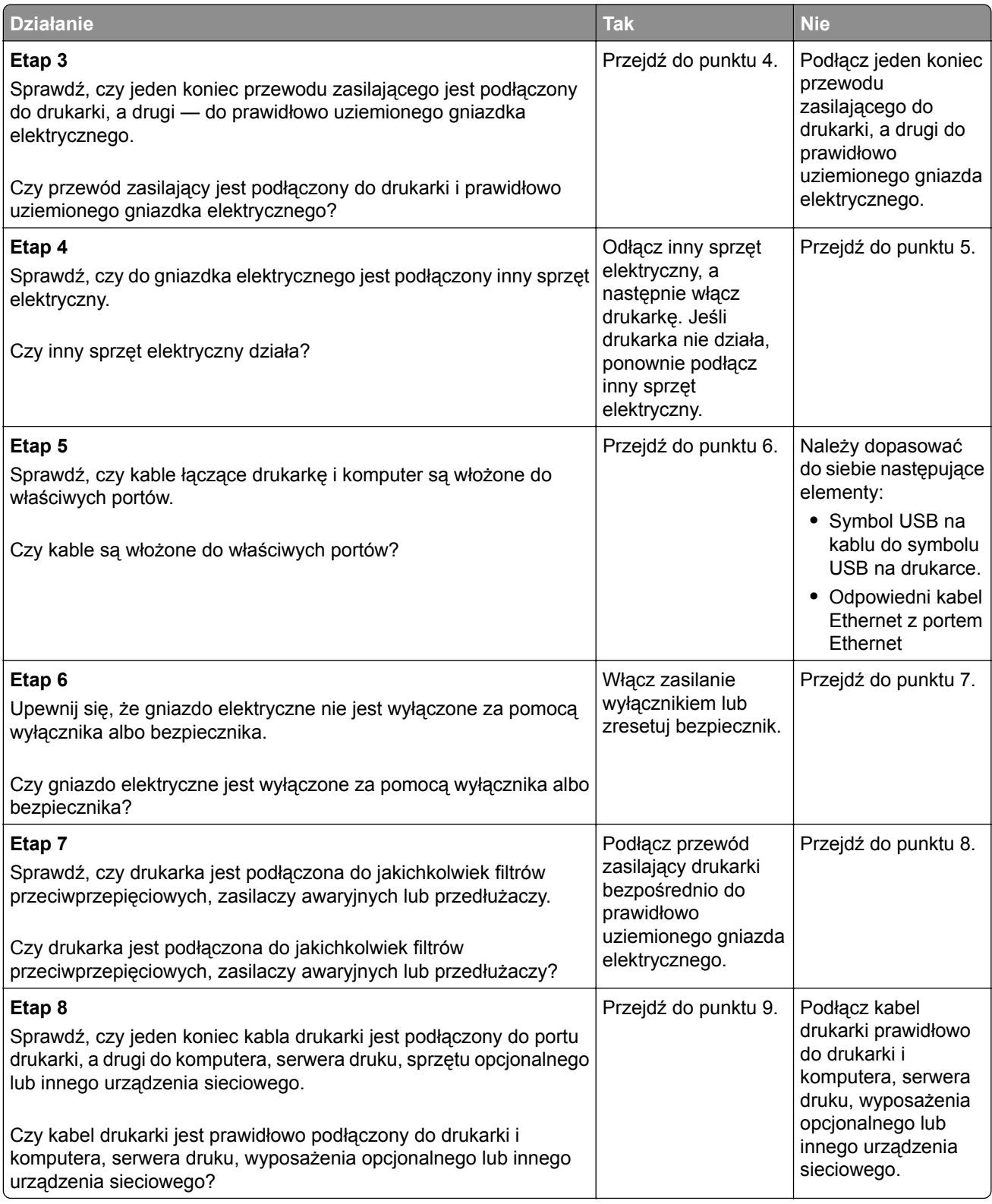

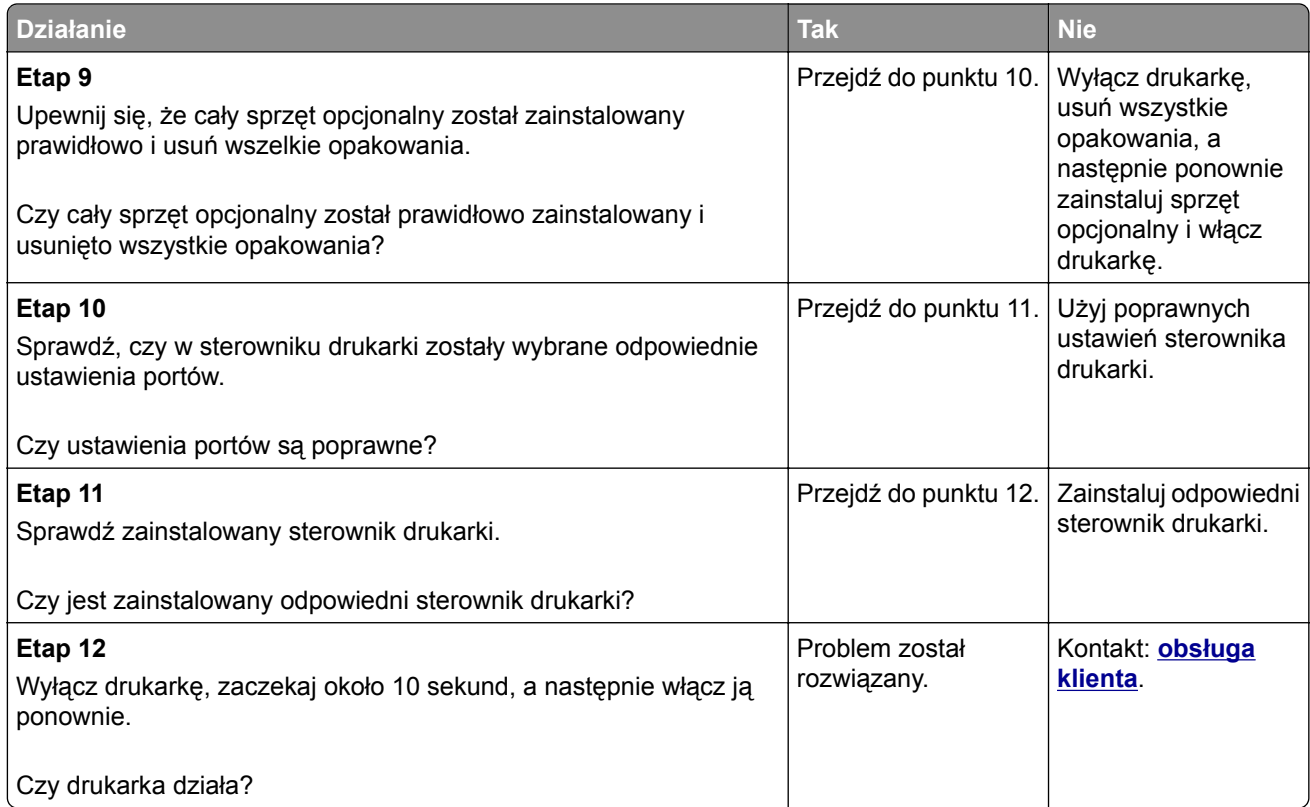

## **Wyświetlacz drukarki jest pusty**

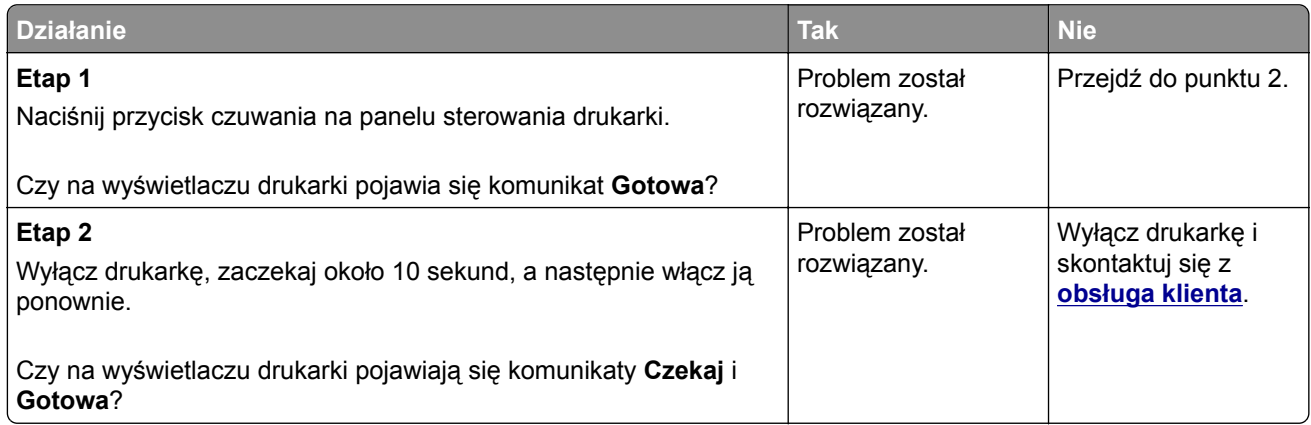

## <span id="page-170-0"></span>**Problemy z opcjami**

## **Nie można wykryć opcjonalnego wyposażenia wewnętrznego**

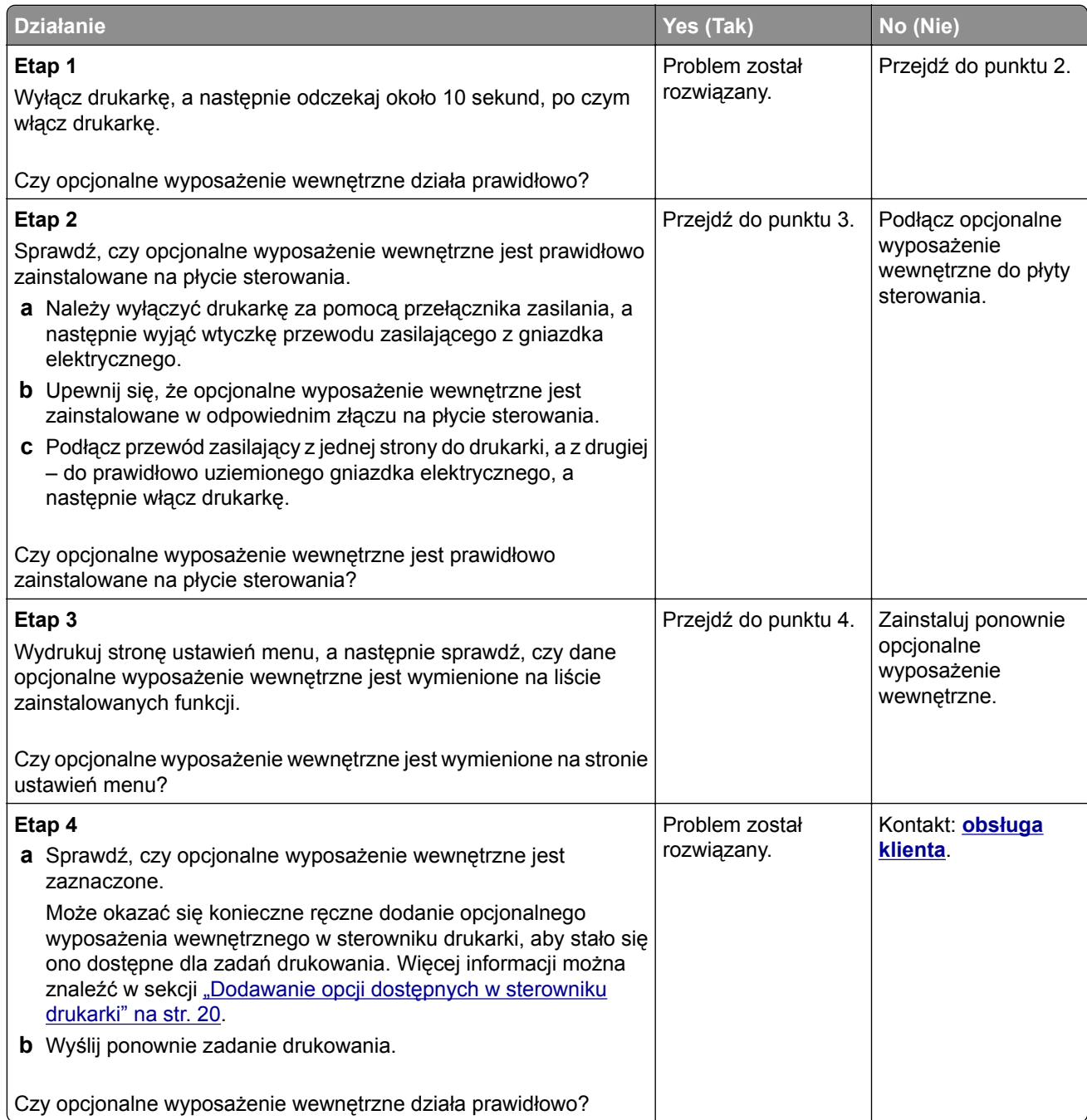

### **Problemy z zasobnikiem**

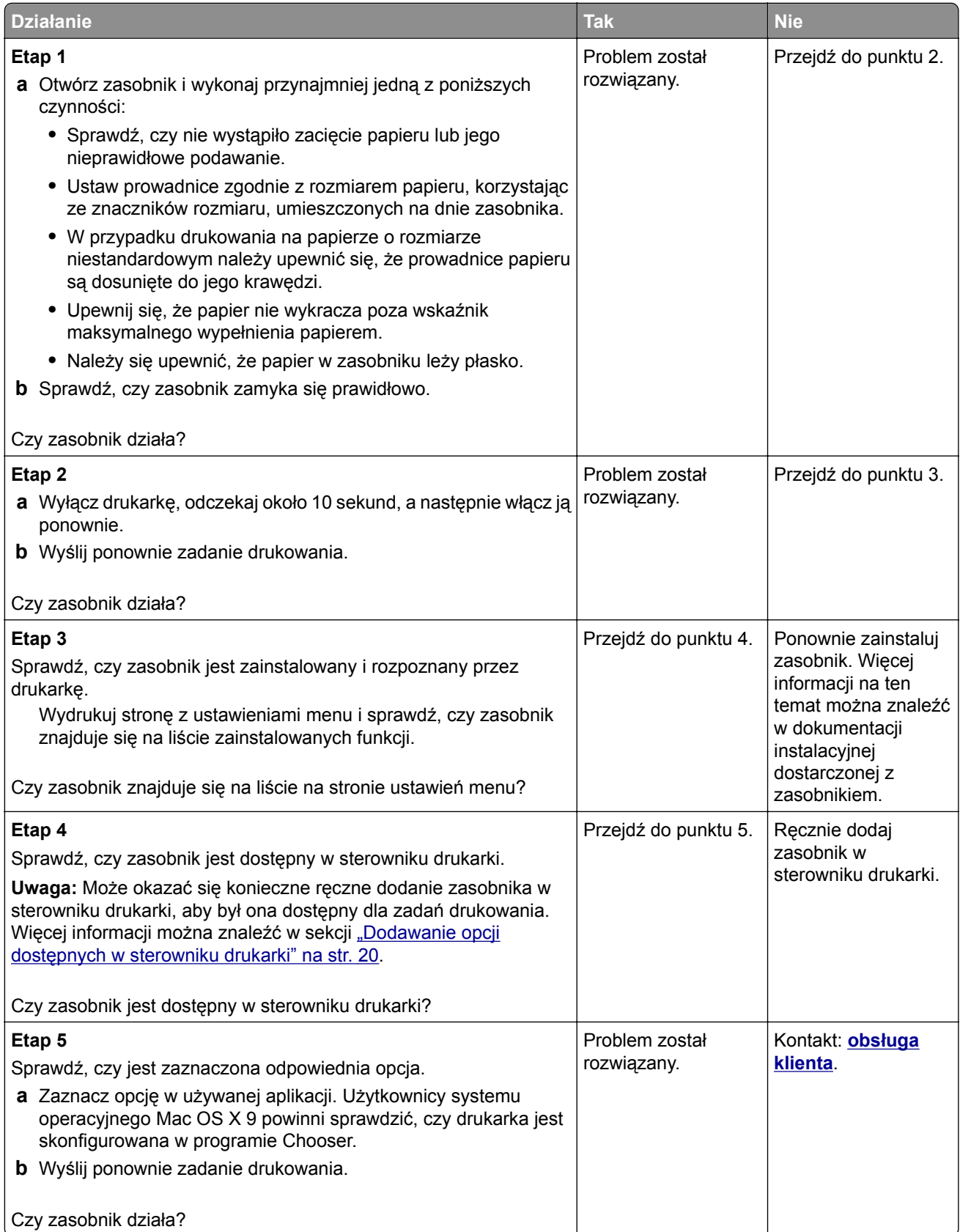

## <span id="page-172-0"></span>**MS312 i MS317 — problemy z podawaniem papieru**

## **Komunikat o zacięciu papieru nie znika po usunięciu zacięcia**

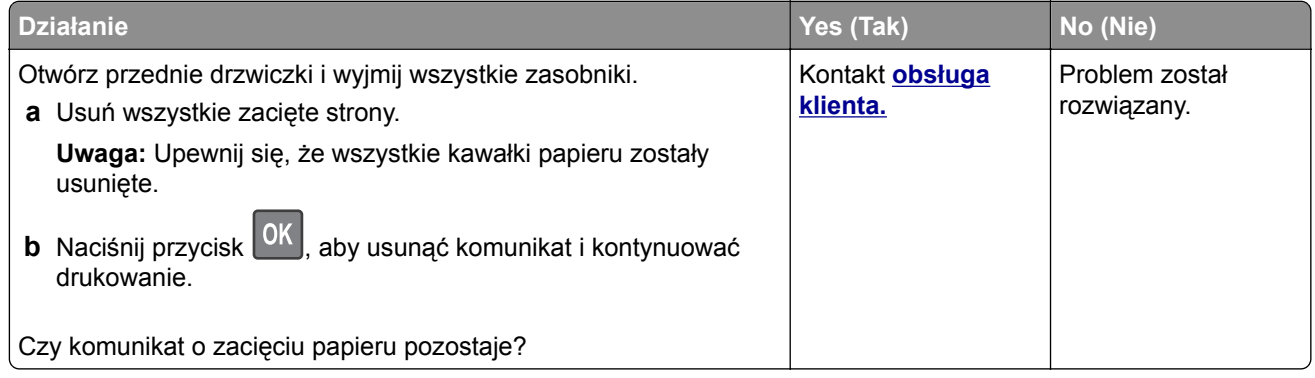

### **Zacięte strony nie są drukowane ponownie**

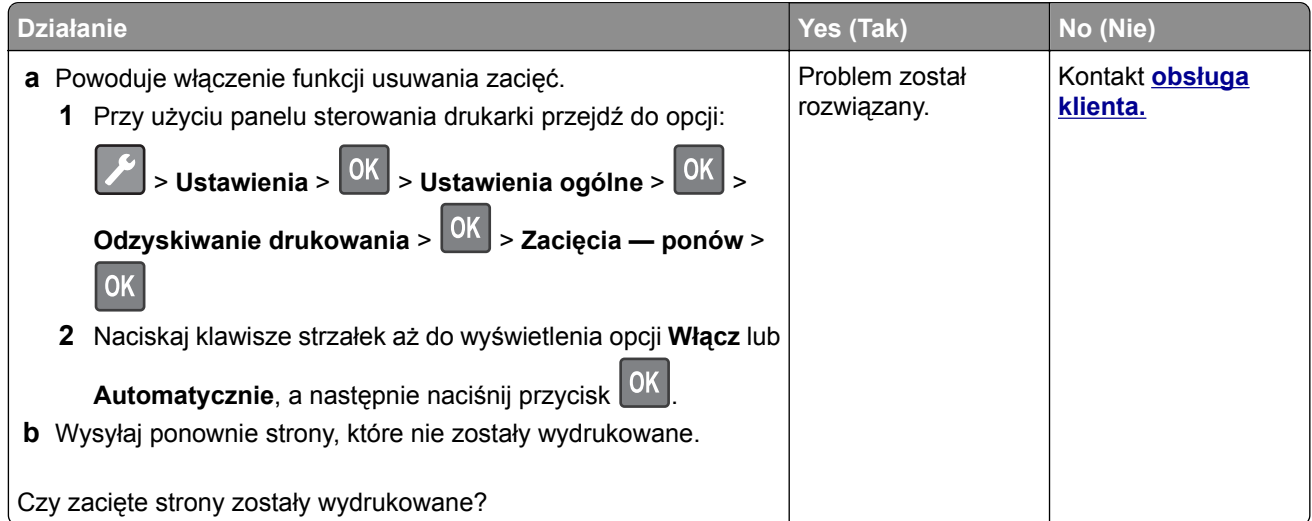

## <span id="page-173-0"></span>**MS315, MS415 i MS417 — problemy z podawaniem papieru**

## **Papier często się zacina**

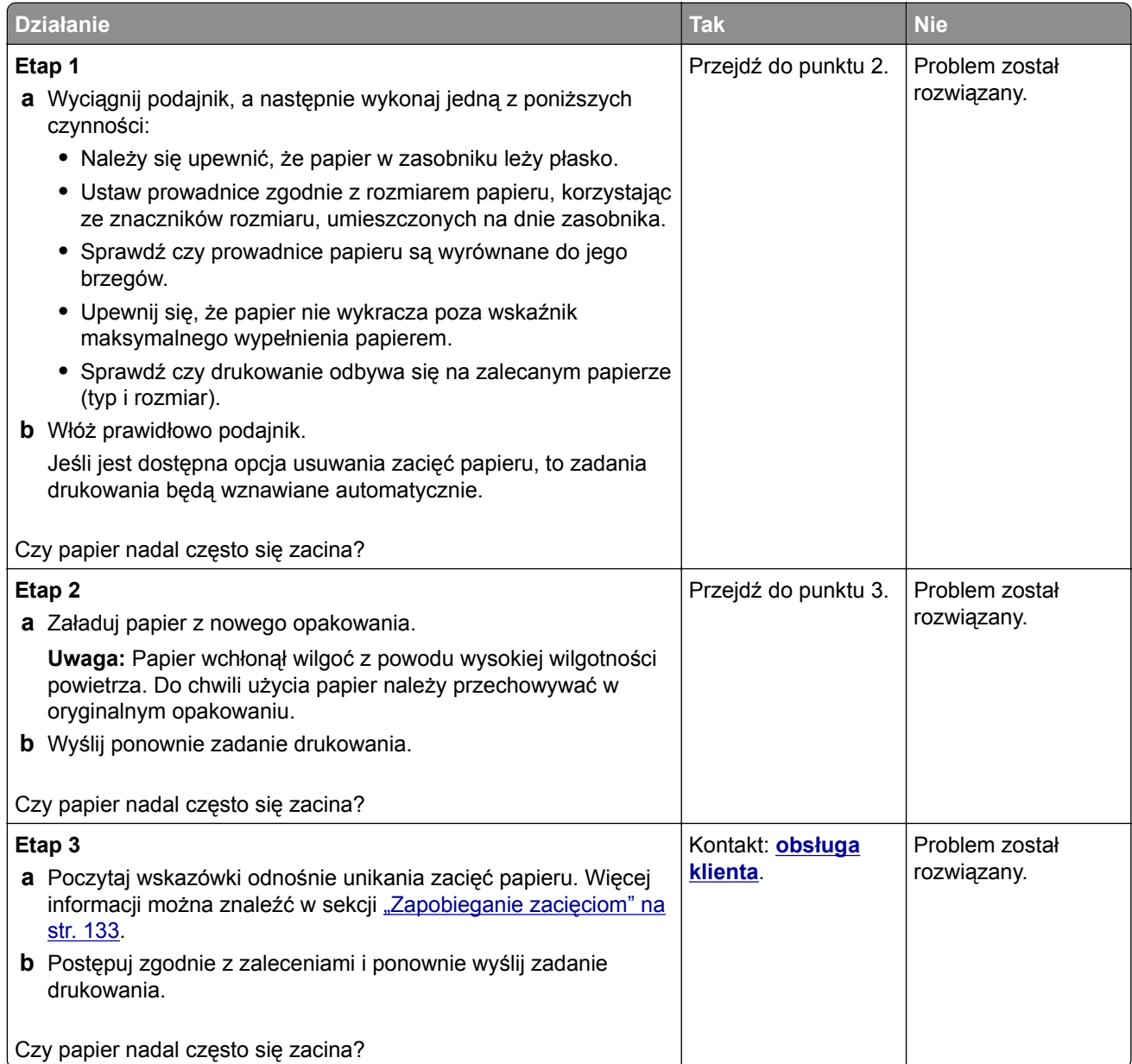

### **Komunikat o zacięciu papieru nie znika po usunięciu zacięcia**

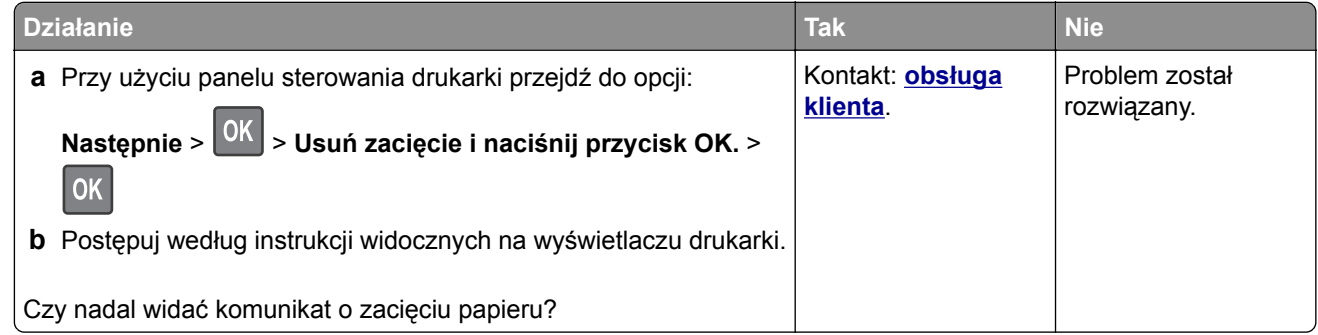

### **Zacięte strony nie są drukowane ponownie**

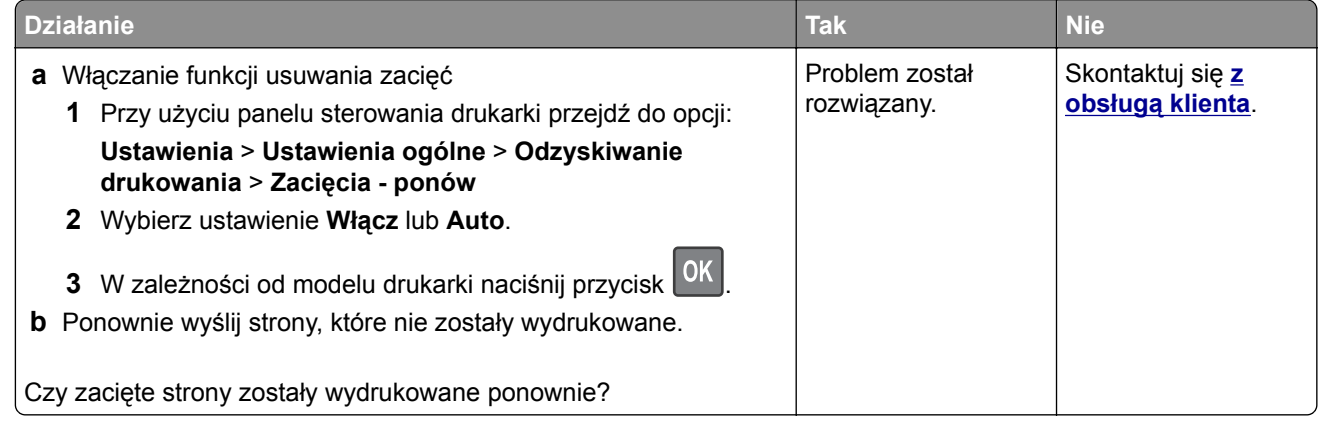

# **Rozwiązywanie problemów z drukiem**

## **Problemy z drukowaniem**

#### **Zadania drukowania nie są drukowane**

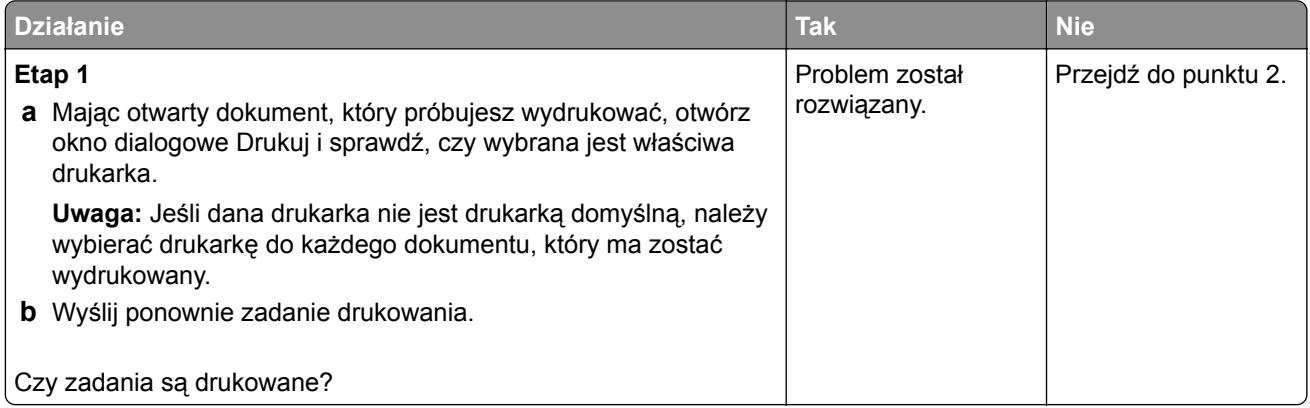

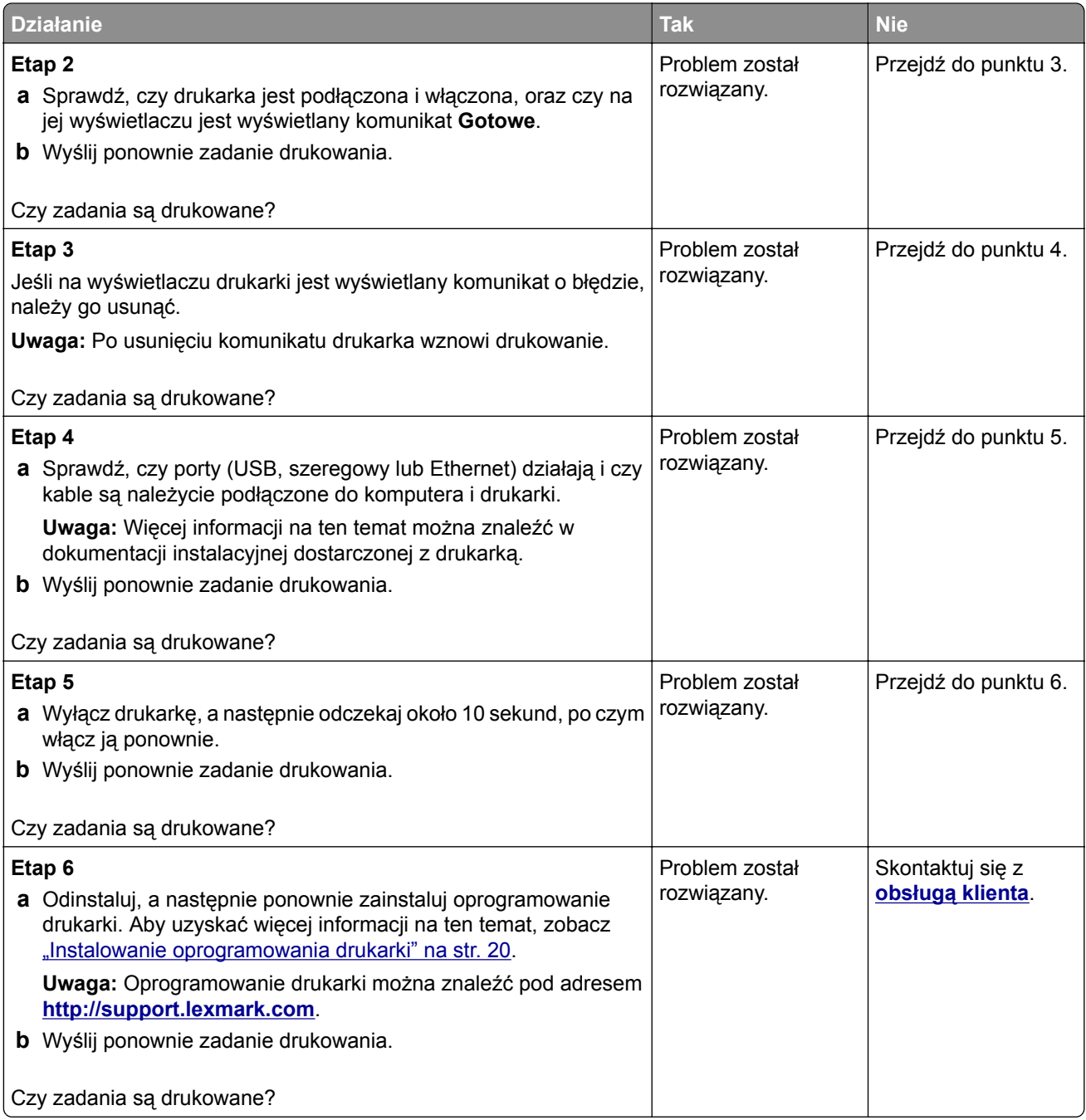

### **Drukowanie jest powolne**

#### **Uwagi:**

- **•** Podczas drukowania na wąskim papierze drukarka pracuje wolniej, aby zapobiec uszkodzeniu nagrzewnicy.
- **•** Szybkość drukarki może ulec zmniejszeniu, jeśli drukowanie trwa przez dłuższy czas lub odbywa się przy podwyższonej temperaturze.
- **•** Ustawienie rozdzielczości wydruku 1200 dpi również może spowodować spadek szybkości drukarki.

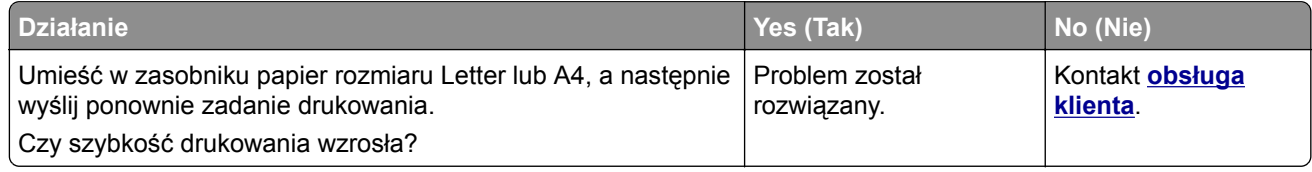

## **Wydruk zadania wykonywany jest na papierze pochodzącym z niewłaściwego zasobnika lub na niewłaściwym papierze**

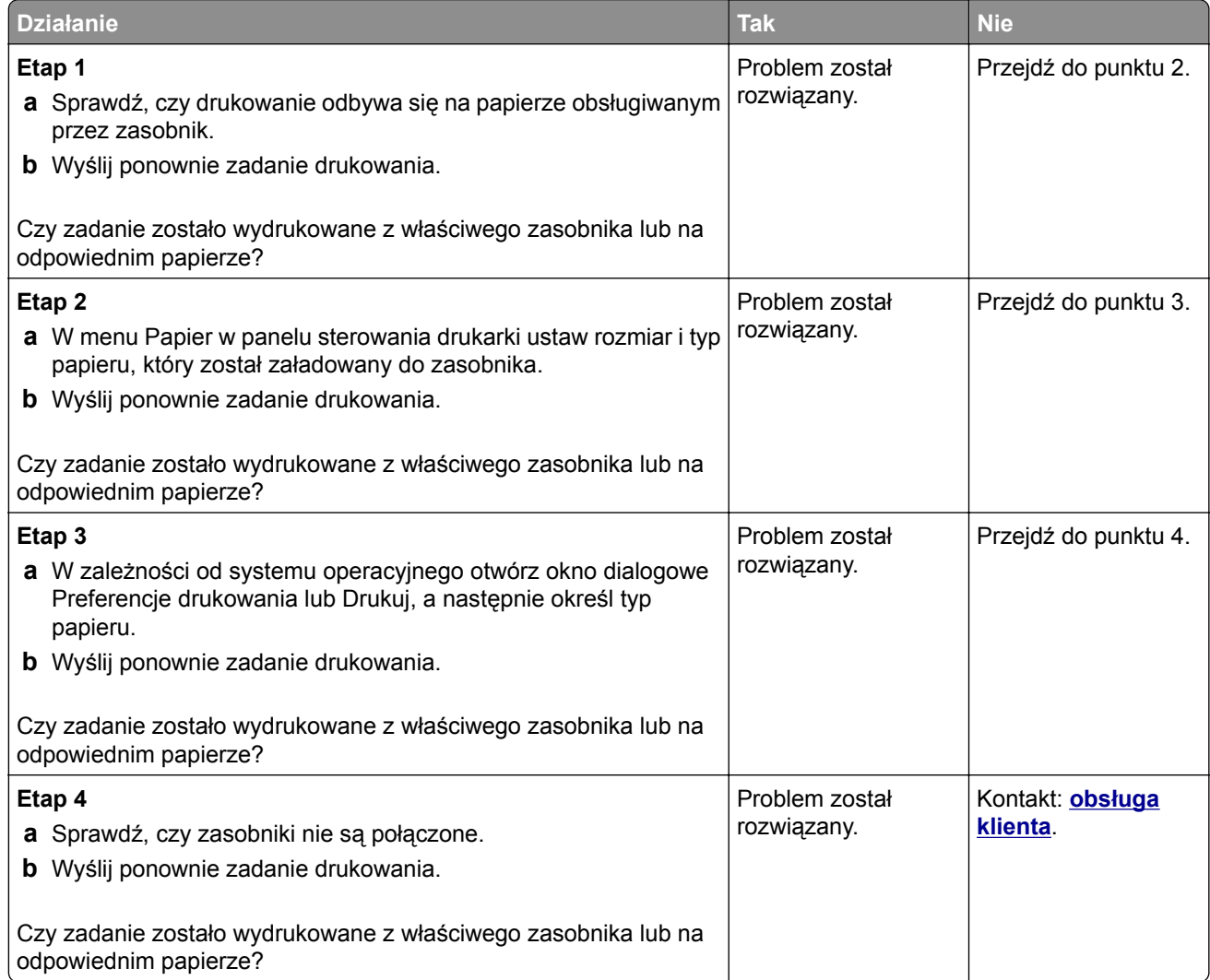

#### **Drukowane znaki są nieprawidłowe**

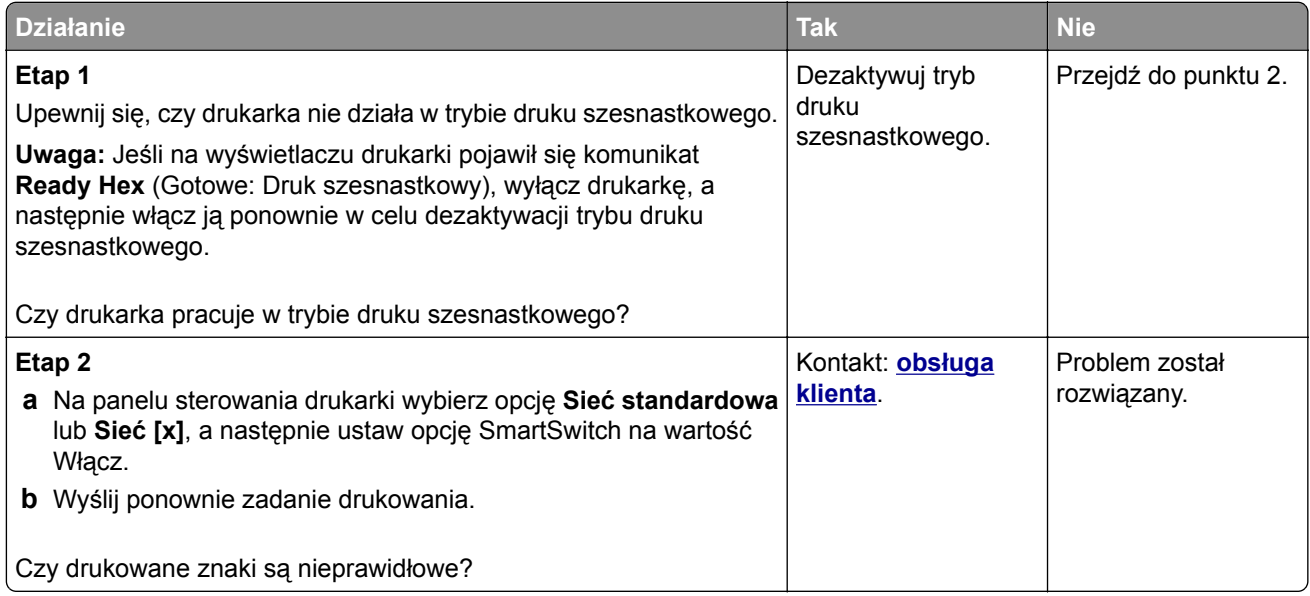

### **Funkcja łączenia zasobników nie działa**

**Uwaga:** Zasobniki i podajnik do wielu zastosowań nie wykrywają automatycznie rozmiaru papieru. Należy ustawić rozmiar papieru za pomocą menu Rozmiar/typ papieru.

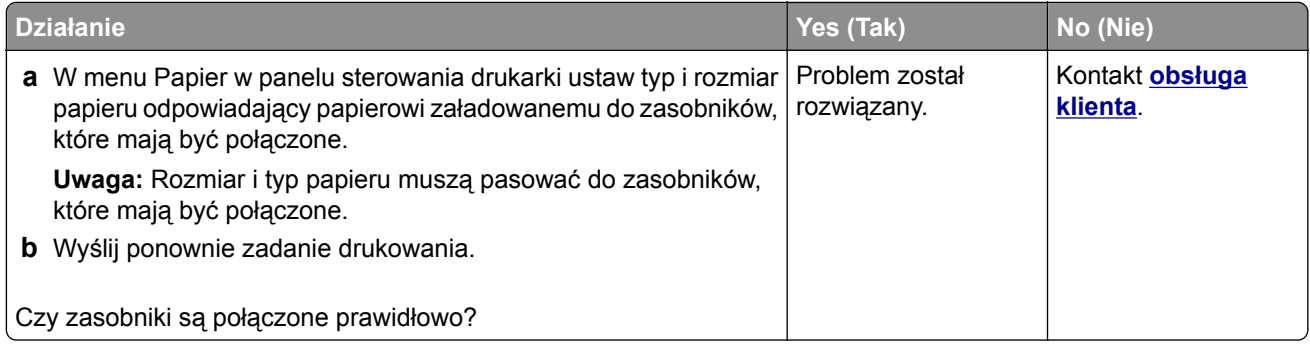

### **Duże zadania nie są sortowane**

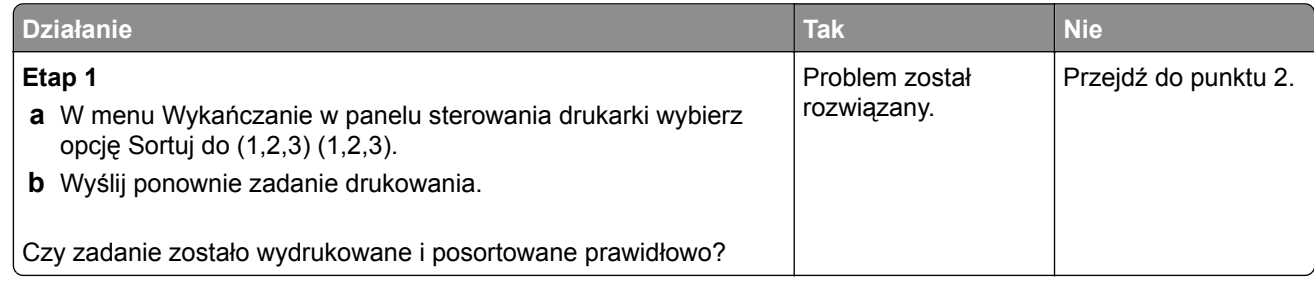

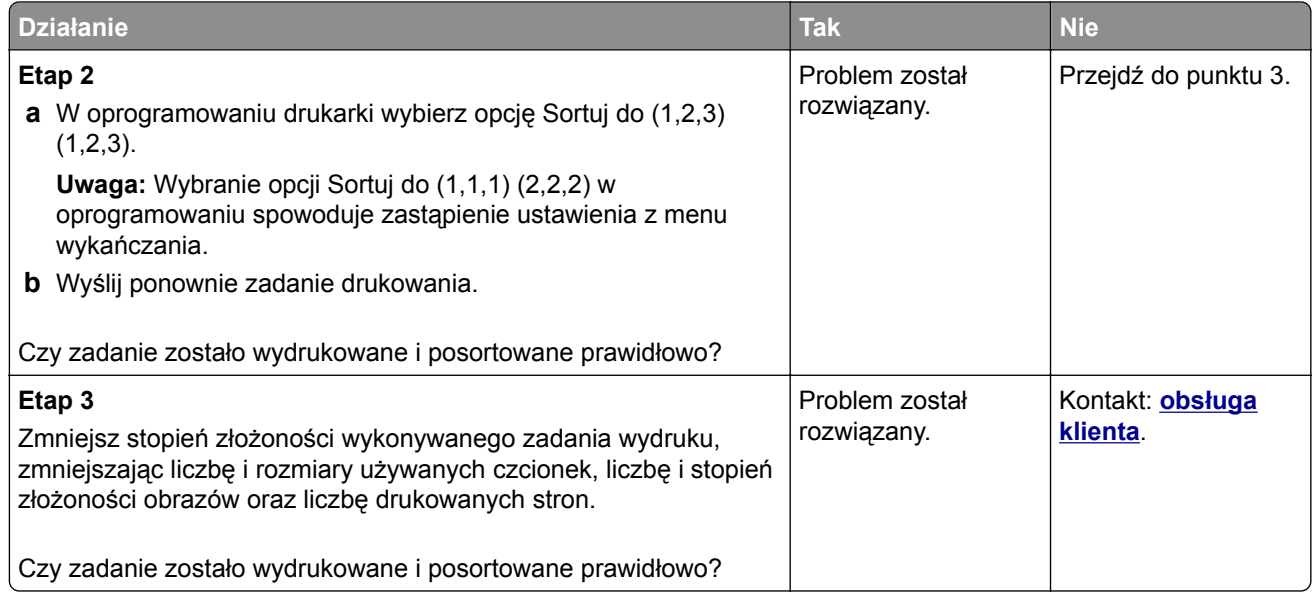

## **Wydruk jest nieprawidłowo dzielony na strony**

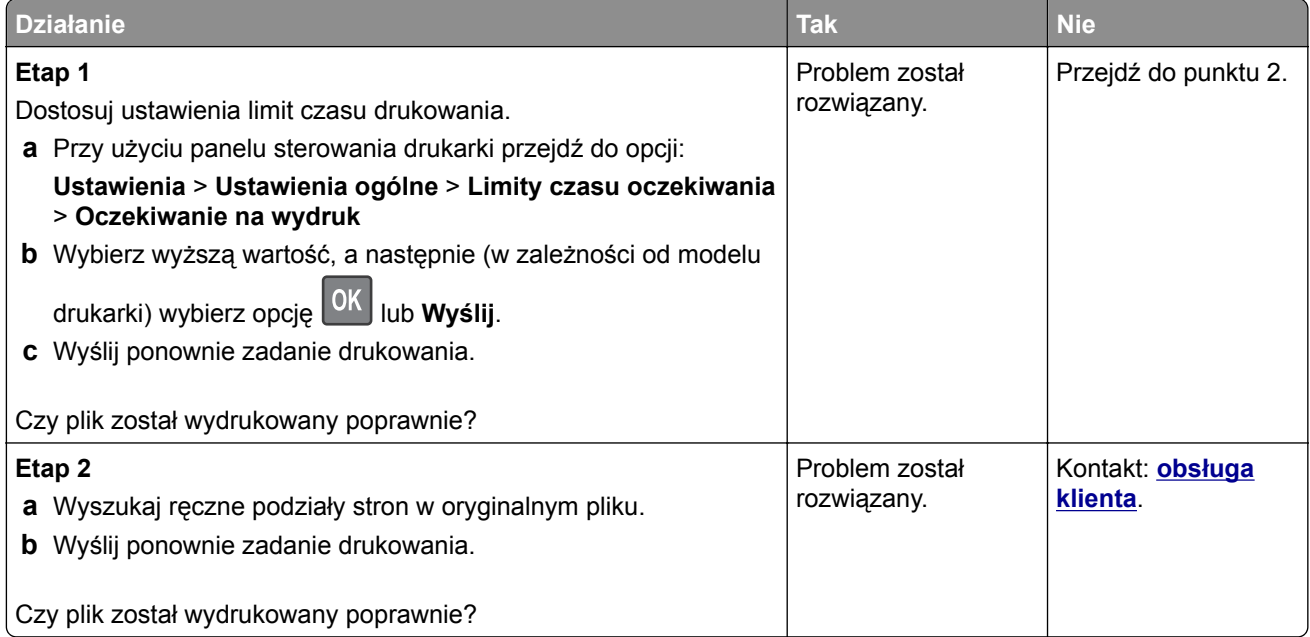

## **MS312 i MS317 — problemy z drukowaniem**

#### **Zadania drukowania trwają dłużej niż oczekiwano**

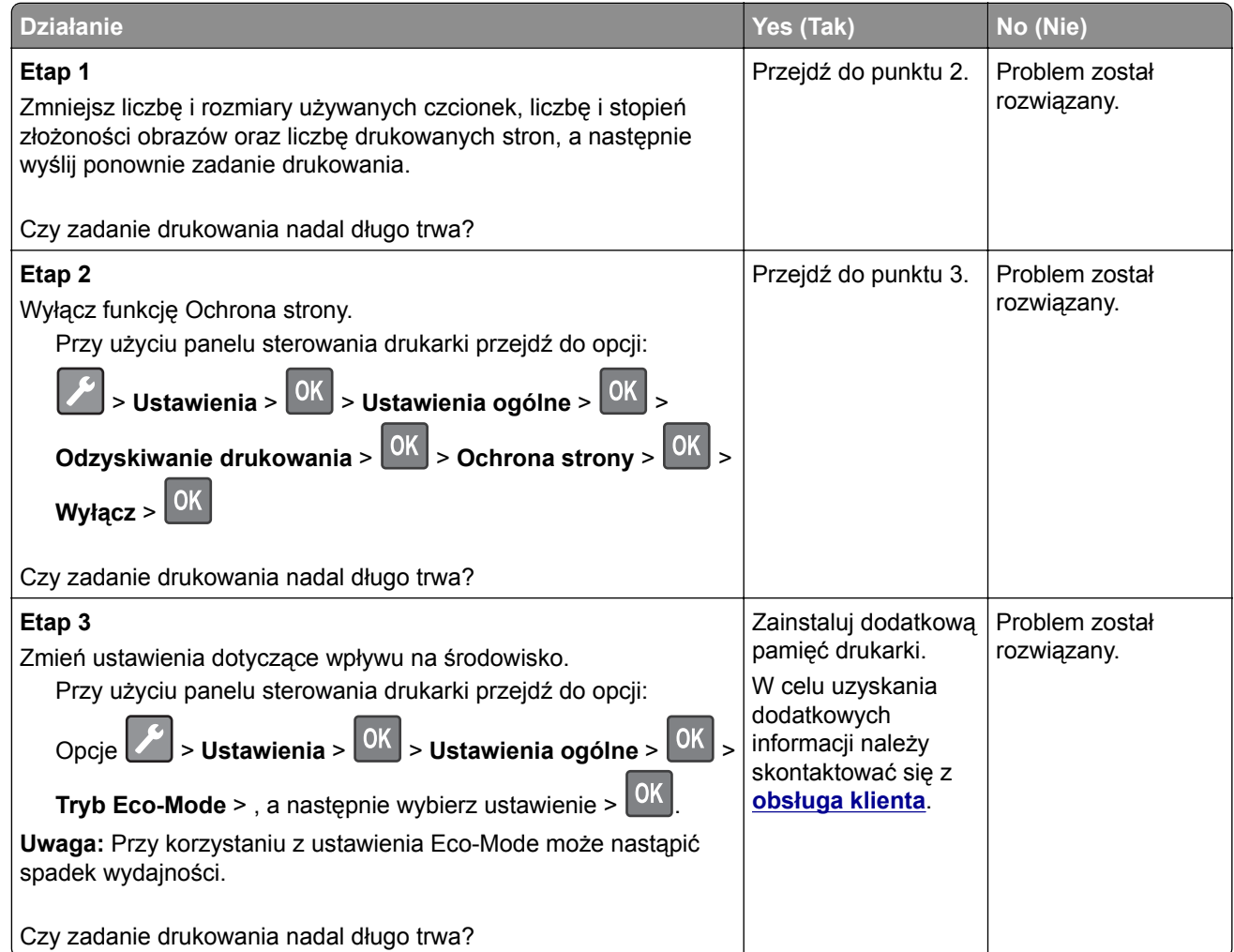

## **MS315, MS415 i MS417 — problemy z drukowaniem**

### **Nie można wydrukować wielojęzycznych plików PDF**

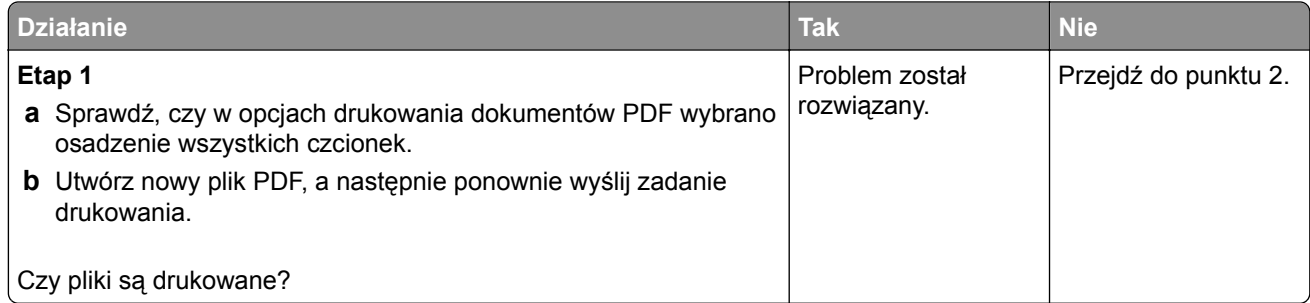
<span id="page-180-0"></span>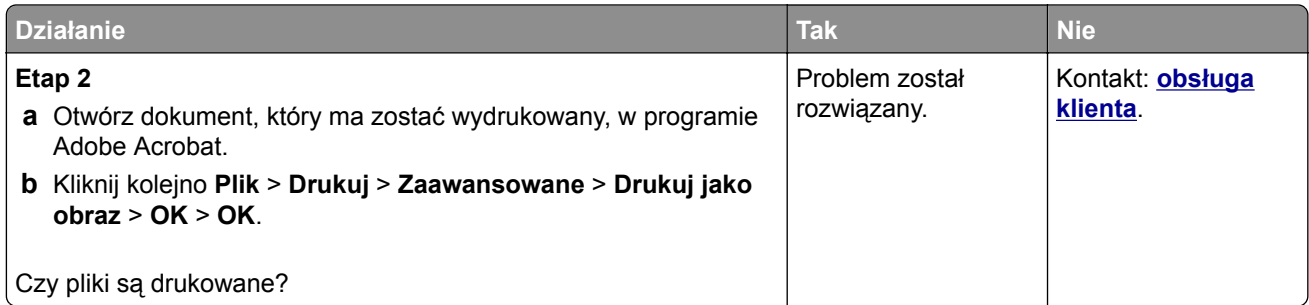

#### **Nie można drukować zadań poufnych i innych wstrzymanych zadań**

**Uwaga:** Zadania poufne i próbne oraz wydruku odroczonego i powtarzanego są usuwane z pamięci drukarki w momencie, gdy potrzebna jest dodatkowa pamięć do przetwarzania kolejnych zadań wstrzymanych.

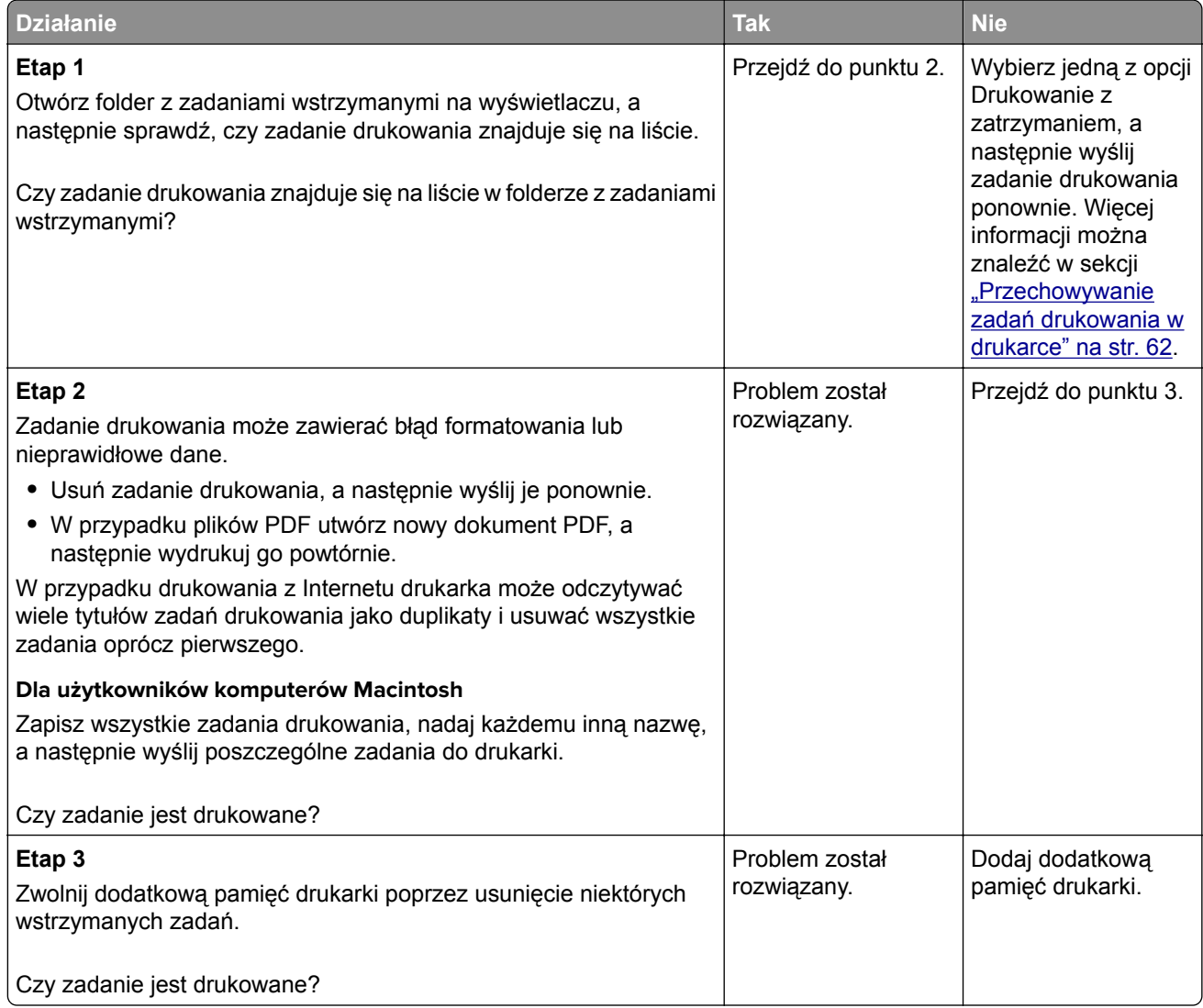

#### <span id="page-181-0"></span>**Zadania drukowania trwają dłużej niż oczekiwano**

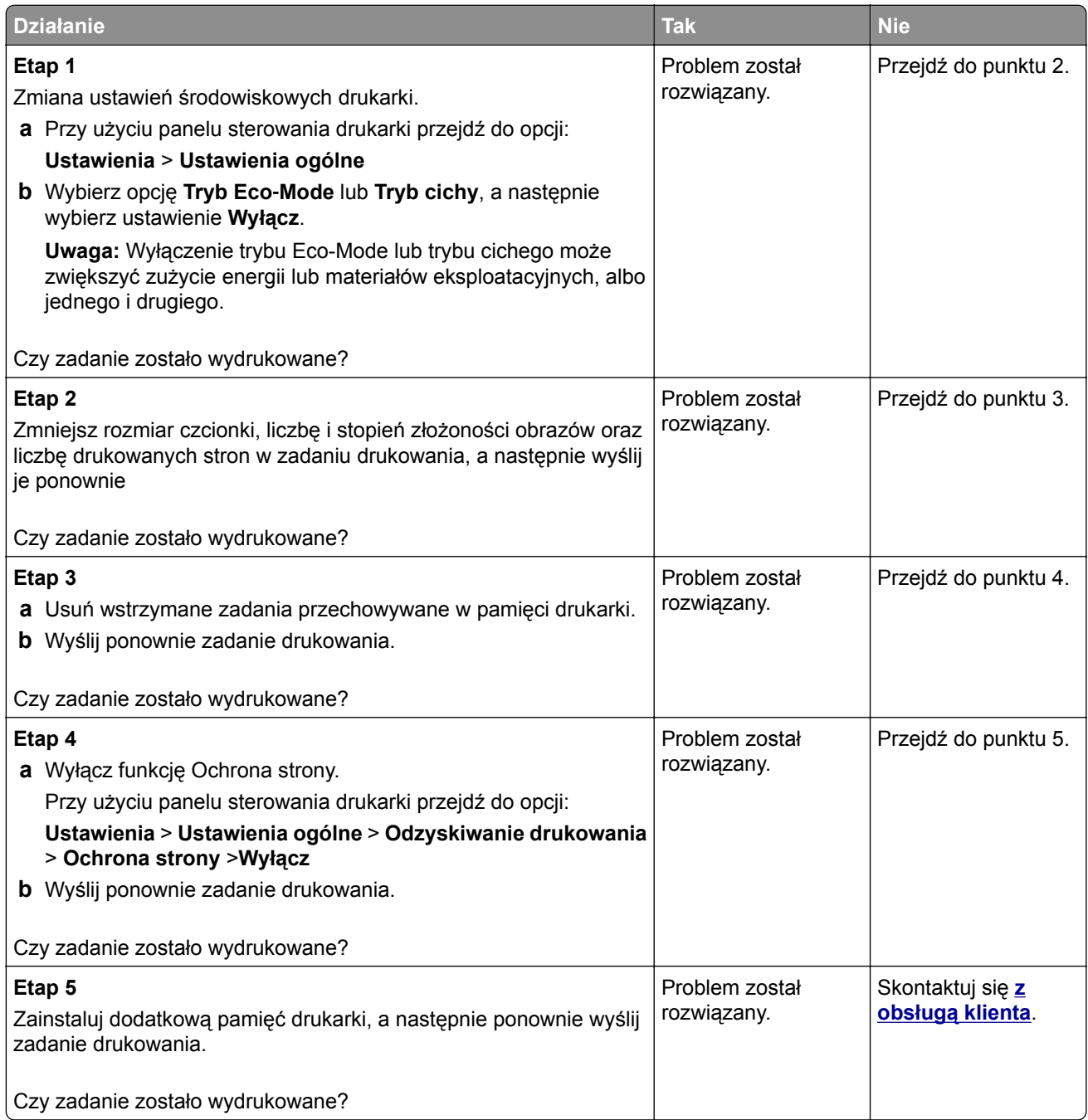

# <span id="page-182-0"></span>**Problemy z jakością wydruku**

# **Obcięte strony lub obrazy**

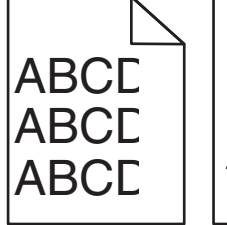

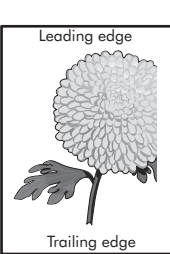

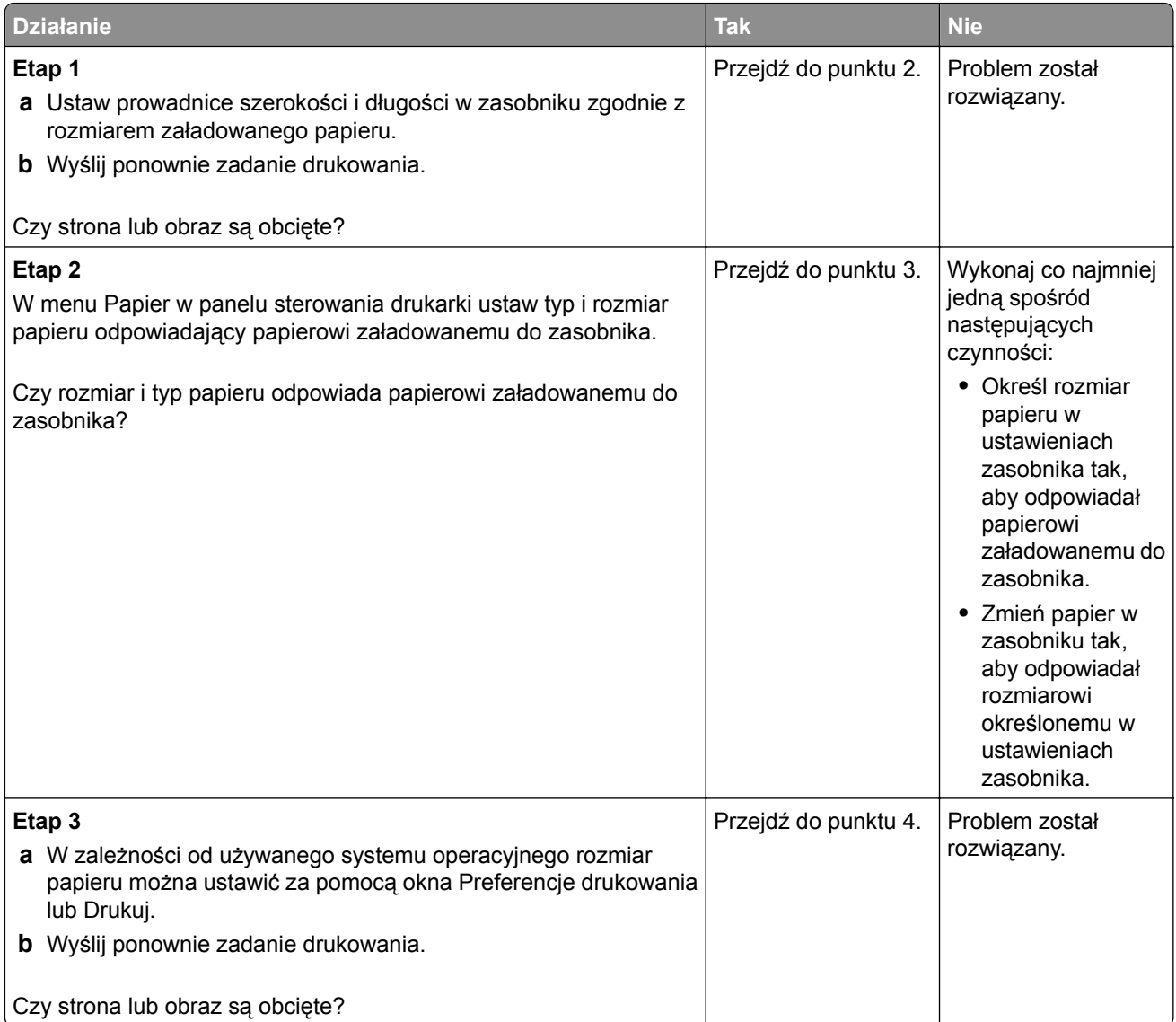

<span id="page-183-0"></span>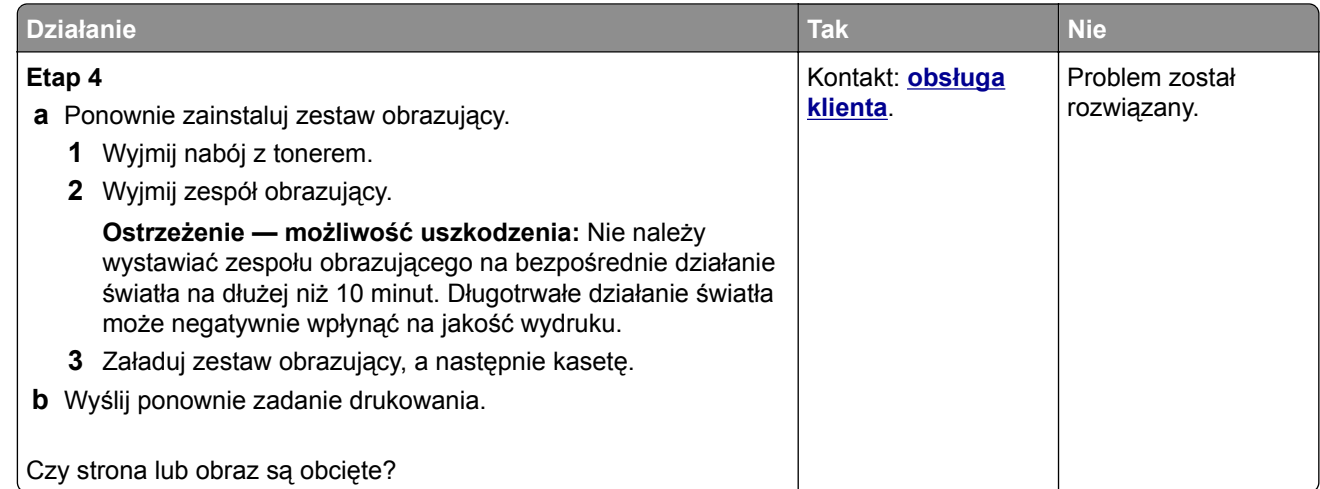

# **Na wydrukach pojawiają się cienie**

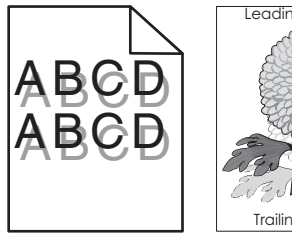

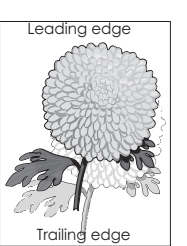

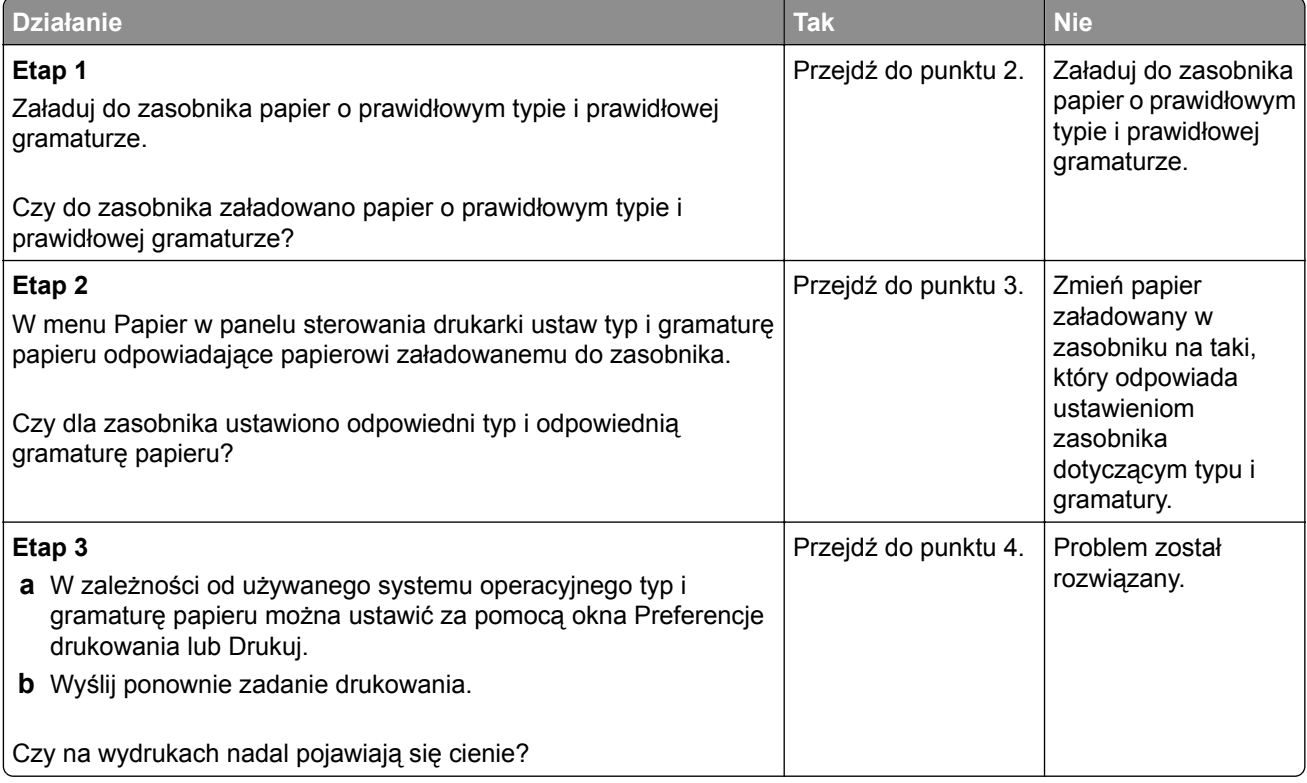

<span id="page-184-0"></span>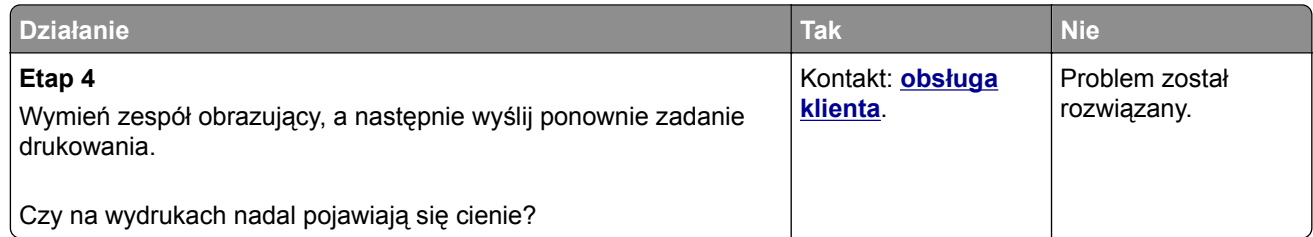

#### **Szare tło na wydrukach**

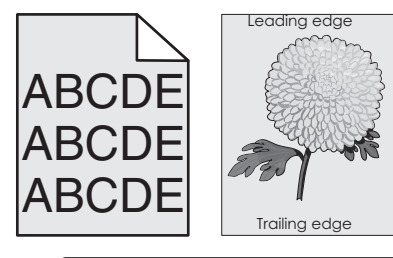

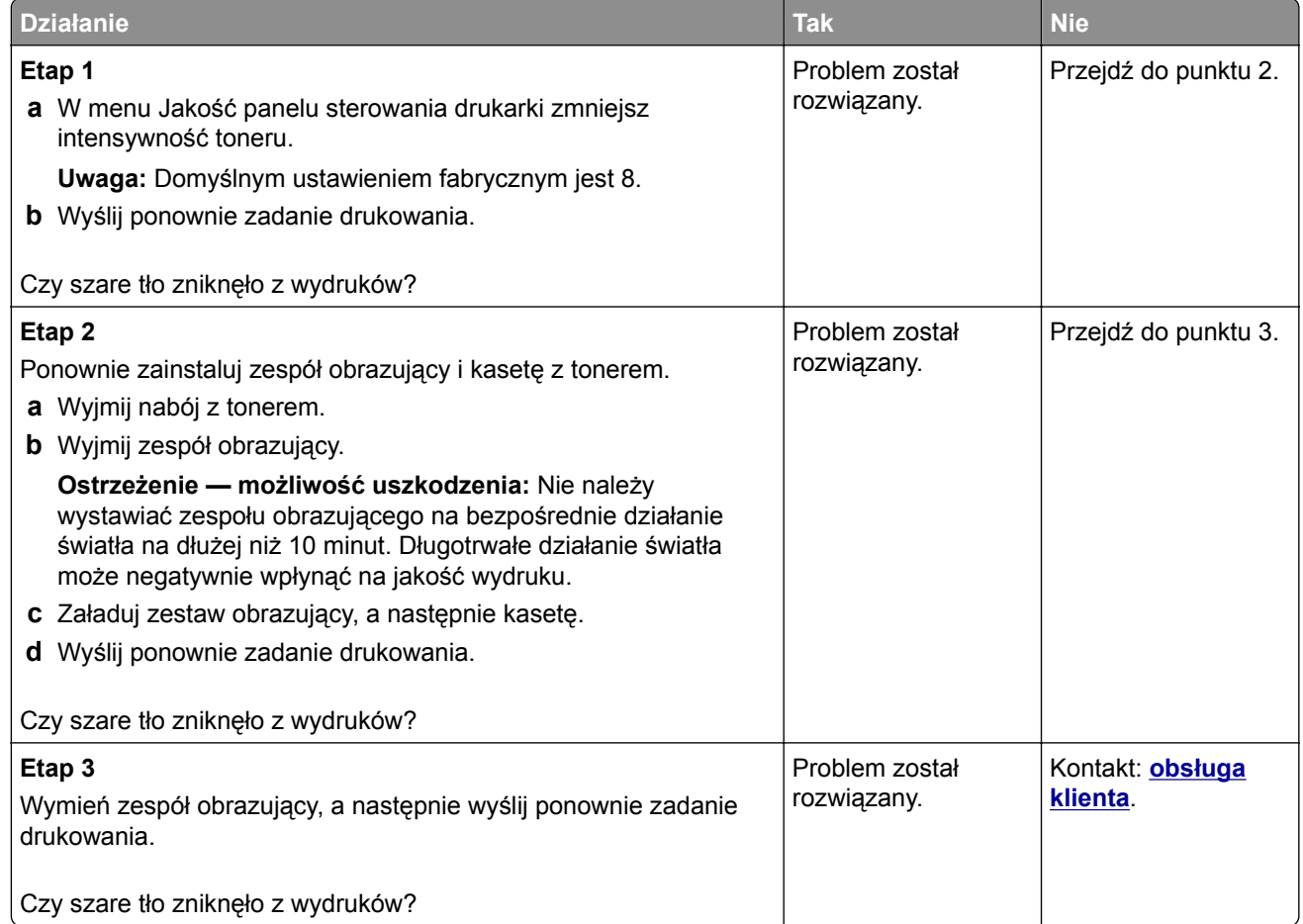

#### <span id="page-185-0"></span>**Nieprawidłowe marginesy na wydrukach**

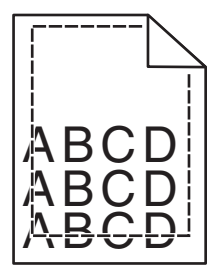

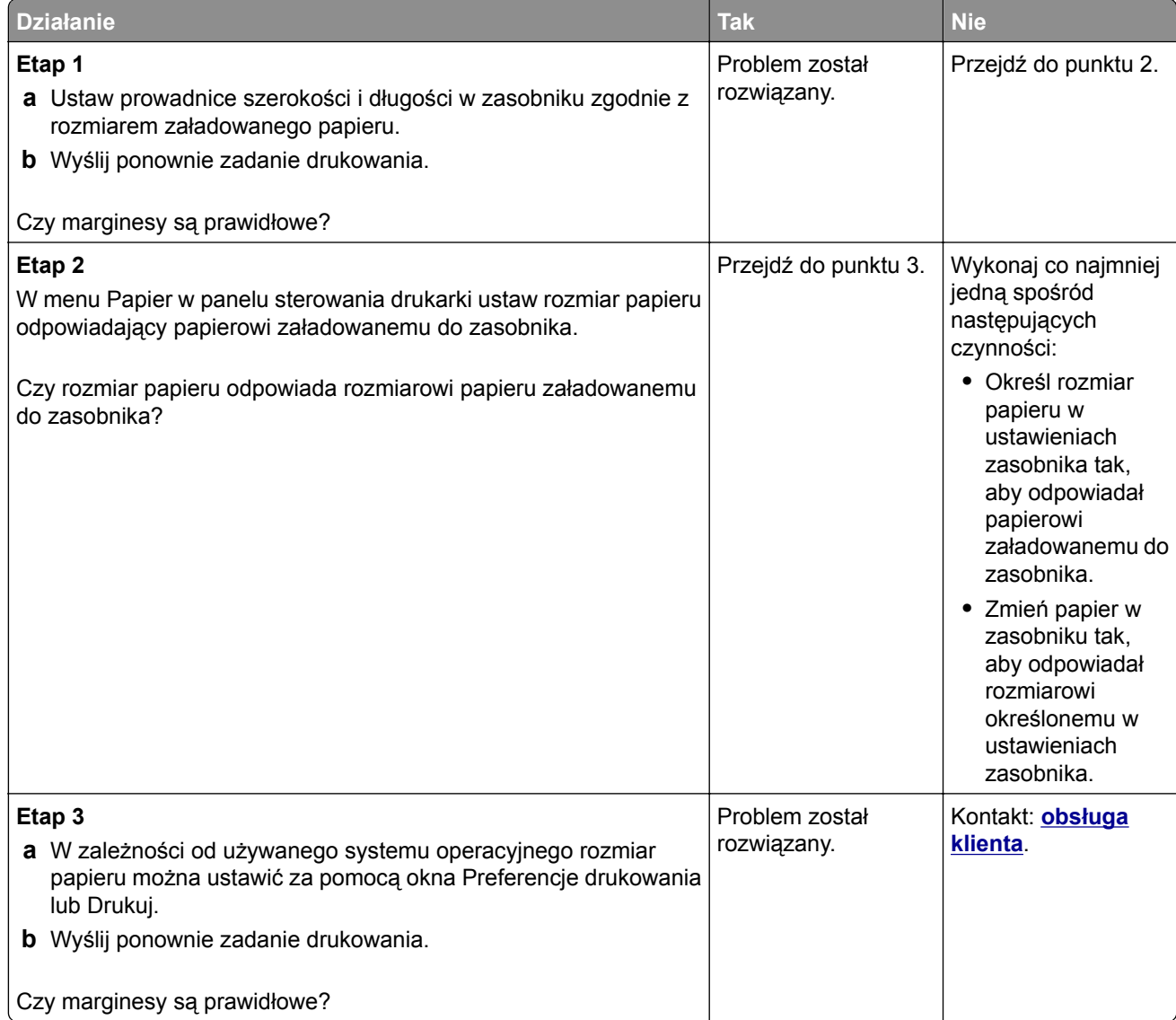

## <span id="page-186-0"></span>**Zwijanie się papieru**

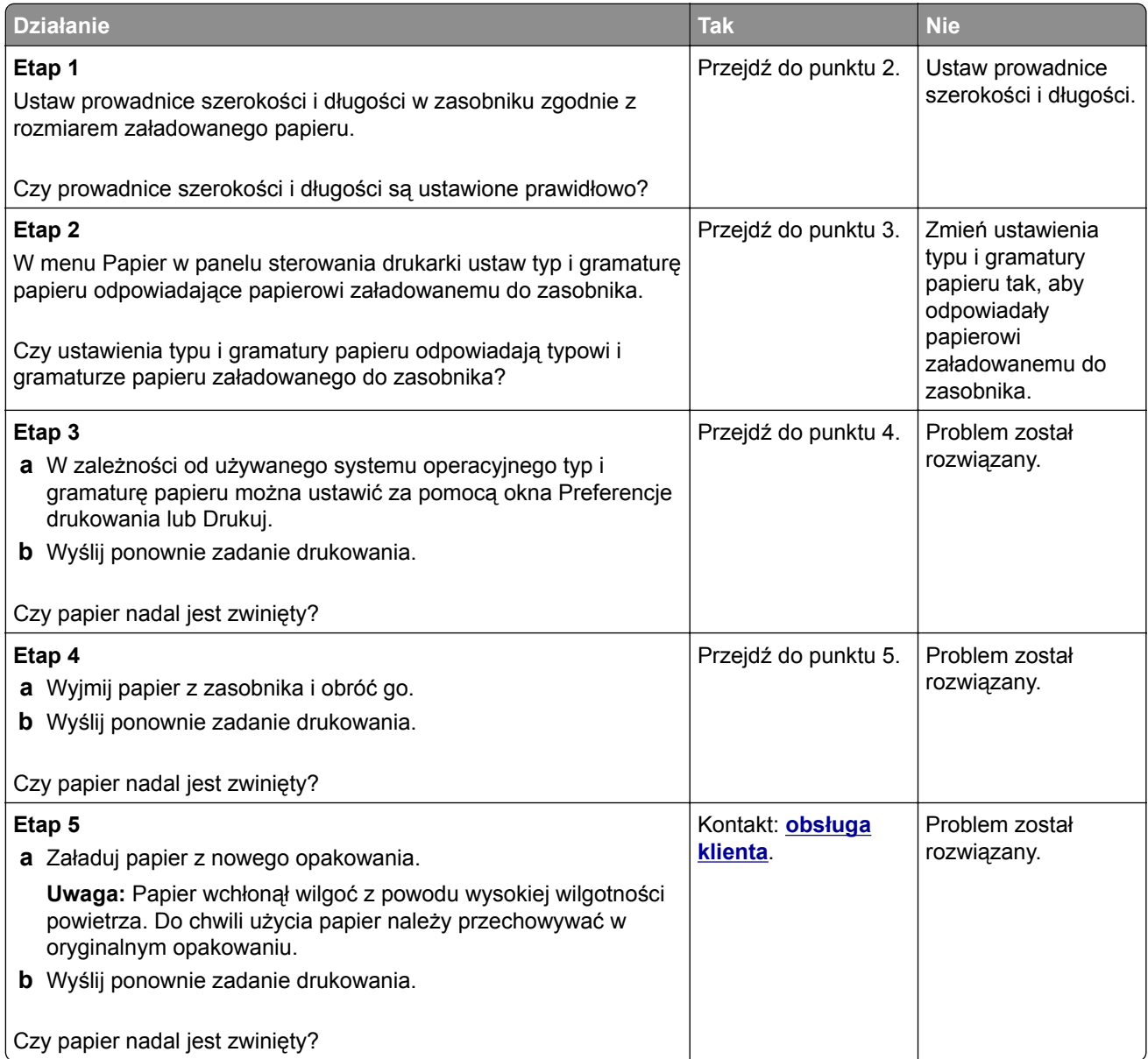

## **Nieregularności wydruku**

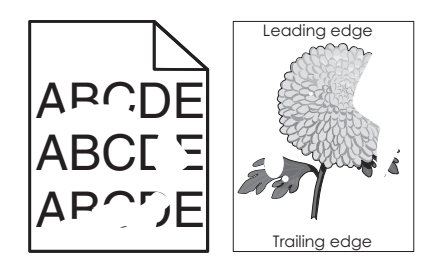

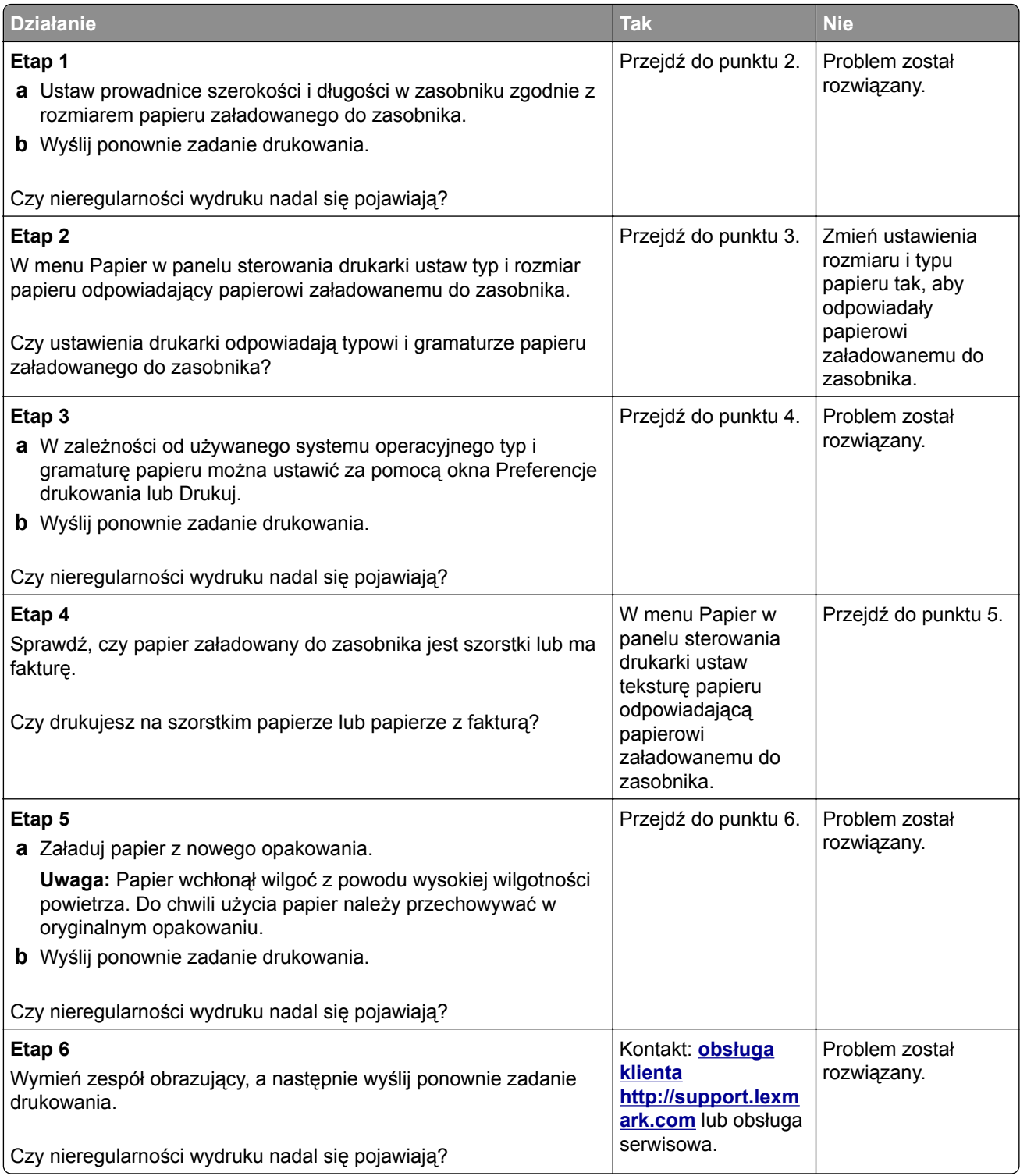

#### <span id="page-188-0"></span>**Powtarzające się defekty wydruków**

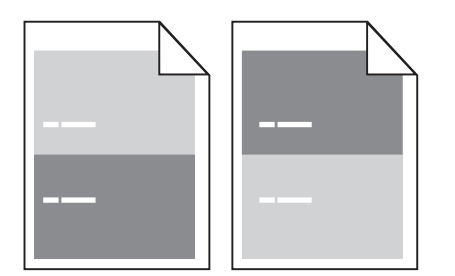

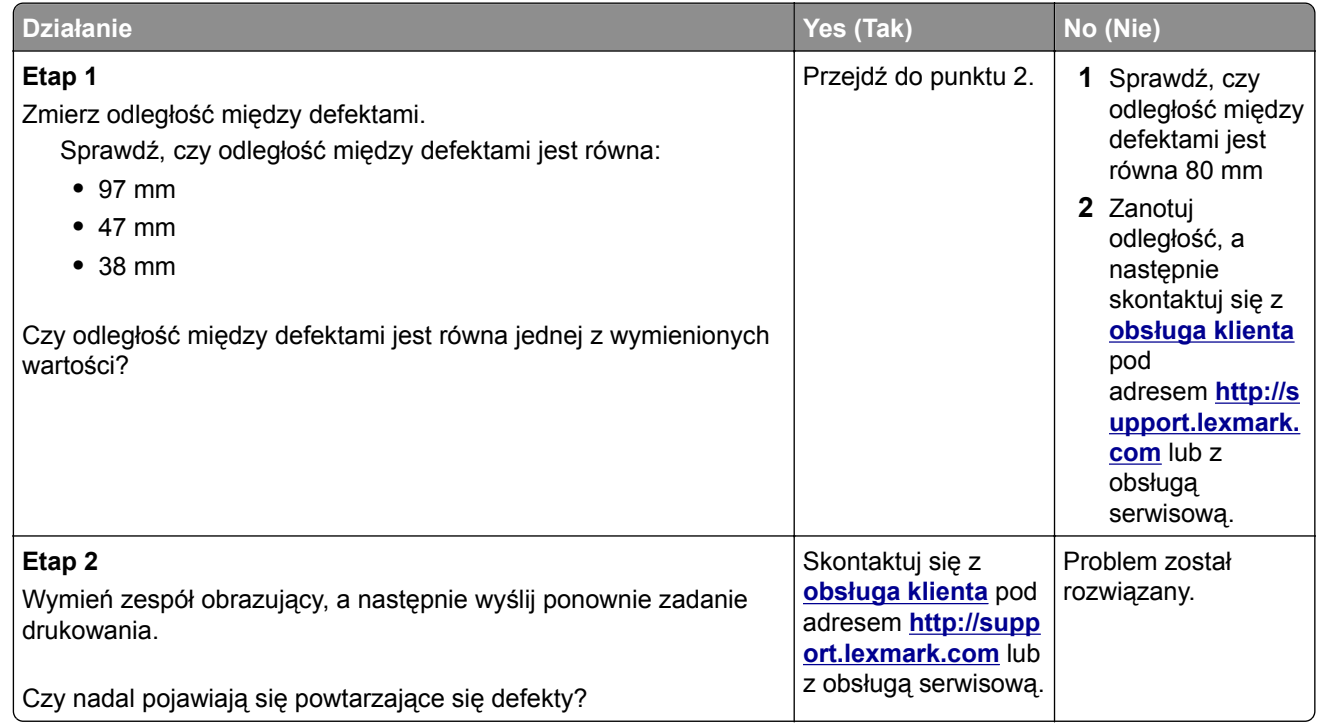

#### **Wydruk jest zbyt ciemny**

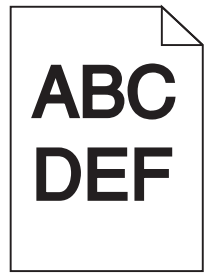

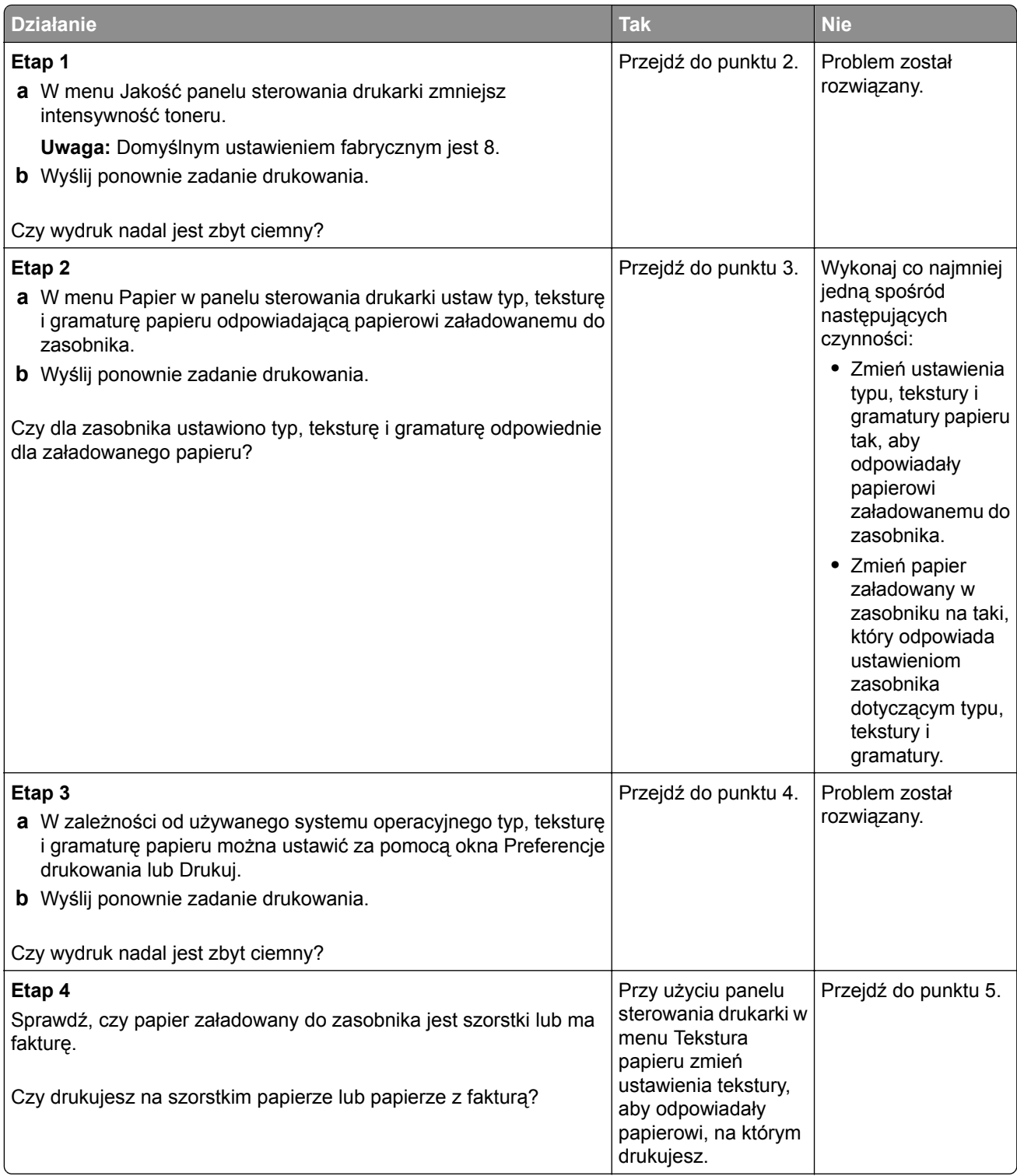

<span id="page-190-0"></span>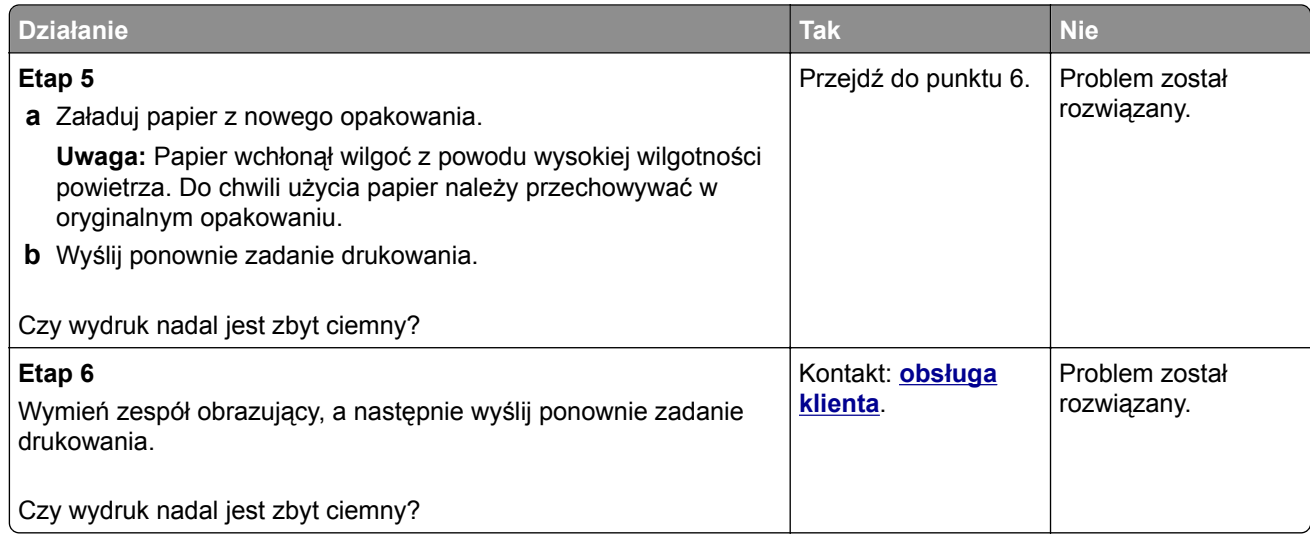

# **Wydruk jest zbyt jasny**

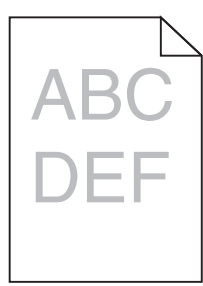

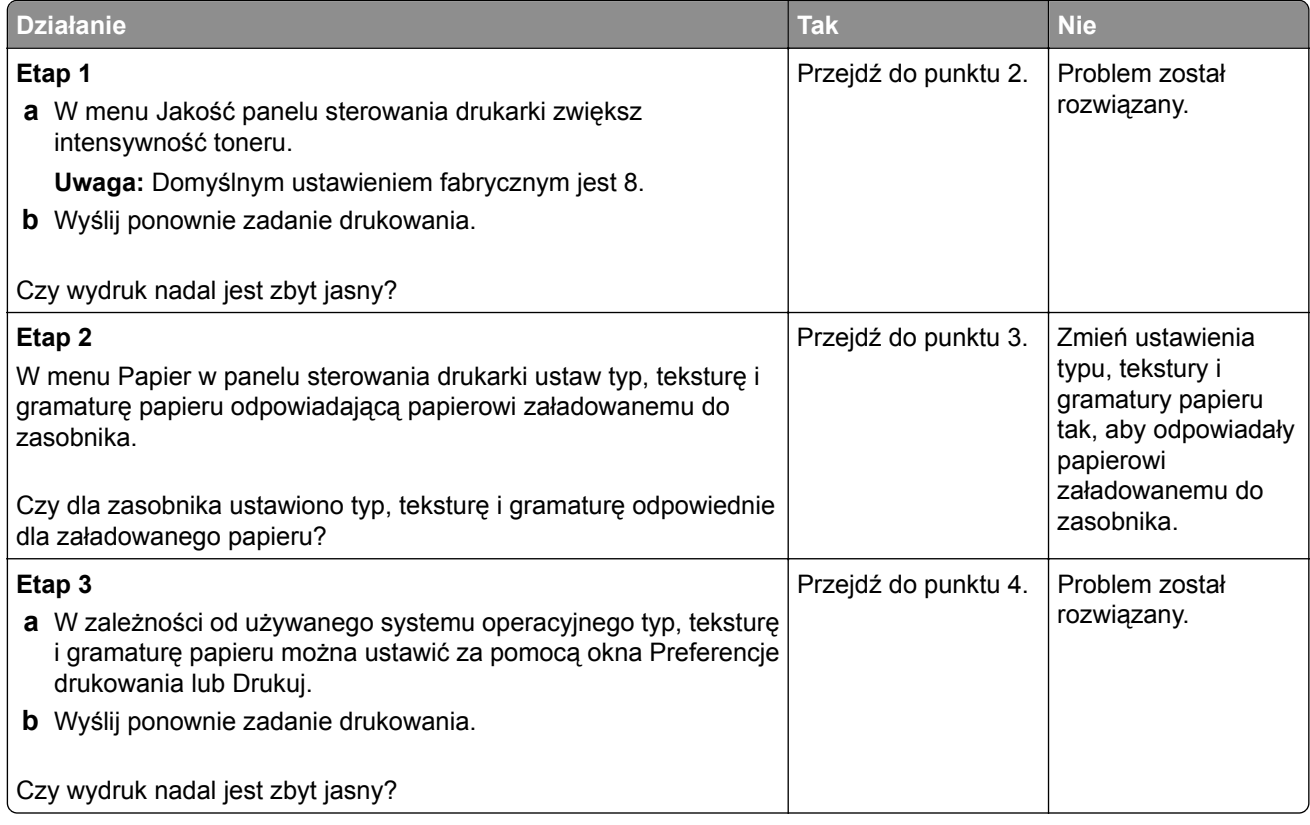

<span id="page-191-0"></span>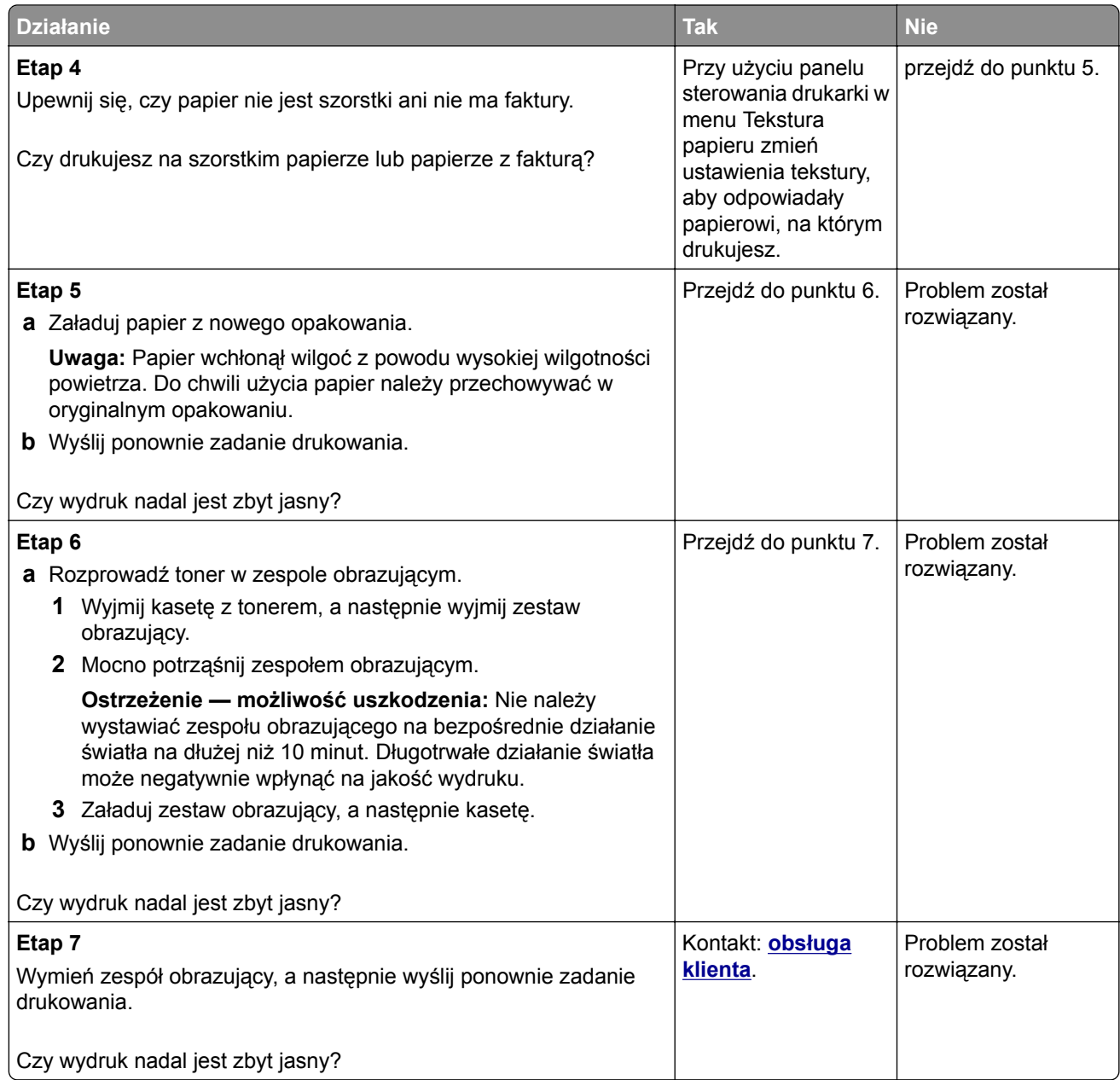

#### **Drukarka drukuje puste strony**

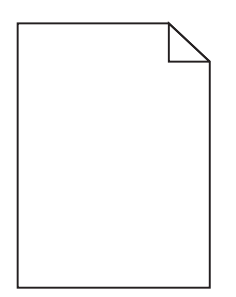

<span id="page-192-0"></span>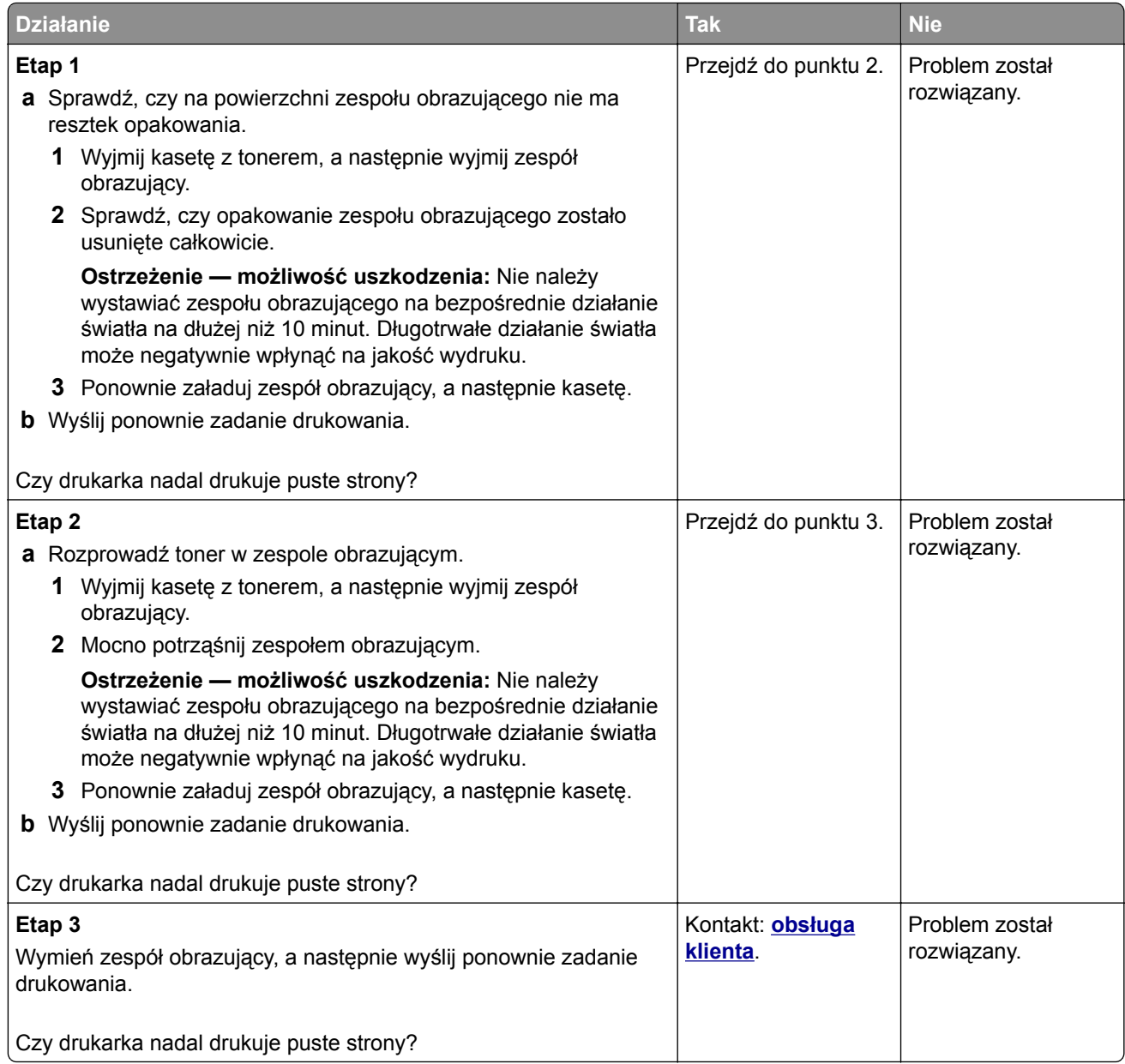

#### **Krzywy wydruk**

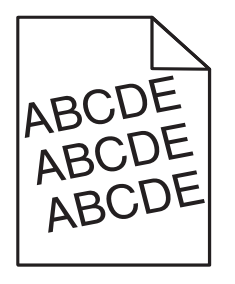

<span id="page-193-0"></span>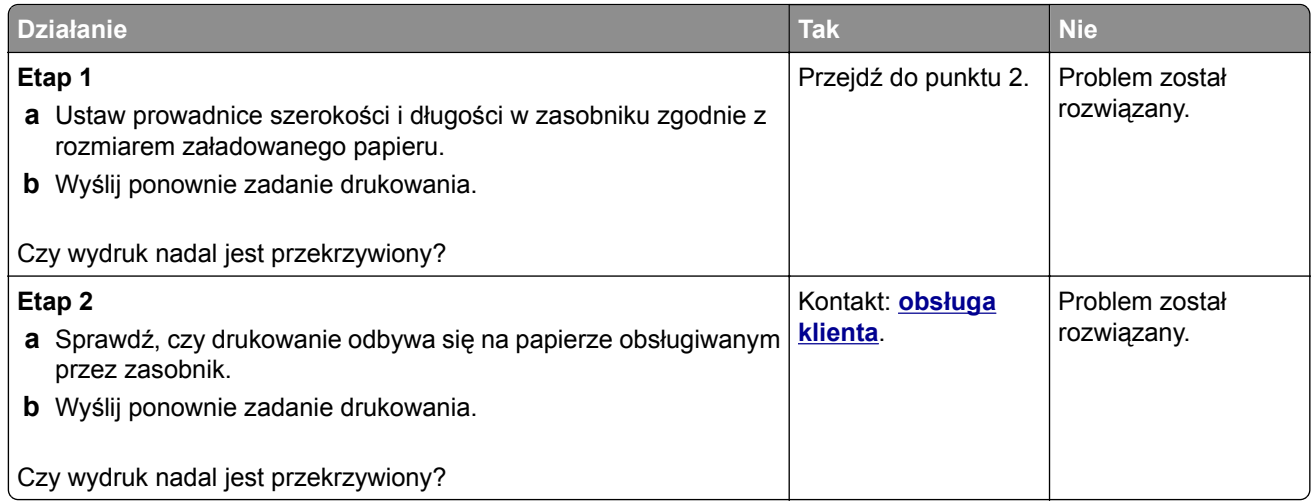

# **Drukarka drukuje strony jednolicie czarne**

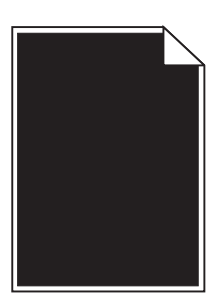

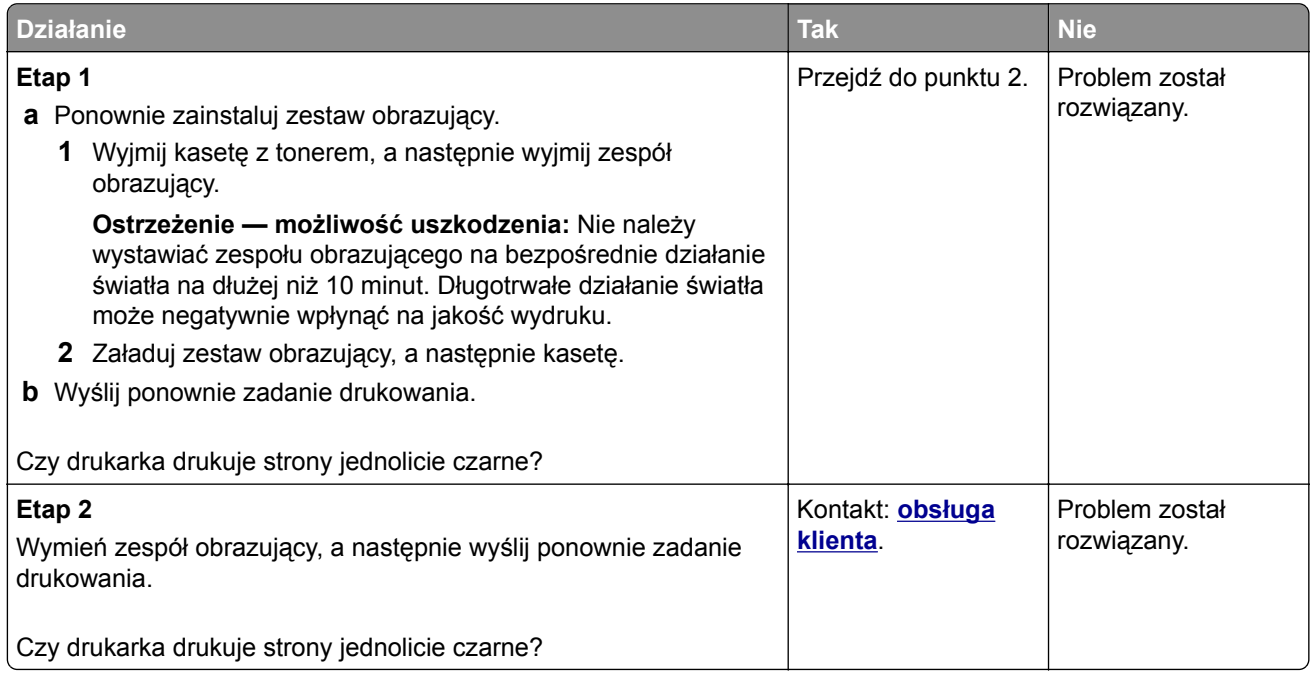

#### <span id="page-194-0"></span>**Jakość wydruku na folii jest niska**

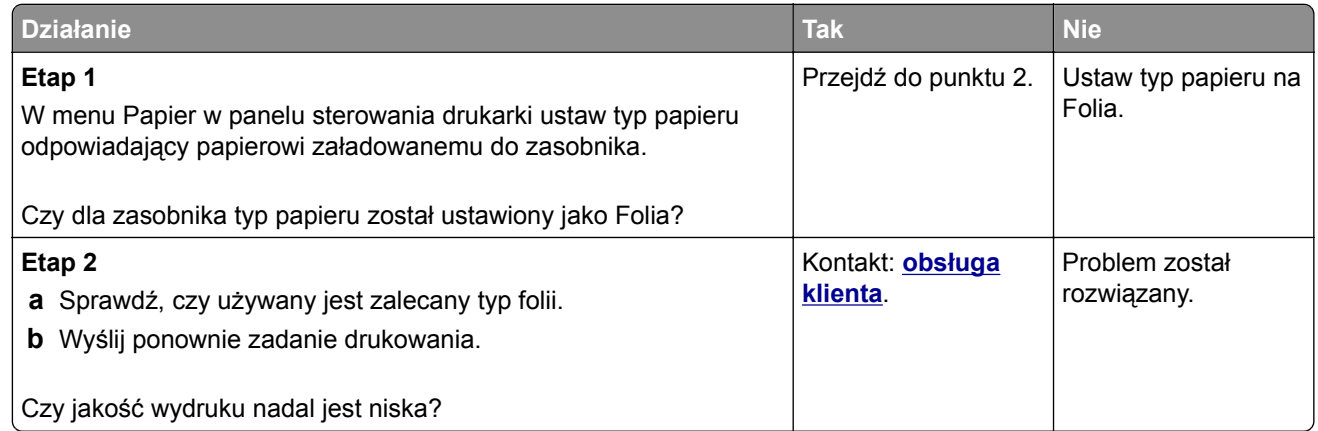

# **Na wydrukach pojawiają się poziome smugi**

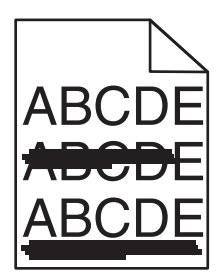

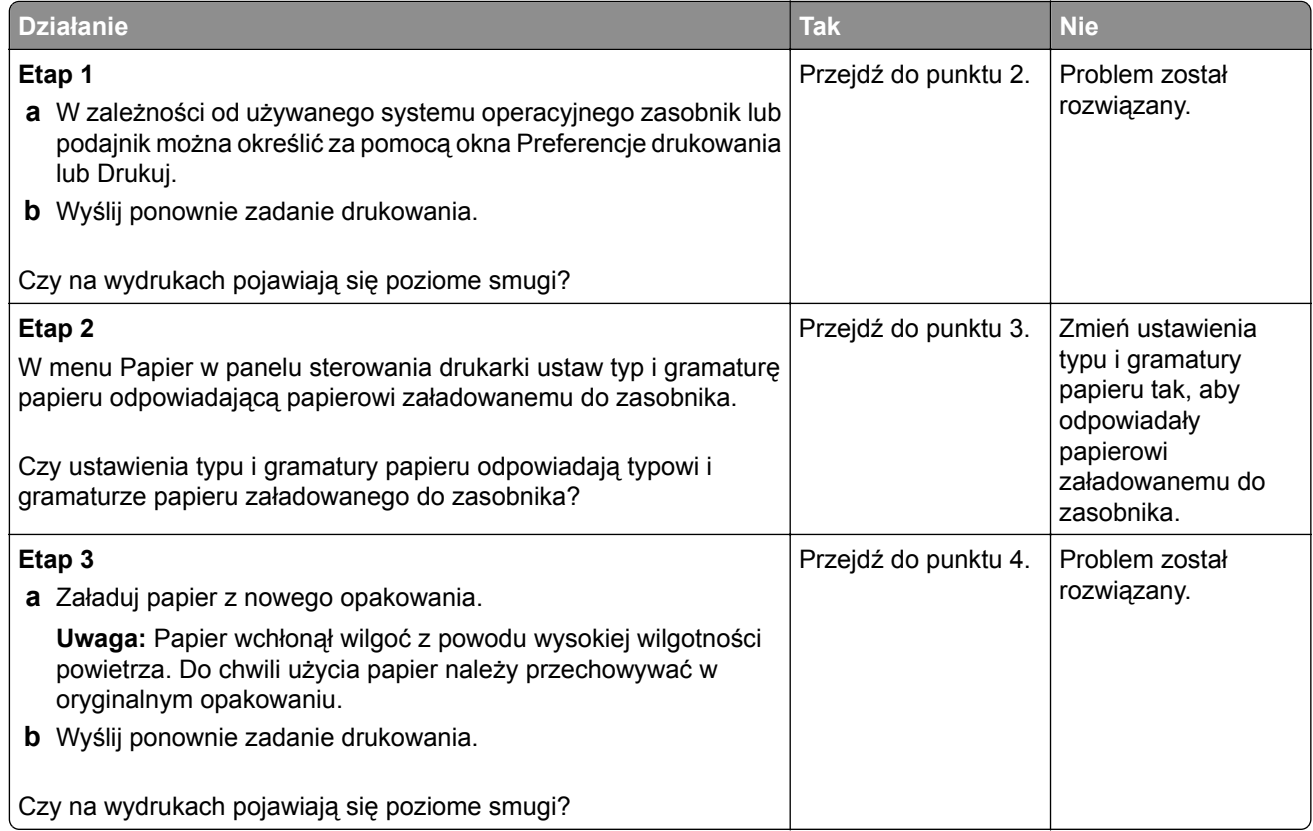

<span id="page-195-0"></span>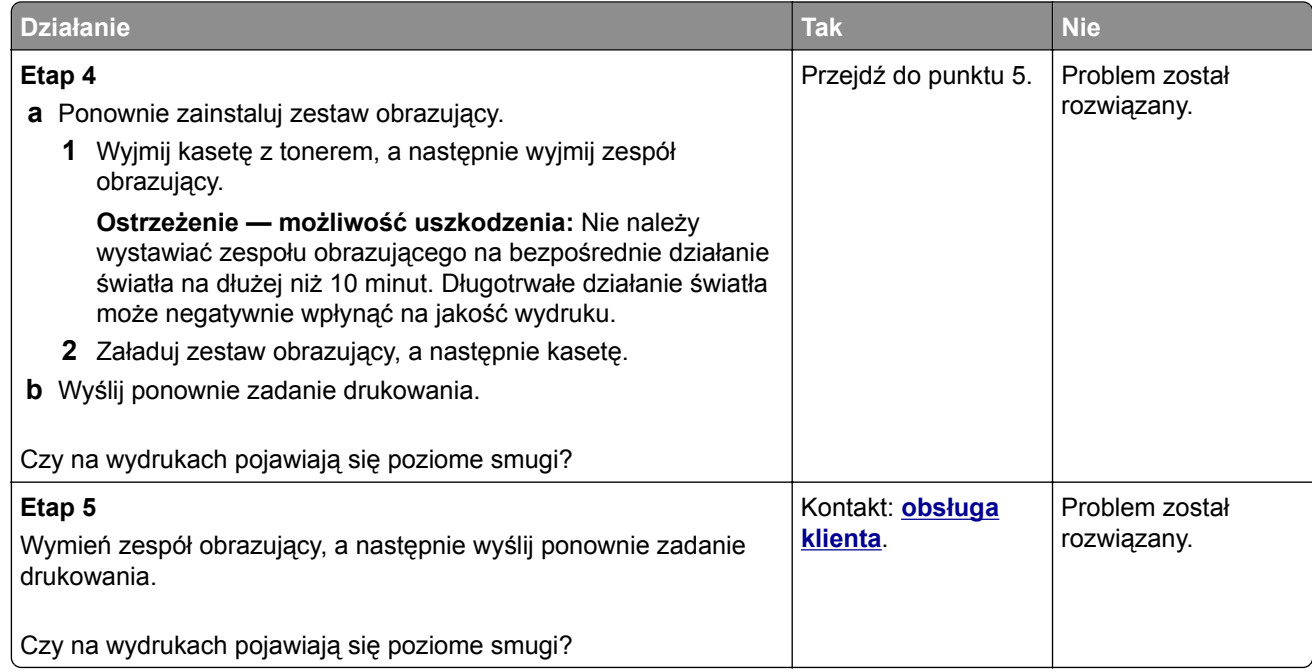

## **Na wydrukach pojawiają się pionowe smugi**

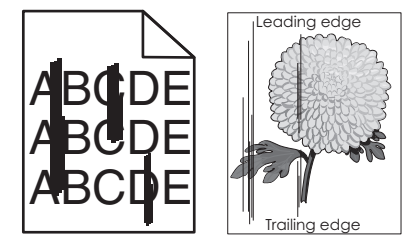

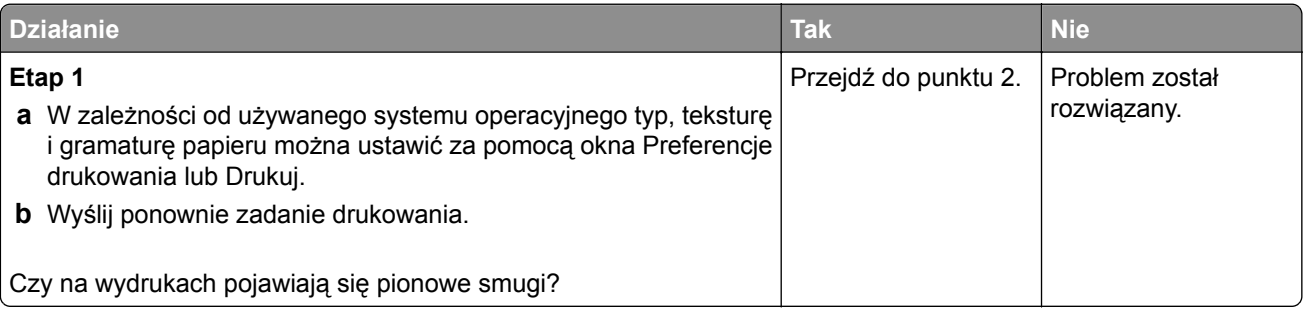

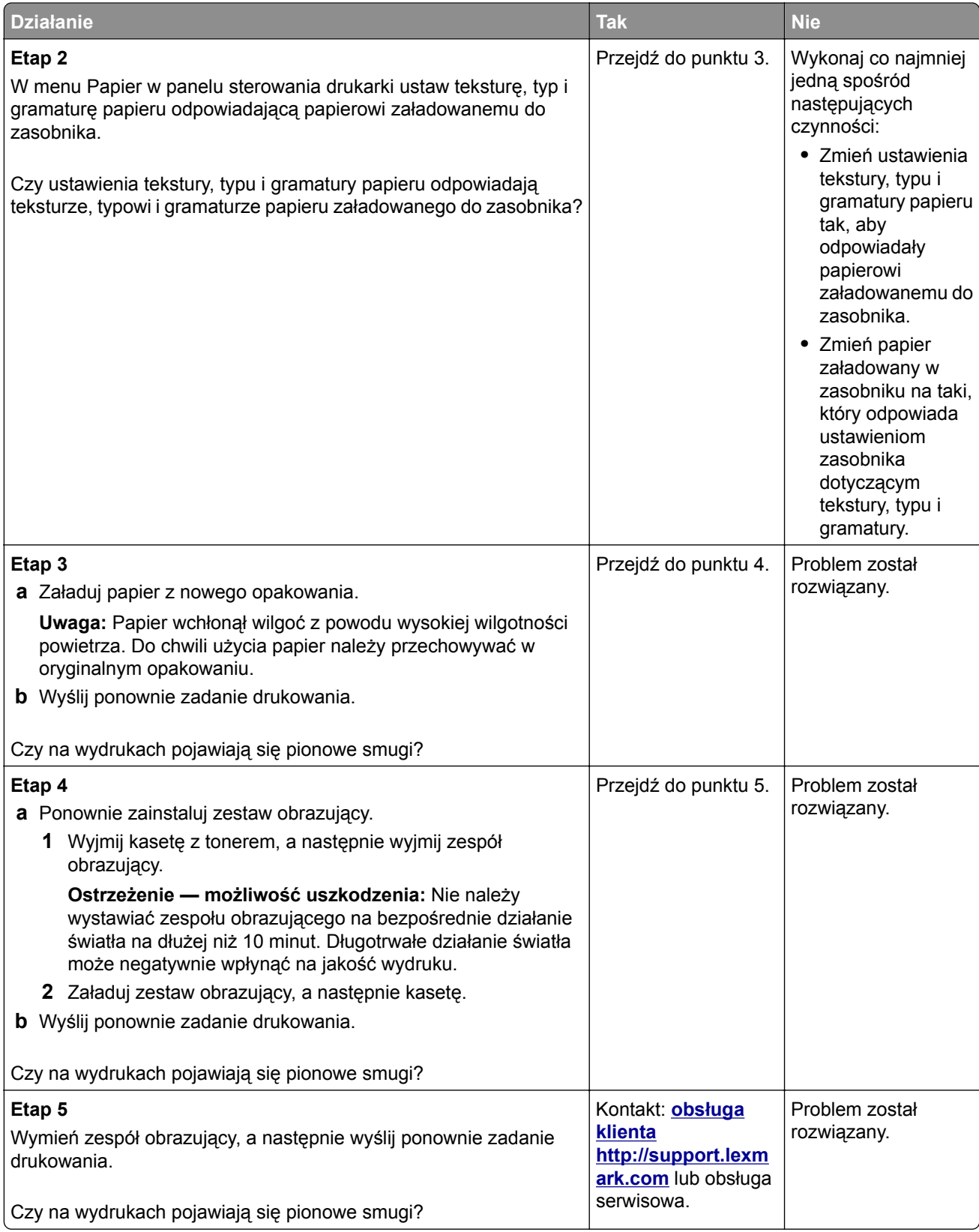

#### <span id="page-197-0"></span>**Na wydrukach pojawiają się poziome puste miejsca**

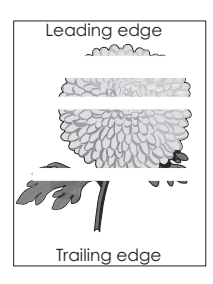

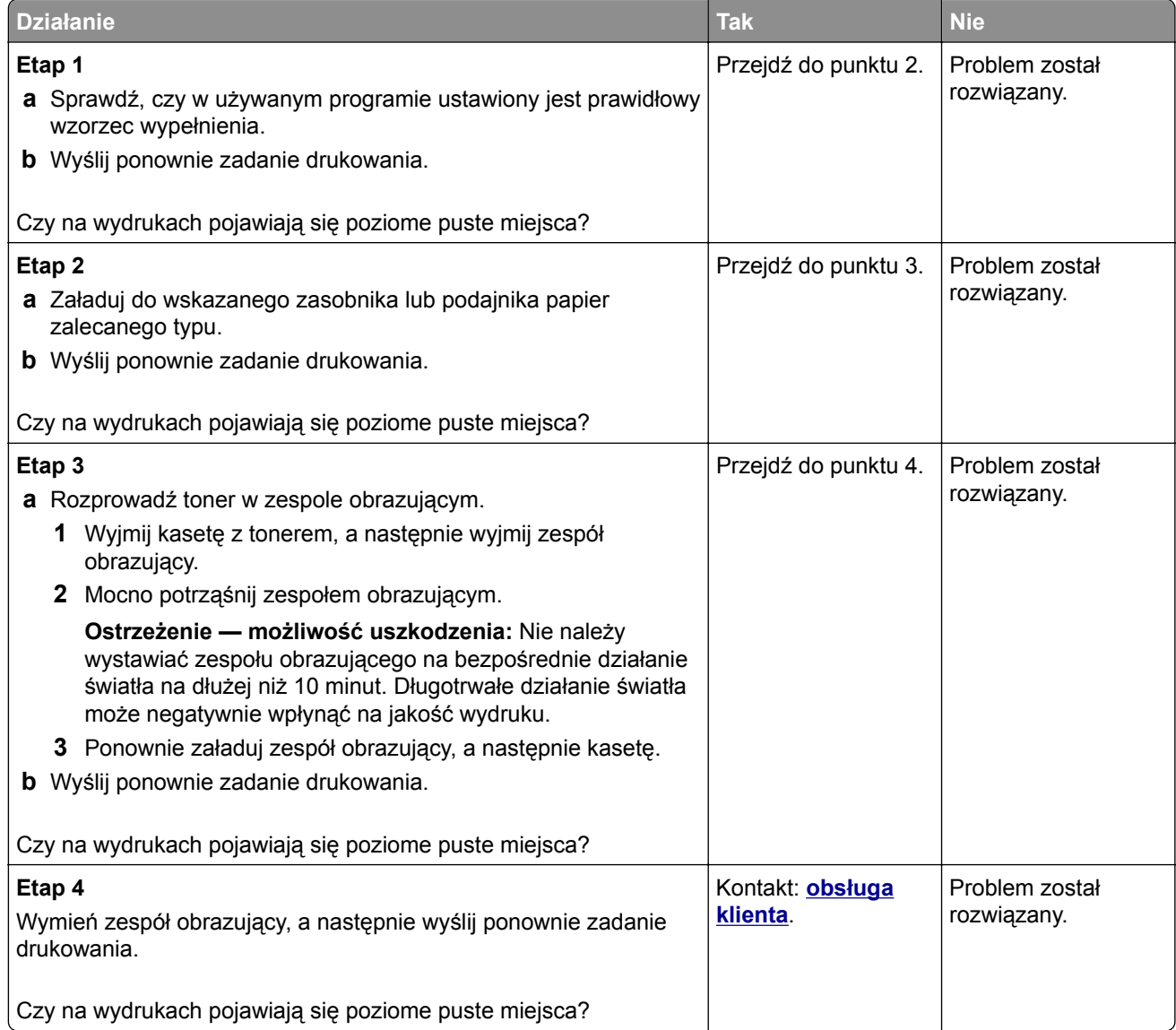

#### <span id="page-198-0"></span>**Na wydrukach pojawiają się pionowe puste miejsca**

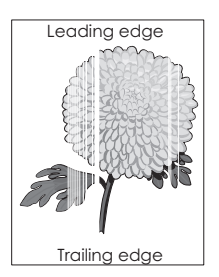

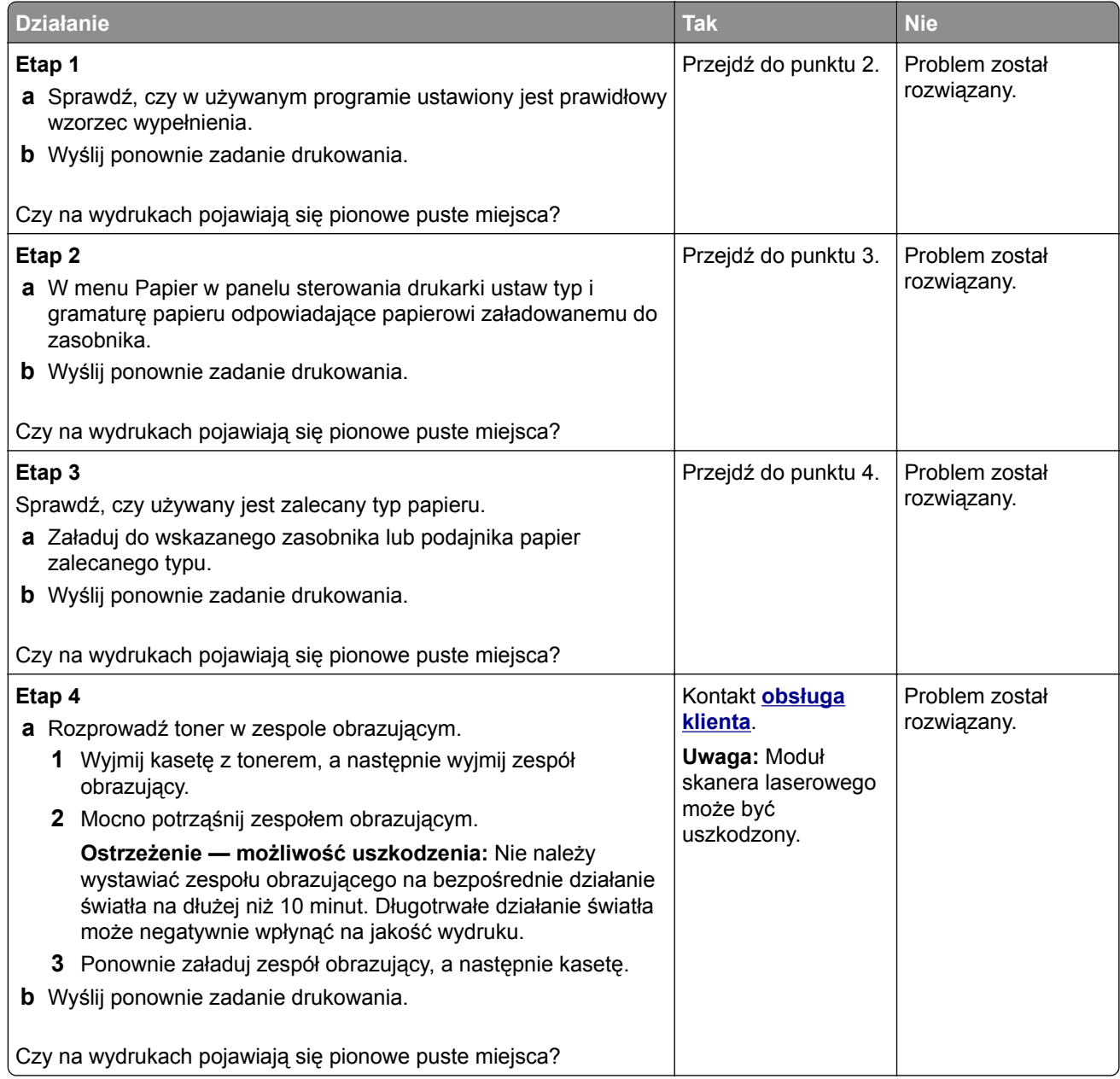

#### <span id="page-199-0"></span>**Na wydrukach pojawiają się plamki toneru**

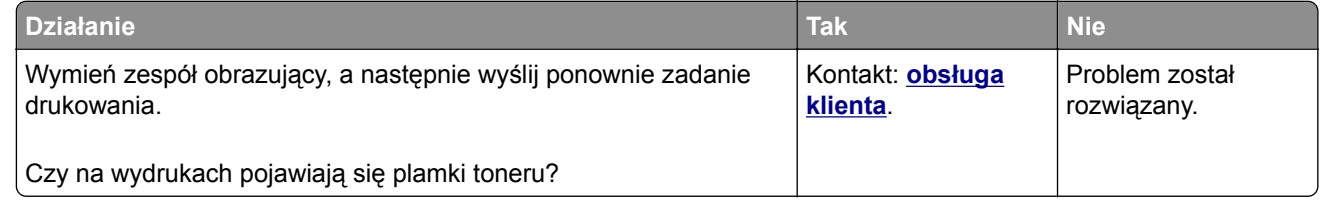

#### **Na wydrukach pojawia się mgła z toneru lub cienie w tle**

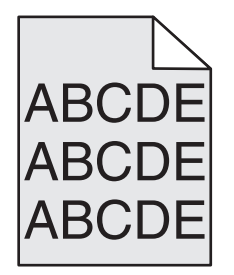

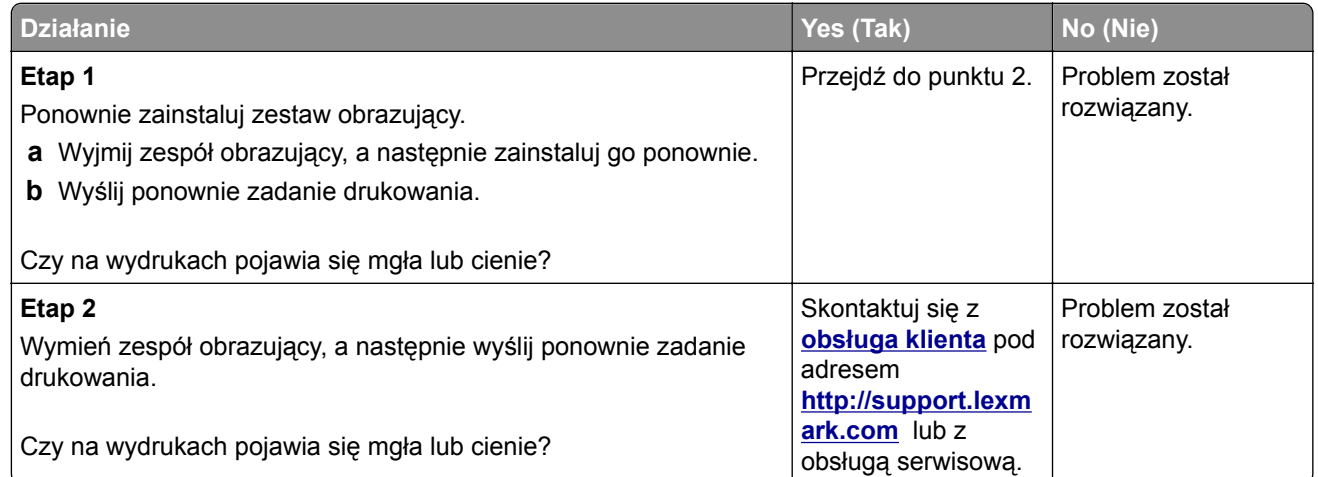

#### **Toner się ściera**

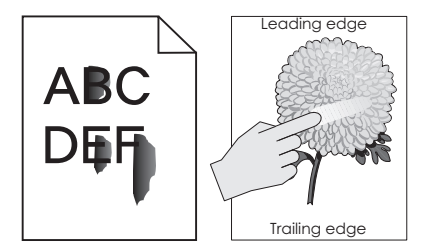

<span id="page-200-0"></span>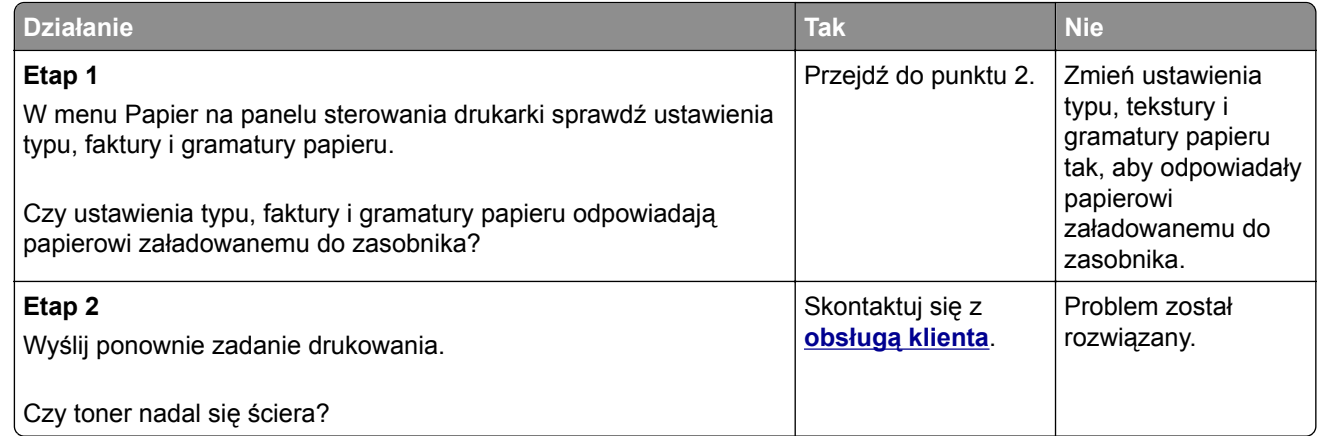

#### **Nierówna gęstość wydruku**

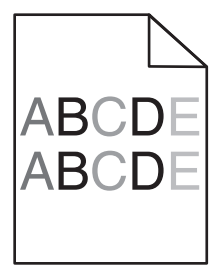

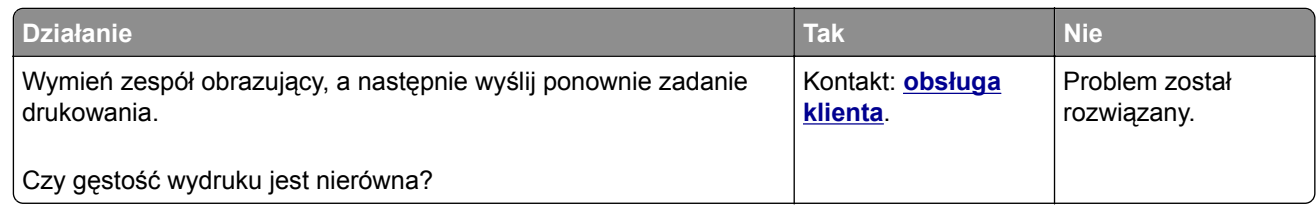

# **MS312 i MS317 — problemy z jakością wydruku**

**Znaki mają postrzępione lub nierówne krawędzie**

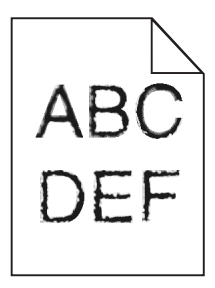

<span id="page-201-0"></span>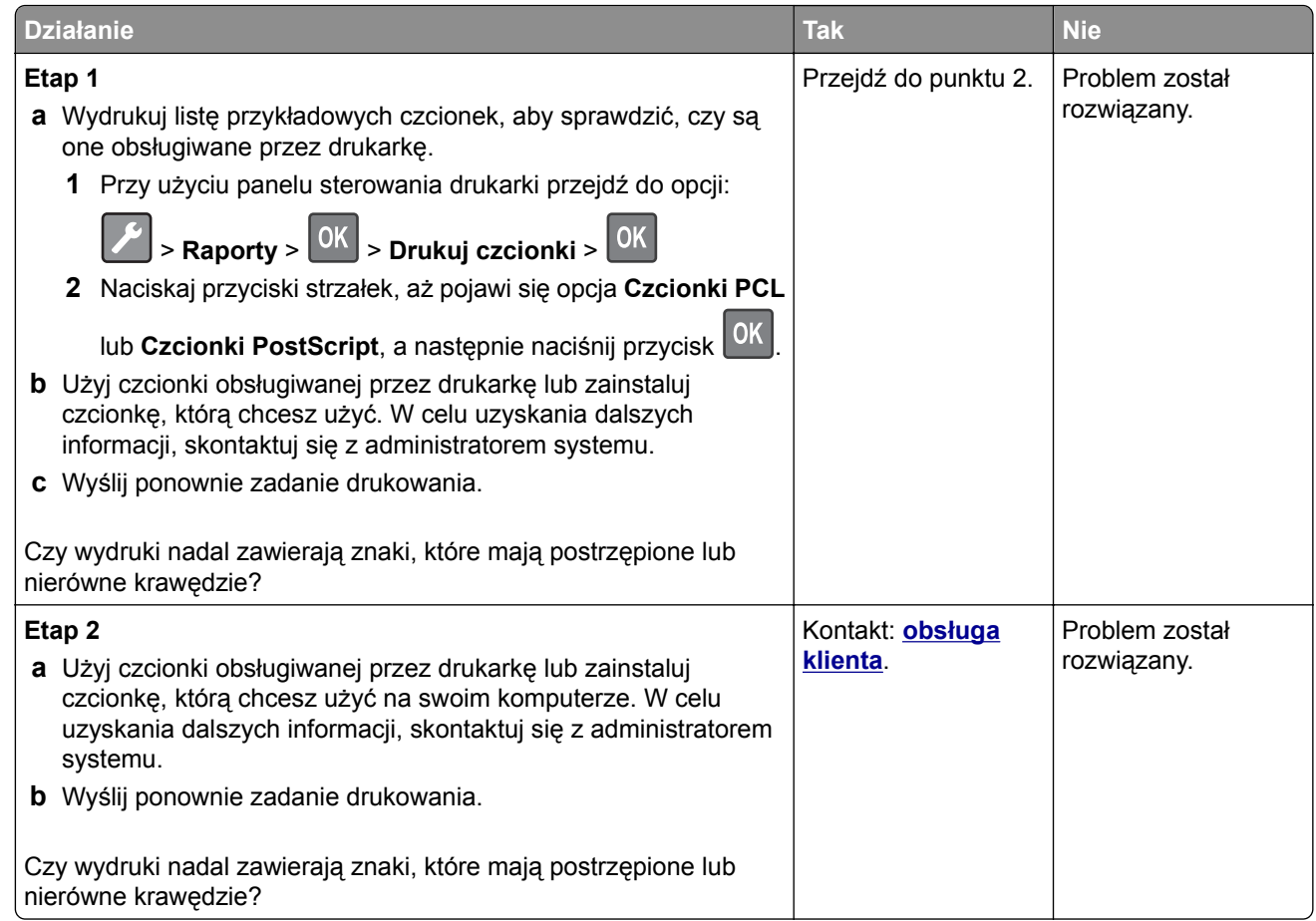

# **MS315, MS415 i MS417 — problemy z jakością wydruku**

#### **Znaki mają postrzępione lub nierówne krawędzie**

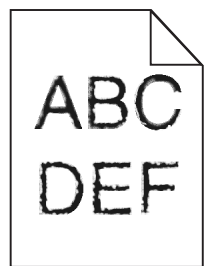

<span id="page-202-0"></span>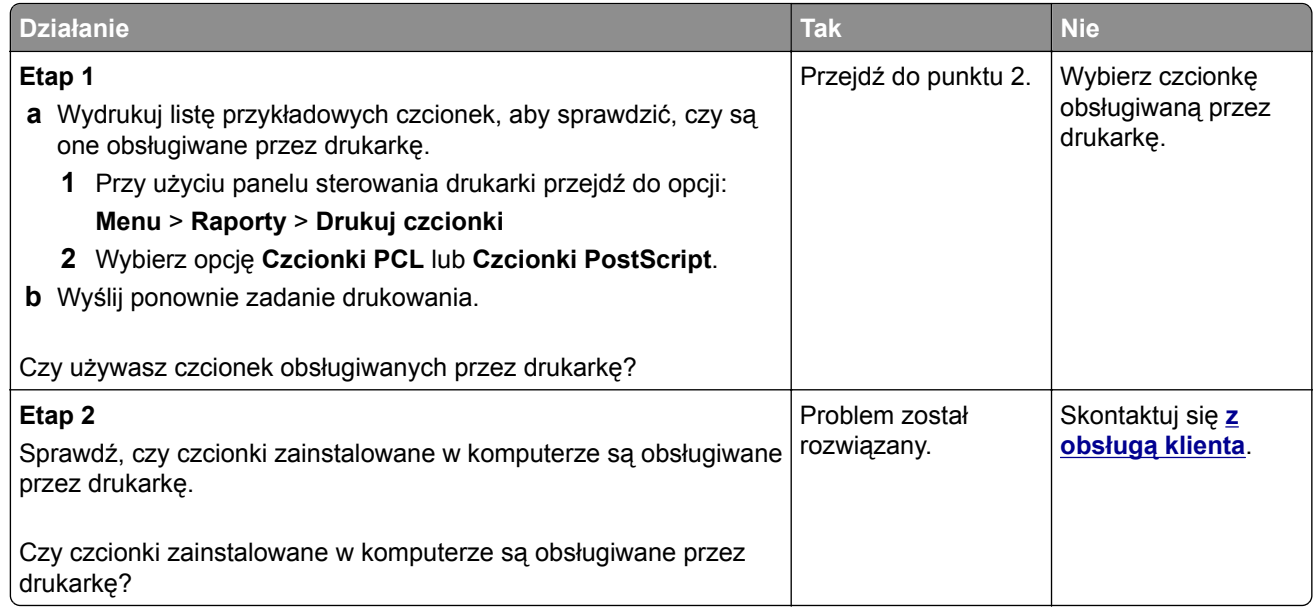

# **Nie można uzyskać połączenia z wbudowanym serwerem WWW**

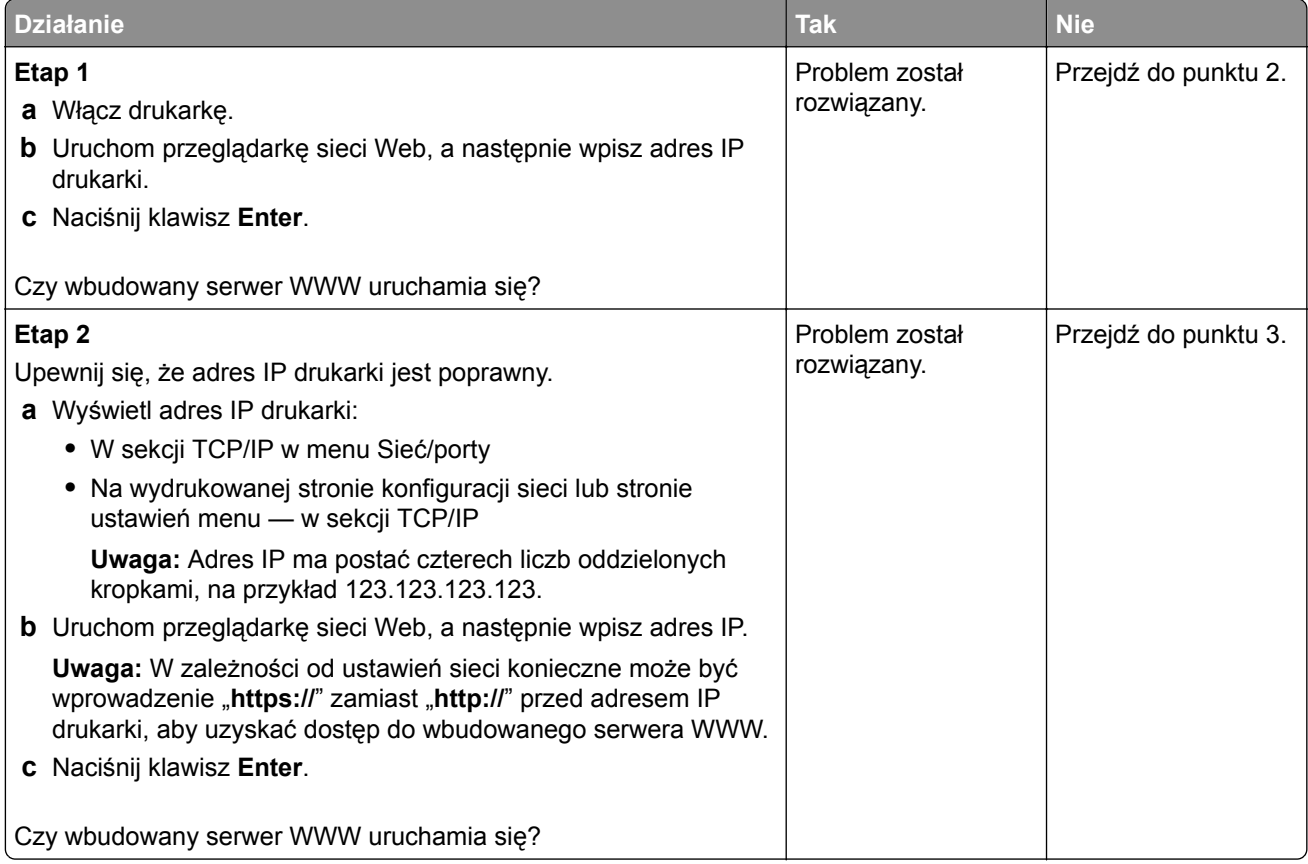

<span id="page-203-0"></span>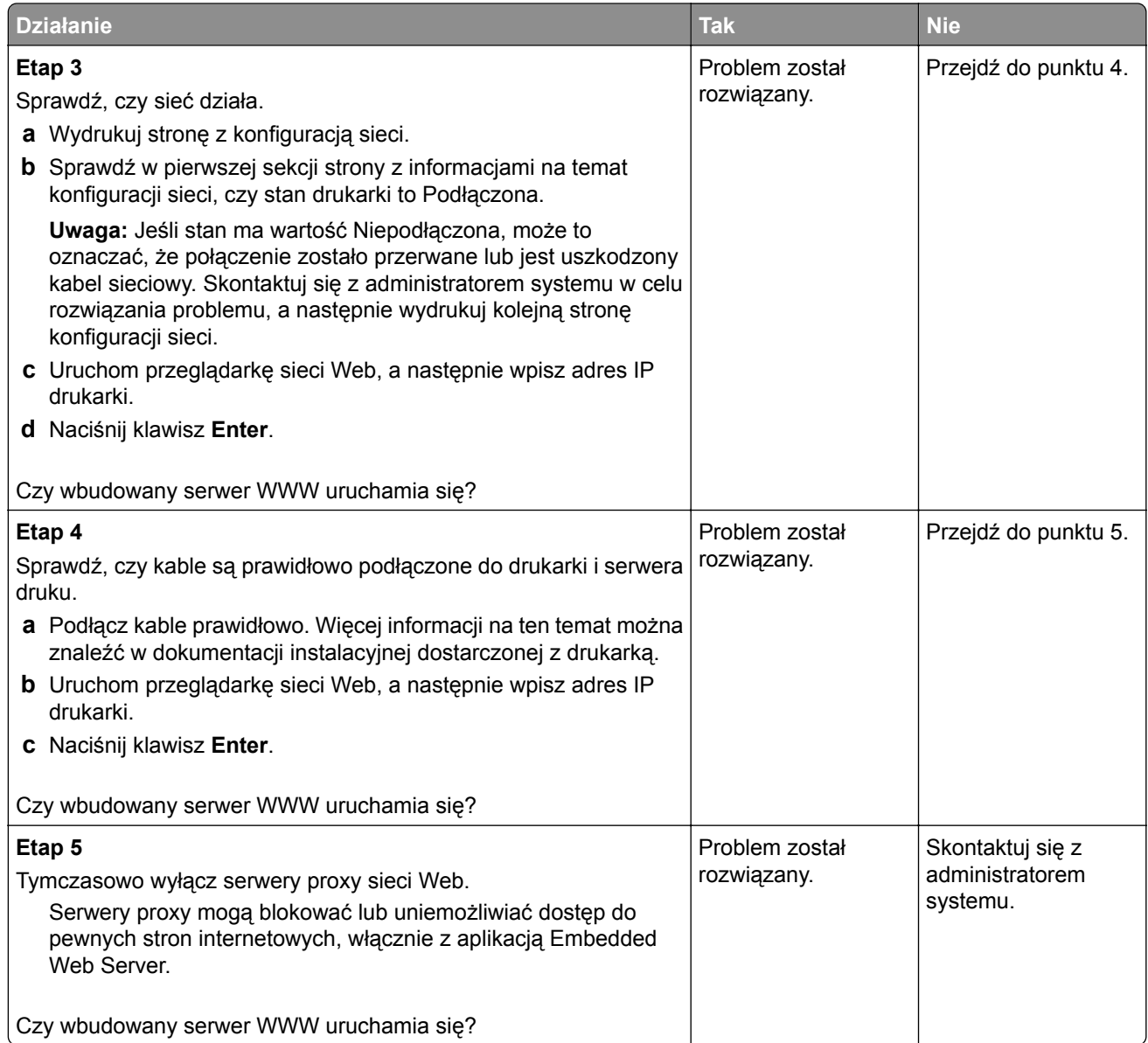

# **Kontakt z obsługą klienta**

Przed skontaktowaniem się z obsługą klienta upewnij się, że masz następujące informacje:

- **•** Problem z drukarką
- **•** Komunikat o błędzie
- **•** Typ modelu drukarki i numer seryjny

Przejdź pod adres **<http://support.lexmark.com>**, aby otrzymać wsparcie za pośrednictwem wiadomości email lub czatu albo przejrzeć bibliotekę podręczników, dokumentacji wsparcia, sterowników i pozostałych plików do pobrania.

Dostępne jest również telefoniczne wsparcie techniczne. W Stanach Zjednoczonych lub Kanadzie można się kontaktować pod numerem telefonu 1‑-800‑-539‑-6275. Jeśli przebywasz w innym kraju lub regionie, przejdź pod adres **<http://support.lexmark.com>**.

# **Oświadczenia**

# **Informacje o produkcie**

Nazwa produktu:

Lexmark MS312dn, MS315dn, MS317dn, MS415dn, MS417dn

Typ urządzenia:

4514

Modele:

330, 335, 530

# **Informacje o wydaniu**

Listopad 2017

**Niniejsze oświadczenie nie ma zastosowania w krajach, w których podobne postanowienia są niezgodne z obowiązującym prawem:** FIRMA LEXMARK INTERNATIONAL, INC. DOSTARCZA TĘ PUBLIKACJĘ "W STANIE, W JAKIM SIĘ ZNAJDUJE", BEZ JAKICHKOLWIEK WYRAŹNYCH LUB DOMNIEMANYCH RĘKOJMI I GWARANCJI, W TYM BEZ DOMNIEMANYCH GWARANCJI PRZYDATNOŚCI HANDLOWEJ I UŻYTECZNOŚCI DO OKREŚLONYCH CELÓW. W niektórych krajach wykluczenie gwarancji wyraźnych lub domniemanych w przypadku określonych transakcji jest niedozwolone, dlatego to oświadczenie może nie dotyczyć wszystkich użytkowników.

Niniejsza publikacja może zawierać nieścisłości techniczne lub błędy drukarskie. Przedstawione informacje podlegają okresowym zmianom; zmiany te będą uwzględniane w kolejnych wydaniach. Udoskonalenia lub zmiany opisanych tutaj produktów lub programów mogą być wprowadzane w dowolnym czasie.

Znajdujące się w niniejszej publikacji odnośniki do produktów, programów lub usług nie oznaczają, że ich producent zamierza udostępnić je we wszystkich krajach, w których działa. Umieszczenie odnośnika do produktu, programu lub usługi nie oznacza, że dozwolone jest używanie wyłącznie tego produktu, programu lub usługi. Zamiast tego produktu, programu lub usługi można użyć funkcjonalnie równoważnego zamiennika, pod warunkiem jednak, że nie narusza to niczyjej własności intelektualnej. Ocena i testowanie współdziałania z innymi produktami, programami lub usługami, poza jawnie wymienionymi przez wytwórcę, odbywa się na odpowiedzialność użytkownika.

Pomoc techniczną firmy Lexmark można uzyskać w witrynie **<http://support.lexmark.com>**.

Informacje o materiałach eksploatacyjnych oraz pliki do pobrania można znaleźć w witrynie **[www.lexmark.com](http://www.lexmark.com)**.

**© 2012 Lexmark International, Inc.**

**Wszelkie prawa zastrzeżone.**

# **Znaki towarowe**

Lexmark, logo Lexmark, MarkNet oraz MarkVision są znakami towarowymi lub zastrzeżonymi znakami towarowymi firmy Lexmark International, Inc. w Stanach Zjednoczonych i/lub innych krajach.

Google Cloud Print jest znakiem towarowym firmy Google Inc.

Mac oraz logo Mac są znakami towarowymi firmy Apple Inc. zastrzeżonymi w Stanach Zjednoczonych i innych krajach.

Microsoft i Windows są zastrzeżonymi znakami towarowymi lub znakami towarowymi grupy przedsiębiorstw Microsoft w USA i innych krajach.

Mopria®, logo Mopria® oraz logo Mopria® Alliance są zastrzeżonymi znakami towarowymi i usługowymi firmy Mopria Alliance, Inc. w Stanach Zjednoczonych i innych krajach. Niedozwolone wykorzystanie jest surowo zabronione.

PCL® jest zastrzeżonym znakiem towarowym firmy Hewlett-Packard. PCL jest oznaczeniem firmy Hewlett-Packard dla zestawu poleceń (języka) i funkcji stosowanych w drukarkach tej firmy. Ta drukarka została zaprojektowana w taki sposób, aby była zgodna z językiem PCL. Oznacza to, że ta drukarka rozpoznaje polecenia języka PCL używane w różnych aplikacjach i emuluje funkcje odpowiadające tym poleceniom.

PostScript jest zastrzeżonym znakiem towarowym firmy Adobe Systems Incorporated w Stanach Zjednoczonych i/lub w innych krajach.

Poniższe nazwy są znakami towarowymi lub zastrzeżonymi znakami towarowymi wymienionych firm:

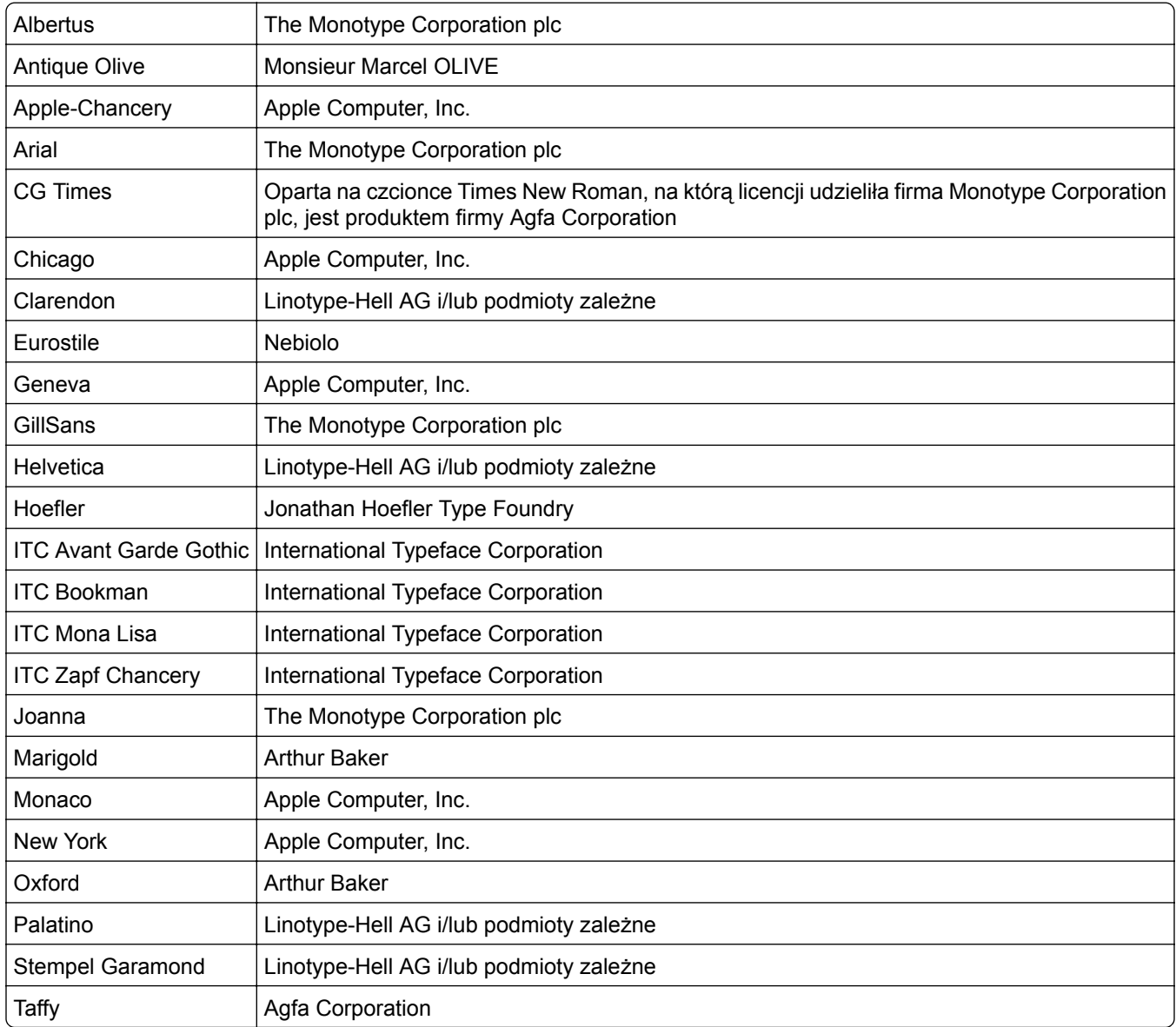

<span id="page-206-0"></span>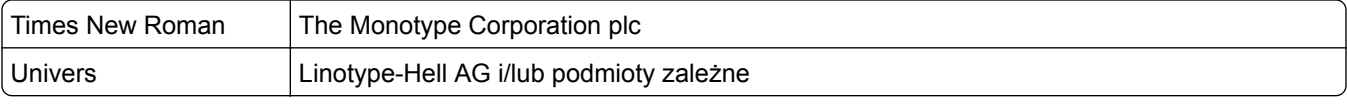

Wszystkie pozostałe znaki towarowe są własnością odpowiednich firm.

Nazwa i logo AirPrint stanowią znaki towarowe firmy Apple Inc.

# **Informacje dotyczące licencji**

Wszystkie informacje dotyczące licencji związane z tym produktem można znaleźć w katalogu głównym dysku CD z dokumentacją.

# **Poziomy emisji hałasu**

Poniższe pomiary wykonane zostały zgodnie z normą ISO 7779 i zgłoszone zgodnie z normą ISO 9296.

**Uwaga:** Niektóre tryby mogą nie dotyczyć tego produktu.

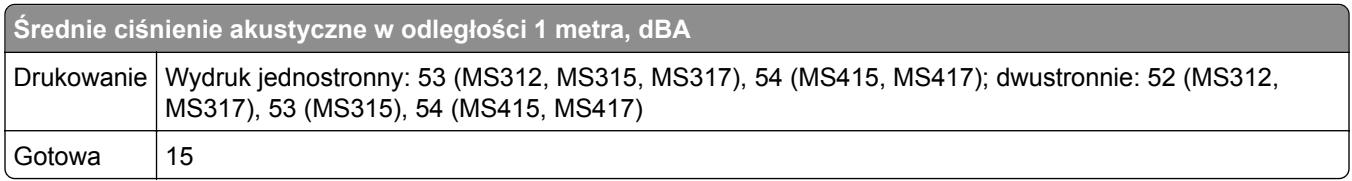

Wartości mogą ulec zmianie. Aktualne wartości można znaleźć na stronie **[www.lexmark.com](http://www.lexmark.com)**.

# **Dyrektywa WEEE dotycząca zużytego sprzętu elektrycznego i**

## **elektronicznego**

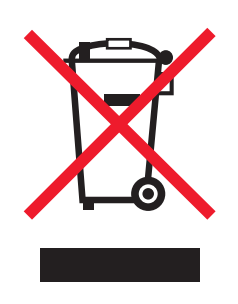

Symbol WEEE stosuje się do oznaczania produktów elektronicznych, które w krajach Unii Europejskiej podlegają specjalnym programom i procedurom recyklingu. Zachęcamy do recyklingu naszych produktów.

W razie dalszych pytań dotyczących opcji recyklingu należy odwiedzić witrynę sieci Web firmy Lexmark pod adresem **[www.lexmark.com](http://www.lexmark.com)**, aby uzyskać numer telefonu do lokalnego biura sprzedaży.

# **Wyrzucanie produktów**

Nie należy wyrzucać drukarki ani materiałów eksploatacyjnych w taki sam sposób, jak odpadów domowych. Informacji na temat możliwości wyrzucania i recyklingu należy zasięgnąć u lokalnych władz.

# **Ostrzeżenie o podatności na ładunki elektrostatyczne**

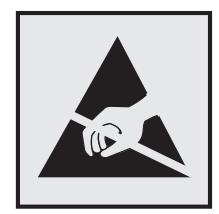

Symbol ten służy do oznacza podzespołów podatnych na działanie ładunków elektrostatycznych. Nie należy dotykać obszarów oznaczonych tym symbolem bez uprzedniego dotknięcia metalowej powierzchni znajdującej się z dala od symbolu.

# **ENERGY STAR**

Każdy produkt firmy Lexmark oznaczony symbolem ENERGY STAR na samym produkcie lub na ekranie rozruchowym posiada certyfikat zgodności z wymogami programu ENERGY STAR amerykańskiej Agencji Ochrony Środowiska (EPA) zgodnie z konfiguracją ustaloną w czasie wysyłki przez firmę Lexmark.

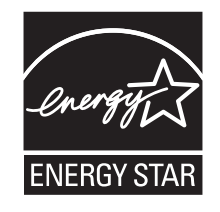

# **Informacje o temperaturze**

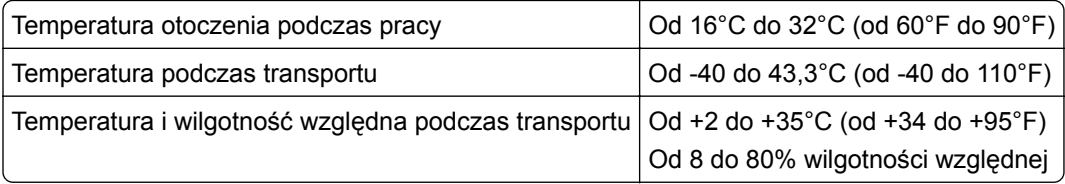

# **Oświadczenie dotyczące lasera**

Drukarka ma certyfikat zgodności z wymaganiami normy amerykańskiej DHHS-21 CFR, rozdział I, podrozdział J, dla urządzeń laserowych klasy I (1) i certyfikat zgodności z wymaganiami obowiązującej w innych krajach normy IEC 60825-1 dla urządzeń laserowych klasy I (1). 2014.

Urządzenia laserowe klasy I nie są uważane za niebezpieczne. Drukarka zawiera wewnętrzny laser klasy IIIb (3b), który jest 12-miliwatowym laserem z arsenku galu działającym w zakresie długości fal od 655 do 675 nanometrów. Laser i drukarka są tak zaprojektowane, aby nigdy podczas normalnego działania, konserwacji lub zalecanych warunków serwisowych żaden człowiek nie był narażony na promieniowanie laserowe powyżej poziomu klasy I.

# **Naklejka z informacjami o laserze**

Na drukarce może być umieszczona naklejka informująca o laserze, jak pokazano na rysunku:

DANGER - Invisible laser radiation when cartridges are removed and interlock defeated. Avoid exposure to laser beam. PERIGO - Radiação a laser invisível será liberada se os cartuchos forem removidos e o lacre rompido. Evite a exposição aos feixes de laser. Opasnost - Nevidljivo lasersko zračenje kada su kasete uklonjene i poništena sigurnosna veza. Izbjegavati izlaganje zracima. NEBEZPEČÍ - Když jsou vyjmuty kazety a je odblokována pojistka, ze zařízení je vysíláno neviditelné laserové záření. Nevystavujte se působení laserového paprsku. FARE - Usynlig laserstråling, når patroner fjernes, og spærreanordningen er slået fra. Undgå at blive udsat for laserstrålen. GEVAAR - Onzichtbare laserstraling wanneer cartridges worden verwijderd en een vergrendeling wordt genegeerd. Voorkom blootstelling aan de laser. DANGER - Rayonnements laser invisibles lors du retrait des cartouches et du déverrouillage des loquets. Eviter toute exposition au rayon laser. VAARA - Näkymätöntä lasersäteilyä on varottava, kun värikasetit on poistettu ja lukitus on auki. Vältä lasersäteelle altistumista. GEFAHR - Unsichtbare Laserstrahlung beim Herausnehmen von Druckkassetten und offener Sicherheitssperre. Laserstrahl meiden. ΚΙΝΔΥΝΟΣ - Έκλυση αόρατης ακτινοβολίας laser κατά την αφαίρεση των κασετών και την απασφάλιση της μανδάλωσης. Αποφεύγετε την έκθεση στην ακτινοβολία laser. VESZÉLY – Nem látható lézersugárzás fordulhat elő a patronok eltávolításakor és a zárószerkezet felbontásakor. Kerülje a lézersugárnak való kitettséget. PERICOLO - Emissione di radiazioni laser invisibili durante la rimozione delle cartucce e del blocco. Evitare l´esposizione al raggio laser. FARE – Usynlig laserstråling når kassettene tas ut og sperren er satt ut av spill. Unngå eksponering for laserstrålen. NIEBEZPIECZEŃSTWO - niewidzialne promieniowanie laserowe podczas usuwania kaset i blokady. Należy unikać naświetlenia promieniem lasera. ОПАСНО! Невидимое лазерное излучение при извлеченных картриджах и снятии блокировки. Избегайте воздействия лазерных лучей. Pozor – Nebezpečenstvo neviditeľného laserového žiarenia pri odobratých kazetách a odblokovanej poistke. Nevystavujte sa lúčom. PELIGRO: Se producen radiaciones láser invisibles al extraer los cartuchos con el interbloqueo desactivado. Evite la exposición al haz de láser. FARA – Osynlig laserstrålning när patroner tas ur och spärrmekanismen är upphävd. Undvik exponering för laserstrålen. 危险 - 当移除碳粉盒及互锁失效时会产生看不见的激光辐射,请避免暴露在激光光束下。 危險 - 移除碳粉匣與安全連續開關失效時會產生看不見的雷射輻射。請避免曝露在雷射光束下。 危険 - カートリッジが取り外され、内部ロックが無効になると、見えないレーザー光が放射されます。 このレーザー光に当たらないようにしてください。

# **Zużycie energii**

#### **Pobór mocy przez produkt**

W poniższej tabeli przedstawiono charakterystyki poboru mocy przez produkt.

**Uwaga:** Niektóre tryby mogą nie dotyczyć tego produktu.

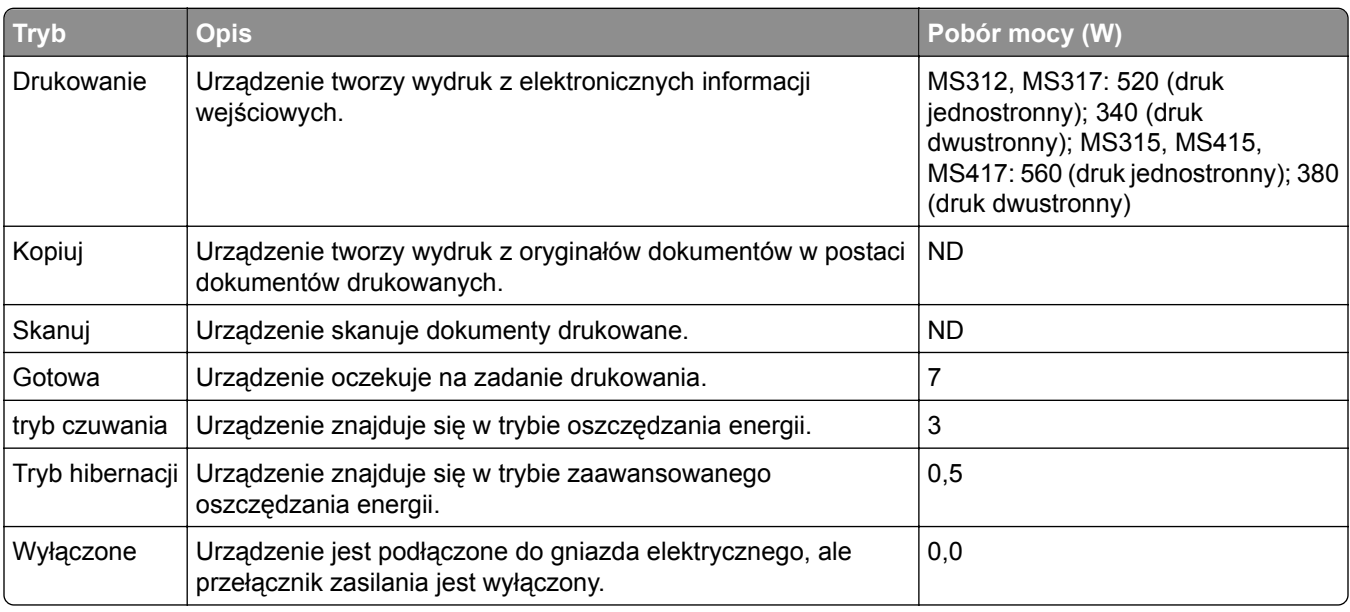

Wielkości poboru mocy podane w powyższej tabeli są wartościami uśrednionymi w czasie. Chwilowy pobór mocy może być znacznie większy niż wartość średnia.

Wartości mogą ulec zmianie. Aktualne wartości można znaleźć na stronie **[www.lexmark.com](http://www.lexmark.com)**.

#### **Tryb czuwania**

W drukarce dostępny jest tryb oszczędzania energii nazywany *trybem czuwania*. Tryb czuwania zmniejsza zużycie energii przez obniżenie poboru mocy w przedłużonych okresach bezczynności urządzenia. Tryb czuwania jest włączany automatycznie, jeśli produkt nie jest używany przez określony czas zwany *limitem czasu trybu czuwania*.

Domyślne ustawienie fabryczne limitu czasu trybu czuwania dla tego produktu (w minutach): 20

Limit czasu trybu czuwania można zmieniać w przedziale od 1 minuty do 120 minut za pomocą menu konfiguracji. Ustawienie niskiej wartości limitu czasu trybu czuwania przyczynia się do ograniczenia zużycia energii elektrycznej, jednak może być przyczyną wydłużenia czasu reakcji produktu. Ustawienie wysokiej wartości limitu czasu trybu czuwania umożliwia uzyskanie krótkiego czasu reakcji, jednak jest związane z większym zużyciem energii elektrycznej.

#### **tryb hibernacji**

To urządzenie umożliwia pracę w trybie bardzo niskiego poboru energii o nazwie *Tryb hibernacji*. Gdy urządzenie jest w trybie hibernacji, wszystkie inne systemy i urządzenia są bezpiecznie wyłączane.

Tryb hibernacji można włączyć, stosując jedną z następujących metod:

- **•** Przy użyciu limitu czasu hibernacji
- **•** Przy użyciu opcji Zarządzanie trybami zasilania
- **•** Przy użyciu przycisku czuwania/hibernacji

Fabryczne ustawienie domyślne limity czasu hibernacji tego urządzenia we wszystkich krajach i regionach 3 dni

Czas mierzony od zakończenia zadania drukowania, po upływie którego drukarka przechodzi do trybu hibernacji, można ustawić w zakresie od jednej godziny do jednego miesiąca.

#### **Tryb wyłączenia**

Jeśli to urządzenie jest wyposażone w tryb wyłączenia, który wciąż pobiera niewielką ilość mocy, aby całkowicie zatrzymać pobór mocy, należy odłączyć przewód zasilający z gniazda elektrycznego.

#### **Całkowite zużycie energii**

Czasami pomocne jest obliczenie całkowitego zużycia energii przez urządzenie. Ponieważ pobór mocy wyrażany jest w watach, aby obliczyć zużycie energii, należy pomnożyć pobór mocy przez czas pracy urządzenia w każdym z trybów. Całkowite zużycie energii jest sumą zużycia energii w poszczególnych trybach.

# **Zgodność z dyrektywami Wspólnoty Europejskiej**

Ten produkt spełnia wymagania ochronne dyrektyw 2014/30/UE, 2014/35/UE, 2009/125/UE i 2011/65/UE Rady Wspólnoty Europejskiej dotyczących dostosowania i harmonizacji przepisów państw członkowskich w zakresie zgodności elektromagnetycznej, bezpieczeństwa sprzętu elektrycznego przeznaczonego do pracy

.

w określonym zakresie napięć, ekologicznej konstrukcji produktów związanych ze zużyciem energii, a także ograniczeń związanych ze stosowaniem niektórych substancji niebezpiecznych w urządzeniach elektrycznych i elektronicznych.

Producentem urządzeń jest: Lexmark International, Inc., 740 West New Circle Road, Lexington, KY, 40550 USA. Autoryzowanym przedstawicielem jest: Lexmark International Technology Hungária Kft., 8 Lechner Ödön fasor, Millennium Tower III, 1095 Budapeszt, WĘGRY. Deklaracja zgodności z wymaganiami dyrektyw jest dostępna na życzenie u autoryzowanego przedstawiciela lub pod adresem **[www.lexmark.com/en\\_us/about/regulatory-compliance/european-union-declaration-of-conformity.html](http://www.lexmark.com/en_us/about/regulatory-compliance/european-union-declaration-of-conformity.html)**

Niniejszy produkt spełnia ograniczenia dla klasy B norm EN 55022 i EN 55032 oraz wymagania dotyczące bezpieczeństwa normy EN 60950-1 lub EN 62368-1.

# **Indeks**

## **[**

[typ materiału] innego producenta niż Lexmark, patrz Podręcznik użytkownika [33.xy] [165](#page-164-0)

# **A**

**AirPrint** korzystanie [61](#page-60-0) Aktywnej karta sieciowa, menu [95](#page-94-0) anulowanie zadania drukowania z komputera [64](#page-63-0) z panelu operacyjnego drukarki [64](#page-63-0) AppleTalk, menu [105](#page-104-0)

# **B**

bezpieczeństwo drukarki Informacje na następujące tematy: [80](#page-79-0) Bezprzewodowy, menu [96](#page-95-0)[, 98](#page-97-0) Bęben prawie pusty [84.xy] [161](#page-160-0) Bęben pusty [84.xy] [162](#page-161-0) blokada zabezpieczająca [78](#page-77-0) Błąd oprogramowania sieci [x] [54] [158](#page-157-0) Błąd oprogramowania sieci standardowej [54] [159](#page-158-0) Błąd parowania kasety i bębna [41.xy] [161](#page-160-0) Błąd sieci, port [x] [54] [153](#page-152-0) Błąd sieci, port standardowy [54] [154](#page-153-0)

# **C**

części korzystanie z oryginalnych materiałów firmy Lexmark [143](#page-142-0) sprawdzanie stanu [142](#page-141-0) czyszczenie wnętrze drukarki [142](#page-141-0) zewnętrzna obudowa drukarki [142](#page-141-0) czyszczenie drukarki [142](#page-141-0)

## **D**

dane poufne informacje na temat zabezpieczania [80](#page-79-0) Dodatkowa karta instalowanie [15](#page-14-0) dodawanie opcji sprzętowych sterownik drukarki [20](#page-19-0) dodawanie opcji wewnętrznych sterownik drukarki [20](#page-19-0) dokumenty, drukowanie z komputera [59](#page-58-0) z urządzenia przenośnego [61](#page-60-0) Domyślne źródło, menu [82](#page-81-0), [85](#page-84-0) dostępne wewnętrzne elementy opcjonalne [14](#page-13-0) dostosowywanie Trybu uśpienia [77](#page-76-0) drukarka minimalne odstępy [11](#page-10-0) model podstawowy [12](#page-11-0) przenoszenie [11,](#page-10-0) [149](#page-148-0) transport [150](#page-149-0) wybór miejsca [11](#page-10-0) drukarka drukuje puste strony [192](#page-191-0) Drukarka wymagała ponownego uruchomienia. Ostatnie zadanie może być niezakończone. [158](#page-157-0) drukarka, rozwiązywanie podstawowych problemów [168](#page-167-0) drukowanie lista katalogów [63](#page-62-0) lista wzorców czcionek [63](#page-62-0) strona konfiguracji sieci [27](#page-26-0) strona z ustawieniami menu [26](#page-25-0)[, 27](#page-26-0) z komputera [59](#page-58-0) z urządzenia przenośnego [60,](#page-59-0) [61](#page-60-0) Drukowanie poufne, menu [107](#page-106-0) drukowanie strony konfiguracji sieci [27](#page-26-0) drukowanie, rozwiązywanie problemów drukowane znaki są nieprawidłowe [178](#page-177-0) drukowanie jest powolne [177](#page-176-0)

Duże zadania nie są sortowane [178](#page-177-0) funkcja łączenia zasobników nie działa [178](#page-177-0) nie można wydrukować wielojęzycznych plików PDF [180](#page-179-0) nieprawidłowe marginesy na wydrukach [186](#page-185-0) papier często się zacina [174](#page-173-0) wstrzymane zadania nie są drukowane [181](#page-180-0) wydruk jest nieprawidłowo dzielony na strony [179](#page-178-0) wydruk zadania na niewłaściwym papierze [177](#page-176-0) wydruk zadania na nośniku pochodzącym z niewłaściwego zasobnika [177](#page-176-0) zacięte strony nie są drukowane ponownie [173,](#page-172-0) [175](#page-174-0) zadania drukowania trwają dłużej niż oczekiwano [180,](#page-179-0) [182](#page-181-0) zadania nie są drukowane [175](#page-174-0) zwijanie się papieru [187](#page-186-0) Dziennik audytu bezpieczeństwa, menu [108](#page-107-0)

## **E**

Embedded Web Server dostęp [32](#page-31-0) kopiowanie ustawień na inne drukarki [67](#page-66-0) problem z dostępem [203](#page-202-0) regulacja jasności [76](#page-75-0) ustawienia administracyjne [67](#page-66-0) ustawienia sieciowe [67](#page-66-0) uzyskiwanie dostępu do zdalnego panelu sterowania [69](#page-68-0) zmiana ustawień drukowania zadań poufnych [73](#page-72-0) Embedded Web Server bezpieczeństwo: podręcznik administratora gdzie szukać [80](#page-79-0)

Embedded Web Server bezpieczeństwo: Podręcznik administratora gdzie szukać [67](#page-66-0) Ethernet, port [19](#page-18-0) etykiety papierowe ładowanie, podajnik uniwersalny [40](#page-39-0) etykiety, papier wskazówki dotyczące użytkowania [54](#page-53-0)

## **F**

folie ładowanie, podajnik uniwersalny [40](#page-39-0) wskazówki [55](#page-54-0)

#### **G**

Google Cloud Print korzystanie [61](#page-60-0)

#### **H**

HTML, menu [130](#page-129-0)

# **I**

informacje dotyczące bezpieczeństwa [6](#page-5-0)[, 7](#page-6-0), [8](#page-7-0) informacje dotyczące konfiguracji sieć bezprzewodowa [21](#page-20-0) informacje o drukarce gdzie szukać [9](#page-8-0) informacje o ulotności pamięci [78](#page-77-0) instalacja oprogramowania Local Printer Settings Utility (Narzędzie do konfiguracji drukarki lokalnej) [29](#page-28-0) instalowanie zasobnik opcjonalny [17](#page-16-0) instalowanie oprogramowania drukarki [20](#page-19-0) instalowanie zasobnika opcjonalnego [17](#page-16-0) intensywność toneru dostosowywanie [59](#page-58-0)[, 60](#page-59-0) IPv6, menu [101](#page-100-0)

#### **J**

jakość druku, rozwiązywanie problemów białe smugi [199](#page-198-0) cienie na wydrukach [184](#page-183-0) drukarka drukuje strony jednolicie czarne [194](#page-193-0) jakość wydruku na folii jest niska [195](#page-194-0) krzywy wydruk [193](#page-192-0) na stronie pojawia się mgła z toneru lub cienie w tle [200](#page-199-0) na wydrukach pojawiają się plamki toneru [200](#page-199-0) na wydrukach pojawiają się poziome puste miejsca [198](#page-197-0) na wydrukach występują powtarzające się defekty [189](#page-188-0) nieregularności wydruku [187](#page-186-0) nierówna gęstość wydruku [201](#page-200-0) obcięte strony lub obrazy [183](#page-182-0) pionowe smugi [196](#page-195-0) poziome smugi widoczne na wydrukach [195](#page-194-0) puste strony [192](#page-191-0) szare tło na wydrukach [185](#page-184-0) toner się ściera [200](#page-199-0) wydruk jest zbyt ciemny [189](#page-188-0) wydruk jest zbyt jasny [191](#page-190-0) znaki mają postrzępione krawędzie [201](#page-200-0)[, 202](#page-201-0) Jakość, menu [120](#page-119-0)

# **K**

kable Ethernet [19](#page-18-0) równoległy [19](#page-18-0) USB [19](#page-18-0) karta pamięci [14](#page-13-0) karta z oprogramowaniem drukarki [14](#page-13-0) karty ładowanie, podajnik uniwersalny [40](#page-39-0) wskazówki [53](#page-52-0) Kaseta prawie pusta [88.xy] [161](#page-160-0) kasety z tonerem recykling [66](#page-65-0) zamawianie [144](#page-143-0)

kod PIN panelu sterowania drukarki tworzenie [70](#page-69-0) komunikaty drukarki [typ materiału] innego producenta niż Lexmark, patrz Podręcznik użytkownika [33.xy] [165](#page-164-0) Bęben prawie pusty [84.xy] [161](#page-160-0) Bęben pusty [84.xy] [162](#page-161-0) Błąd oprogramowania sieci [x] [54] [158](#page-157-0) Błąd oprogramowania sieci standardowej [54] [159](#page-158-0) Błąd parowania kasety i bębna [41.xy] [161](#page-160-0) Błąd sieci, port [x] [54] [153](#page-152-0) Błąd sieci, port standardowy [54] [154](#page-153-0) Drukarka wymagała ponownego uruchomienia. Ostatnie zadanie może być niezakończone. [158](#page-157-0) Kaseta prawie pusta [88.xy] [161](#page-160-0) Kończy się kaseta [88.xy] [161](#page-160-0) Ładowanie do podajnika uniwersalnego [nazwa typu niestandardowego] [orientacja] [163](#page-162-0) Mało pamięci, brak Zapisu zasobów [35] [153](#page-152-0) Nabój niemal pusty, pozostało ok. [x] stron do wydrukowania [88.xy] [161](#page-160-0) Nie można posortować dużego dokumentu [37] [151](#page-150-0) Nie można zdefragmentować pamięci flash [37] [151](#page-150-0) Nie skonfigurowano serwera SMTP. Skontaktuj się z administratorem systemu. [159](#page-158-0), [160](#page-159-0) Nieobsługiwana opcja w gnieździe [x] [55] [160](#page-159-0) Nieprawidłowe dane identyfikacyjne. Zadanie drukowania anulowane. [161](#page-160-0) Nieprawidłowy rozmiar papieru, otwórz [źródło papieru] [34] [156](#page-155-0)

Niesformatowana pamięć flash [53] [153](#page-152-0) Odbiornik pełny. Usuń papier. [151](#page-150-0) Opcja seryjna [x] błąd[54] [159](#page-158-0) Pamięć flash pełna [52] [153](#page-152-0) Pamięć pełna [38] [164](#page-163-0) Ponowne uruchamianie drukarki. Sprawdzanie ostatniego zadania. [154](#page-153-0) Ponownie zainstaluj brakującą lub niereagującą kasetę [31.xy] [166](#page-165-0) Ponownie zainstaluj brakujący lub niereagujący bęben [31.xy] [166](#page-165-0) Port równoległy wyłączony [56] [165](#page-164-0) Przekroczony limit drukowania. Zadanie drukowania anulowane. [165](#page-164-0) Przekroczony limit drukowania. Zadanie drukowania nieukończone. [165](#page-164-0) Standardowy port równoległy wyłączony [56] [159](#page-158-0) Standardowy port USB wyłączony [56] [159](#page-158-0) Tylny port USB wyłączony [56] [154](#page-153-0) Uszkodzona pamięć flash [51] [152](#page-151-0) Włóż do podajnika do wielu zastosowań [ciąg niestandardowy] [orientacja papieru] [164](#page-163-0) Włóż do podajnika do wielu zastosowań [rozmiar papieru] [orientacja papieru] [164](#page-163-0) Włóż do podajnika do wielu zastosowań [typ papieru] [rozmiar papieru] [orientacja] [164](#page-163-0) Włóż zasobnik [x] [162](#page-161-0) Wyjmij papier ze standardowego odbiornika [158](#page-157-0) Wykryto niesformatowaną pamięć flash [53] [160](#page-159-0) Wykryto uszkodzoną pamięć flash [51] [156](#page-155-0)

Wymień bęben, pozostało 0 stron do wydrukowania [84.xy] [167](#page-166-0) Wymień kasetę, nieprawidłowy region drukarki [42.xy] [166](#page-165-0) Wymień kasetę, pozostało 0 stron do wydrukowania [88.xy] [166](#page-165-0) Wymień nieobsługiwaną kasetę [32,.xy] [167](#page-166-0) Wymień nieobsługiwany bęben [32,.xy] [168](#page-167-0) Wymień zestaw konserwacyjny [80.xy] [167](#page-166-0) Za dużo podłączonych zasobników [58] [160](#page-159-0) Za dużo zainstalowanych opcji pamięci flash [58] [160](#page-159-0) Za dużo zasobników. Usuń niektóre. [58] [155](#page-154-0) Za krótki papier [34] [154](#page-153-0) Za mało pamięci do defragmentacji pamięci flash [37] [157](#page-156-0) Za mało pamięci do obsługi funkcji zapisu zasobów [35] [157](#page-156-0) Za mało pamięci do sortowania zadań [37] [157](#page-156-0) Za mało pamięci, nie można przywrócić niektórych wstrzymane zadania [37] [158](#page-157-0) Za mało pamięci, niektóre wstrzymane zadania zostały usunięte [37] [157](#page-156-0) Za mało wolnego miejsca w pamięci flash dla zasobów [52] [158](#page-157-0) Załaduj papier do źródła [źródło papieru] [ciąg niestandardowy] [orientacja] [162](#page-161-0) Załaduj papier do źródła [źródło papieru] [nazwa typu niestandardowego] [orientacja] [162](#page-161-0) Załaduj papier do źródła [źródło papieru] [rozmiar papieru] [orientacja] [163](#page-162-0) Załaduj papier do źródła [źródło papieru] [typ papieru] [rozmiar papieru] [orientacja] [163](#page-162-0)

Zamknij przednie drzwiczki [161](#page-160-0) Zestaw obrazujący niemal pusty, pozostało ok. [x] stron do wydrukowania [84.xy] [162](#page-161-0) Złożona strona może być źle wydrukowana [39] [152](#page-151-0) Złożona strona, część danych może nie zostać wydrukowana [39] [156](#page-155-0) Zmiana [źródło papieru] na ładowanie [orientacja] [rozmiar papieru] [152,](#page-151-0) [155](#page-154-0) Zmiana konfiguracji, niektóre wstrzymane zadania nie zostały przywrócone [57] [156](#page-155-0) Zmień [źródło papieru] na [ciąg niestandardowy] załaduj [orientacja] [151](#page-150-0)[, 155](#page-154-0) Zmień [źródło papieru] na [niestandardowy typ nazwy] załaduj [orientacja] [152,](#page-151-0) [155](#page-154-0) Zmień [źródło papieru] na [typ papieru] [rozmiar papieru], załaduj [orientacja] [152,](#page-151-0) [156](#page-155-0) konfiguracja powiadomienia o materiałach eksploatacyjnych, nabój z tonerem [67](#page-66-0) powiadomienia o materiałach eksploatacyjnych, wkład światłoczuły [67](#page-66-0) wiele drukarek [67](#page-66-0) Konfiguracja podajnika uniwersalnego, menu [88](#page-87-0) konfiguracja sieci bezprzewodowej korzystanie z wbudowanego serwera WWW [26](#page-25-0) konfiguracja sieci Ethernet przygotowanie do [21](#page-20-0) Konfiguracja uniwersalna, menu [93](#page-92-0) konfiguracji drukarka [12](#page-11-0) konfigurowanie niestandardowych typów papieru [45](#page-44-0) konfigurowanie powiadomień dotyczących materiałów eksploatacyjnych [67](#page-66-0)

konfigurowanie ustawień rozmiaru papieru uniwersalnego [35](#page-34-0) kontakt z obsługą klienta [204](#page-203-0) Kończy się kaseta [88.xy] [161](#page-160-0) koperty ładowanie, podajnik uniwersalny [40](#page-39-0) wskazówki dotyczące użytkowania [53](#page-52-0) korzystanie Wireless Setup Assistant [25](#page-24-0) korzystanie z programu Wireless Setup Utility [25](#page-24-0) korzystanie z trybu hibernacji [71](#page-70-0), [74](#page-73-0) kreator instalacji bezprzewodowej korzystanie [22](#page-21-0)

## **L**

Lexmark Mobile Print korzystanie [61](#page-60-0) liczba pozostałych stron wylicz [143](#page-142-0) Limit czasu hibernacji ustawianie [71,](#page-70-0) [75](#page-74-0) lista katalogów drukowanie [63](#page-62-0) lista menu [81](#page-80-0) lista wzorców czcionek drukowanie [63](#page-62-0) lista wzorców czcionek, drukowanie [63](#page-62-0) Local Printer Settings Utility (Narzędzie do konfiguracji drukarki lokalnej) instalowanie [29](#page-28-0) korzystanie [30](#page-29-0) lokalizowanie zacięcia papieru [134](#page-133-0)

## **Ł**

ładowanie podajnik uniwersalny [40](#page-39-0) zasobniki [36](#page-35-0) ładowanie do opcjonalnego zasobnika [36](#page-35-0) Ładowanie do podajnika uniwersalnego [nazwa typu

niestandardowego] [orientacja] [163](#page-162-0) ładowanie do standardowego zasobnika [36](#page-35-0) Ładowanie papieru, menu [92](#page-91-0) łączenie zasobników [44,](#page-43-0) [46](#page-45-0)

## **M**

Mało pamięci, brak Zapisu zasobów [35] [153](#page-152-0) materiały eksploatacyjne korzystanie z oryginalnych materiałów firmy Lexmark [143](#page-142-0) sprawdzanie stanu [142](#page-141-0) używanie papieru makulaturowego [65](#page-64-0) zapisywanie [145](#page-144-0) zmniejszanie zużycia [65](#page-64-0) materiały eksploatacyjne, zamawianie kasety z tonerem [144](#page-143-0) zestaw obrazujący [145](#page-144-0) menu aktywna karta sieciowa [95](#page-94-0) AppleTalk [105](#page-104-0) Custom Types (Typy niestandardowe) [93](#page-92-0) Domyślne źródło [82,](#page-81-0) [85](#page-84-0) Dziennik audytu bezpieczeństwa [108](#page-107-0) Emulacja PCL [122,](#page-121-0) [127](#page-126-0) Gramatura papieru [90](#page-89-0) HTML [130](#page-129-0) IPv6 [101](#page-100-0) Jakość [120](#page-119-0) Karta sieciowa [99](#page-98-0) Konfiguracja uniwersalna [93](#page-92-0) Konfiguruj adres MP [88](#page-87-0) lista [81](#page-80-0) Ładowanie papieru [92](#page-91-0) łączność bezprzewodowa [98](#page-97-0) Łączność bezprzewodowa [96](#page-95-0) Menu Konfiguracja SMTP [106](#page-105-0) Narzędzia [121](#page-120-0)[, 126](#page-125-0) Obraz [131](#page-130-0) Plik PDF [127](#page-126-0) Pomoc [131](#page-130-0) PostScript [121](#page-120-0) Raporty [94,](#page-93-0) [98](#page-97-0) Raporty sieciowe [96](#page-95-0) Rejestrowanie zadań [125](#page-124-0)

Rozmiar/typ papieru [83,](#page-82-0) [85](#page-84-0) Sieć [x] [95](#page-94-0)[, 97](#page-96-0) Sieć standardowa [95,](#page-94-0) [97](#page-96-0) Standardowy port USB [102](#page-101-0) Standardowy równoległy [103](#page-102-0) Substitute Size (Zastąp rozmiar) [88](#page-87-0) TCP/IP [100](#page-99-0) Tekstura papieru [89](#page-88-0) Ustaw datę i godzinę [108](#page-107-0) Ustawienia [117](#page-116-0) Ustawienia ogólne [109](#page-108-0)[, 113](#page-112-0) w narzędziu do konfiguracji drukarki lokalnej [30](#page-29-0) Wydruk poufny [107](#page-106-0) Wykańczanie [118](#page-117-0) XPS [121](#page-120-0) Menu emulacji PCL [122,](#page-121-0) [127](#page-126-0) Menu Gramatura papieru [90](#page-89-0) Menu karty sieciowej [99](#page-98-0) Menu Konfiguracja SMTP [106](#page-105-0) Menu narzędzi [121](#page-120-0)[, 126](#page-125-0) Menu Pomoc [131](#page-130-0) Menu Raporty [94](#page-93-0)[, 98](#page-97-0) Menu Raporty o sieci [96](#page-95-0) Menu Sieć standardowa [95](#page-94-0)[, 97](#page-96-0) Menu Standardowy port równoległy [103](#page-102-0) Menu Ustaw datę i godzinę [108](#page-107-0) Menu ustawień [117](#page-116-0) Menu ustawień ogólnych [109](#page-108-0), [113](#page-112-0) Metoda konfiguracji przycisku dociskowego korzystanie [23](#page-22-0)[, 24](#page-23-0) metoda osobistego numeru identyfikacyjnego korzystanie [23](#page-22-0)[, 24](#page-23-0) montaż dodatkowej karty [15](#page-14-0)

#### **N**

na wydrukach pojawiają się pionowe smugi [196](#page-195-0) na wydrukach występują powtarzające się defekty [189](#page-188-0) Nabój niemal pusty, pozostało ok. [x] stron do wydrukowania [88.xy] [161](#page-160-0) nabój z tonerem wymiana [146](#page-145-0)

nazwa niestandardowego typu papieru tworzenie [47](#page-46-0) Nazwa typu niestandardowego [x] tworzenie [47](#page-46-0) Nie można posortować dużego dokumentu [37] [151](#page-150-0) nie można uzyskać połączenia z wbudowanym serwerem WWW [203](#page-202-0) Nie można zdefragmentować pamięci flash [37] [151](#page-150-0) Nie skonfigurowano serwera SMTP. Skontaktuj się z administratorem systemu. [159,](#page-158-0) [160](#page-159-0) niedozwolone rodzaje papieru [50](#page-49-0) Nieobsługiwana opcja w gnieździe [x] [55] [160](#page-159-0) Nieprawidłowe dane identyfikacyjne. Zadanie drukowania anulowane. [161](#page-160-0) Nieprawidłowy rozmiar papieru, otwórz [źródło papieru] [34] [156](#page-155-0) nieregularności wydruku [187](#page-186-0) nierówna gęstość wydruku [201](#page-200-0) Niesformatowana pamięć flash [53] [153](#page-152-0) niestandardowy typ papieru konfiguracja [45](#page-44-0) przypisywanie [46](#page-45-0)[, 47](#page-46-0)

# **O**

Obraz, menu [131](#page-130-0) obsługiwane rozmiary papieru [56](#page-55-0) obsługiwane typy i gramatury papieru [57](#page-56-0) Odbiornik pełny. Usuń papier. [151](#page-150-0) ogranicznik papieru, używanie [35](#page-34-0) Opcja seryjna [x] błąd[54] [159](#page-158-0) opcje karty pamięci [14](#page-13-0) karty z oprogramowaniem drukarki [14](#page-13-0) opcje sprzętowe, dodawanie sterownik drukarki [20](#page-19-0)

opcje wewnętrzne, dodawanie sterownik drukarki [20](#page-19-0) oprogramowanie drukarki, instalacja [20](#page-19-0) oświadczenia dotyczące emisji [207](#page-206-0)

## **P**

pamięć typy zainstalowanej w drukarce [78](#page-77-0) Pamięć flash pełna [52] [153](#page-152-0) pamięć nieulotna [78](#page-77-0) wymazywanie [79](#page-78-0) Pamięć pełna [38] [164](#page-163-0) pamięć ulotna [78](#page-77-0) wymazywanie [78](#page-77-0) panel operacyjny [31](#page-30-0) kontrolka [29](#page-28-0) Kontrolka przycisku czuwania [29](#page-28-0) korzystanie [31](#page-30-0) ustawienia fabryczne, przywracanie [76](#page-75-0) panel operacyjny, drukarka kontrolka [28,](#page-27-0) [32](#page-31-0) Kontrolka przycisku czuwania [32](#page-31-0) korzystanie [28](#page-27-0) przyciski [28](#page-27-0) panel sterowania drukarki kontrolka [28,](#page-27-0) [32](#page-31-0) Kontrolka przycisku czuwania [32](#page-31-0) korzystanie [28](#page-27-0) przyciski [28](#page-27-0) regulacja jasności [76](#page-75-0) ustawienia fabryczne, przywracanie [69](#page-68-0) panel sterowania drukarki, wirtualny wyświetlacz korzystanie z wbudowanego serwera WWW [72](#page-71-0) papier formularze z nadrukiem [51](#page-50-0) ładowanie, podajnik uniwersalny [40](#page-39-0) makulaturowy [51](#page-50-0) niedozwolony [50,](#page-49-0) [51](#page-50-0) papier firmowy [51](#page-50-0) Uniwersalny, ustawienie rozmiaru [34,](#page-33-0) [35](#page-34-0)

ustawianie rozmiaru [34](#page-33-0) ustawianie typu [34](#page-33-0) używanie papieru makulaturowego [65](#page-64-0) właściwości [49](#page-48-0) wybieranie [50](#page-49-0) zapisywanie [53](#page-52-0) papier firmowy ładowanie, podajnik uniwersalny [40](#page-39-0) wskazówki dotyczące użytkowania [55](#page-54-0) papier makulaturowy korzystanie [51](#page-50-0)[, 65](#page-64-0) PDF, menu [127](#page-126-0) płyta kontrolera dostęp [14](#page-13-0) podajnik uniwersalny ładowanie [40](#page-39-0) podawanie papieru, rozwiązywanie problemów komunikat o zacięciu papieru nie znika po usunięciu zacięcia [173,](#page-172-0) [175](#page-174-0) podłączanie do sieci bezprzewodowej korzystanie z kreatora instalacji bezprzewodowej [22](#page-21-0) korzystanie z metody konfiguracji Push Button (PBC) [23,](#page-22-0) [24](#page-23-0) korzystanie z metody osobistego numeru identyfikacyjnego (PIN) [23](#page-22-0)[, 24](#page-23-0) korzystanie z wbudowanego serwera WWW [26](#page-25-0) podłączanie kabli [19](#page-18-0) Podręcznik pracy w sieci gdzie szukać [67](#page-66-0) Podręcznik użytkownika korzystanie [9](#page-8-0) pojawiają się pionowe puste miejsca [199](#page-198-0) pojawiają się puste miejsca [199](#page-198-0) pojawiają się smugi [199](#page-198-0) Ponowne uruchamianie drukarki. Sprawdzanie ostatniego zadania. [154](#page-153-0) Ponownie zainstaluj brakującą lub niereagującą kasetę [31.xy] [166](#page-165-0)
Ponownie zainstaluj brakujący lub niereagujący bęben [31.xy] [166](#page-165-0) port równoległy [19](#page-18-0) Port równoległy wyłączony [56] [165](#page-164-0) Port USB [19](#page-18-0) PostScript, menu [121](#page-120-0) poszczególne ustawienia wymazywanie [79](#page-78-0) poufne zadania drukowania [62](#page-61-0) powiadomienia o materiałach eksploatacyjnych konfiguracja [67](#page-66-0) poziome smugi widoczne na wydrukach [195](#page-194-0) poziomy natężenia hałasu [207](#page-206-0) próbne zadania drukowania [62](#page-61-0) przechowywanie zadań drukowania [62](#page-61-0) Przekroczony limit drukowania. Zadanie drukowania anulowane. [165](#page-164-0) Przekroczony limit drukowania. Zadanie drukowania nieukończone. [165](#page-164-0) przenoszenie drukarki [11,](#page-10-0) [149](#page-148-0) przygotowanie do konfiguracji drukarki w sieci Ethernet [21](#page-20-0) przypisywanie niestandardowych typów papieru [46](#page-45-0) przywracanie ustawień fabrycznych [69](#page-68-0) publikacje gdzie szukać [9](#page-8-0)

### **R**

recykling kasety z tonerem [66](#page-65-0) opakowania Lexmark [66](#page-65-0) produkty Lexmark [66](#page-65-0) regulacja jasności wyświetlacza drukarki [76](#page-75-0) regulowanie intensywności toneru [59,](#page-58-0) [60](#page-59-0) Rejestrowanie zadań, menu [125](#page-124-0) reports (raporty) wyświetlanie [69](#page-68-0) rozłączanie zasobników [44,](#page-43-0) [46](#page-45-0) rozmiar papieru ustawianie [33](#page-32-0)

Rozmiar/typ papieru, menu [83](#page-82-0)[, 85](#page-84-0) rozmiary papieru obsługiwane przez drukarkę [56](#page-55-0) rozwiązywanie problemów nie można uzyskać połączenia z wbudowanym serwerem WWW [203](#page-202-0) rozwiązywanie podstawowych problemów dotyczących drukarki [168](#page-167-0) sprawdzanie drukarki, której nie można uruchomić [168](#page-167-0) rozwiązywanie problemów z drukowaniem drukowane znaki są nieprawidłowe [178](#page-177-0) drukowanie jest powolne [177](#page-176-0) Duże zadania nie są sortowane [178](#page-177-0) funkcja łączenia zasobników nie działa [178](#page-177-0) nie można wydrukować wielojęzycznych plików PDF [180](#page-179-0) nieprawidłowe marginesy na wydrukach [186](#page-185-0) papier często się zacina [174](#page-173-0) wstrzymane zadania nie są drukowane [181](#page-180-0) wydruk jest nieprawidłowo dzielony na strony [179](#page-178-0) wydruk zadania na niewłaściwym papierze [177](#page-176-0) wydruk zadania na nośniku pochodzącym z niewłaściwego zasobnika [177](#page-176-0) zacięte strony nie są drukowane ponownie [173,](#page-172-0) [175](#page-174-0) zadania drukowania trwają dłużej niż oczekiwano [180,](#page-179-0) [182](#page-181-0) zadania nie są drukowane [175](#page-174-0) zwijanie się papieru [187](#page-186-0) rozwiązywanie problemów z jakością druku białe smugi na stronie [199](#page-198-0) cienie na wydrukach [184](#page-183-0) drukarka drukuje strony jednolicie czarne [194](#page-193-0)

jakość wydruku na folii jest niska [195](#page-194-0) krzywy wydruk [193](#page-192-0) na stronie pojawia się mgła z toneru lub cienie w tle [200](#page-199-0) na wydrukach pojawiają się plamki toneru [200](#page-199-0) na wydrukach pojawiają się poziome puste miejsca [198](#page-197-0) na wydrukach występują powtarzające się defekty [189](#page-188-0) nieregularności wydruku [187](#page-186-0) nierówna gęstość wydruku [201](#page-200-0) obcięte strony lub obrazy [183](#page-182-0) pionowe smugi [196](#page-195-0) poziome smugi widoczne na wydrukach [195](#page-194-0) puste strony [192](#page-191-0) szare tło na wydrukach [185](#page-184-0) toner się ściera [200](#page-199-0) wydruk jest zbyt ciemny [189](#page-188-0) wydruk jest zbyt jasny [191](#page-190-0) znaki mają postrzępione krawędzie [201](#page-200-0)[, 202](#page-201-0) rozwiązywanie problemów z opcjonalnym wyposażeniem drukarki nie wykryto opcjonalnego elementu wyposażenia wewnętrznego [171](#page-170-0) problemy z zasobnikiem [172](#page-171-0) rozwiązywanie problemów z podawaniem papieru komunikat o zacięciu papieru nie znika po usunięciu zacięcia [173,](#page-172-0) [175](#page-174-0) rozwiązywanie problemów z wyświetlaczem wyświetlacz drukarki jest pusty [170](#page-169-0) rozwiązywanie problemów, opcjonalne wyposażenie drukarki nie wykryto opcjonalnego elementu wyposażenia wewnętrznego [171](#page-170-0) problemy z zasobnikiem [172](#page-171-0)

### **S**

Sieć [x], menu [95,](#page-94-0) [97](#page-96-0)

sieć bezprzewodowa informacje dotyczące konfiguracji [21](#page-20-0) Sieć Ethernet przygotowanie do konfiguracji drukowania w sieci Ethernet [21](#page-20-0) sprawdzanie drukarki, której nie można uruchomić [168](#page-167-0) sprawdzanie stanu części i materiałów eksploatacyjnych [142](#page-141-0) sprawdzanie wirtualnego wyświetlacza korzystanie z wbudowanego serwera WWW [72](#page-71-0) standardowy odbiornik, używanie [35](#page-34-0) Standardowy port równoległy wyłączony [56] [159](#page-158-0) Standardowy port USB wyłączony [56] [159](#page-158-0) Standardowy port USB, menu [102](#page-101-0) sterownik drukarki opcje sprzętowe, dodawanie [20](#page-19-0) strona konfiguracji sieci drukowanie [27](#page-26-0) strona z ustawieniami menu drukowanie [26,](#page-25-0) [27](#page-26-0) strona zabezpieczeń w sieci Web informacji o zabezpieczeniach drukarki [80](#page-79-0)

### **T**

TCP/IP, menu [100](#page-99-0) Tekstura papieru, menu [89](#page-88-0) transport drukarki [150](#page-149-0) Tryb cichy [74](#page-73-0) Tryb czuwania dostosowywanie [77](#page-76-0) Tryb hibernacji korzystanie [71](#page-70-0)[, 74](#page-73-0) tworzenie kodu PIN panelu sterowania drukarki [70](#page-69-0) Tylny port USB wyłączony [56] [154](#page-153-0) Typ niestandardowy [x] przypisywanie typu papieru [47](#page-46-0) typ papieru ustawianie [33](#page-32-0) Typy niestandardowe, menu [93](#page-92-0) typy papieru gdzie ładować [57](#page-56-0) obsługa druku dwustronnego [57](#page-56-0) obsługiwane przez drukarkę [57](#page-56-0)

# **U**

ulotność informacje o [78](#page-77-0) Uniwersalny rozmiar papieru ustawianie [34](#page-33-0) urządzenie przenośne drukowanie [60,](#page-59-0) [61](#page-60-0) Usługa drukowania Mopria korzystanie [60](#page-59-0) ustalanie miejsca wystąpienia zacięcia [134](#page-133-0) ustawianie adres TCP/IP [100](#page-99-0) rozmiar papieru [33](#page-32-0)[, 34](#page-33-0) typ papieru [33](#page-32-0)[, 34](#page-33-0) Uniwersalny rozmiar papieru [34](#page-33-0) ustawianie limitu czasu trybu hibernacji [71](#page-70-0), [75](#page-74-0) ustawianie rozmiaru papieru uniwersalnego konfiguracja [35](#page-34-0) ustawienia administracyjne Embedded Web Server [67](#page-66-0) ustawienia ekologiczne jasność wyświetlacza drukarki, regulacja [76](#page-75-0) Limit czasu hibernacji [71](#page-70-0), [75,](#page-74-0) [71](#page-70-0)[, 75](#page-74-0) Tryb cichy [74](#page-73-0) Tryb czuwania [77](#page-76-0) Tryb ekologiczny [70,](#page-69-0) [73](#page-72-0)[, 70](#page-69-0)[, 73](#page-72-0) Tryb hibernacji [71,](#page-70-0) [74,](#page-73-0) [71](#page-70-0)[, 74](#page-73-0) zarządzanie trybami zasilania [72,](#page-71-0) [75,](#page-74-0) [72](#page-71-0)[, 75](#page-74-0) ustawienia fabryczne, przywracanie [69](#page-68-0), [76](#page-75-0) ustawienia menu ładowanie do wielu drukarek [67](#page-66-0) ustawienia serwisowe jasność, regulacja [76](#page-75-0) Limit czasu hibernacji [71,](#page-70-0) [75](#page-74-0)

Tryb cichy [74](#page-73-0) Tryb czuwania [77](#page-76-0) Tryb ekologiczny [70,](#page-69-0) [73](#page-72-0) Tryb hibernacji [71,](#page-70-0) [74](#page-73-0) zarządzanie trybami zasilania [72,](#page-71-0) [75](#page-74-0) ustawienia sieci Embedded Web Server [67](#page-66-0) ustawienia trybu ekologicznego [70](#page-69-0)[, 73](#page-72-0) ustawienia urządzeń i sieci wymazywanie [79](#page-78-0) ustawienia zabezpieczeń wymazywanie [79](#page-78-0) Uszkodzona pamięć flash [51] [152](#page-151-0) uzyskiwanie dostępu do płyty sterowania [14](#page-13-0) uzyskiwanie dostępu do wbudowanego serwera WWW [32](#page-31-0) uzyskiwanie dostępu do zdalnego panelu sterowania Embedded Web Server [69](#page-68-0) używanie papieru makulaturowego [65](#page-64-0)

## **W**

wbudowane rozwiązania wymazywanie [79](#page-78-0) wewnętrzne opcjonalne elementy wyposażenia [14](#page-13-0) Wireless Setup Assistant korzystanie [25](#page-24-0) Wireless Setup Utility korzystanie [25](#page-24-0) wirtualny wyświetlacz sprawdzanie przy użyciu wbudowanego serwera WWW [72](#page-71-0) Włóż do podajnika do wielu zastosowań [ciąg niestandardowy] [orientacja papieru] [164](#page-163-0) Włóż do podajnika do wielu zastosowań [rozmiar papieru] [orientacja papieru] [164](#page-163-0) Włóż do podajnika do wielu zastosowań [typ papieru] [rozmiar papieru] [orientacja] [164](#page-163-0) Włóż zasobnik [x] [162](#page-161-0)

wskazówki folie [55](#page-54-0) karty [53](#page-52-0) korzystanie z etykiet [54](#page-53-0) korzystanie z kopert [53](#page-52-0) papier firmowy [55](#page-54-0) wskazówki dotyczące korzystania z kopert [53](#page-52-0) wstrzymane zadania [62](#page-61-0) wybór miejsca na drukarkę [11](#page-10-0) wybór papieru [50](#page-49-0) Wyjmij papier ze standardowego odbiornika [158](#page-157-0) Wykańczanie, menu [118](#page-117-0) Wykryto niesformatowaną pamięć flash [53] [160](#page-159-0) Wykryto uszkodzoną pamięć flash [51] [156](#page-155-0) wymazywanie zawartości pamięci nieulotnej [79](#page-78-0) wymazywanie zawartości pamięci ulotnej [78](#page-77-0) wymiana nabój z tonerem [146](#page-145-0) zestaw obrazujący [147](#page-146-0) Wymień bęben, pozostało 0 stron do wydrukowania [84.xy] [167](#page-166-0) Wymień kasetę, nieprawidłowy region drukarki [42.xy] [166](#page-165-0) Wymień kasetę, pozostało 0 stron do wydrukowania [88.xy] [166](#page-165-0) Wymień nieobsługiwaną kasetę [32,.xy] [167](#page-166-0) Wymień nieobsługiwany bęben [32,.xy] [168](#page-167-0) Wymień zestaw konserwacyjny [80.xy] [167](#page-166-0) wyposażenie drukarki [12](#page-11-0) wyświetlacz, panel operacyjny drukarki regulacja jasności [76](#page-75-0) wyświetlanie reports (raporty) [69](#page-68-0)

### **X**

XPS, menu [121](#page-120-0)

## **Z**

z obsługą klienta kontakt [204](#page-203-0) Za dużo podłączonych zasobników [58] [160](#page-159-0) Za dużo zainstalowanych opcji pamięci flash [58] [160](#page-159-0) Za dużo zasobników. Usuń niektóre. [58] [155](#page-154-0) Za krótki papier [34] [154](#page-153-0) Za mało pamięci do defragmentacji pamięci flash [37] [157](#page-156-0) Za mało pamięci do obsługi funkcji zapisu zasobów [35] [157](#page-156-0) Za mało pamięci do sortowania zadań [37] [157](#page-156-0) Za mało pamięci, nie można przywrócić niektórych wstrzymane zadania [37] [158](#page-157-0) Za mało pamięci, niektóre wstrzymane zadania zostały usunięte [37] [157](#page-156-0) Za mało wolnego miejsca w pamięci flash dla zasobów [52] [158](#page-157-0) za pomocą panelu operacyjnego [31](#page-30-0) zabezpieczenia zmiana ustawień drukowania zadań poufnych [73](#page-72-0) zabezpieczenie, blokada [78](#page-77-0) zacięcia zapobieganie [133](#page-132-0) zacięcia papieru zapobieganie [133](#page-132-0) zacięcia papieru w zasobnikach [140](#page-139-0) zacięcie papieru w module dupleksu [139](#page-138-0) zacięcie papieru w obszarze tylnych drzwiczek [137](#page-136-0) zacięcie papieru w podajniku uniwersalnym [140](#page-139-0) zacięcie papieru w pojemniku standardowym [138](#page-137-0) zacięcie papieru w przednich drzwiczkach [135](#page-134-0) zacięcie papieru, usuwanie w module dupleksu [139](#page-138-0)

w obszarze drzwiczek przednich [135](#page-134-0) w odbiorniku standardowym [138](#page-137-0) w podajniku do wielu zastosowań [140](#page-139-0) w zasobnikach [140](#page-139-0) za tylnymi drzwiczkami [137](#page-136-0) zadania poufne zmiana ustawień drukowania [73](#page-72-0) zadania wydruku powtarzanego [62](#page-61-0) zadanie drukowania anulowanie z komputera [64](#page-63-0) anulowanie za pomocą panelu operacyjnego drukarki [64](#page-63-0) Załaduj papier do źródła [źródło papieru] [ciąg niestandardowy] [orientacja] [162](#page-161-0) Załaduj papier do źródła [źródło papieru] [nazwa typu niestandardowego] [orientacja] [162](#page-161-0) Załaduj papier do źródła [źródło papieru] [rozmiar papieru] [orientacja] [163](#page-162-0) Załaduj papier do źródła [źródło papieru] [typ papieru] [rozmiar papieru] [orientacja] [163](#page-162-0) zamawianie zestaw obrazujący [145](#page-144-0) zamawianie materiałów eksploatacyjnych kasety z tonerem [144](#page-143-0) Zamknij przednie drzwiczki [161](#page-160-0) zapisywanie materiały eksploatacyjne [145](#page-144-0) papier [53](#page-52-0) zapobieganie zacięciom [53](#page-52-0) zapobieganie zacięciom papieru [133](#page-132-0) zarządzanie trybami zasilania [72,](#page-71-0) [75](#page-74-0) korzystanie [72](#page-71-0)[, 75](#page-74-0) zasobnik opcjonalny instalowanie [17](#page-16-0) ładowanie [36](#page-35-0) zasobnik standardowy ładowanie [36](#page-35-0) zasobniki ładowanie [36](#page-35-0)

łączenie [44,](#page-43-0) [46](#page-45-0) rozłączanie [44](#page-43-0)[, 46](#page-45-0) Zast ąp rozmiar, menu [88](#page-87-0) zdalny panel sterowania przy u życiu programu Embedded Web Server [69](#page-68-0) zestaw obrazuj ący wymiana [147](#page-146-0) zamawianie [145](#page-144-0) Zestaw obrazuj ący niemal pusty, pozosta ło ok. [x] stron do wydrukowania [84.xy] [162](#page-161-0) Złożona strona może być źle wydrukowana [39] [152](#page-151-0) Złożona strona, część danych mo że nie zosta ć wydrukowana [39] [156](#page-155-0) Zmiana [ źród ło papieru] na ładowanie [orientacja] [rozmiar papieru] [152,](#page-151-0) [155](#page-154-0) Zmiana konfiguracji, niektóre wstrzymane zadania nie zostały przywrócone [57] [156](#page-155-0) Zmie ń [ źród ło papieru] na [ci ąg niestandardowy] za ładuj [orientacja] [151](#page-150-0)[, 155](#page-154-0) Zmie ń [ źród ło papieru] na [niestandardowy typ nazwy] za ładuj [orientacja] [152,](#page-151-0) [155](#page-154-0) Zmie ń [ źród ło papieru] na [typ papieru] [rozmiar papieru], za ładuj [orientacja] [152,](#page-151-0) [156](#page-155-0) zmniejszanie ha łasu [74](#page-73-0) zmniejszanie zu życia materia łów eksploatacyjnych [65](#page-64-0) znajdowanie dok ładniejszych informacji o drukarce [9](#page-8-0)